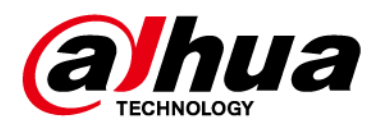

## **Dahua Network Speed Dome & PTZ Camera Web 3.0**

**User's Manual**

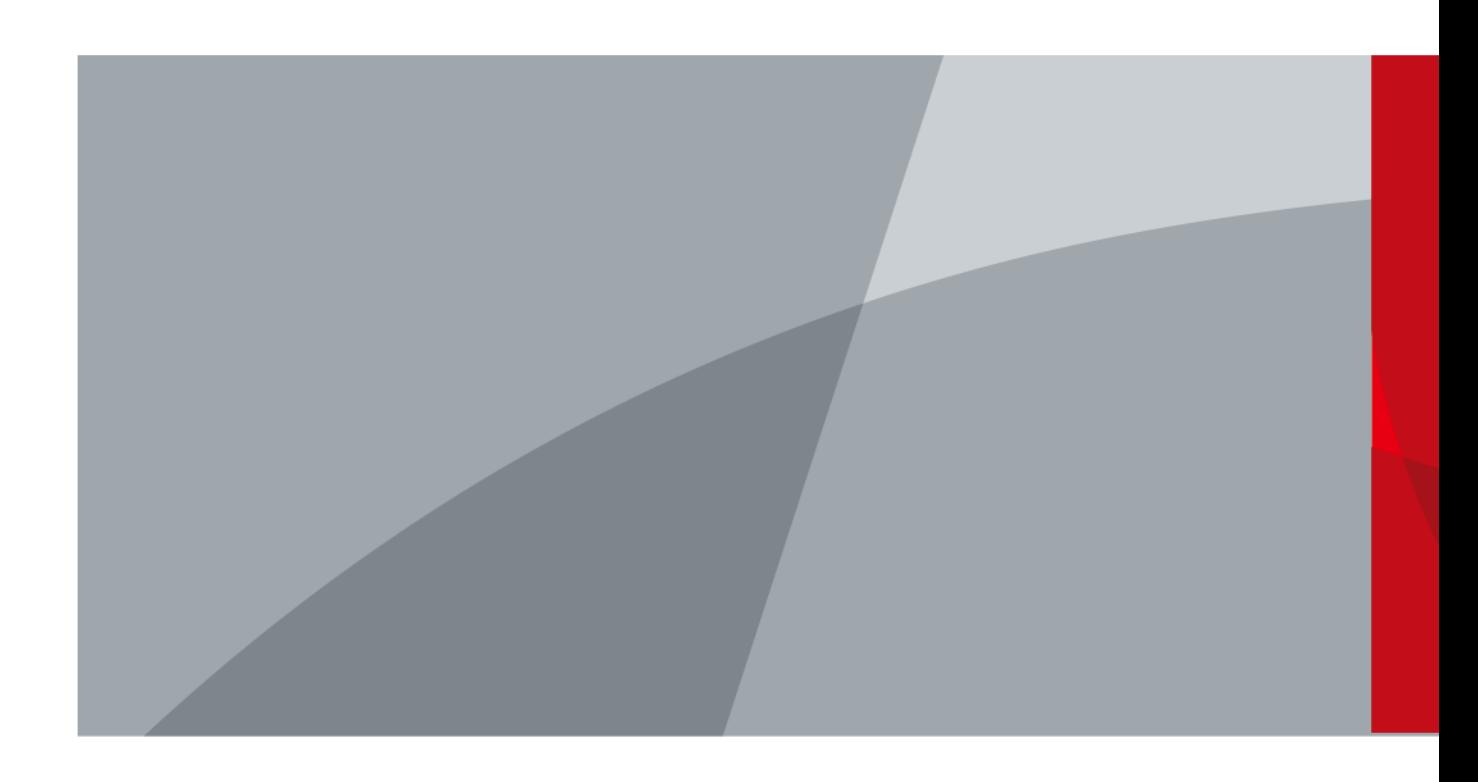

ZHEJIANG DAHUA VISION TECHNOLOGY CO., LTD. V3.0.2

<span id="page-1-0"></span>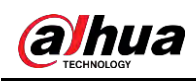

## **Foreword**

### **General**

This manual introduces the functions and operations of the network speed dome and PTZ camera (hereinafter referred to as "the Device").

### Safety Instructions

The following signal words might appear in the manual.

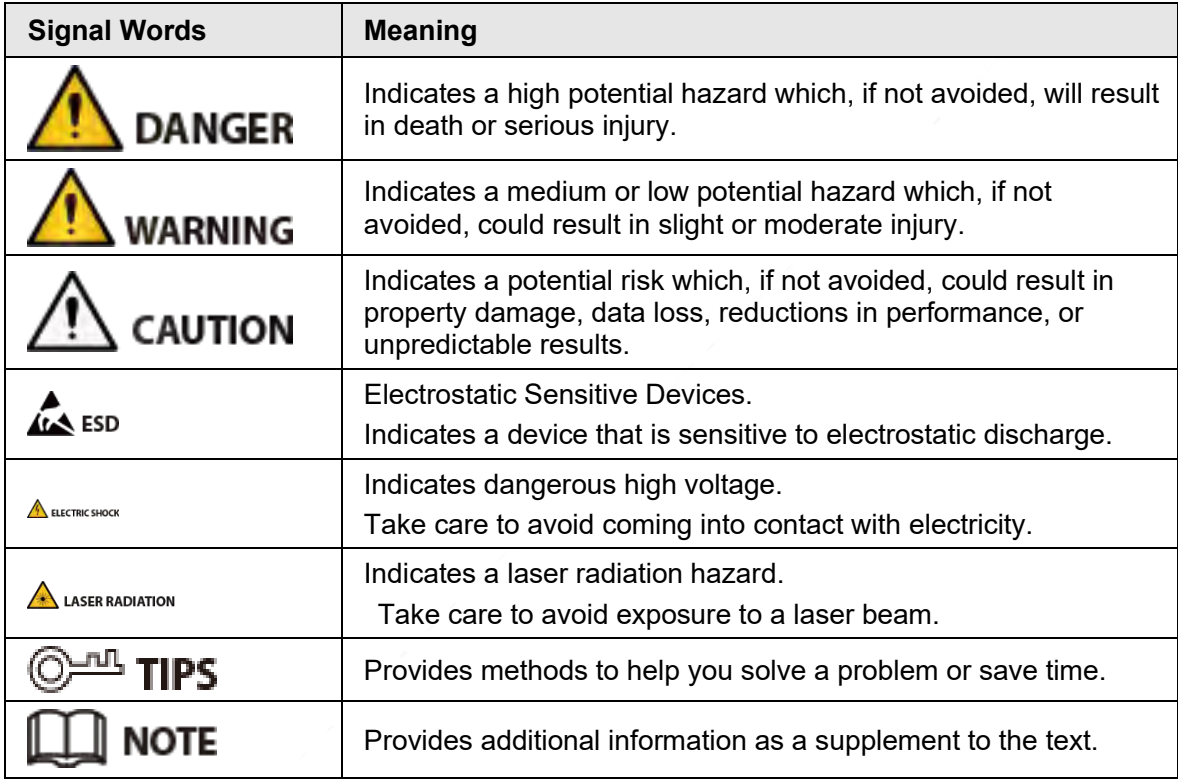

### Revision History

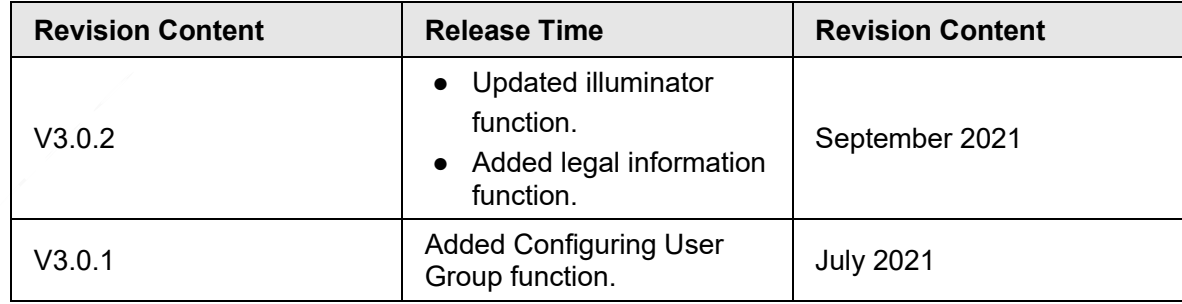

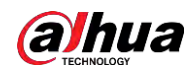

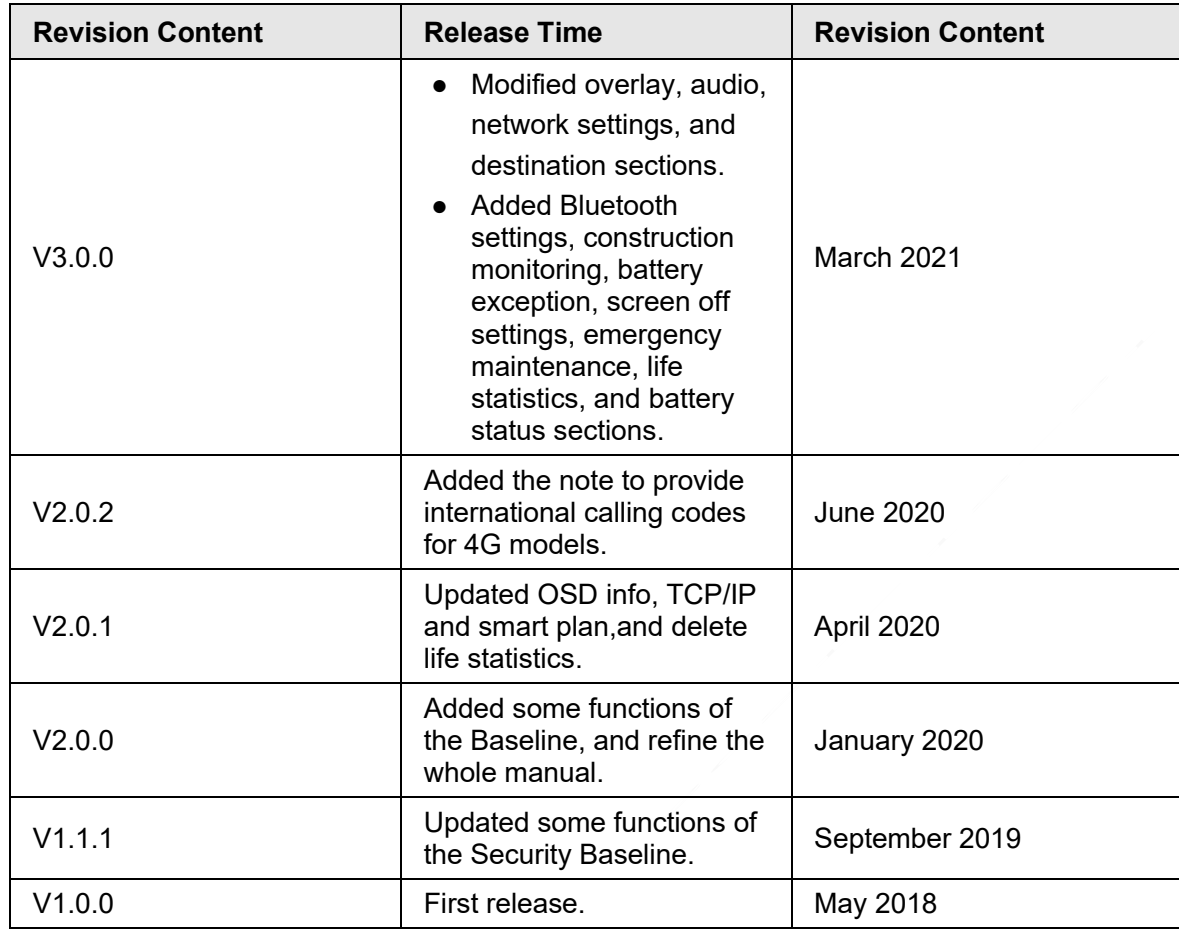

### Privacy Protection Notice

As the device user or data controller, you might collect the personal data of others such as their face, fingerprints, and license plate number. You need to be in compliance with your local privacy protection laws and regulations to protect the legitimate rights and interests of other people by implementing measures which include but are not limited: Providing clear and visible identification to inform people of the existence of the surveillance area and provide required contact information.

### Interface Declaration

This manual mainly introduces the relevant functions of the device. The interfaces used in its manufacture, the procedures for returning the device to the factory for inspection and for locating its faults are not described in this manual. Please contact technical support if you need information on these interfaces.

### About the Manual

- The manual is for reference only. Slight differences might be found between the manual and the product.
- We are not liable for losses incurred due to operating the product in ways that are not in compliance with the manual.
- The manual will be updated according to the latest laws and regulations of related jurisdictions. For detailed information, see the paper user's manual, use our CD-ROM, scan the QR code or visit our official website. The manual is for reference only. Slight differences might be found between the electronic version and the paper version.

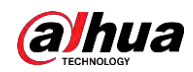

- All designs and software are subject to change without prior written notice. Product updates might result in some differences appearing between the actual product and the manual. Please contact customer service for the latest program and supplementary documentation.
- There might be errors in the print or deviations in the description of the functions, operations and technical data. If there is any doubt or dispute, we reserve the right of final explanation.
- Upgrade the reader software or try other mainstream reader software if the manual (in PDF format) cannot be opened.
- All trademarks, registered trademarks and company names in the manual are properties of their respective owners.
- Please visit our website, contact the supplier or customer service if any problems occur while using the device.
- If there is any uncertainty or controversy, we reserve the right of final explanation.

<span id="page-4-0"></span>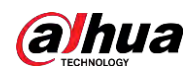

## **Important Safeguards and Warnings**

This section introduces content covering the proper handling of the Device, hazard prevention, and prevention of property damage. Read carefully before using the Device, comply with the guidelines when using it, and keep the manual safe for future reference.

### Operation Requirements

- Make sure that the power supply of the device works properly before use.
- Do not pull out the power cable of the device while it is powered on.
- Only use the device within the rated power range.
- Transport, use and store the device under allowed humidity and temperature conditions.
- Prevent liquids from splashing or dripping on the device. Make sure that there are no objects filled with liquid on top of the device to avoid liquids flowing into it.
- Do not disassemble the device.

### Installation Requirements

### WARNING

- Connect the device to the adapter before power on.
- Strictly abide by local electrical safety standards, and make sure that the voltage in the area is steady and conforms to the power requirements of the device.
- Do not connect the device to more than one power supply. Otherwise, the device might become damaged.

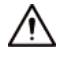

- Observe all safety procedures and wear required protective equipment provided for your use while working at heights.
- Do not expose the device to direct sunlight or heat sources.
- Do not install the device in humid, dusty or smoky places.
- Install the device in a well-ventilated place, and do not block the ventilator of the device.
- Use the power adapter or case power supply provided by the device manufacturer.
- The power supply must conform to the requirements of ES1 in IEC 62368-1 standard and be no higher than PS2. Note that the power supply requirements are subject to the device label.
- Connect class I electrical appliances to a power socket with protective earthing.

This device complies with Part 15 of the FCC Rules. Operation is subject to the following two conditions: (1) this device may not cause harmful interference, and (2) this device must accept any interference received, including interference that may cause undesired operation.

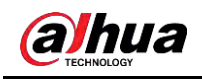

Caution: The user is cautioned that changes or modifications not expressly approved by the party responsible for compliance could void the user's authority to operate the equipment.

Note: This equipment has been tested and found to comply with the limits for a Class A digital device, pursuant to part 15 of the FCC Rules. These limits are designed to provide reasonable protection against harmful interference when the equipment is operated in a commercial environment. This equipment generates, uses, and can radiate radio frequency energy and, if not installed and used in accordance with the instruction manual, may cause harmful interference to radio communications. Operation of this equipment in a residential area is likely to cause harmful interference in which case the user will be required to correct the interference at his own expense.

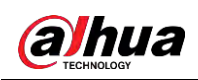

## **Table of Contents**

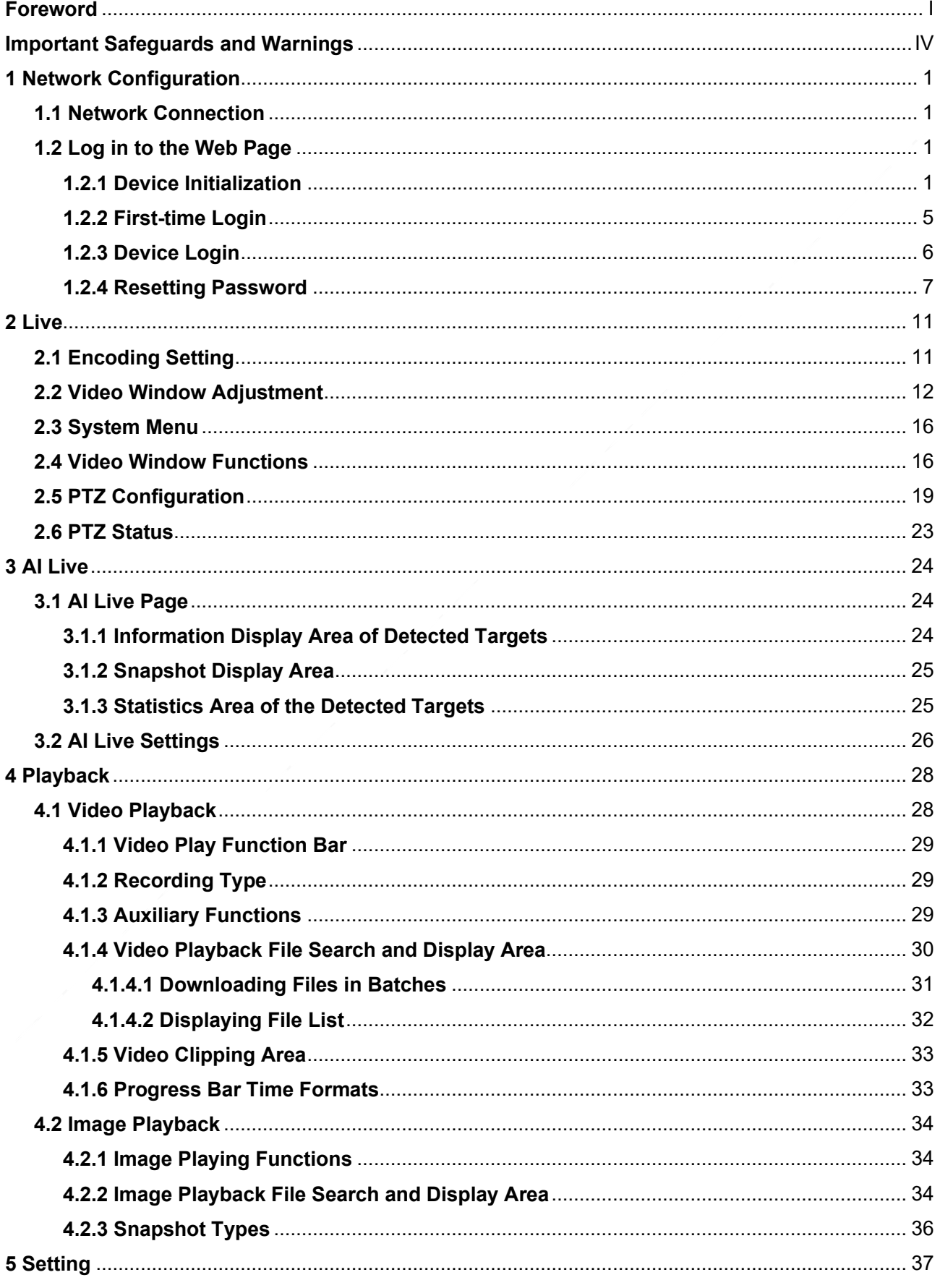

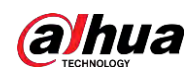

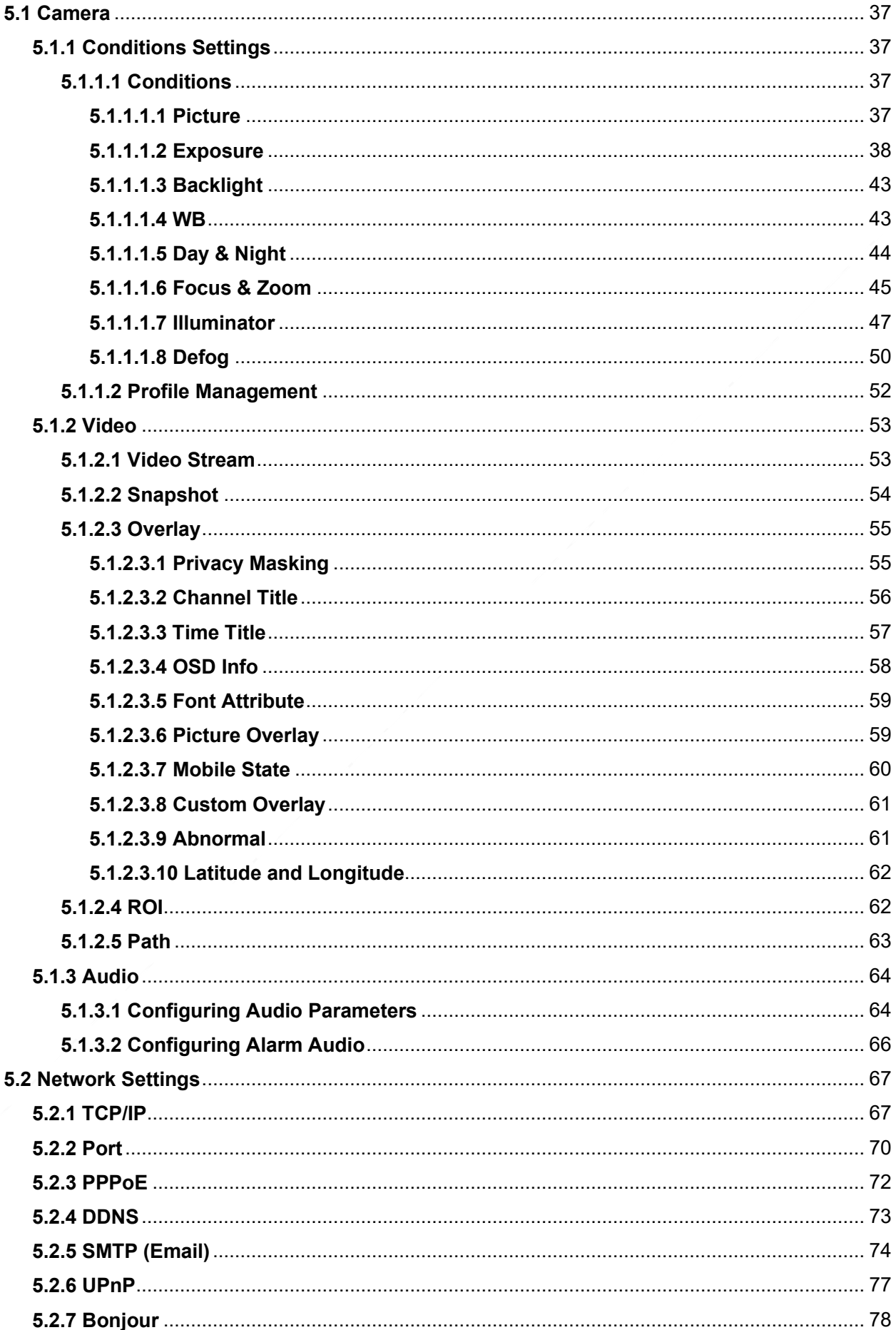

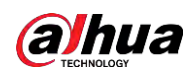

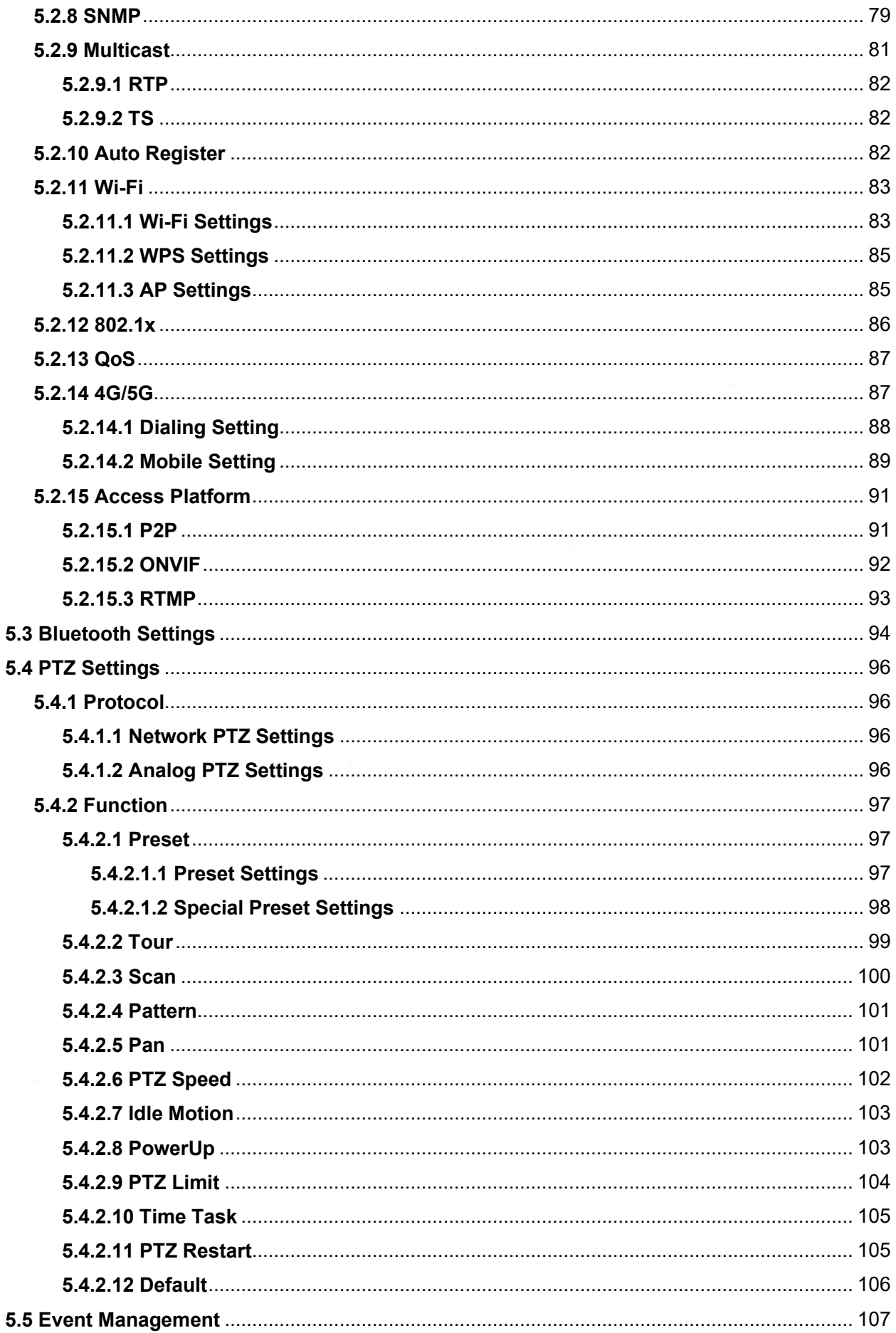

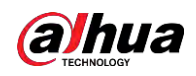

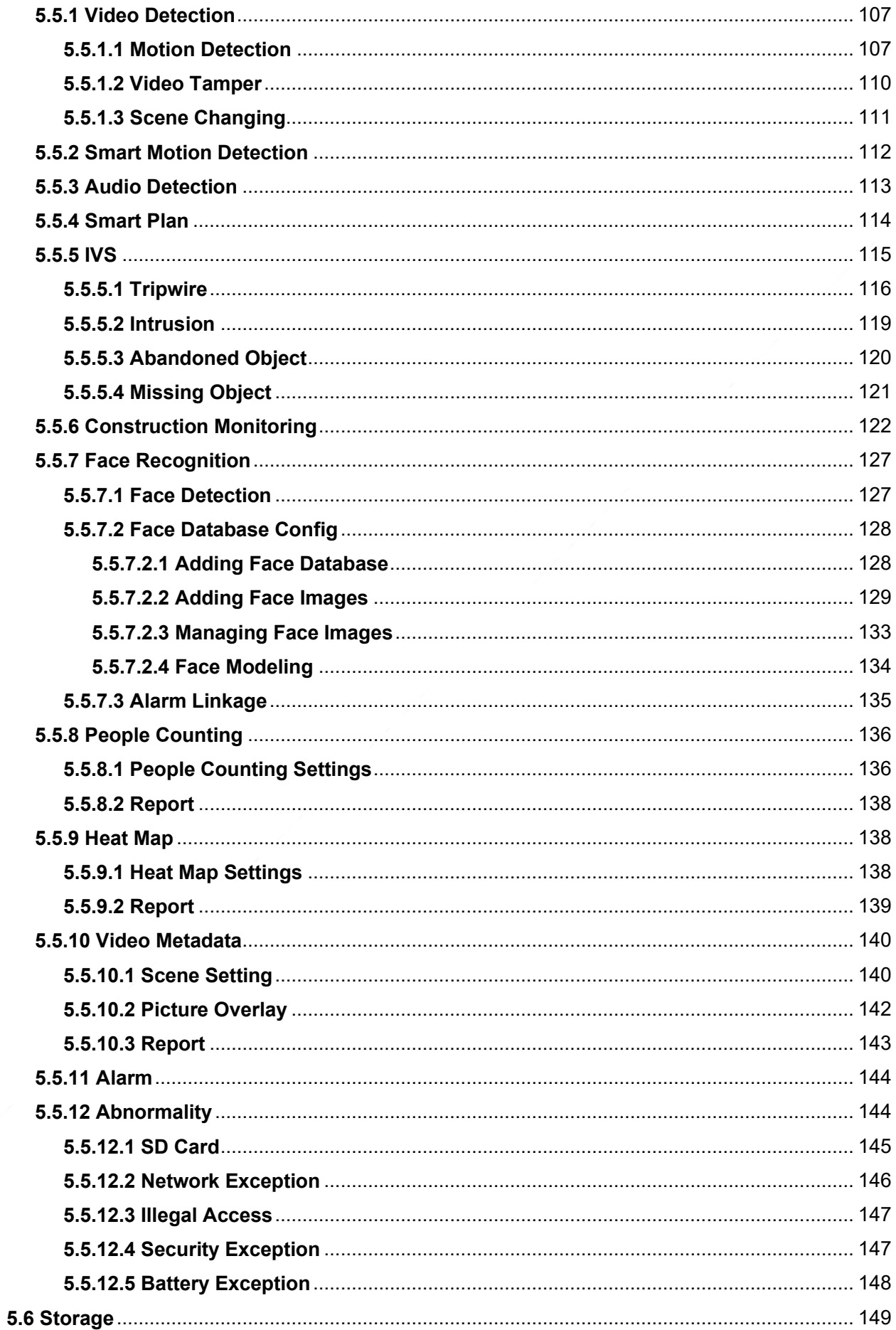

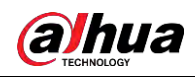

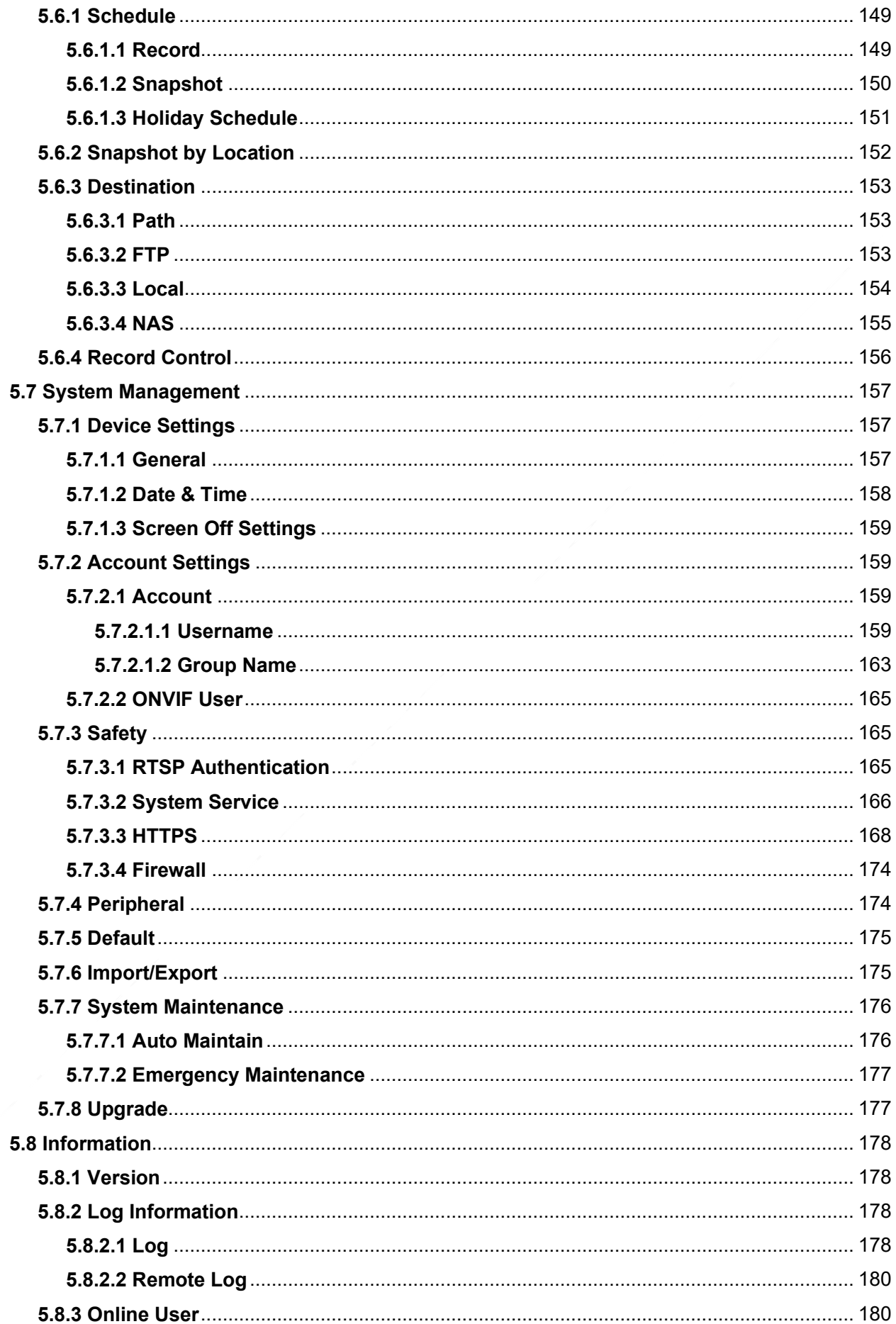

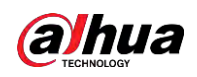

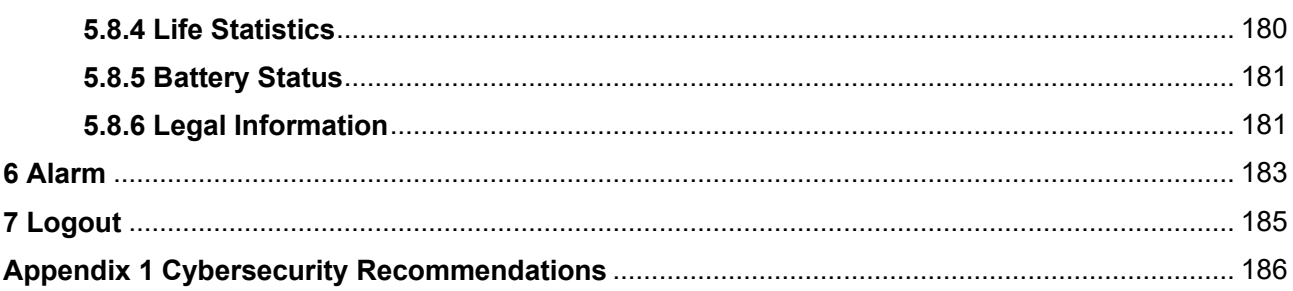

<span id="page-12-0"></span>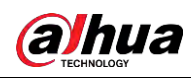

# **1 Network Configuration**

## <span id="page-12-1"></span>**1.1 Network Connection**

To view the web page on your PC, connect the Device to the PC first. There are mainly two connection modes between the Device and PC.

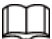

The models presented in the figures are for reference only, and the actual product shall prevail.

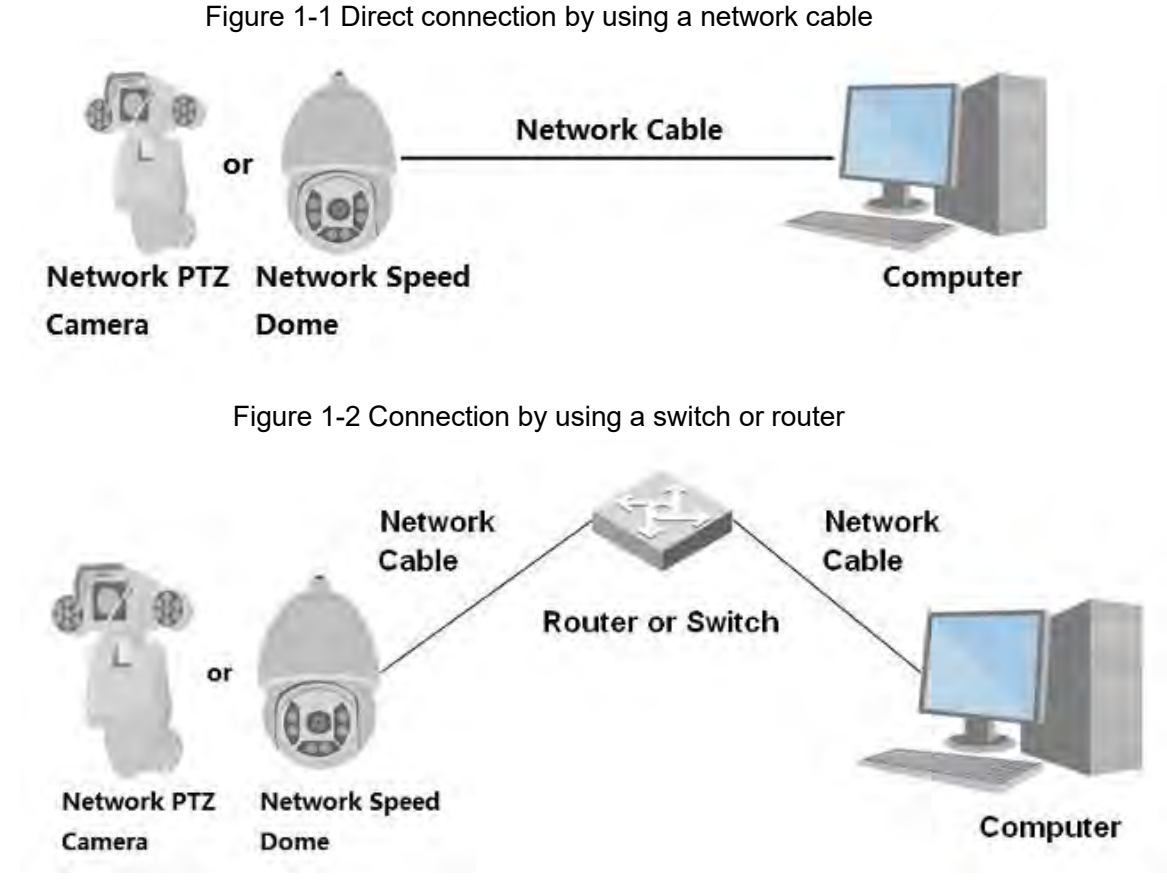

All devices have the same IP address (192.168.1.108 by default) when they are delivered out of factory. To make the Device get access to network smoothly, plan available IP segment reasonably according to practical network environment.

## <span id="page-12-2"></span>**1.2 Log in to the Web Page**

## <span id="page-12-3"></span>**1.2.1 Device Initialization**

For first-time use or after you have restored the Device to defaults, you need to initialize the Device by performing the following steps.

Step 1 Open the browser, enter the IP address of the Device in the address bar, and then press the Enter key.

1

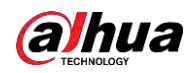

Step 2 Set the **Country/Region**, **Language** and **Video Standard**, and then click **Save**.

Figure 1-3 Country/region setting

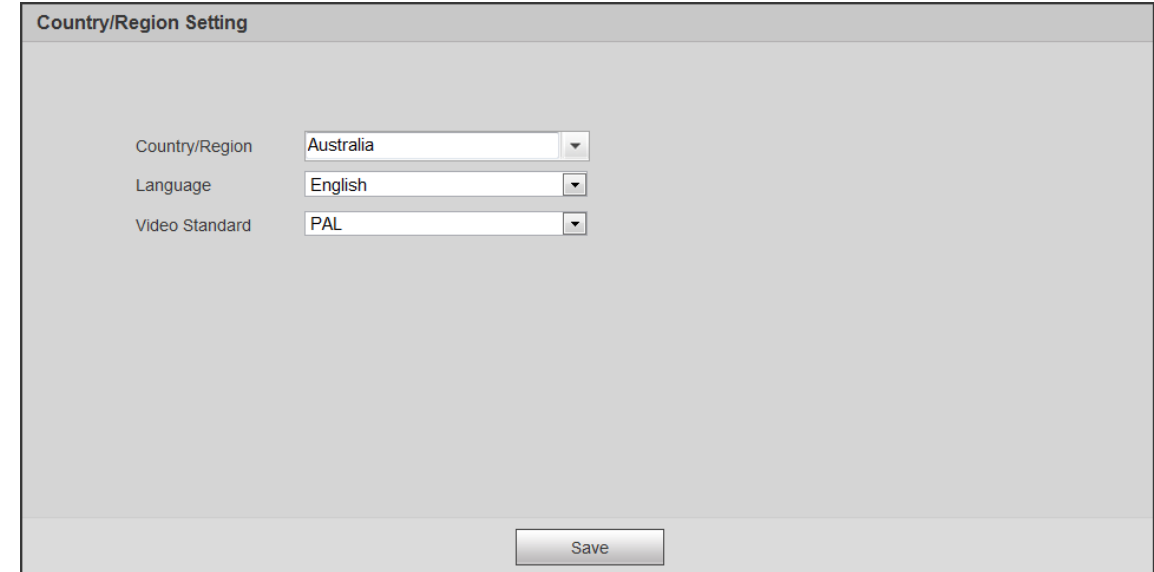

Step 3 Configure time parameters, and then click **Next**.

Figure 1-4 Time zone setting

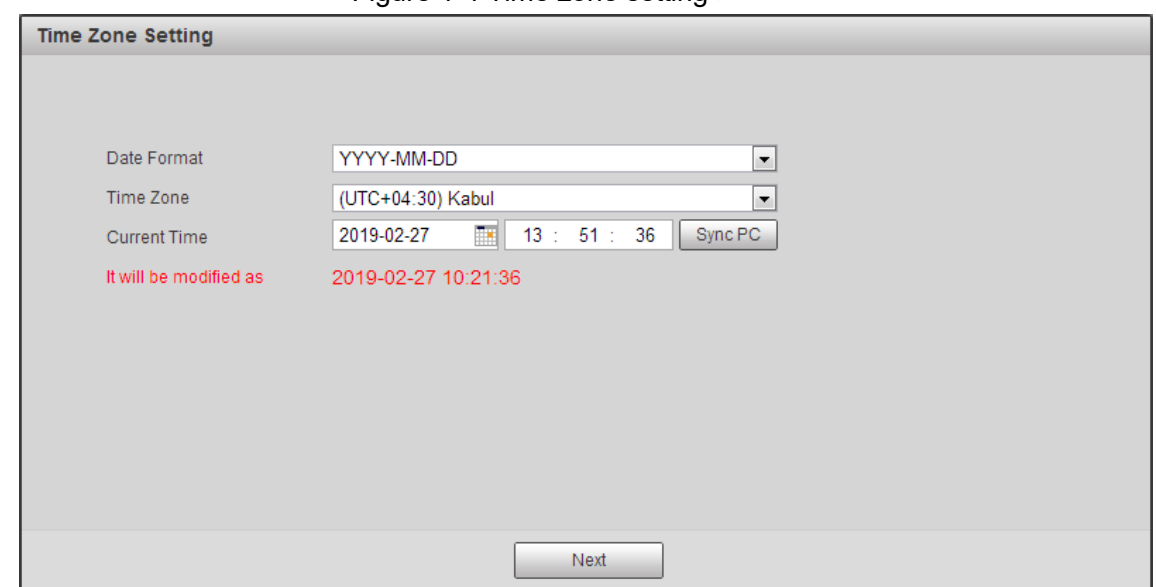

Step 4 Set the password for admin account, and then click **Save**.

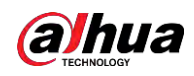

Figure 1-5 Device initialization

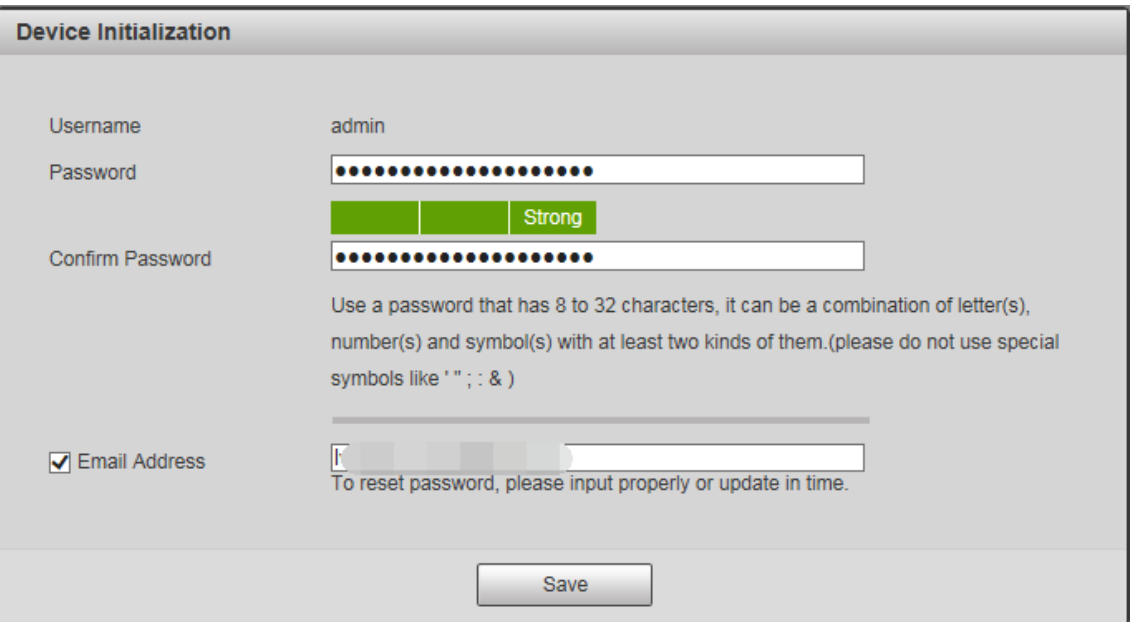

Table 1-1 Device initialization parameter description

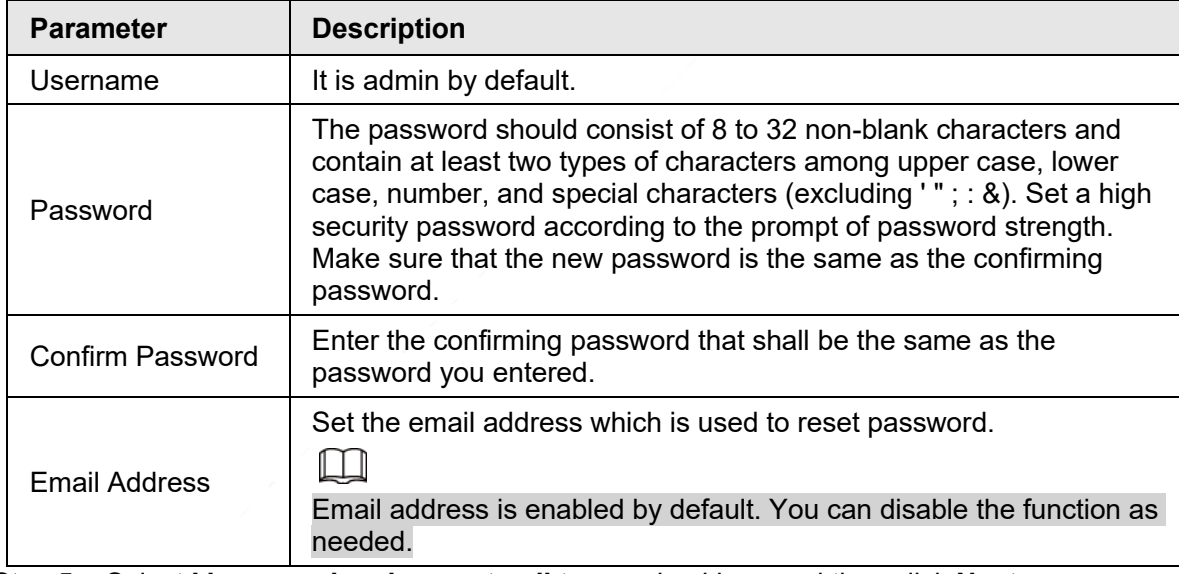

Step 5 Select **I have read and agree to all terms** checkbox, and then click **Next**.

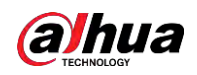

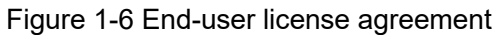

| <b>End-User License Agreement</b> |                                                                                                    |          |  |
|-----------------------------------|----------------------------------------------------------------------------------------------------|----------|--|
|                                   |                                                                                                    |          |  |
|                                   |                                                                                                    |          |  |
|                                   | DAHUA SOFTWARE LICENSE AGREEMENT                                                                                                    |          |  |
|                                   |                                                                                                    | $\equiv$ |  |
|                                   | 1. PREAMBLE                                                                                                    |          |  |
|                                   |                                                                                                    |          |  |
|                                   | IMPORTANT NOTICE, PLEASE READ CAREFULLY:                                                                                                  |          |  |
|                                   | 1.1 This Agreement is a Software License Agreement between you and Zhejiang Dahua Technology Co.,Ltd. (hereinafter referred to as         |          |  |
|                                   | "Dahua"). Please read this software license agreement (Agreement) carefully before using the Software. By using Dahua Software, you       |          |  |
|                                   | are deemed to agree to be bound by the terms of this Agreement. If you do not agree to the terms of this Agreement, please do not install |          |  |
|                                   | or use the Software, and click the "disagree" button(If there is any provision for "agree" or "disagree"). If the Software you get is     |          |  |
|                                   | purchased as part of Dahua device, and you do not agree to the terms of this Agreement, you may return this device/Software within the    |          |  |
|                                   | return period to Dahua or authorized distributor where you purchased from for a refund, but it should be subject to the Dahua's return    |          |  |
|                                   | policy.                                                                                                    |          |  |
|                                   | 1.2 Consent to use of data                                                                                                    |          |  |
|                                   | Certain functions like nushing undate information may require information from your Device to provide corresponding services. When you    |          |  |
|                                   |                                                                                                    |          |  |
|                                   | I have read and agree to all terms                                                                                                    |          |  |
|                                   |                                                                                                    |          |  |
|                                   |                                                                                                    |          |  |
|                                   | <b>Next</b>                                                                                                    |          |  |
|                                   |                                                                                                    |          |  |

Step 6 Select **P2P** checkbox, and then click **Next**.

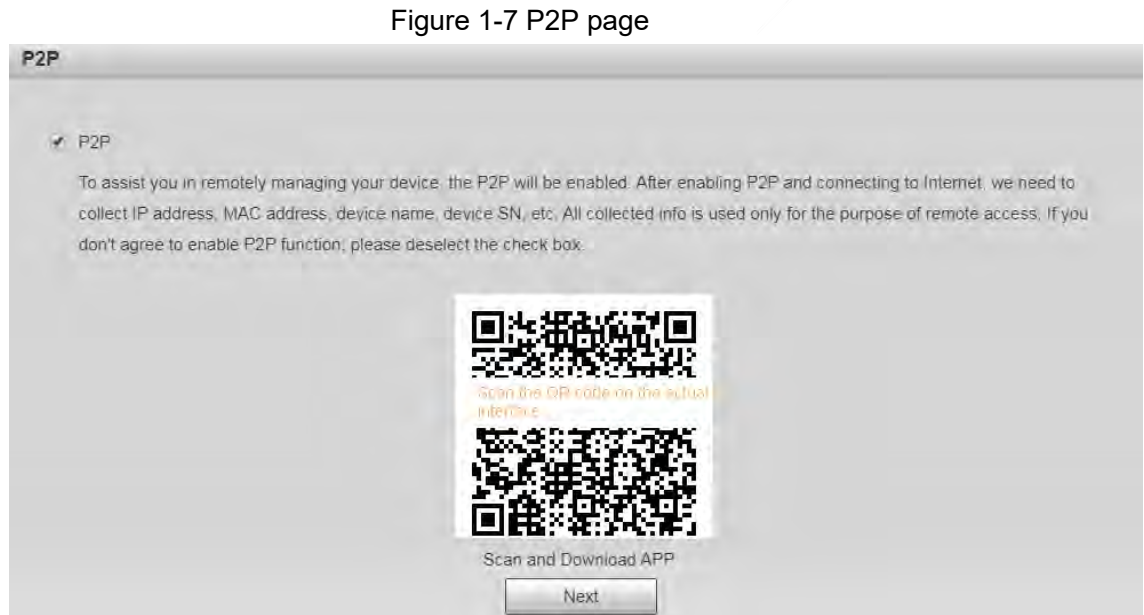

Step 7 Scan the QR code on the page, download the app, and then finish configurations according to the instructions on your mobile device. After that, click **Next**.

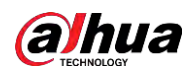

#### Figure 1-8 Online upgrade

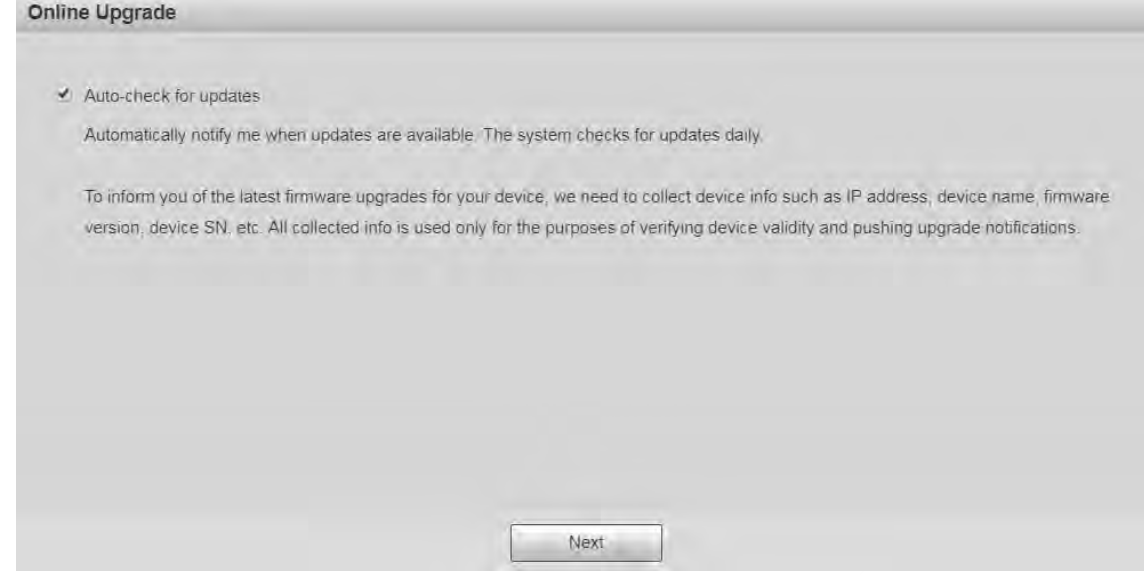

- Step 8 Select **Auto-check for updates** checkbox. After the function is enabled, the Device will check for updates once a day automatically. There will be system notice if any update is available.
- Step 9 Click **Next**, and the login page is displayed.

Figure 1-9 Login page

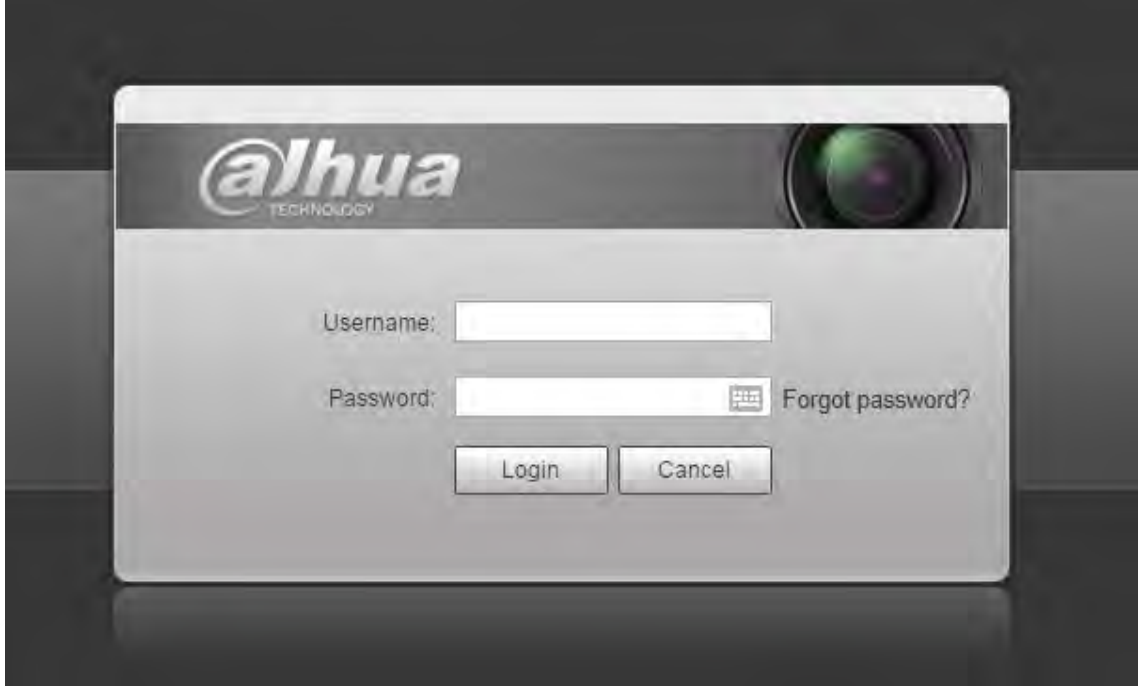

### <span id="page-16-0"></span>**1.2.2 First-time Login**

You need to download and install the plug-in for the first-time login.

- Step 1 Open the browser, enter the IP address of the Device in the address bar, and then press Enter.
- Step 2 Enter the username and password, and then click **Login**.

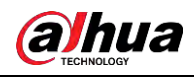

 $\Box$ 

- If you enter the wrong password for 5 times, the account will be locked for 5 minutes. After the locked time, you can log in to the web page again.
- You can set the number of allowed password attempts and locked time in ["5.5.12.3 Illegal Access".](#page--1-78)
- Step 3 Download and install the plug-in according to the on-screen instruction after logging in to the web page.

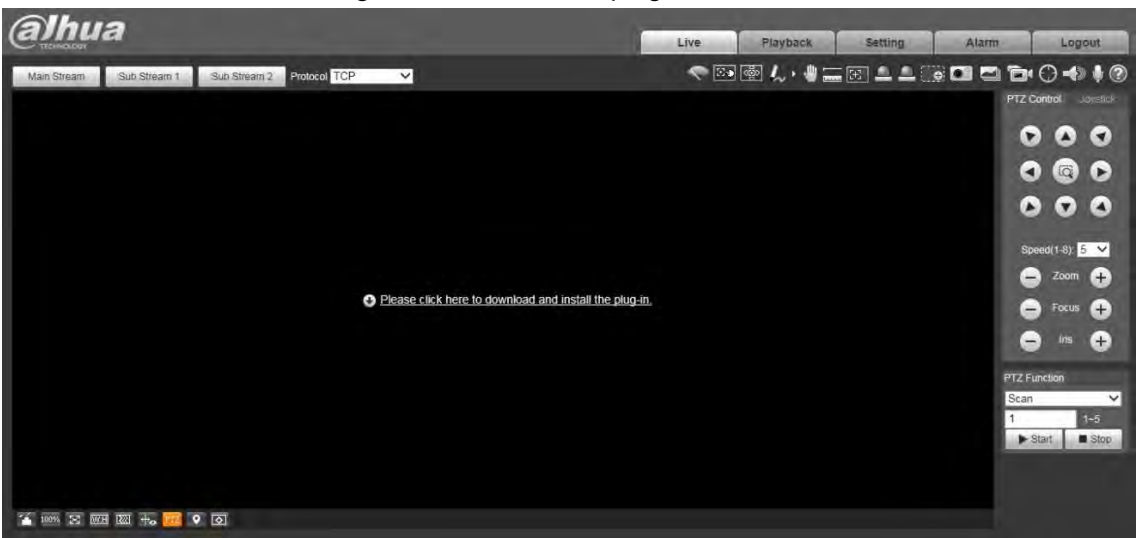

Figure 1-10 Install the plug-in

Step 4 After the plug-in is installed, the web page will be refreshed automatically, and the video is displayed on the **Live** page.

Figure 1-11 Live page

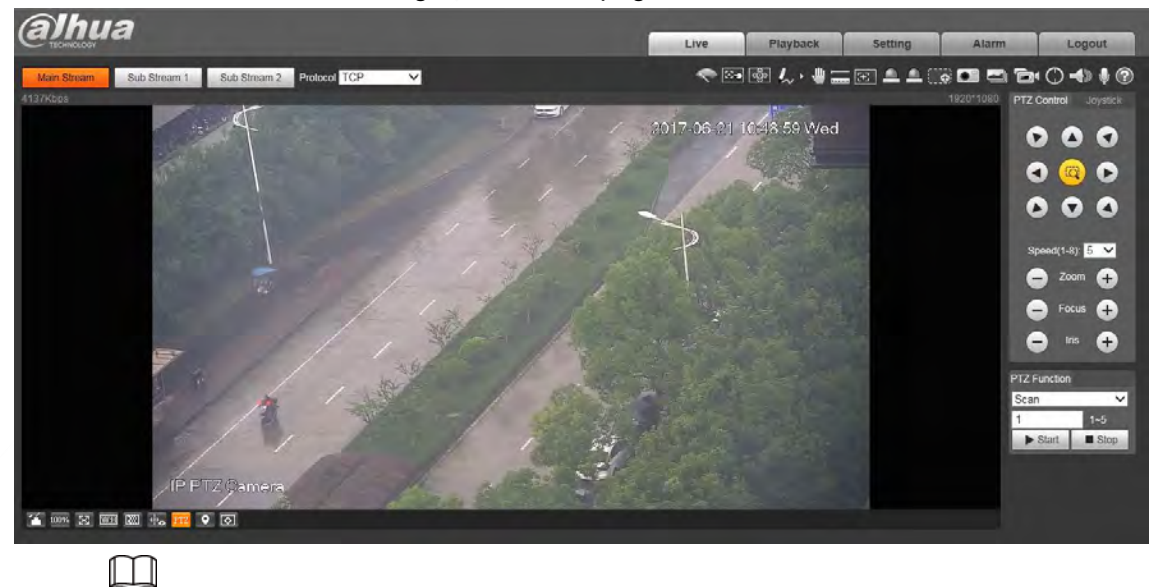

The **Live** page shown in the manual is for reference only, and functions might be

### different depending on the model.

### <span id="page-17-0"></span>**1.2.3 Device Login**

Step 1 Open the browser, enter the IP address of the Device in the address bar, and then

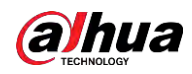

press Enter.

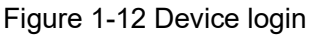

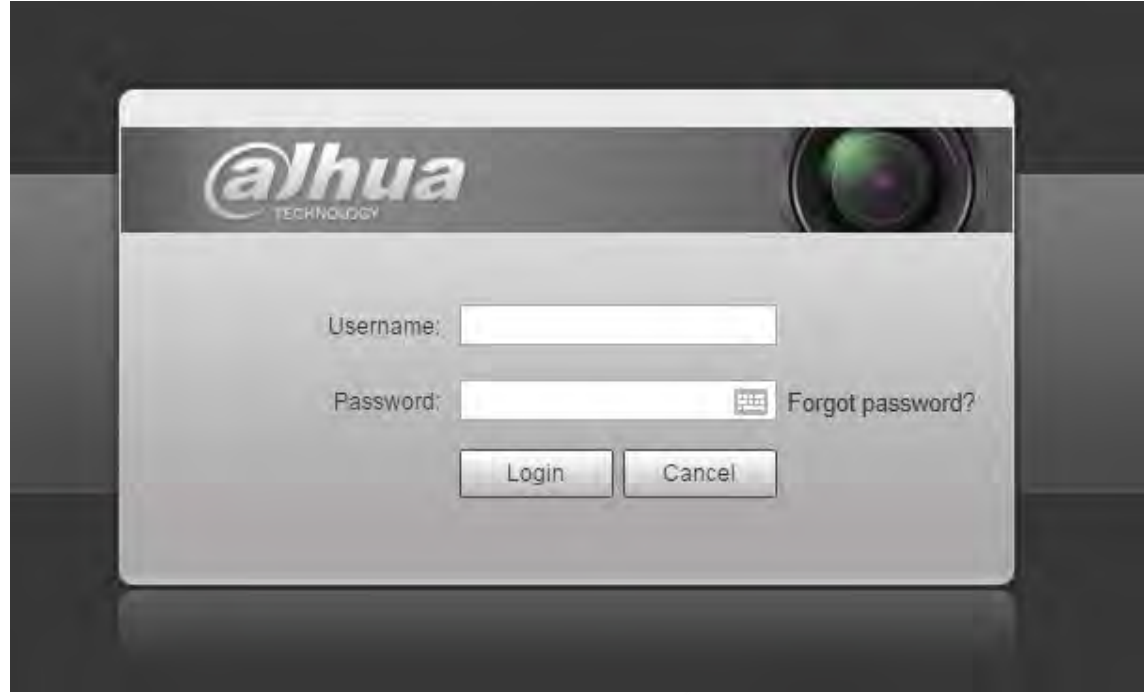

Step 2 Enter the username and password, and then click **Login**. The video is displayed on the **Live** page.

- $\square$
- If you enter the wrong password for 5 times, the account will be locked for 5 minutes. After the locked time, you can log in to the web page again.
- You can set the number of allowed password attempts and locked time. For details, see ["5.5.12.3 Illegal Access".](#page--1-78)

### <span id="page-18-0"></span>**1.2.4 Resetting Password**

If you forget the password of the admin user, you can set the password through the provided email address.

```
\square
```
Before resetting the password, you need to provide the email address in advance. For details, see ["1.2.1 Device Initialization"](#page-12-3) or ["5.7.3.2 System Service".](#page--1-98)

Step 1 Open the browser, enter the IP address of the Device in the address bar, and then press Enter.

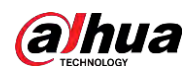

#### Figure 1-13 Login

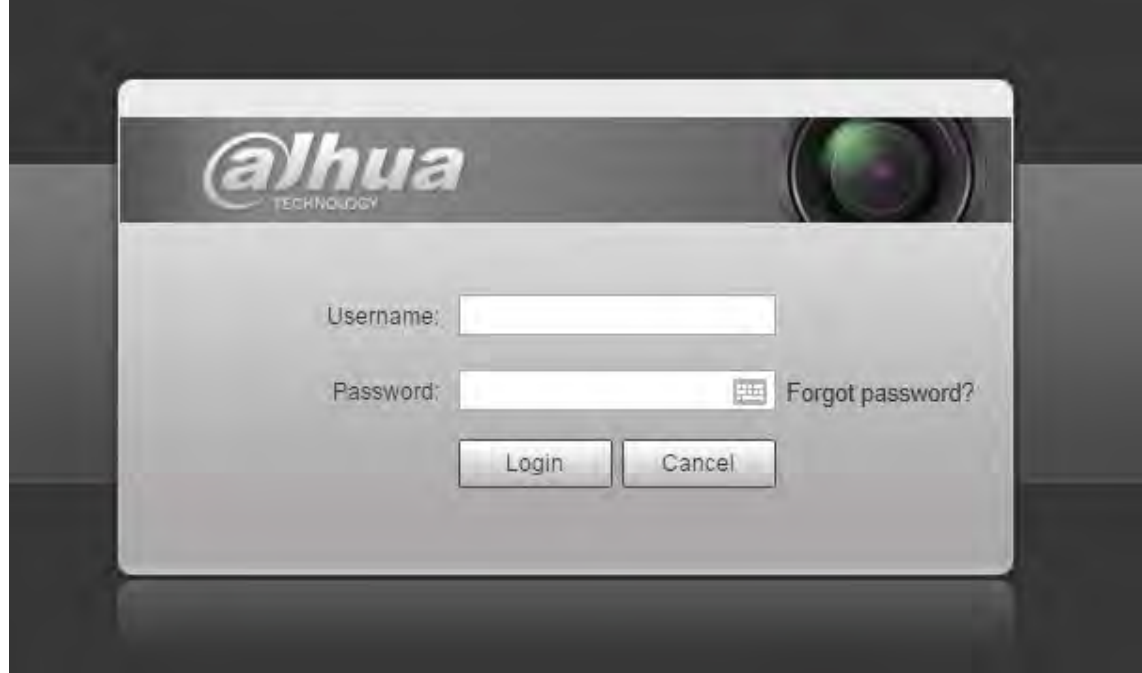

Step 2 Click **Forgot password?**, and the **Prompt** page is displayed.

Figure 1-14 Prompt

 $\mathsf{OK}$ 

Prompt In order to provide a secure password reset environment, we need to collect your e-mail address, device MAC address, device SN, etc. All collected info is used only for the purposes of verifying device validity and sending a security code to you. Do you agree and want to continue the operation?

Step 3 Click **OK** to reset the password.

## $\triangle$

If you click **OK**, your email address, MAC address, device serial number, and other information might be collected.

Cancel

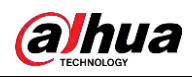

#### Figure 1-15 Reset the password (1)

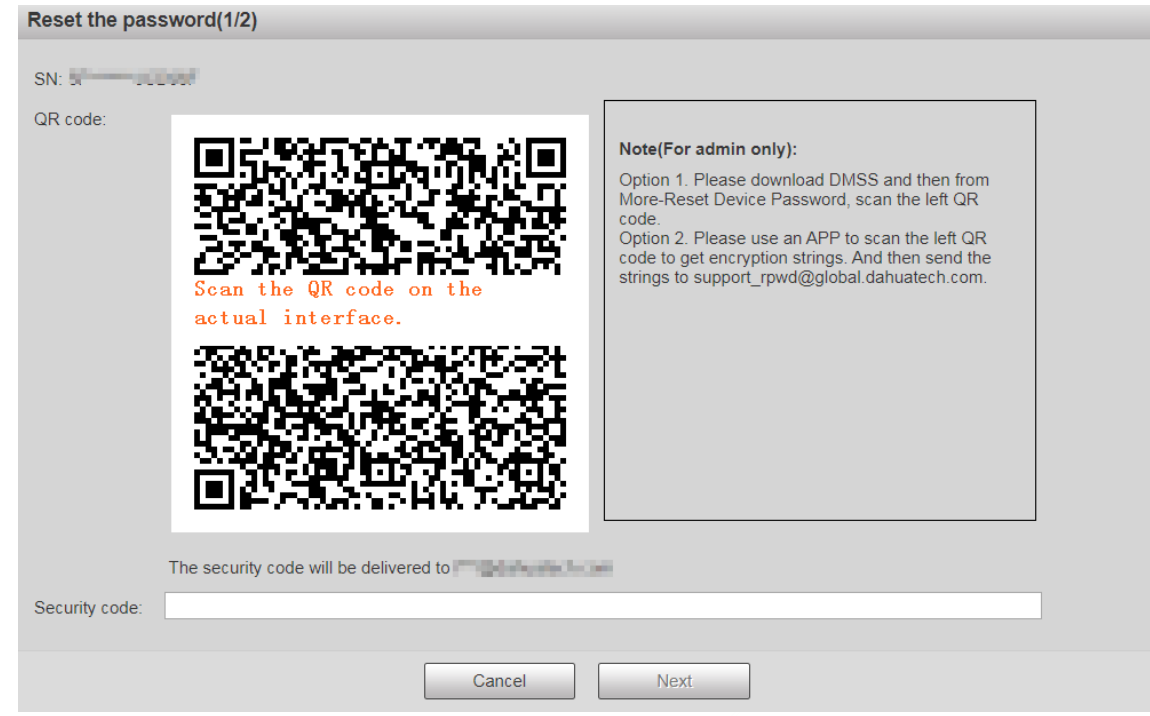

Step 4 Scan the QR code on the actual page according to the instructions, and then enter the security code received in the mailbox.

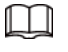

Reset the password with the security code you received within 24 hours, otherwise the code will be invalid.

Step 5 Click **Next**.

Figure 1-16 Reset the password (2)

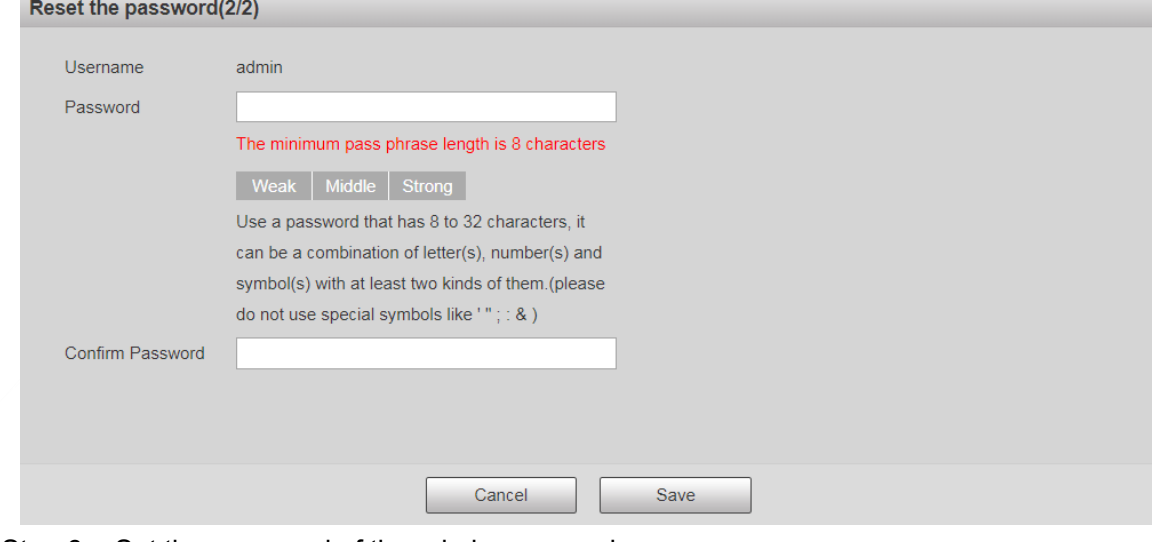

Step 6 Set the password of the admin user again.

 $\square$ 

The password should consist of 8 to 32 non-blank characters and contain at least two types of characters among upper case, lower case, number, and special characters (excluding ' " ; : &). Set a high security password according to the prompt of password strength.

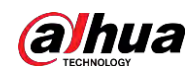

Step 7 Click **Save**.

<span id="page-22-0"></span>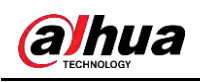

## **2 Live**

Click the **Live** tab, and the **Live** page is displayed.

Figure 2-1 Live page

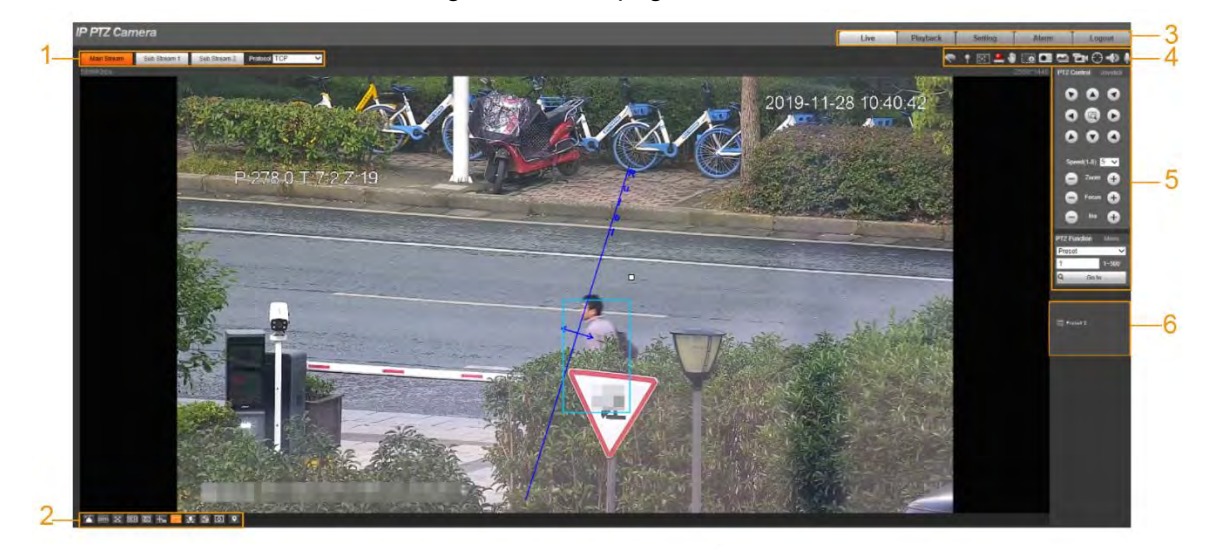

Table 2-1 Function bars description

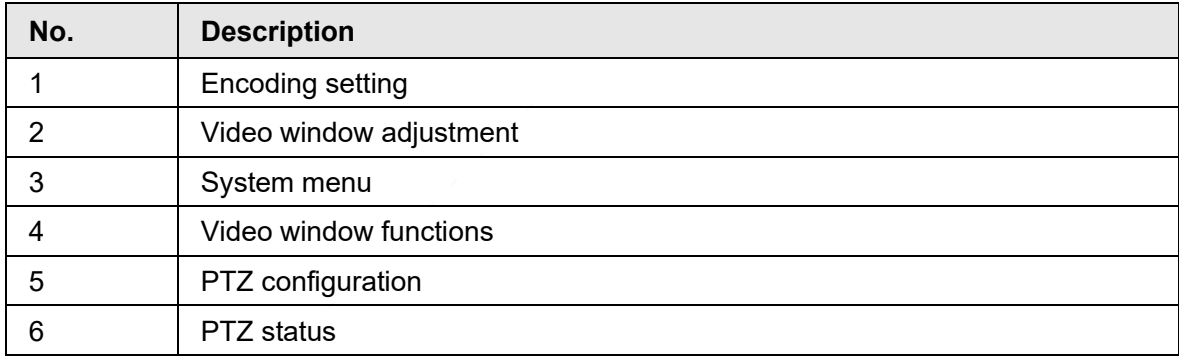

## <span id="page-22-1"></span>**2.1 Encoding Setting**

Click  $\vee$ , and then select the stream as needed.

 $\Box$ 

Some devices do not support two sub streams.

#### Figure 2-2 Encoding setting

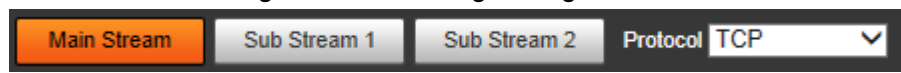

| <b>Parameter</b> | <b>Description</b>                                                                                                    |
|------------------|----------------------------------------------------------------------------------------------------|
| Main Stream      | It has large bit stream value and image with high resolution, but<br>requires large bandwidth. This option can be used for storage and<br>monitoring.                   |
| Sub Stream 1     | It has small bit stream value and smooth image, and requires little<br>bandwidth. This option is normally used to replace main stream when<br>bandwidth is not enough.  |
| Sub Stream 2     |                                                                                                    |
| Protocol         | Select a protocol for video monitoring. The supported protocols include<br>TCP (Transmission Control Protocol), UDP (User Datagram Protocol),<br>and <b>Multicast</b> . |

Table 2-2 Description of encoding setting parameter

## <span id="page-23-0"></span>**2.2 Video Window Adjustment**

This section introduces the adjustment of video window.

Figure 2-3 Video window adjustment

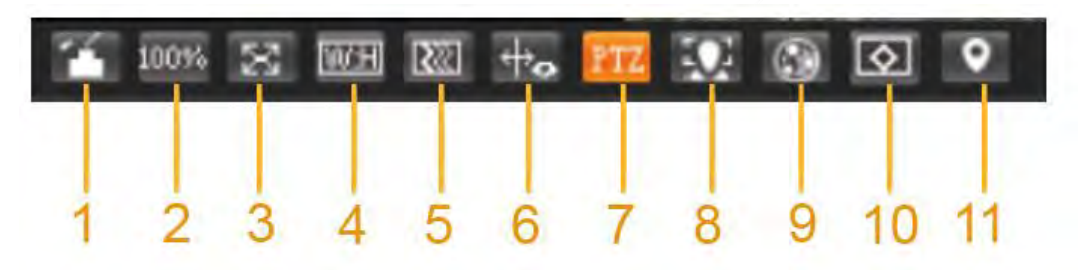

Table 2-3 Description of Video window adjustment parameter

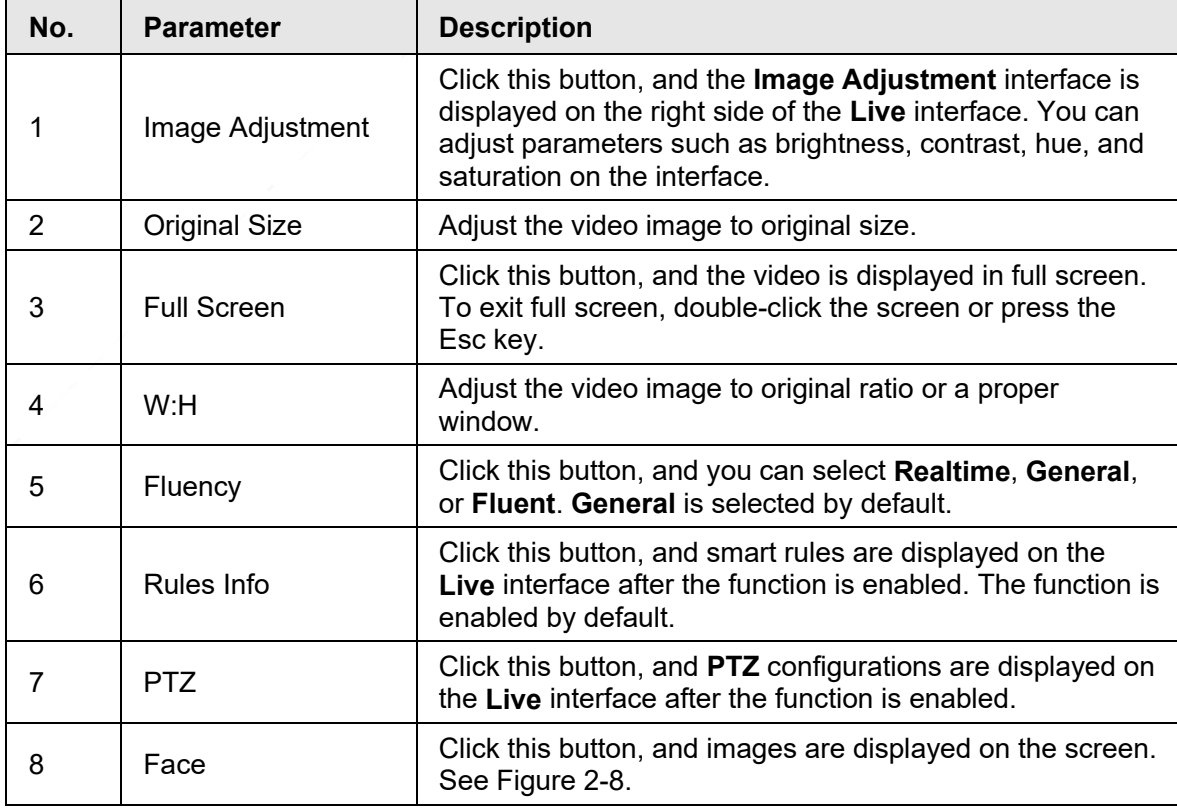

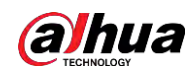

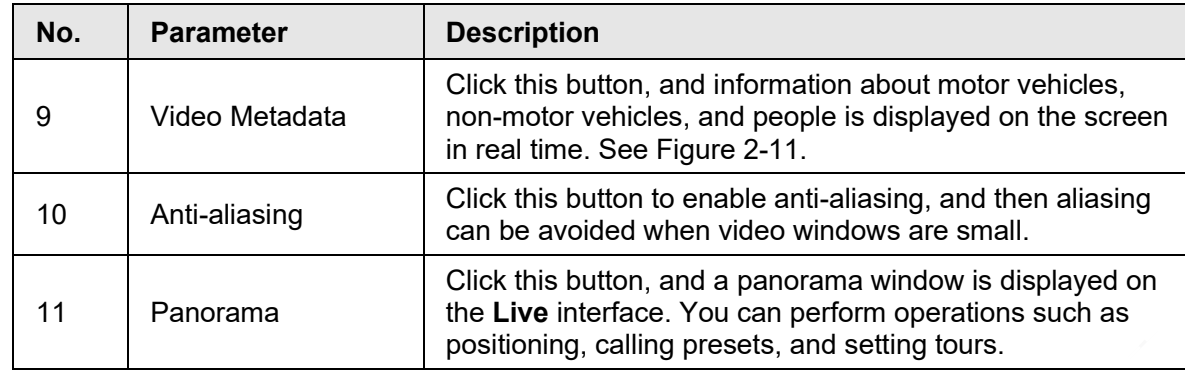

### Image Adjustment

This section introduces the adjustment of image.

Figure 2-4 Image adjustment

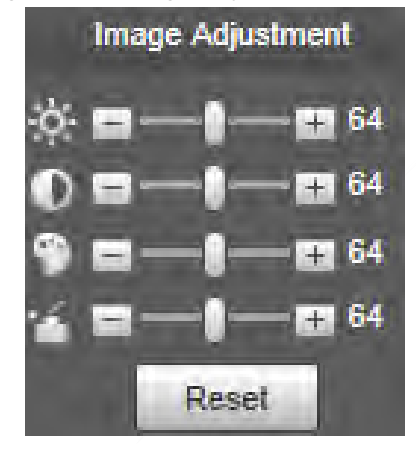

Table 2-4 Image adjustment parameter description

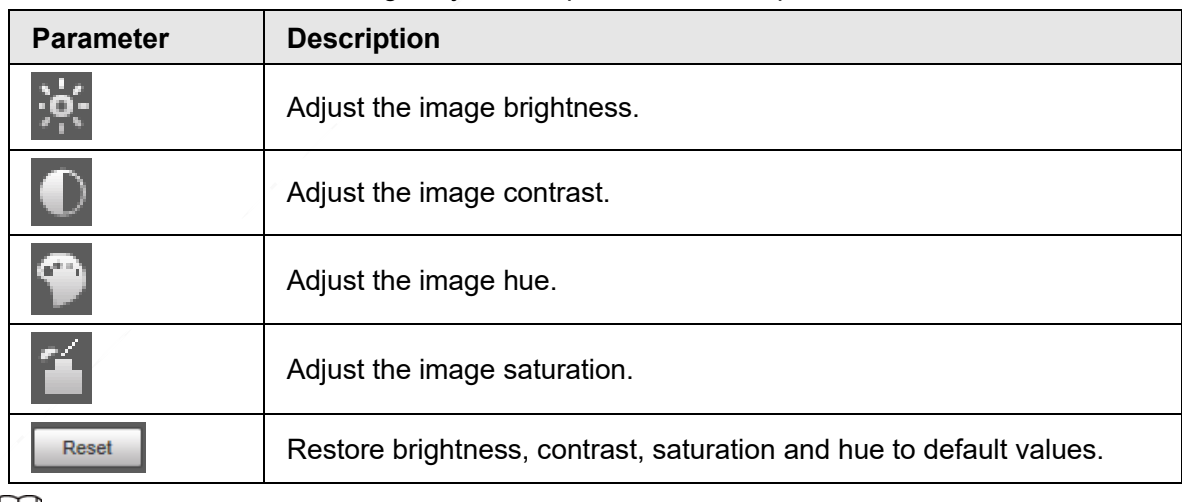

 $\boxed{1}$ 

Only brightness, contrast, hue, and saturation of live view image on the web interface can be adjusted with this function. To adjust the brightness, contrast, hue, and saturation of the Device, you can go to **Setting** > **Camera** > **Conditions**.

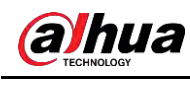

### Panorama

Figure 2-5 Panorama interface

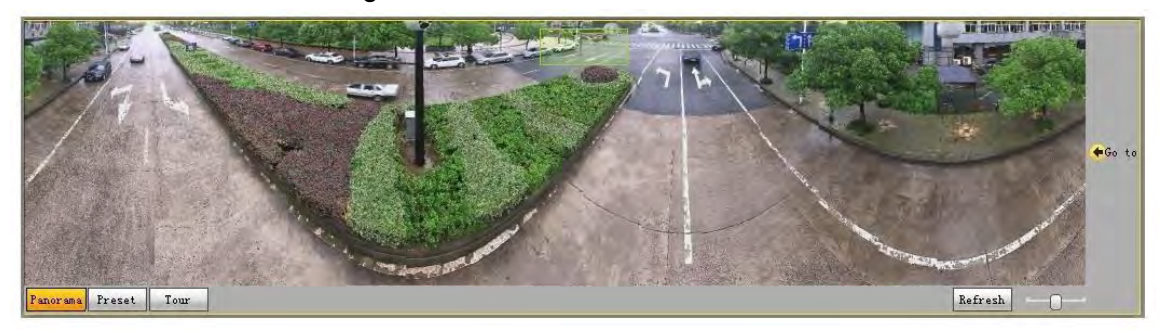

- You can perform positioning in this window by drawing a box with the left mouse button. The located area is displayed on the **Live** interface and enlarged.
- After you click **Refresh**, the Device rotates from 0 to 360 degrees horizontally and from 6 to 65 degrees vertically to obtain a new panoramic image.
- You can adjust the size of the panoramic image by dragging the screen ratio bar .
- You can click Freset to call a corresponding preset on the right side of the window. For how to set a preset, see ["5.4.2.1 Preset".](#page--1-40)

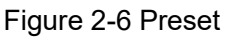

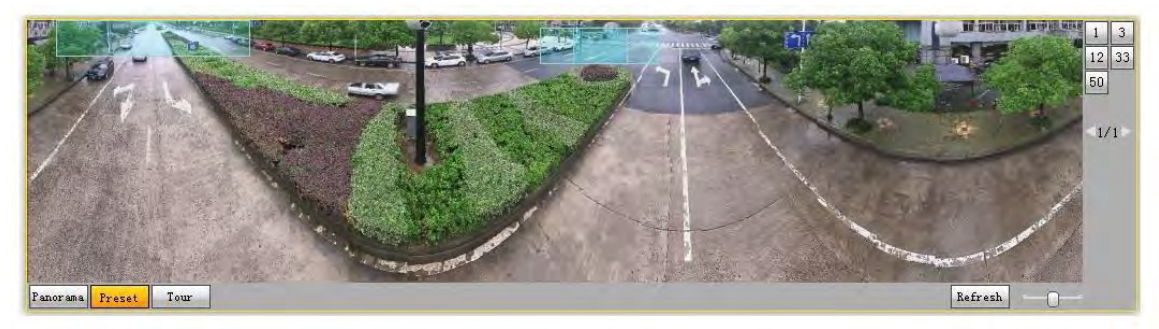

You can click  $\|\mathbf{T}_{\text{out}}\|$  to call a corresponding tour on the right side of the window. For how to set a tour, see ["5.4.2.2 Tour".](#page--1-43)

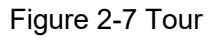

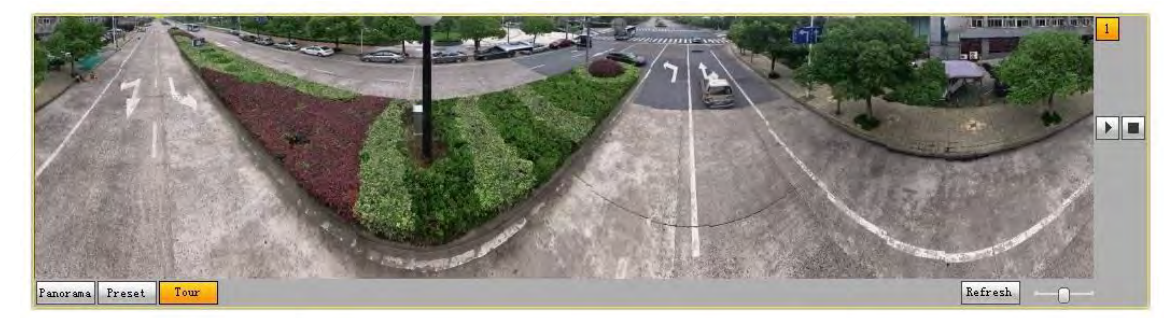

### Face

Face recognition result is displayed on the left side, and the captured face image and attributes are displayed on the right side.

<span id="page-26-0"></span>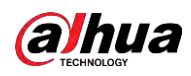

Figure 2-8 Face

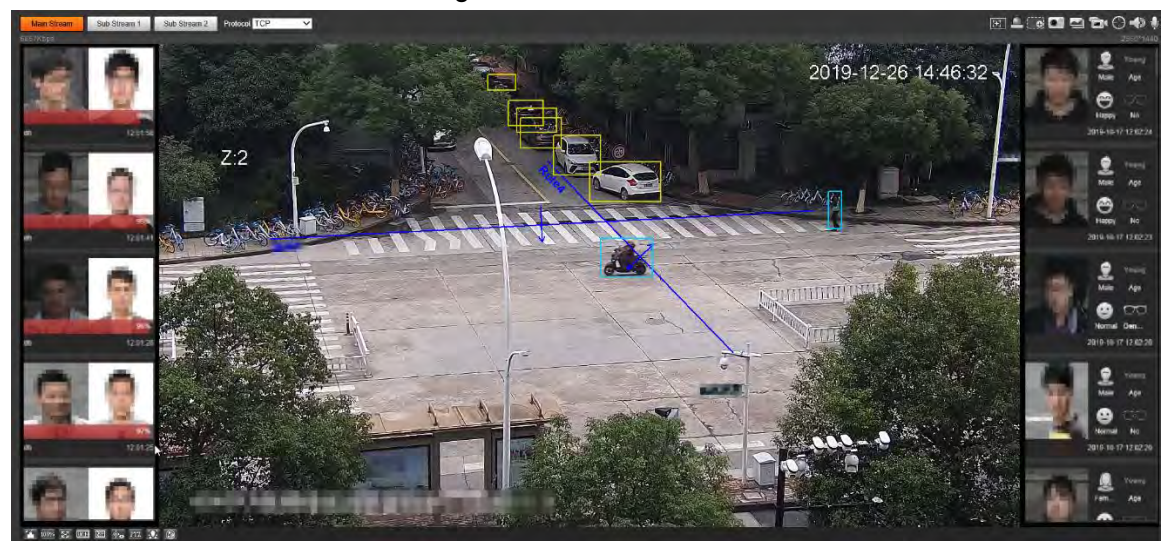

● Face recognition result display area: Displays the captured small face images, the corresponding face images in the database, and the similarities between them. After you click the image the attributes and details are displayed.

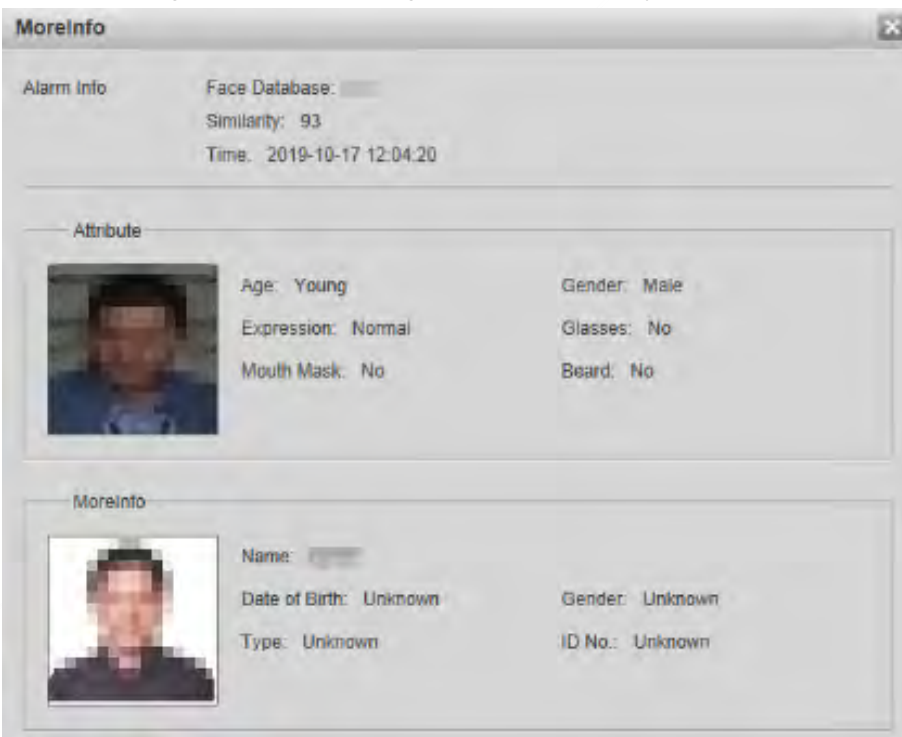

Figure 2-9 Face recognition result display

● Face and attributes display area: Displays the captured small face pictures and information such as gender, age, and expression. After you click the picture, the details are displayed.

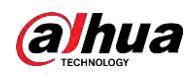

Figure 2-10 Face and attributes display

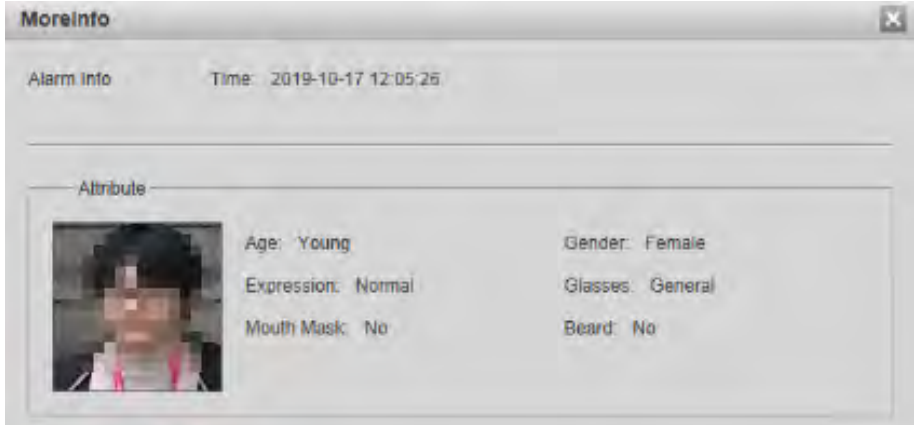

### Video Metadata

Motor vehicle information is displayed on the right side, and the information about human and non-motor vehicles is at the bottom of the interface. For details, see ["5.5.10 Video Metadata".](#page--1-74)

<span id="page-27-2"></span>Figure 2-11 Video metadata

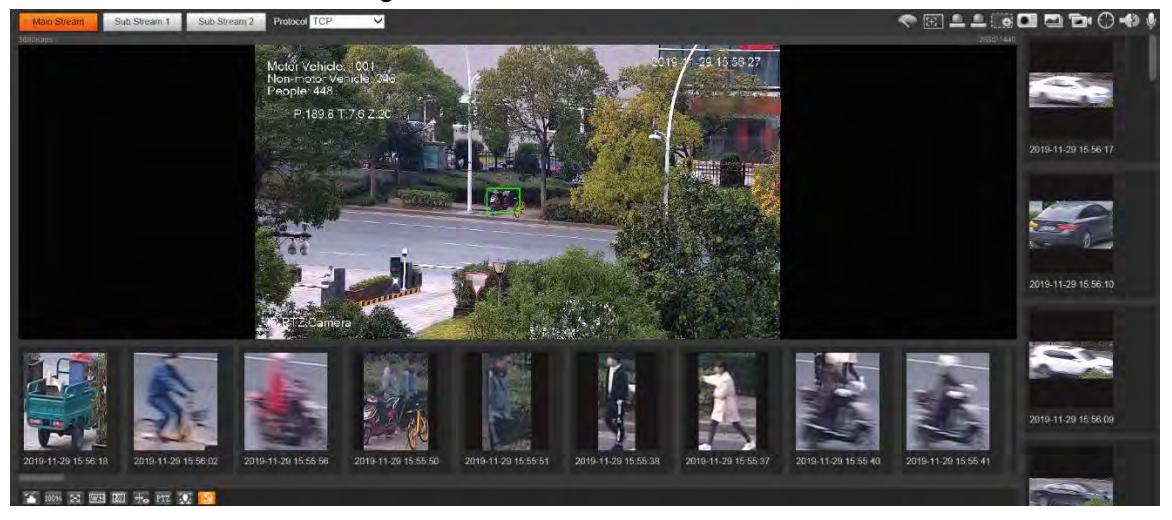

## <span id="page-27-0"></span>**2.3 System Menu**

To access a page, click the corresponding tab on the system menu.

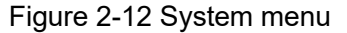

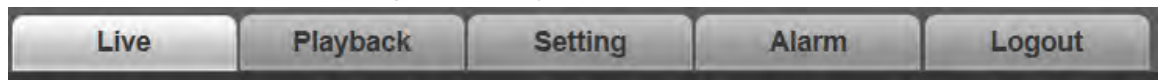

## <span id="page-27-1"></span>**2.4 Video Window Functions**

This section introduces the function of video window.

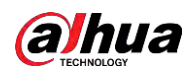

Figure 2-13 Video window function buttons

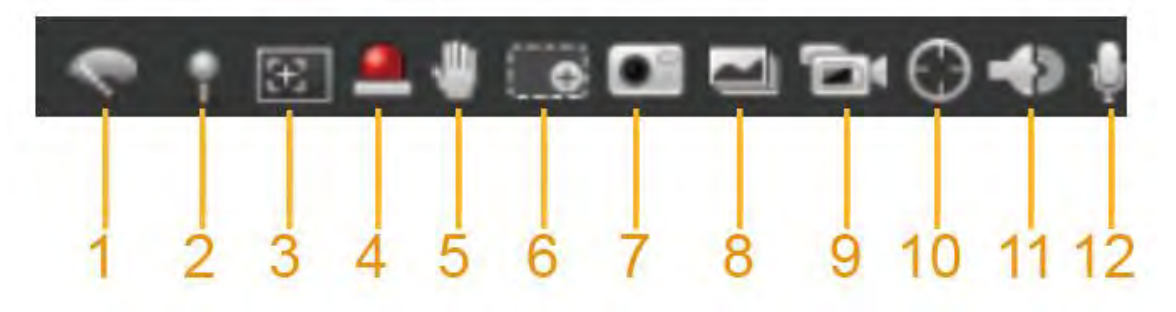

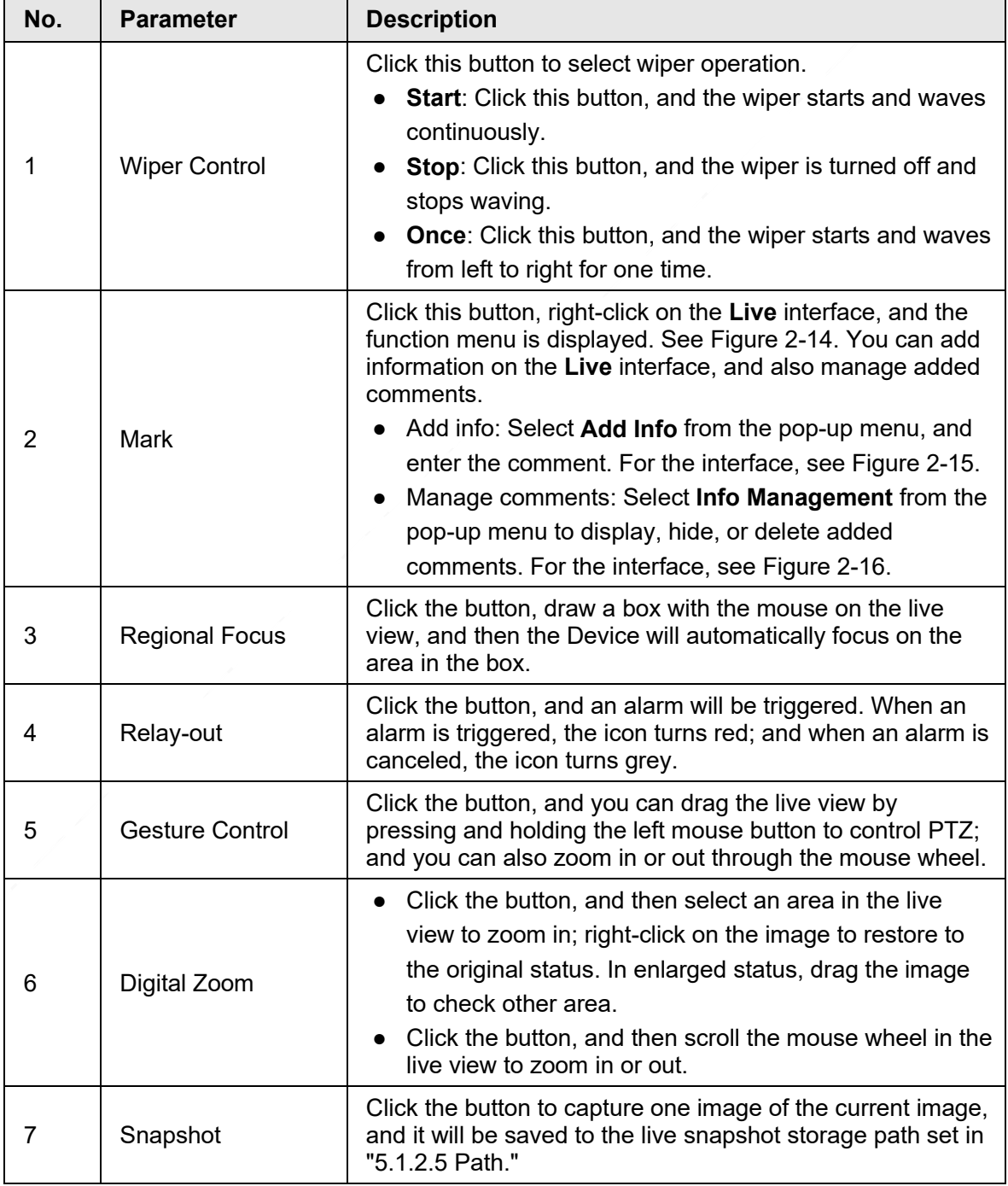

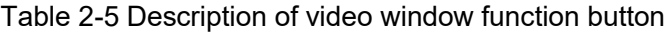

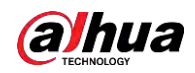

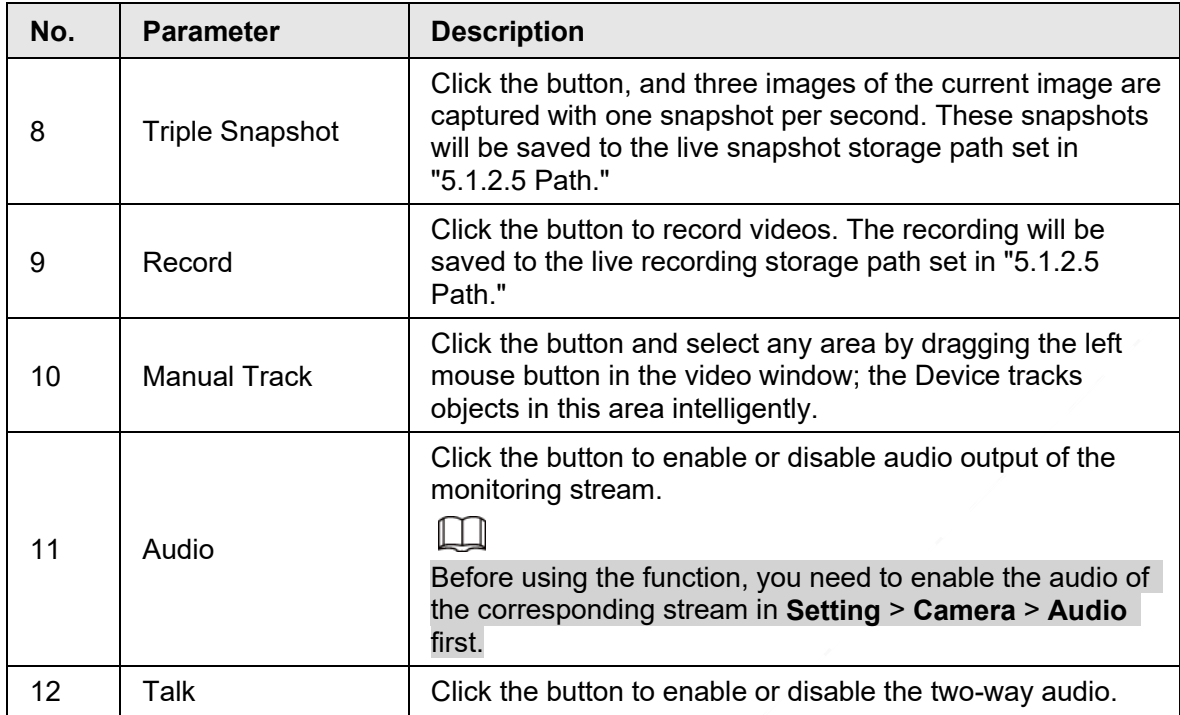

### Figure 2-14 Mark—menu

<span id="page-29-0"></span>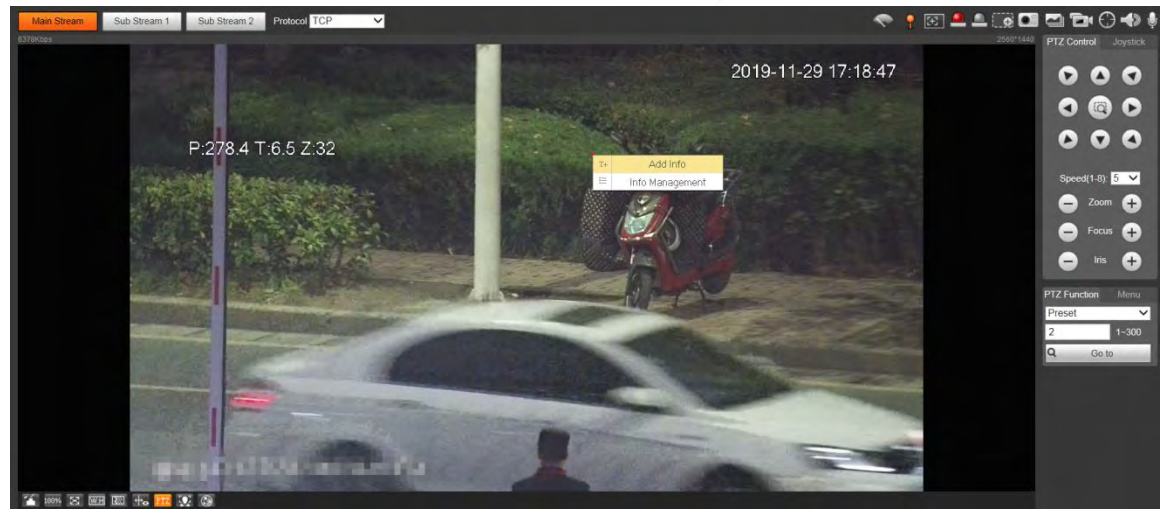

<span id="page-30-1"></span>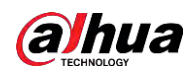

#### Figure 2-15 Mark—add comments

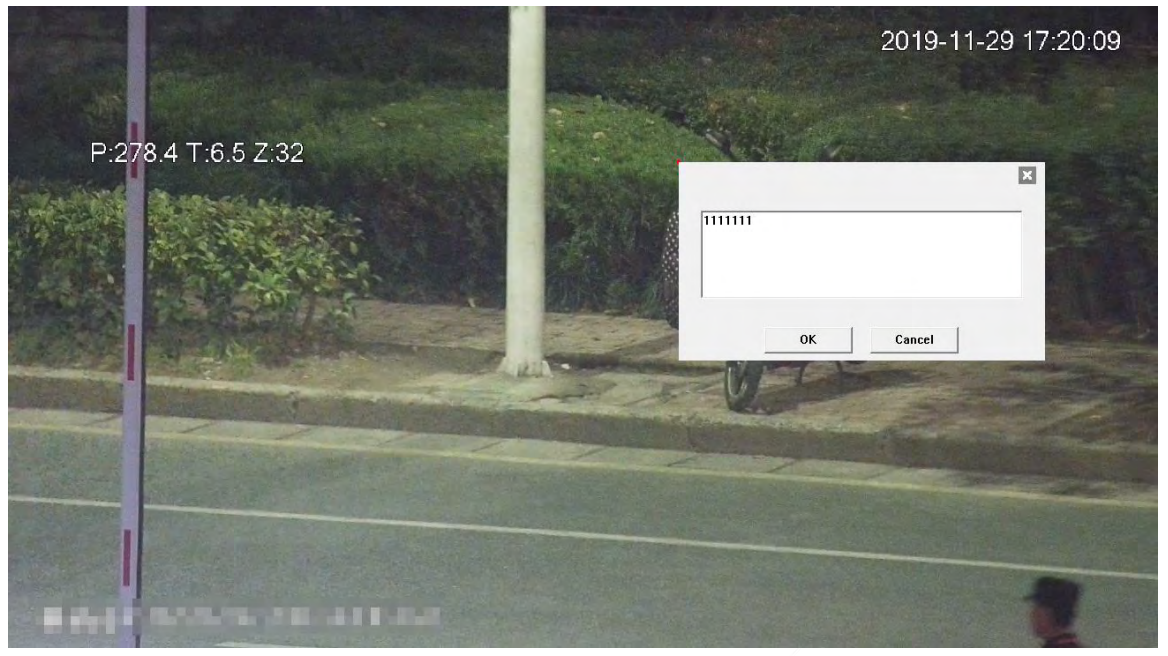

Figure 2-16 Mark—manage comments

<span id="page-30-2"></span>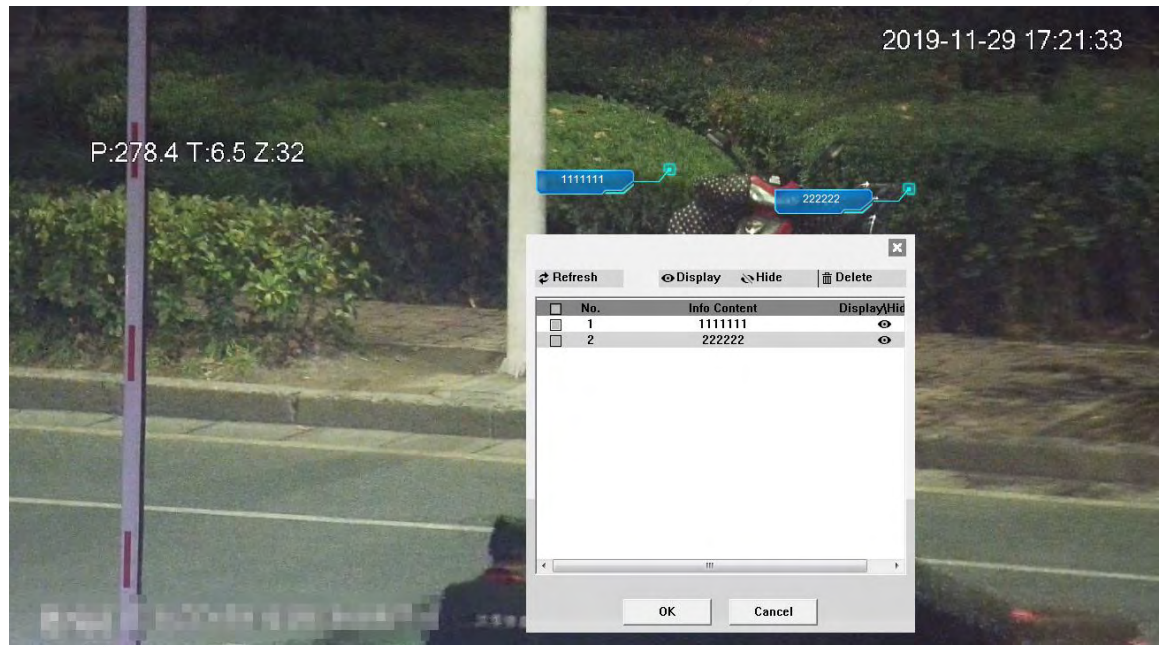

## <span id="page-30-0"></span>**2.5 PTZ Configuration**

You can control PTZ by using the **PTZ Control** panel or joystick. You can also set preset, scanning, and other functions in the **PTZ Function** area.

### PTZ Control

### $\square$

Before using the **PTZ Control** panel, you need to set the PTZ protocol by selecting **Setting** > **PTZ** > **Protocol**.

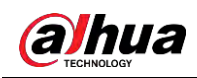

Figure 2-17 PTZ control

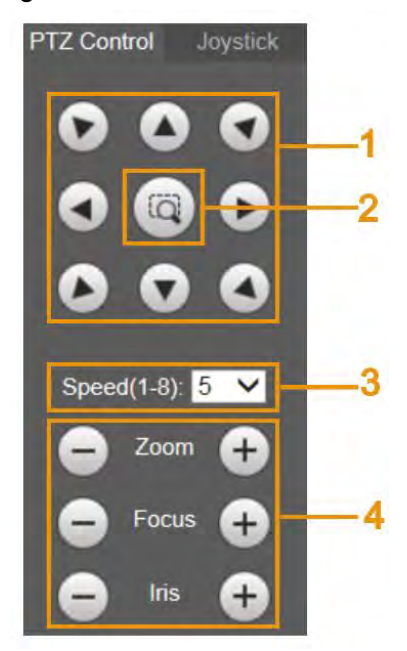

Table 2-6 Description of PTZ control parameter

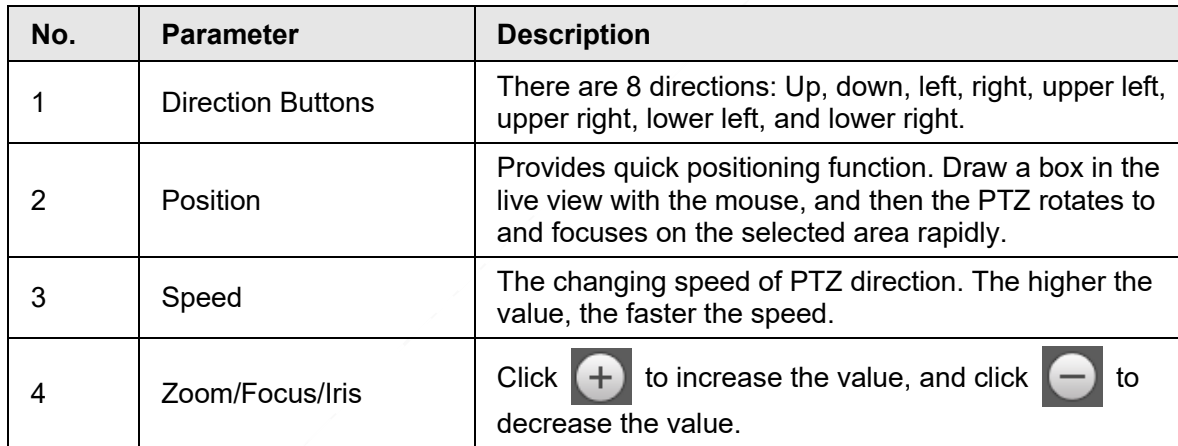

### Joystick

You can drag the middle button to simulate joystick operations to control device rotation. Speed, zoom, focus, and iris configurations are the same as that of **PTZ Control** panel.

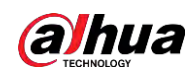

Figure 2-18 Joystick

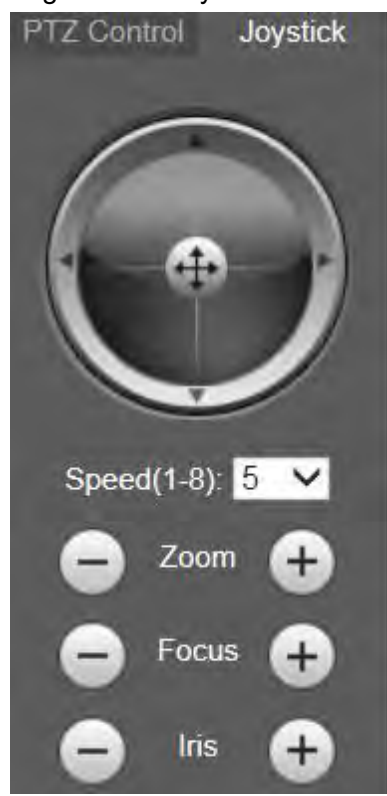

### PTZ Functions

The PTZ supports multiple functions. Select a function, click  $\sqrt{\frac{1}{n}}$  or  $\frac{q}{n}$  sorts to start using the function, and then click  $\boxed{\phantom{a} \text{stop}}$  to stop using the function.

Figure 2-19 PTZ functions

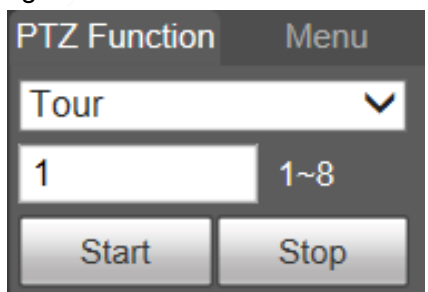

Table 2-7 Description of PTZ function

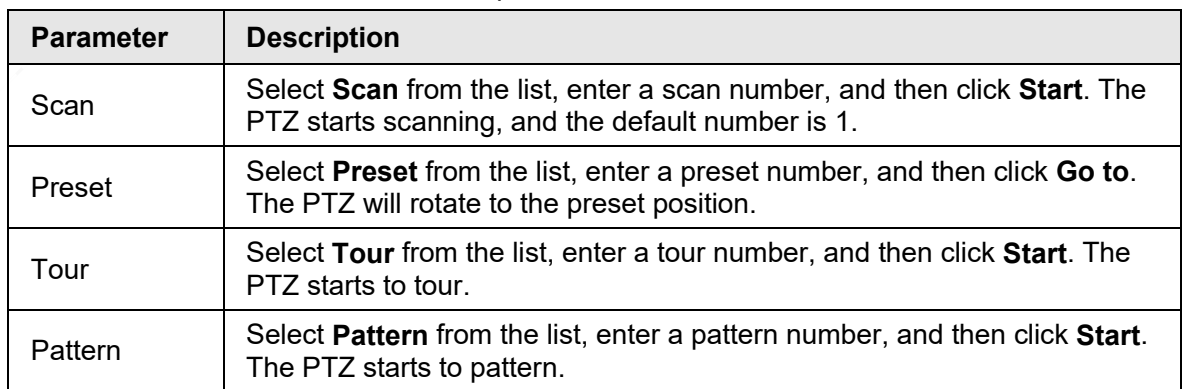

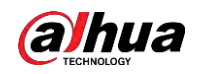

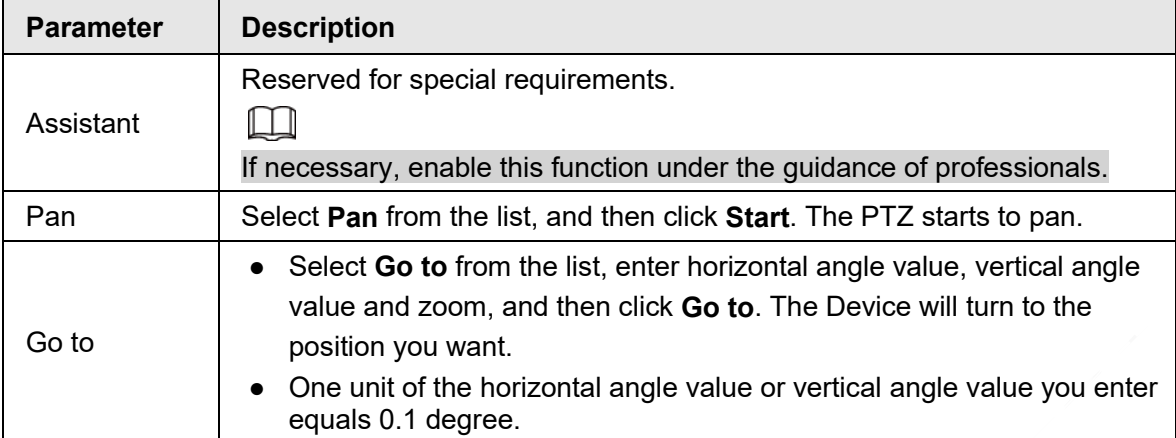

### Menu

Figure 2-20 Menu page

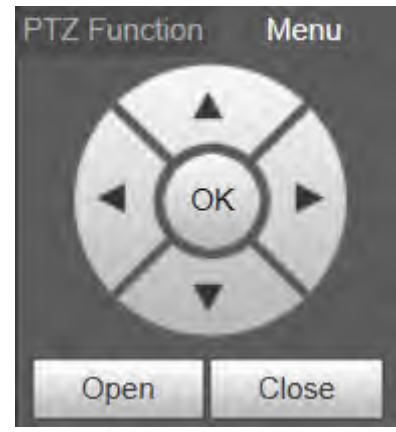

Table 2-8 Description of menu parameter

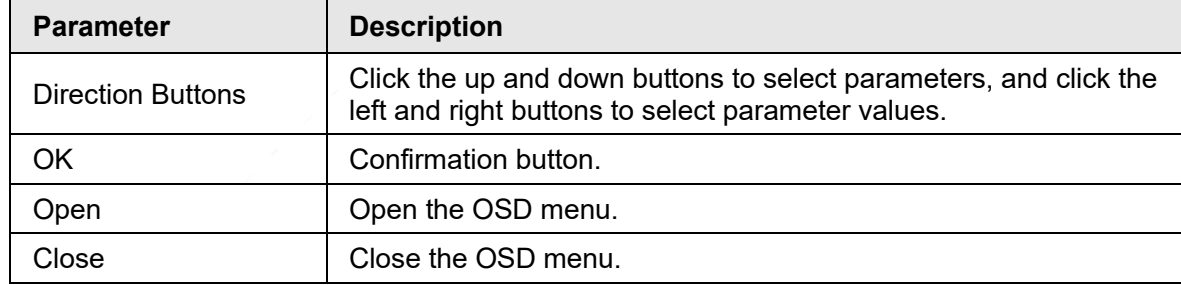

Click **Open** to open the OSD menu. The OSD menu is displayed on the live view.

#### Figure 2-21 OSD menu

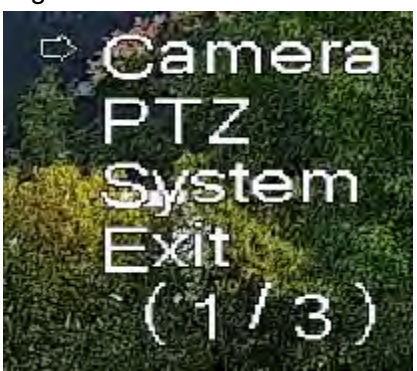

You can finish the following settings through the menu.

● Camera settings: For details, see ["5.1 Camera".](#page-48-1)

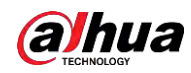

- PTZ settings: For details, see ["5.4 PTZ Settings".](#page--1-23)
- System management: For details, see ["5.7 System Management".](#page--1-64)

## <span id="page-34-0"></span>**2.6 PTZ Status**

On the **Live** page, the PTZ status is displayed at the lower right corner.

 $\Box$ 

The function is available on select models.

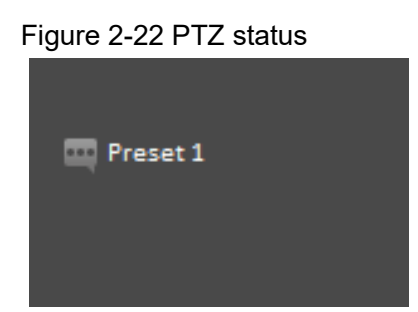

When the PTZ lifespan is close to the threshold, a warning will be displayed on the **Live** page.

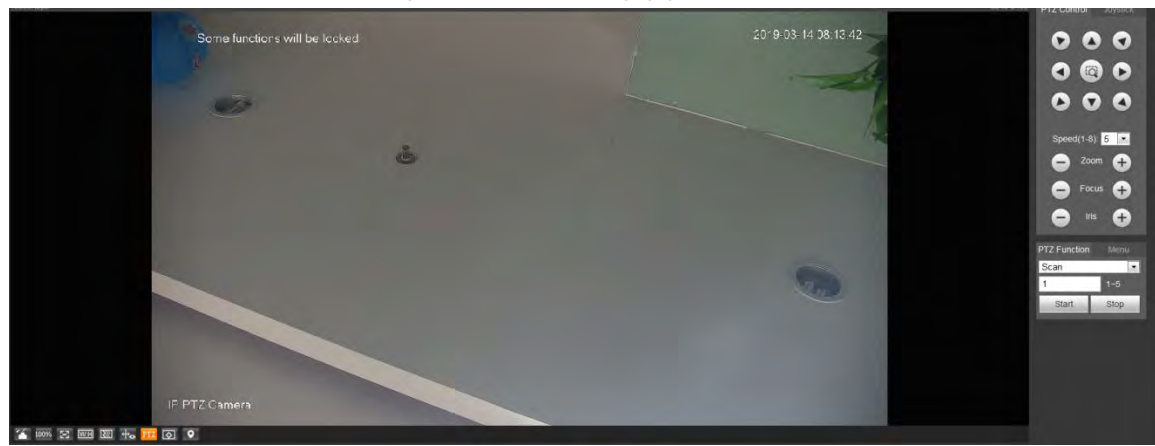

Figure 2-23 Warning (1)

Figure 2-24 Warning (2)

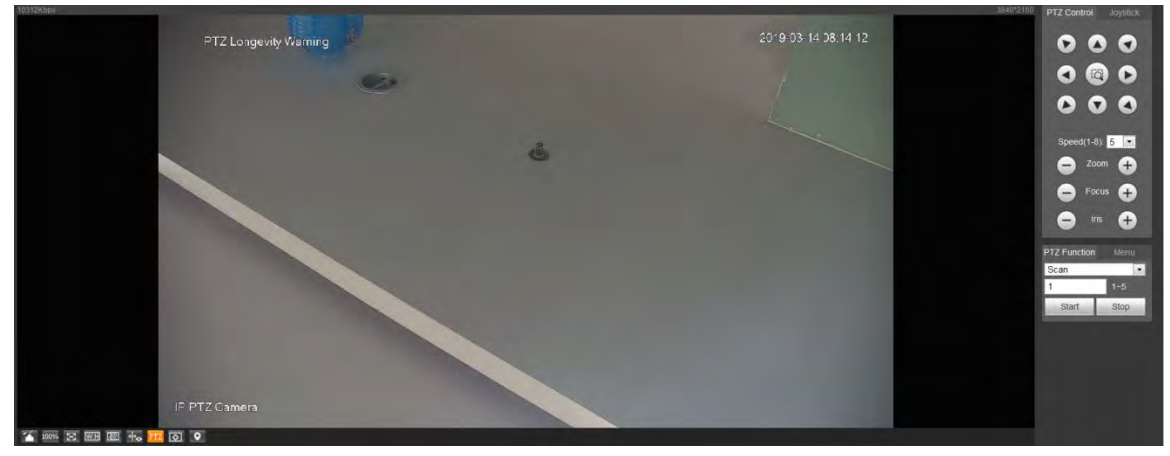

<span id="page-35-0"></span>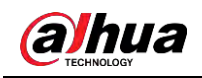

## **3 AI Live**

You can check the information of the detected human faces, human bodies, motor vehicles, and non-motor vehicles.

 $\square$ 

This function is available on select models.

## <span id="page-35-1"></span>**3.1 AI Live Page**

Log in and click the **AI Live** tab. Page might vary with different models.

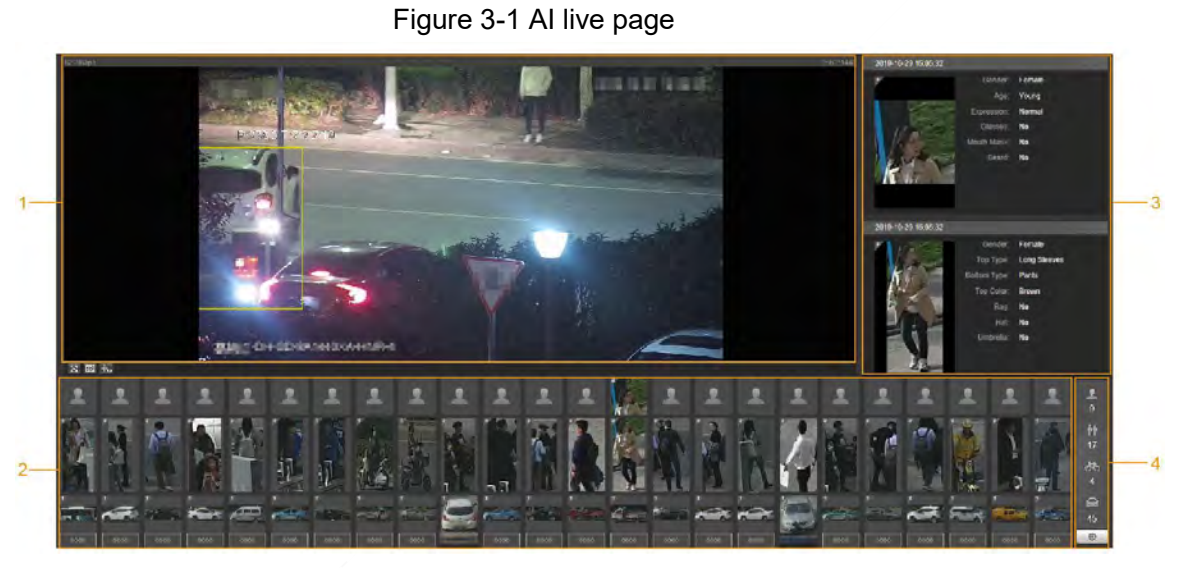

Table 3-1 Description of AI live page

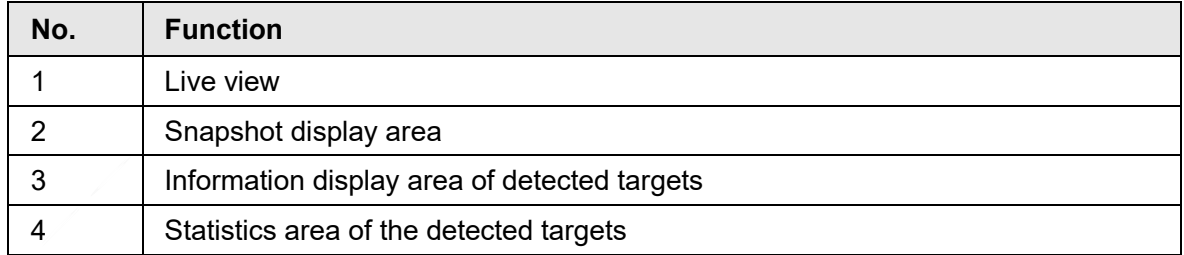

### <span id="page-35-2"></span>**3.1.1 Information Display Area of Detected Targets**

This area displays the information of the captured targets in real time.
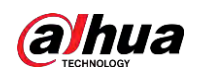

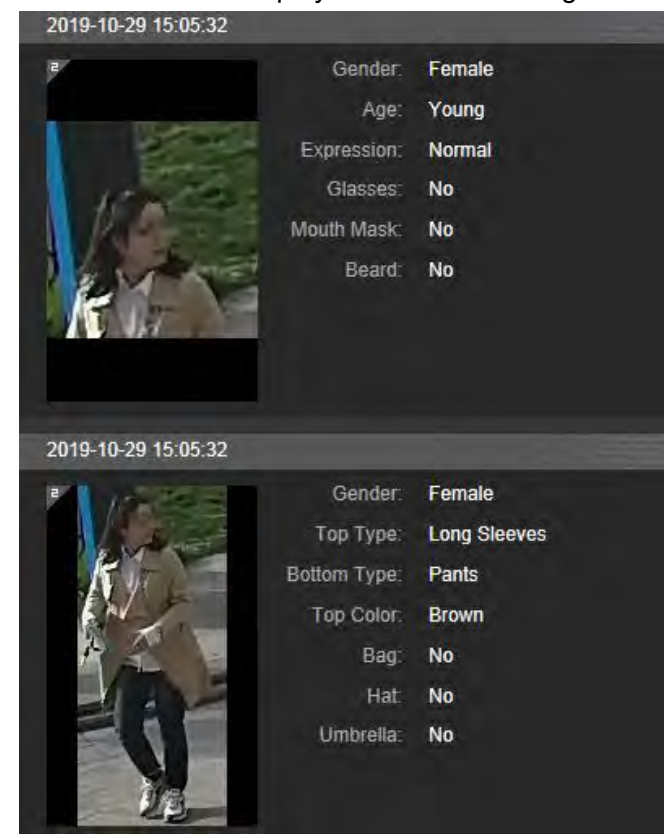

#### Figure 3-2 Information display of the detected targets

# **3.1.2 Snapshot Display Area**

This area displays the snapshots of the detected targets. Click any snapshot to view the information of the detected target in information display area.

#### Figure 3-3 Snapshot display area

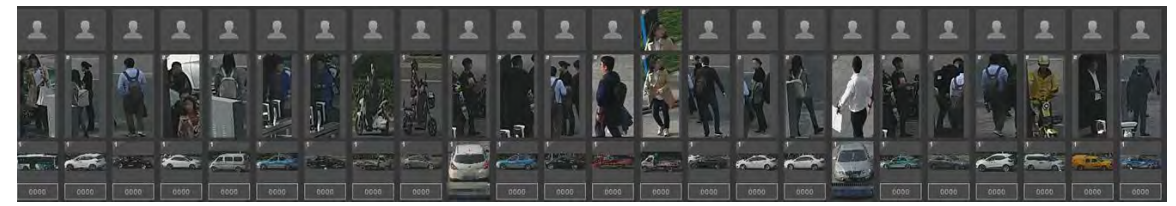

# **3.1.3 Statistics Area of the Detected Targets**

This area displays the number of the captured target in real time.

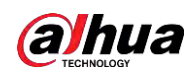

#### Figure 3-4 Statistics area of the detected targets

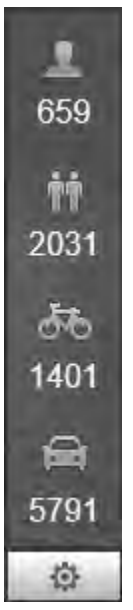

Table 3-2 Statistics area description of the detected targets

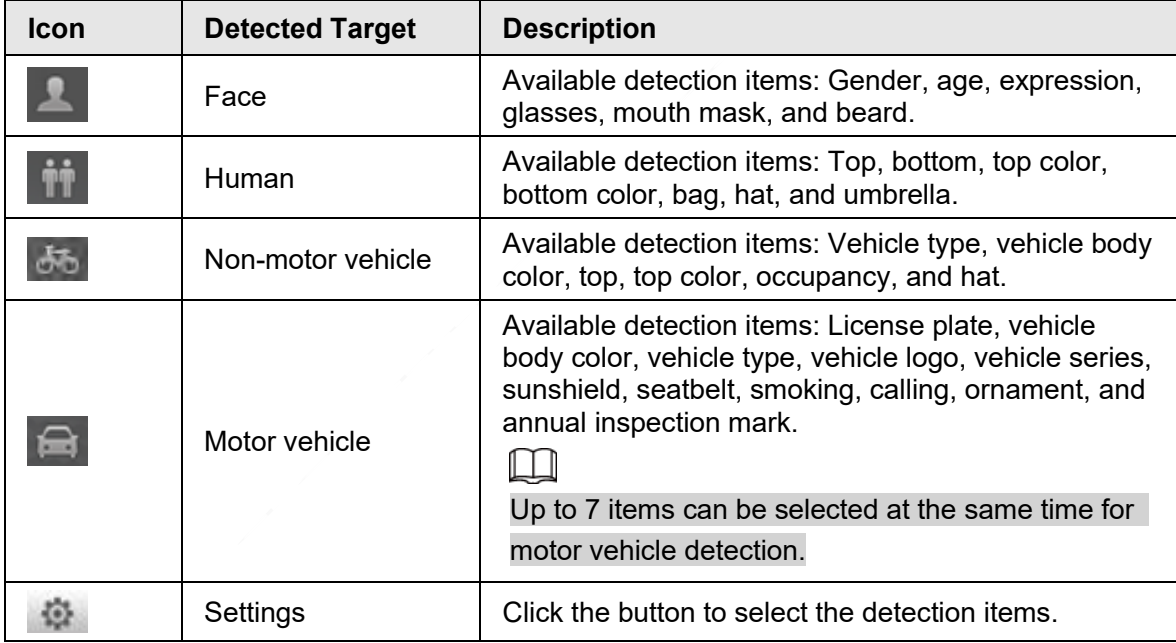

# **3.2 AI Live Settings**

### **Prerequisites**

Select **Setting** > **Event** > **Smart Plan**, and then enable **Face Detection**, **Face Recognition** or **Video Metadata**.

For the method to enable the function, see ["5.5.4 Smart Plan".](#page--1-0) For the operations, see ["5.5.7](#page--1-1)  [Face Recognition"](#page--1-1) or ["5.5.10 Video Metadata".](#page--1-2)

### Procedure

Step 1 Click the **AI Live** tab.

The information display area of detected targets is on the right side; the snapshot display area is on the bottom; the statistics area of the detected targets is on the

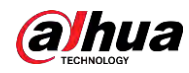

lower right corner.

#### Figure 3-5 AI live page

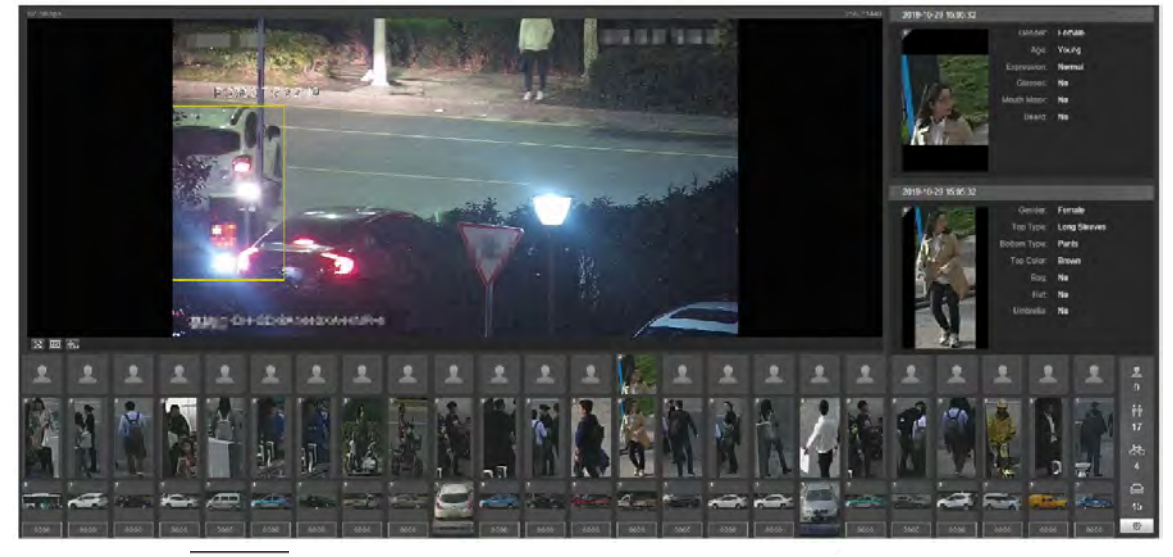

Step 2 Click to set the detection items of the targets.

Figure 3-6 Detection items selection page Face Detection (Select max 7 items.) **Aouti** Human Detection (Select max 7 items.) Gender **ottom Top Typ Umbrella** Ha Non-motor Vehicle Detection (Select max 7 item... **Top Type Top Color** Motor Vehicle Detection (Select max 7 items.) Sunshield Ornament Calling Seatbelt Smoke

Step  $3$  Click  $\bullet$  to complete the configuration.

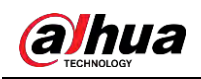

# **4 Playback**

You can view the saved images and videos on the **Playback** page

#### $\Box$

Before using the function, you need to set the period, storage method, and record control of recording and snapshot first. For details, see ["5.6 Storage".](#page--1-3)

Click the **Playback** tab, and the **Playback** page is displayed.

Figure 4-1 Playback page

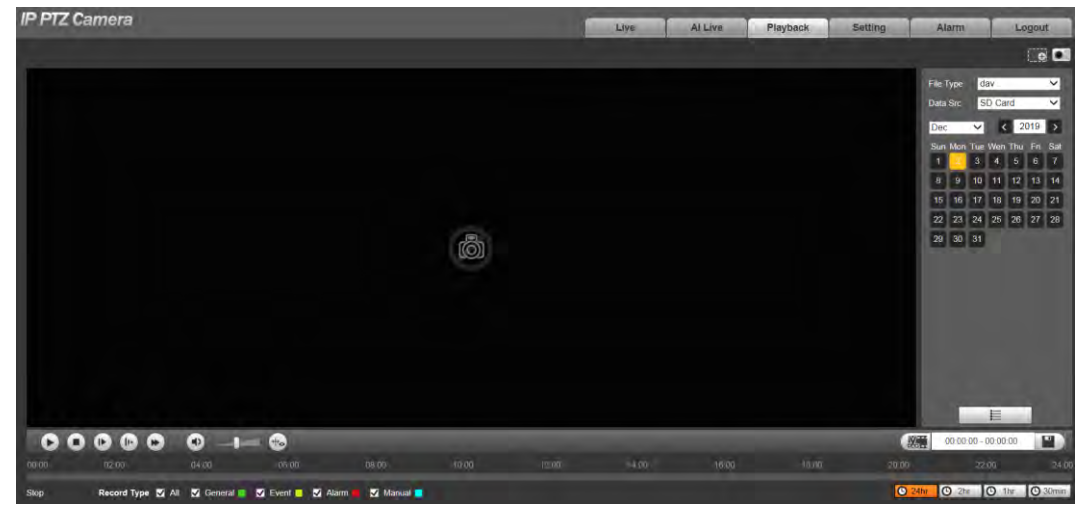

# **4.1 Video Playback**

Select **dav** from the **File Type** list, and the video playback interface is displayed.

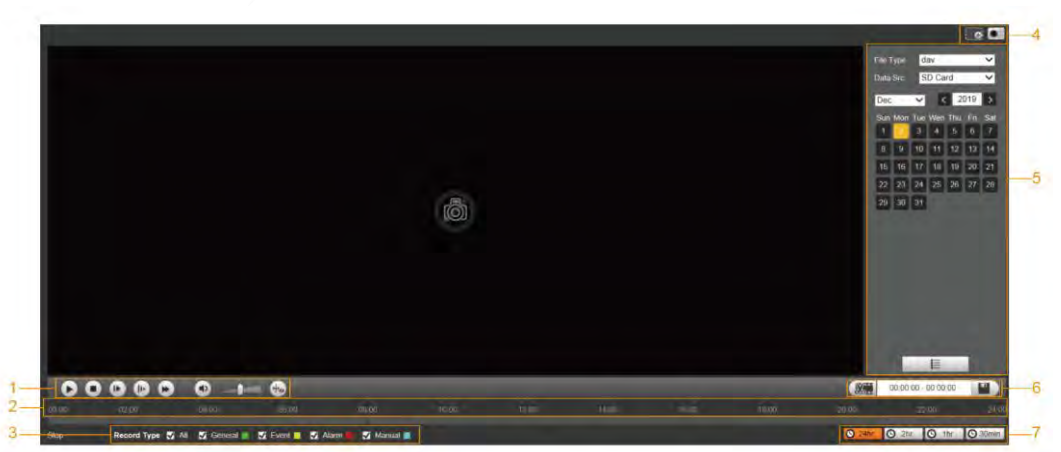

Figure 4-2 Video playback

Table 4-1 Description of video playback parameter

| No. | <b>Description</b>         |
|-----|----------------------------|
|     | Video playing function bar |
|     | Progress bar               |
|     | Recording types            |

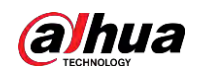

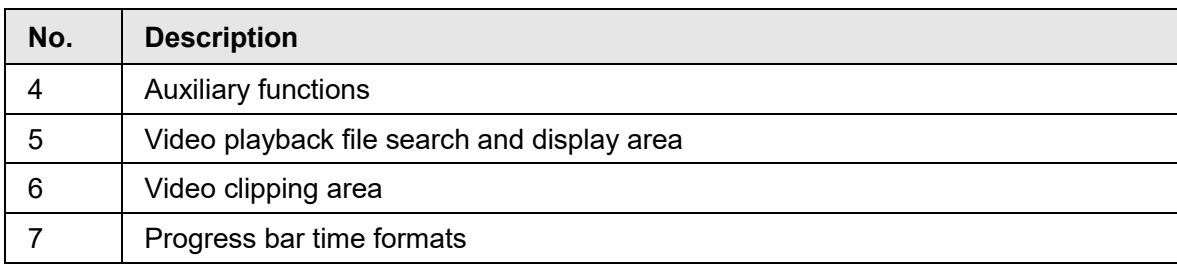

# **4.1.1 Video Play Function Bar**

This section introduces the function of video play function bar.

Figure 4-3 Video playing function bar

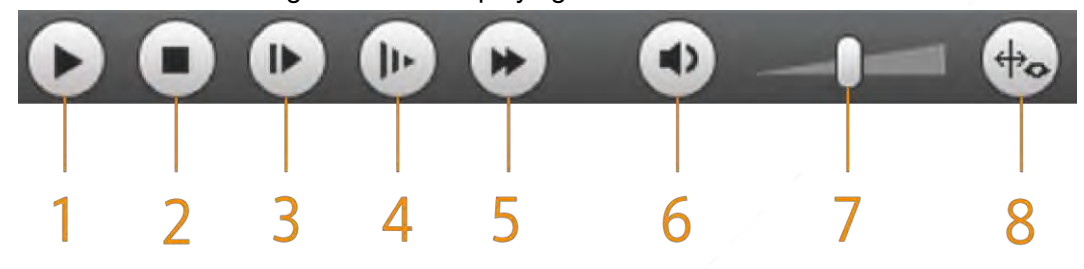

Table 4-2 Description of video play function bar

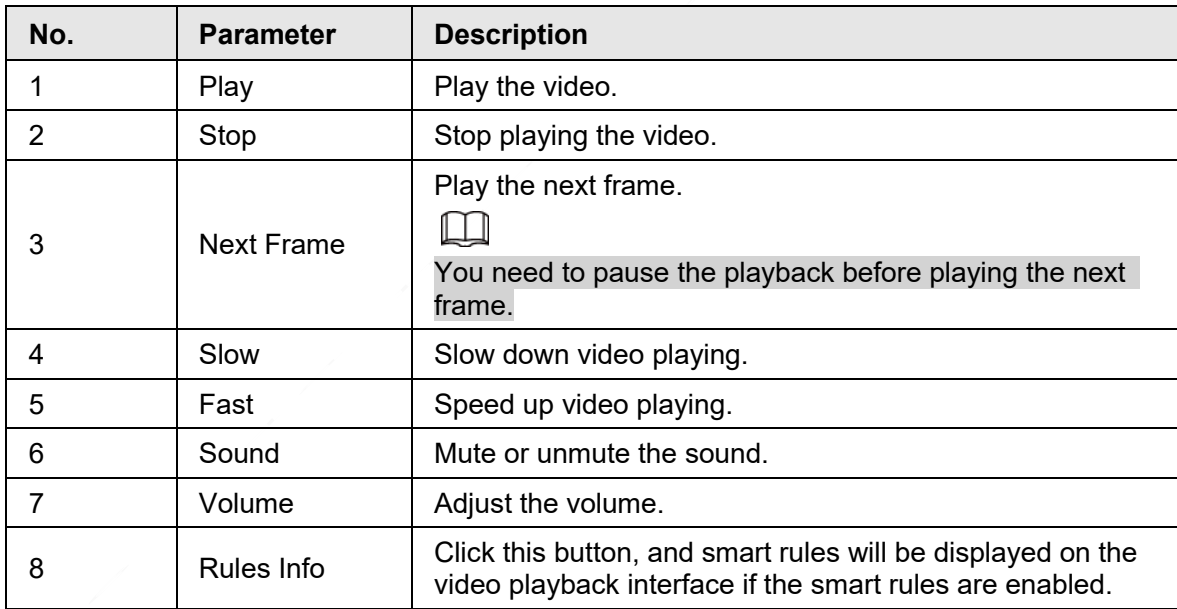

# **4.1.2 Recording Type**

Select a recording type, and then only files of the selected types will be displayed in the progress bar and file list.

Figure 4-4 Recording type Record Type M All M General  $\blacksquare$  Event  $\blacktriangleright$  Alarm  $\blacksquare$  Manual  $\blacksquare$ 

# **4.1.3 Auxiliary Functions**

This section introduces auxiliary function.

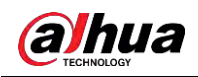

#### Figure 4-5 Auxiliary functions

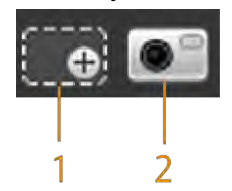

Table 4-3 Description of auxiliary functions parameter

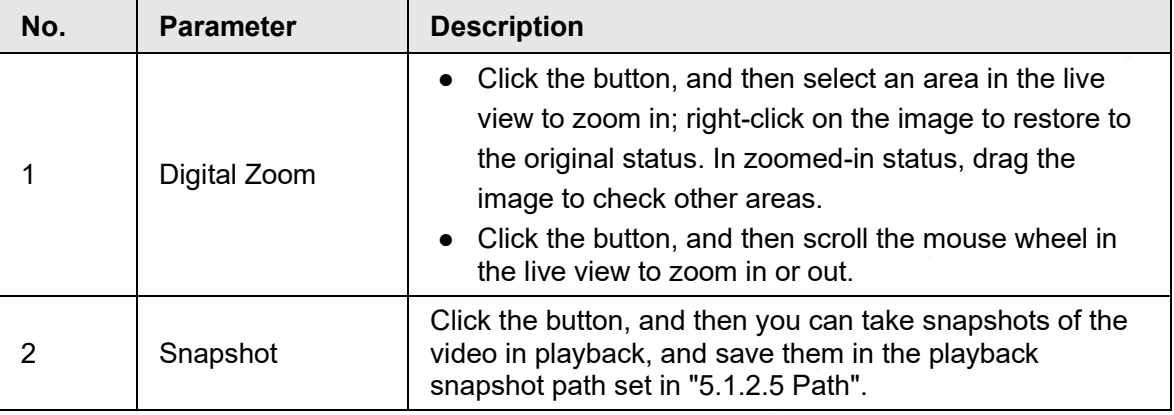

# **4.1.4 Video Playback File Search and Display Area**

This section introduces the operation of searching video playback file. There are videos and snapshots on days with blue shading.

|     | File Type       |                          | dav     |                        |                 | $\vert \cdot \vert$ |
|-----|-----------------|--------------------------|---------|------------------------|-----------------|---------------------|
|     | Data Src        |                          | SD Card |                        |                 | l Ti                |
| Jul |                 | $\overline{\phantom{a}}$ |         | $\vert$ < $\vert$ 2018 |                 | $\rightarrow$       |
|     |                 | Sun Mon Tue Wen Thu Fri  |         |                        |                 | Sat                 |
| 1   | $\overline{2}$  | 3                        | 4       | 5                      | 6               | 7                   |
| 8   | 9               | 10                       | 11      | 12                     | 13              | 14                  |
| 15  | 16              | 17 <sup>2</sup>          | 18      | 19                     | 20 <sub>2</sub> | 21                  |
| 22  | 23              | 24                       |         | 25 26 27               |                 | 28                  |
| 29  | 30 <sub>2</sub> | 31                       |         |                        |                 |                     |
|     |                 |                          |         |                        |                 |                     |
|     |                 |                          |         |                        |                 |                     |
|     |                 |                          |         |                        |                 |                     |
|     |                 |                          |         |                        |                 |                     |
|     | B.              |                          |         |                        | ≣               |                     |

Figure 4-6 Playback file (1)

Table 4-4 Description of playback file parameter (1)

| <b>Parameter</b> | <b>Description</b>                                                                                 |
|------------------|----------------------------------------------------------------------------------------------------|
| File Type        | • To play back a recording, select dav.<br>$\bullet$ To play back a image, select $\mathbf{ipg}$ . |
| Data Src         | The SD Card is used by default.                                                                    |

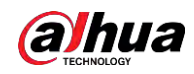

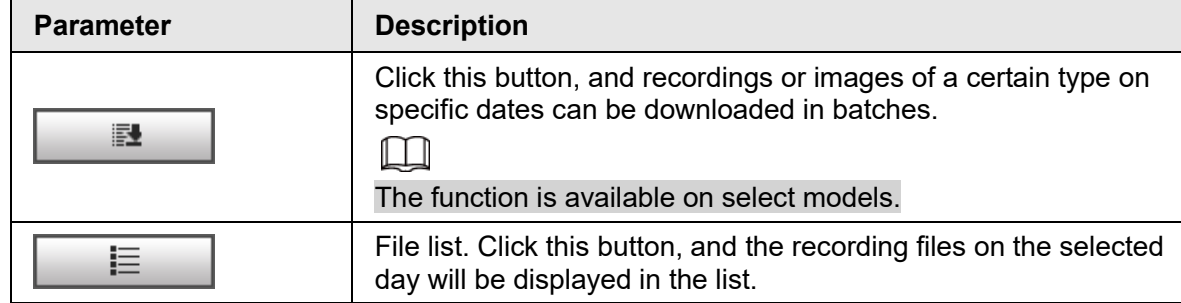

## **4.1.4.1 Downloading Files in Batches**

Step 1 Click  $\Box$ 

The **Batch Download** interface is displayed.

Figure 4-7 Batch download

|                        | <b>Batch Download</b> |                          |                          |                   |            |                   | 园                             |
|------------------------|-----------------------|--------------------------|--------------------------|-------------------|------------|-------------------|-------------------------------|
| Type                   | All Videos            | $\overline{\phantom{a}}$ |                          |                   |            |                   |                               |
| <b>Start Time</b>      | 2018-07-18            | 酠                        | 00:00:                   | End Time<br>00    | 2018-07-18 | 酾<br>23 : 59 : 59 | Search                        |
| P                      | Number                | File Size(Kb)            |                          | <b>Begin Time</b> | End Time   | File Type         | <b>Download Progress</b>      |
|                        |                       |                          |                          |                   |            |                   |                               |
|                        |                       |                          |                          |                   |            |                   |                               |
|                        |                       |                          |                          |                   |            |                   |                               |
|                        |                       |                          |                          |                   |            |                   |                               |
|                        |                       |                          |                          |                   |            |                   |                               |
|                        |                       |                          |                          |                   |            |                   |                               |
|                        |                       |                          |                          |                   |            |                   |                               |
|                        |                       |                          |                          |                   |            |                   |                               |
|                        |                       |                          |                          |                   |            |                   |                               |
|                        |                       |                          |                          |                   |            |                   |                               |
|                        |                       |                          |                          |                   |            |                   |                               |
|                        |                       |                          |                          |                   |            |                   |                               |
|                        |                       |                          |                          |                   |            |                   |                               |
| File Size: 0Kb<br>Type | dav                   |                          | $\overline{\phantom{a}}$ |                   |            |                   | $M = 1/1$ $M$ 1 $\frac{1}{2}$ |

Step 2 Configure batch download parameters.

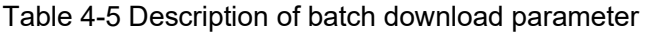

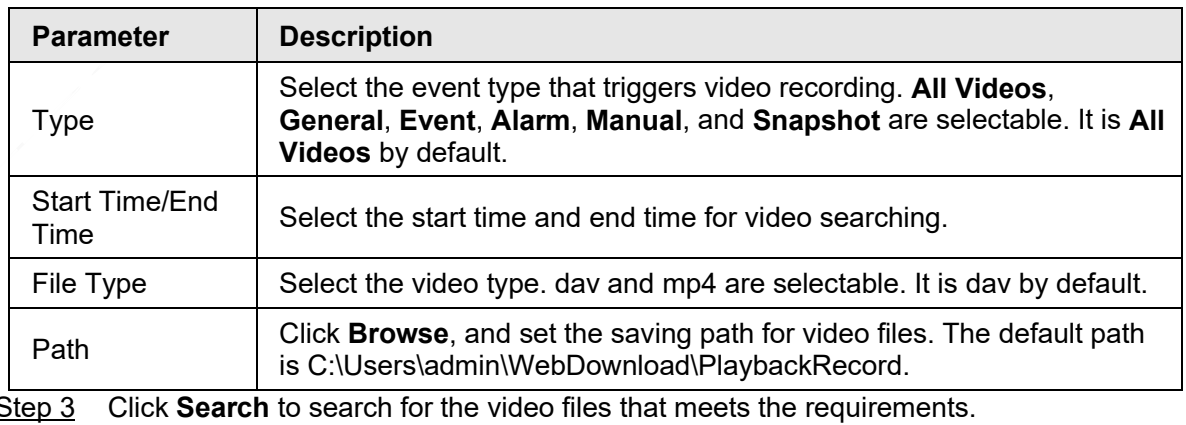

Step 4 Select the video, and then click **Download**.

The video files are downloaded and saved in the saving path.

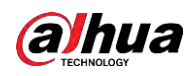

 $\Box$ 

You can select multiple files to download them.

### **4.1.4.2 Displaying File List**

- Step 1 Click a day with blue shading, and recording file progress bar with different colors is displayed on the time axis.
	- Green: Represents general videos.
	- Yellow: Represents motion detection videos.
	- Red: Represents alarm videos.
	- Blue: Represents manually recorded videos.
- Step 2 Click anywhere on the progress bar, and the video will be played from that time.

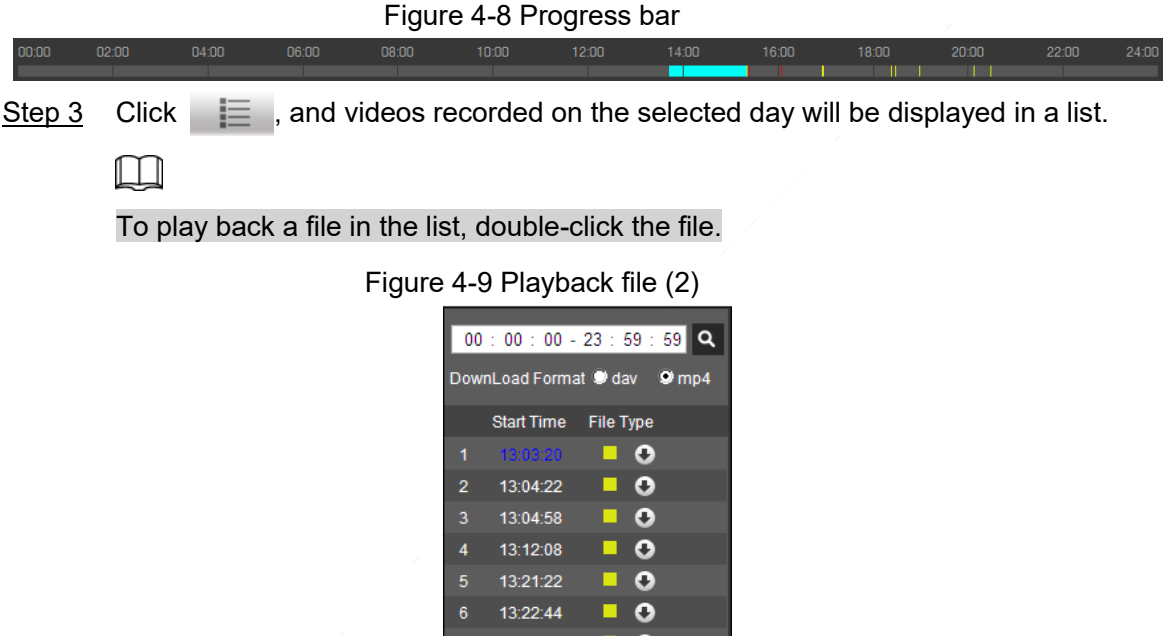

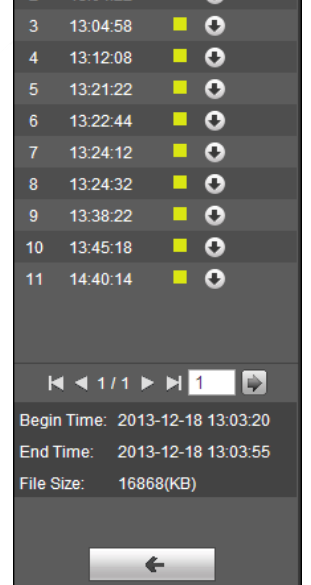

Table 4-6 Description of playback file parameter (2)

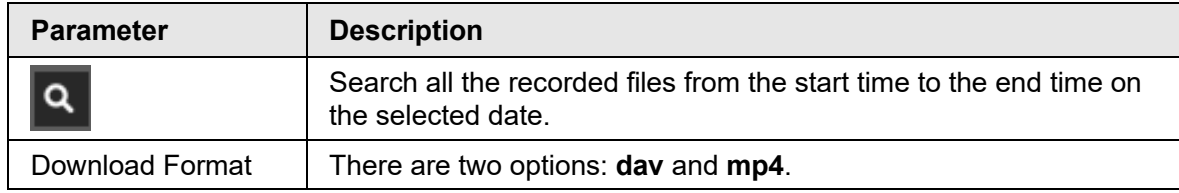

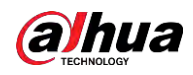

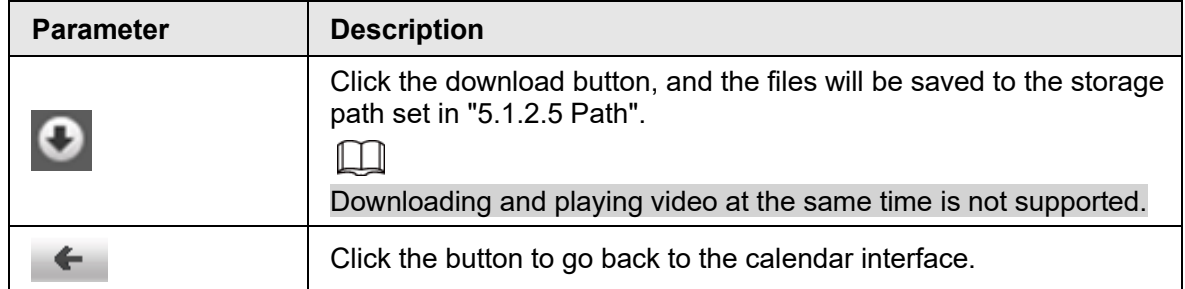

# **4.1.5 Video Clipping Area**

You can clip the videos in this area.

Figure 4-10 Video clipping

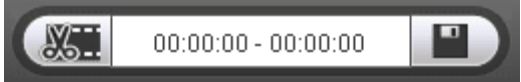

- Step 1 Click the time axis to select the start time for video clipping. The time must be within the progress bar range.
- **Step 2** Hover over  $\sqrt{31}$ , and then **Select start time** is displayed.
- $Step 3$  Click  $\sqrt{31}$  to set the start time for video clipping.
- Step 4 Click the time axis to select the end time for video clipping.

Ш

The time must be within the progress bar range.

- Step 5 Hover over **Fig.**, and then **Select end time** is displayed.
- Step 6 Click  $\Box$  to set the end time for video clipping.
- Step 7 Click  $\boxed{1}$ , and the clipped video will be saved in the path set in ["5.1.2.5 Path".](#page--1-4)

# **4.1.6 Progress Bar Time Formats**

This section introduces the time format of progress bar.

Figure 4-11 Progress bar time formats

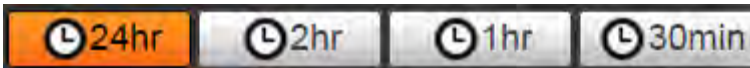

Table 4-7 Description of progress bar time format

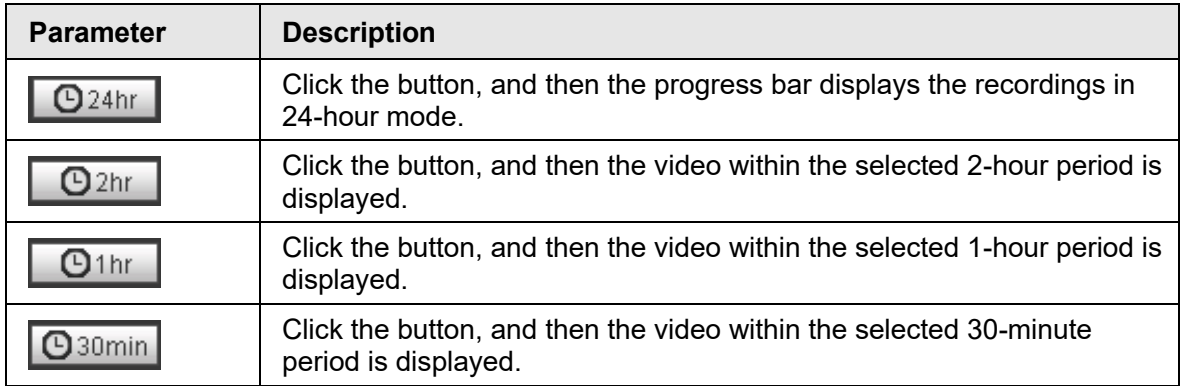

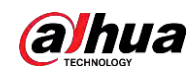

# **4.2 Image Playback**

This section introduces the operations of image playback. Select **jpg** from the **File Type** list.

#### Figure 4-12 Image playback

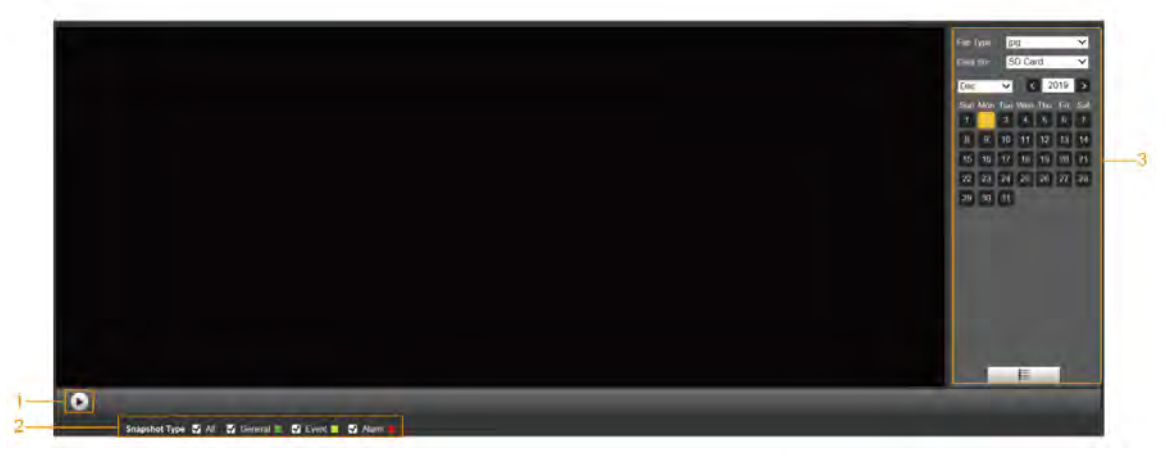

Table 4-8 Description of image playback parameter

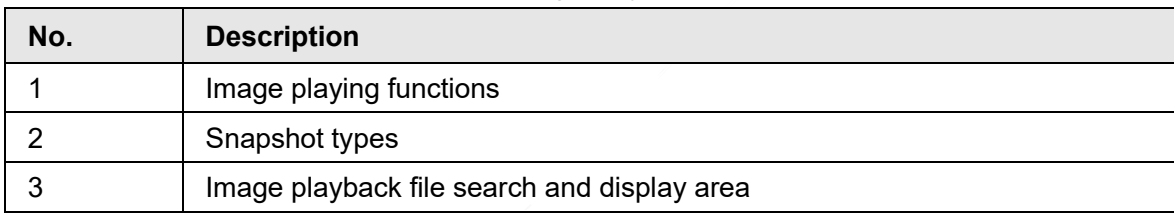

# **4.2.1 Image Playing Functions**

This section introduces the function of image playing.

Figure 4-13 Image playing buttons

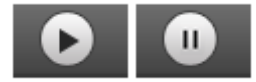

The status button is displayed as  $\Box$  by default, indicating the image play is paused or no image is being played.

- To play the image, click  $\bullet$ , and the button is switched to  $\bullet$
- $\bullet$  To pause the image play, click  $\begin{array}{|c|} \hline \textbf{u} \end{array}$

# **4.2.2 Image Playback File Search and Display Area**

This section introduces the operation of searching video playback file. There are videos and snapshots on days with blue shading..

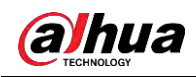

#### Figure 4-14 Playback file (1)

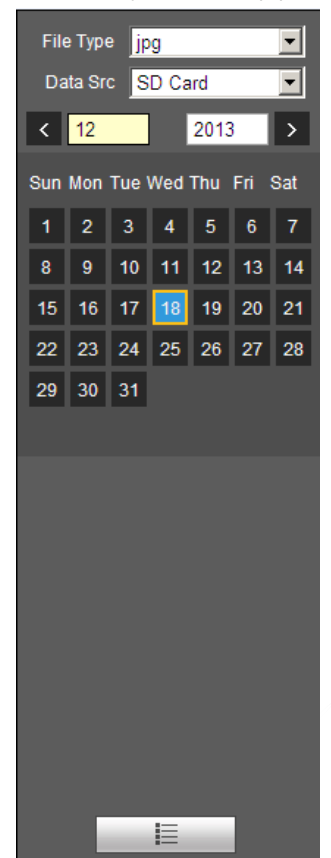

Table 4-9 Description of playback file parameter

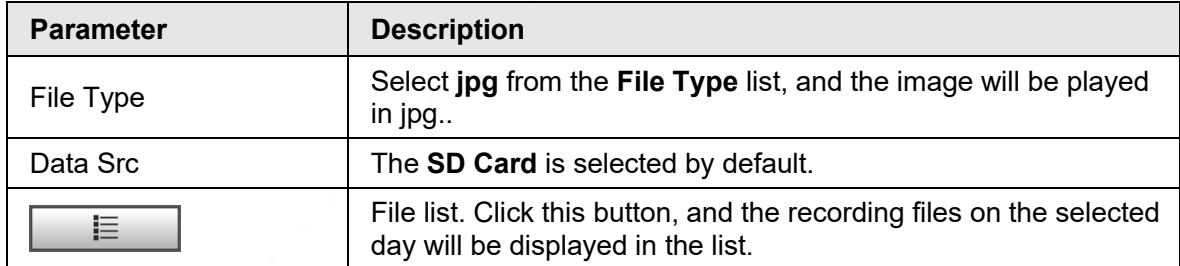

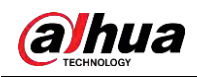

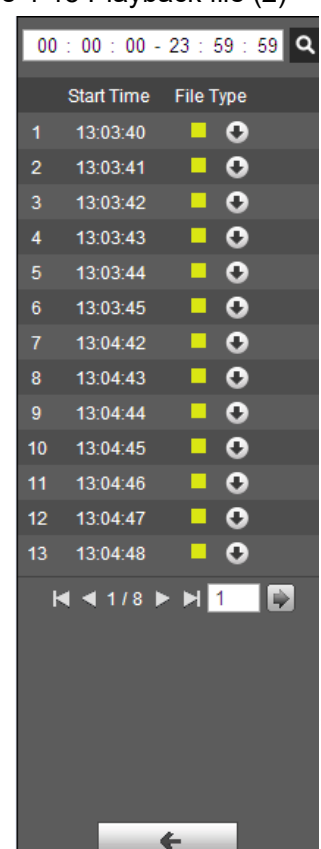

Figure 4-15 Playback file (2)

Step 1 Click  $\equiv$  , and the snapshots on a selected day will be displayed in a list.

Step 2 To play back a snapshot, double-click the corresponding file.

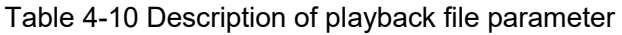

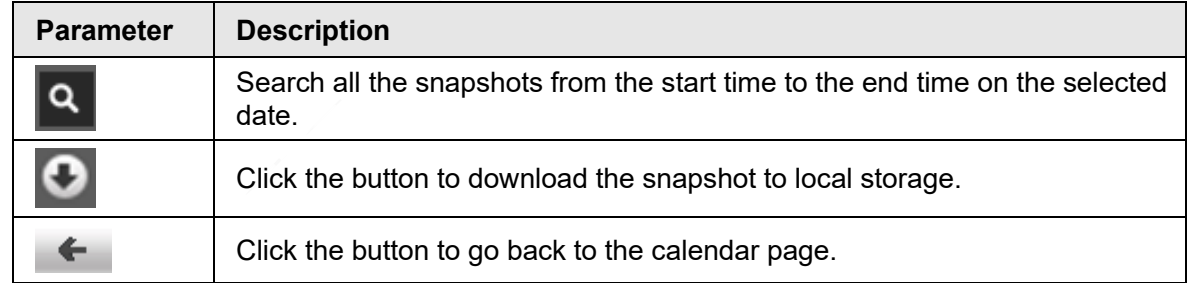

# **4.2.3 Snapshot Types**

After you select a snapshot type, only the files of the selected type are displayed in the file list.

Figure 4-16 Snapshot types

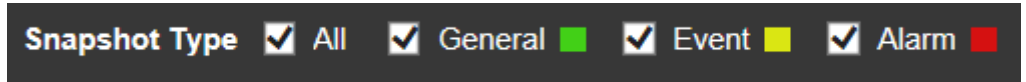

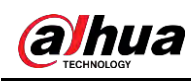

# **5 Setting**

# **5.1 Camera**

# **5.1.1 Conditions Settings**

This section describes how to set camera attributes and manage profiles.

## **5.1.1.1 Conditions**

### **5.1.1.1.1 Picture**

You can set camera attributes and picture parameters to achieve the best display effect. Step 1 Select **Setting** > **Camera** > **Conditions** > **Conditions** > **Picture**.

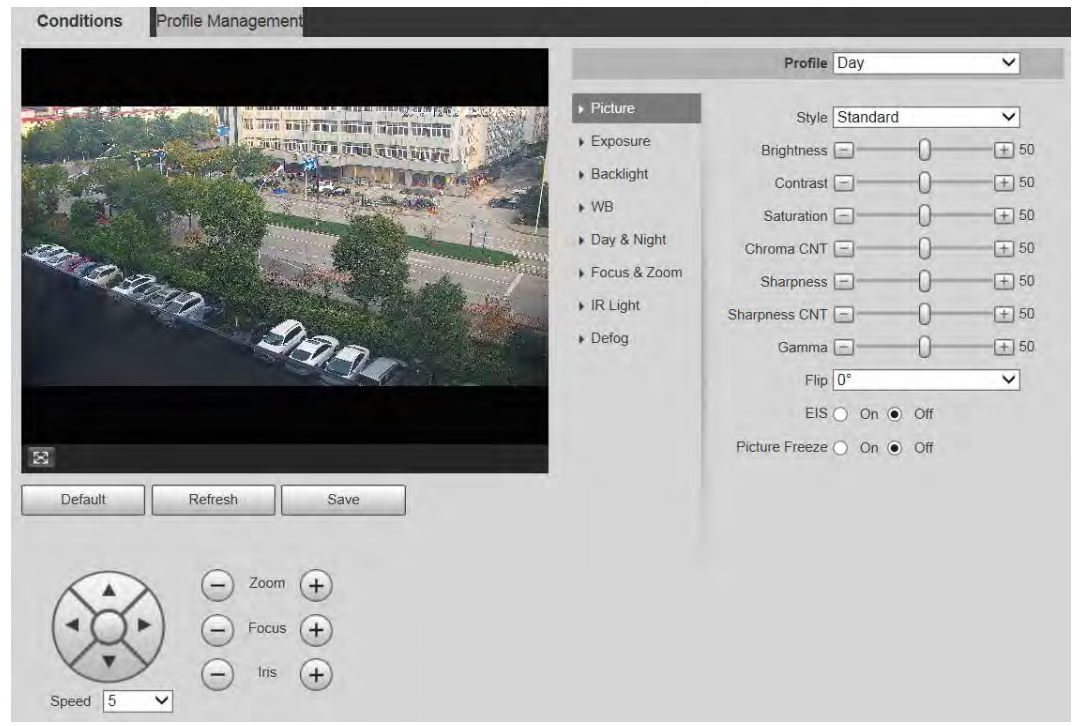

Figure 5-1 Picture interface

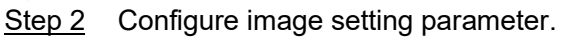

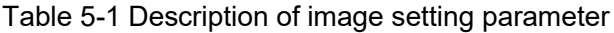

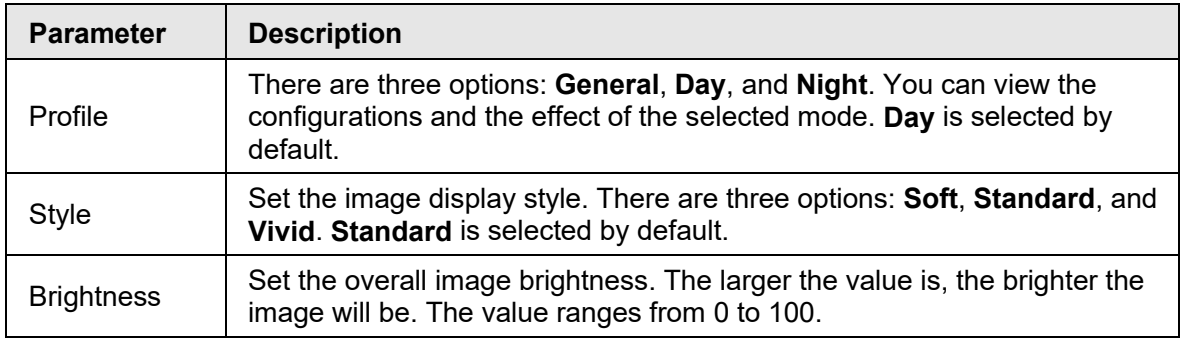

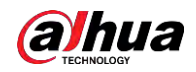

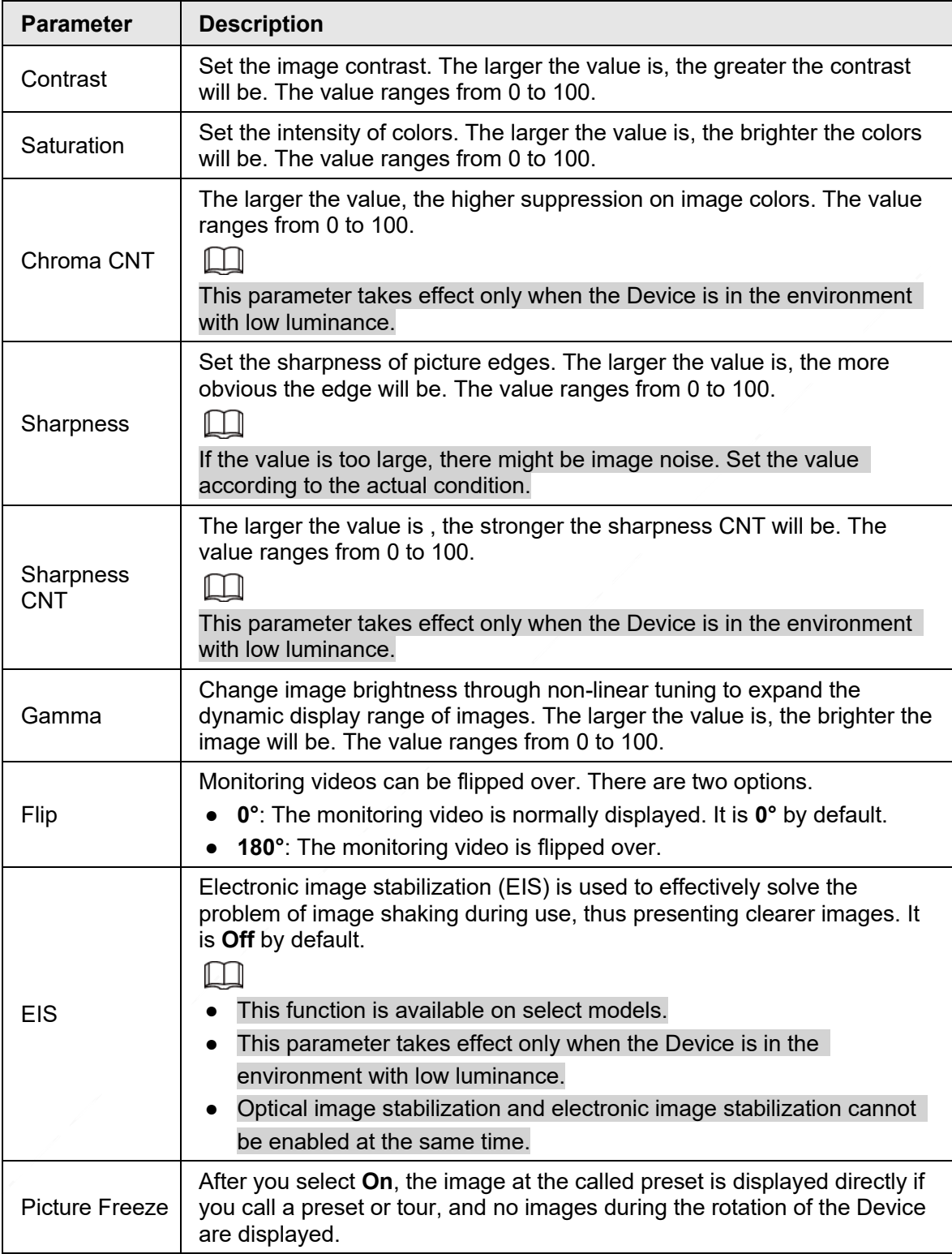

Step 3 Click **Save**.

### **5.1.1.1.2 Exposure**

You can control the amount of light per unit area reaching the electronic image sensor by adjusting parameters on the **Exposure** interface.

Step 1 Select **Setting** > **Camera** > **Conditions** > **Conditions** > **Exposure**.

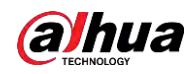

#### Figure 5-2 Exposure—auto mode

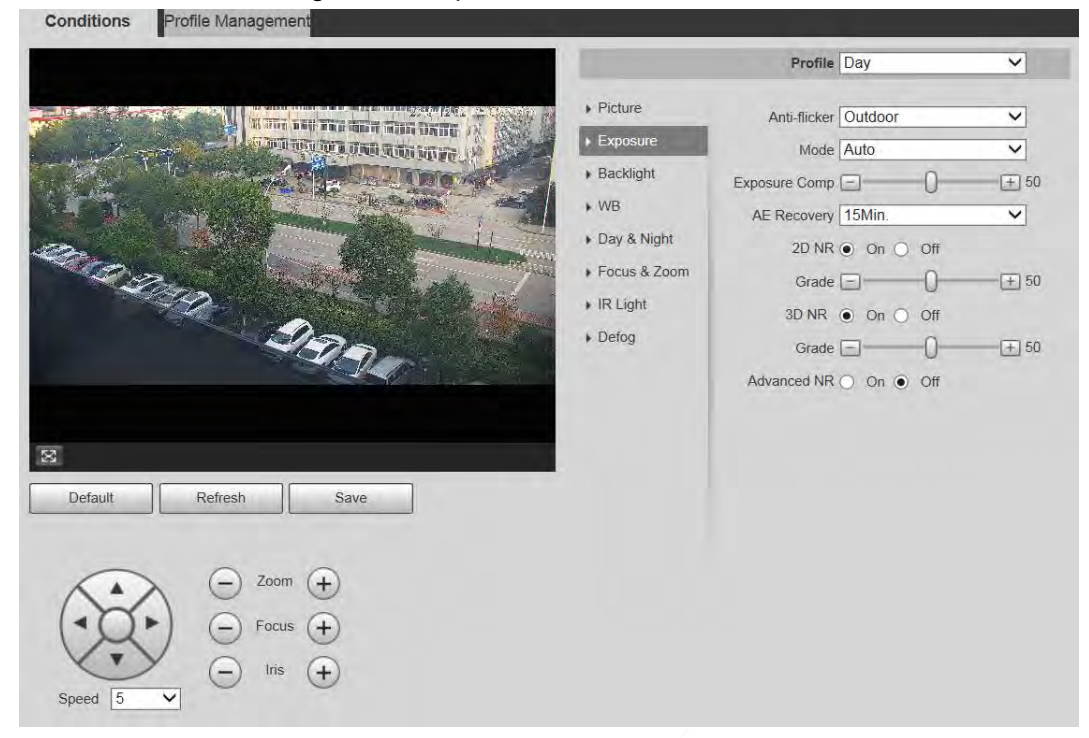

#### Figure 5-3 Exposure—aperture priority mode

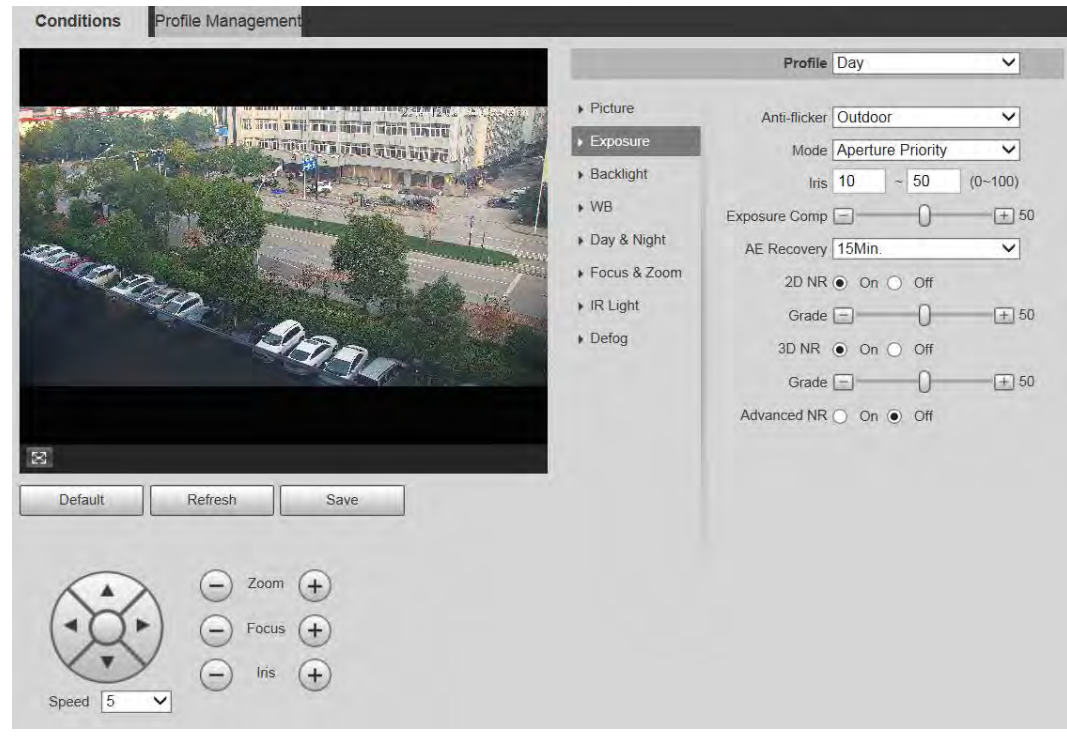

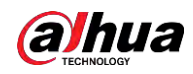

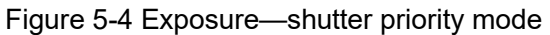

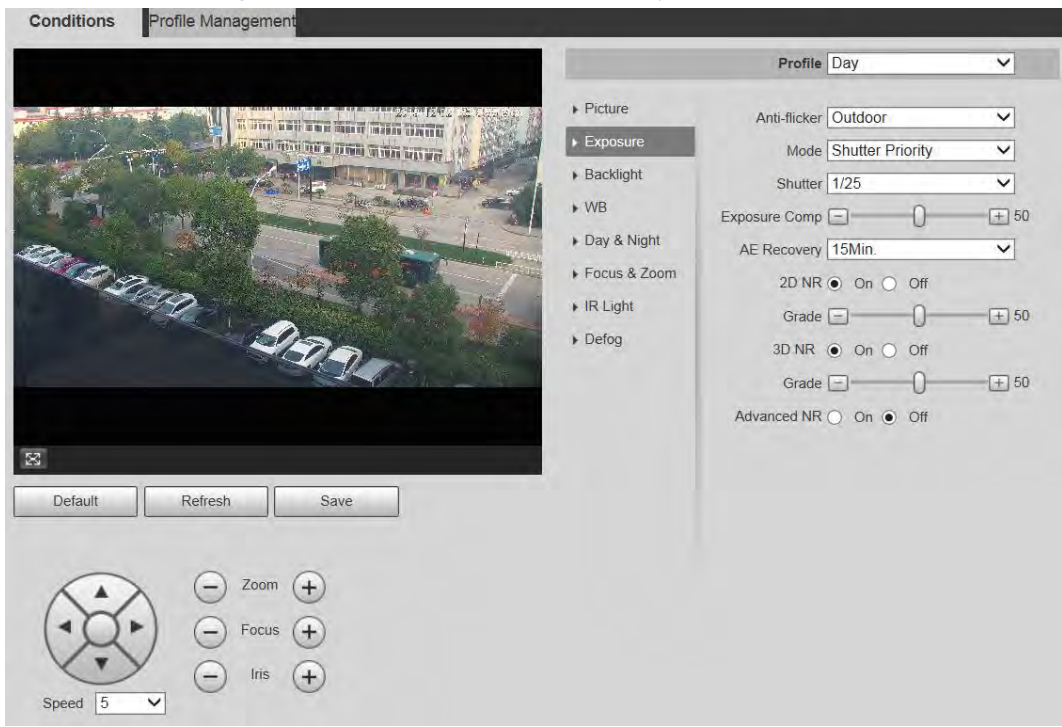

#### Figure 5-5 Exposure—gain priority mode

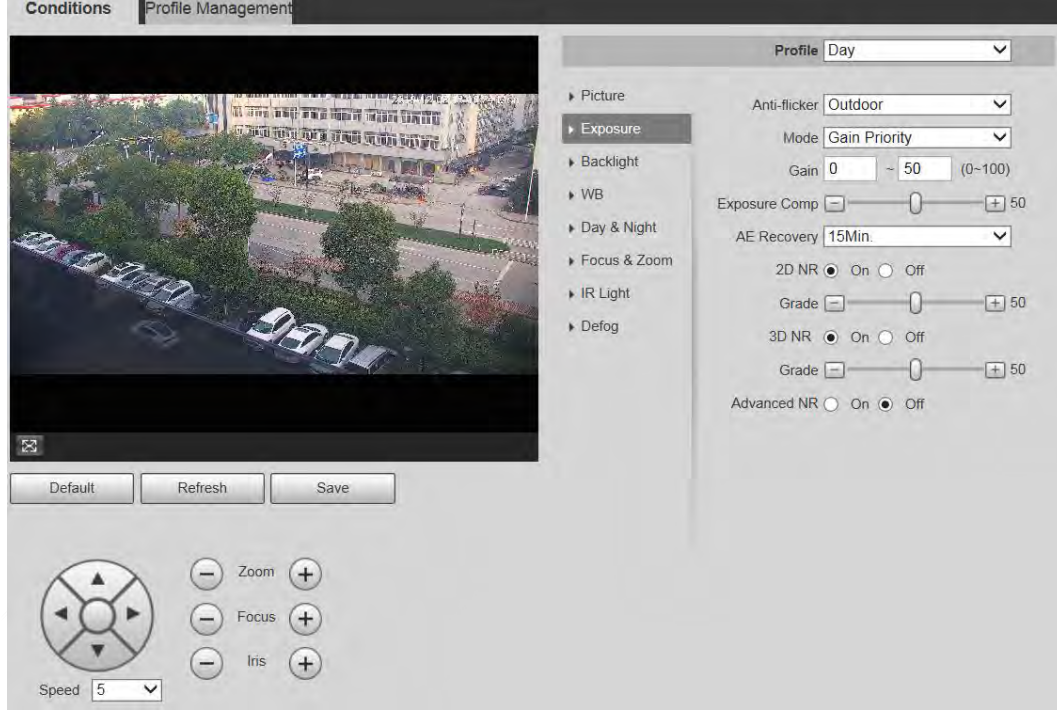

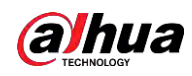

#### Figure 5-6 Exposure—manual mode

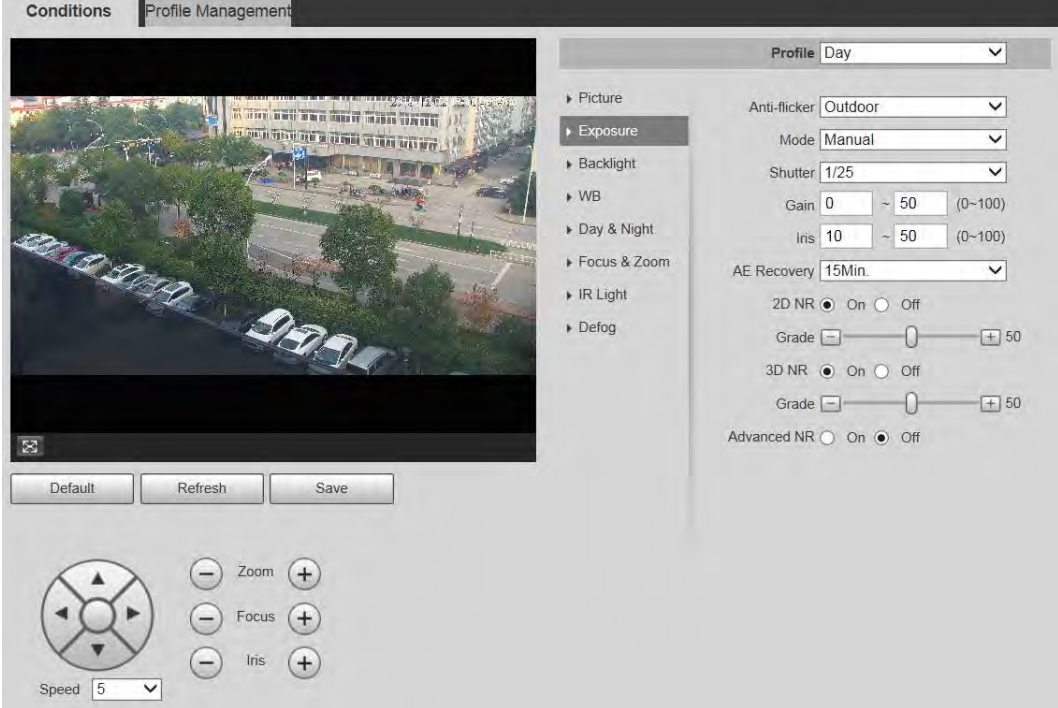

### Step 2 Configure exposure setting parameter.

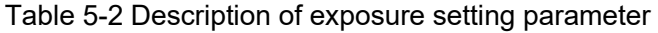

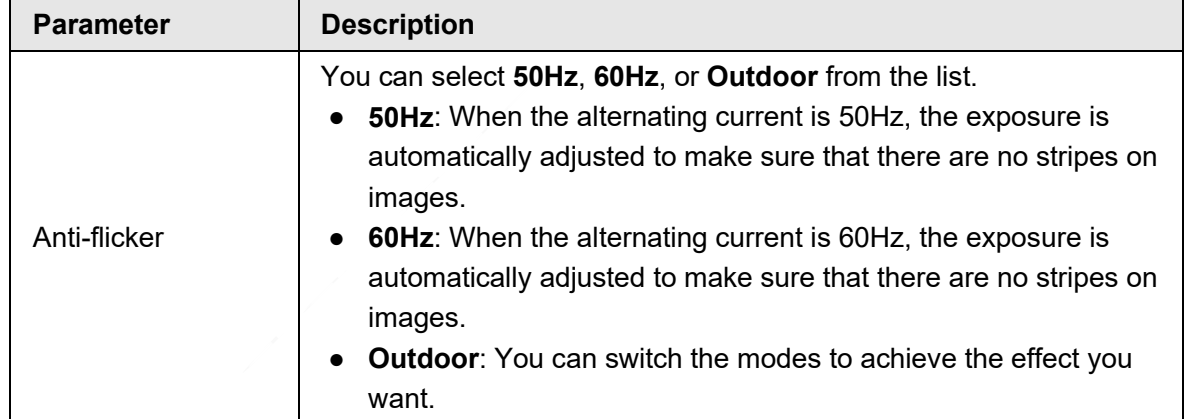

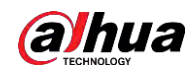

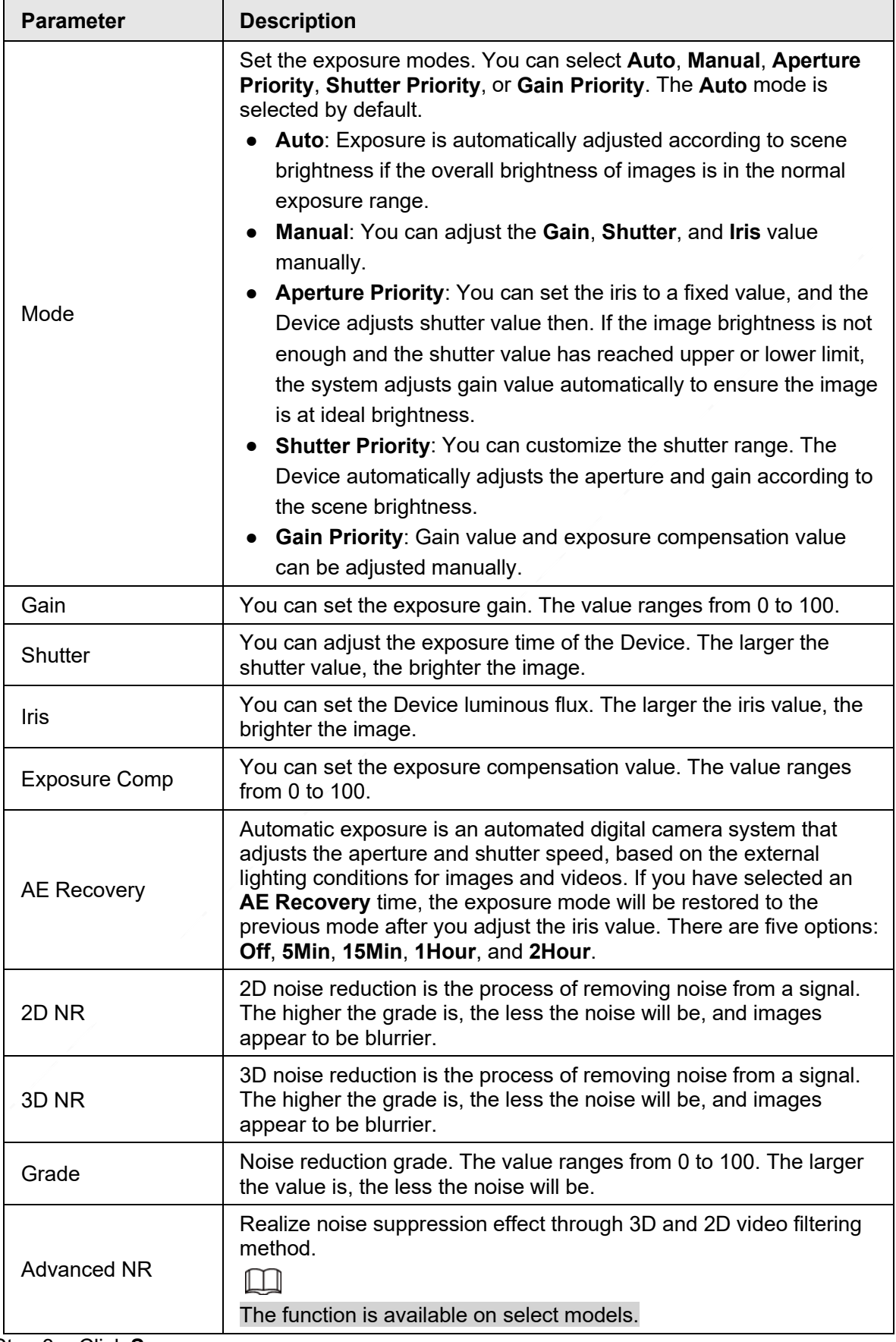

Step 3 Click **Save**.

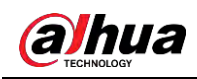

#### **5.1.1.1.3 Backlight**

### $\square$

**Consultations Consultant** 

The backlight function cannot be configured if defog function is enabled. There will be a prompt on the interface.

You can use this function to adjust the backlight compensation mode of the monitoring screen. Step 1 Select **Setting** > **Camera** > **Conditions** > **Conditions** > **Backlight**.

Figure 5-7 Backlight settings

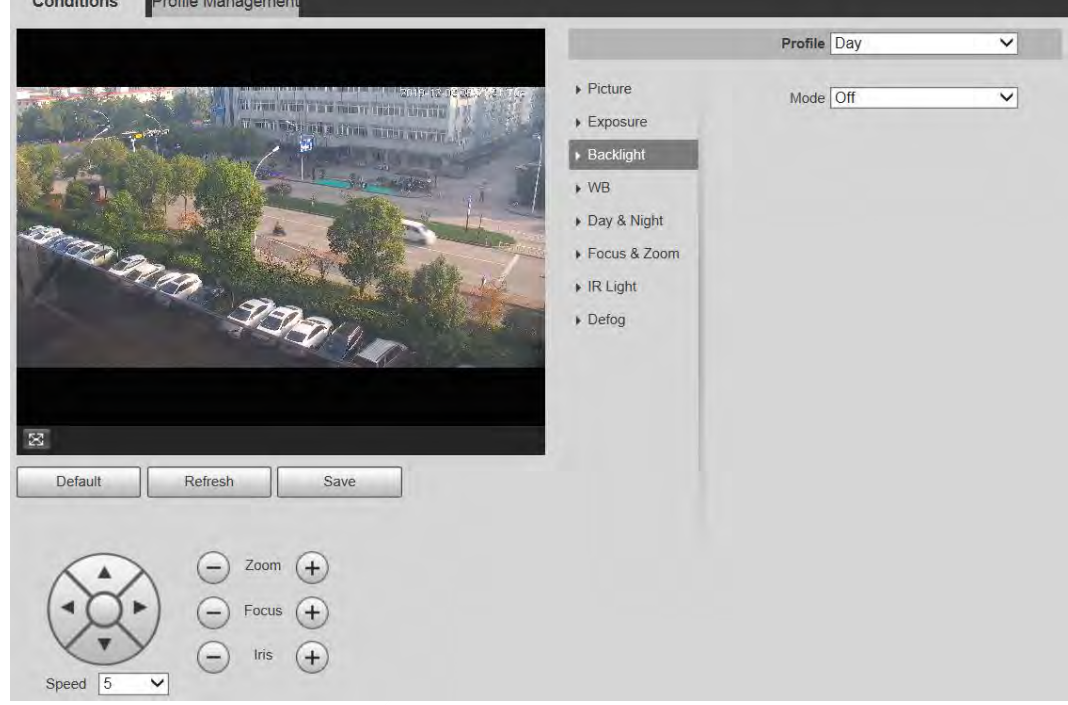

Step 2 Select a backlight mode from the list.

There are 4 options: **Off**, **BLC**, **HLC**, and **WDR**.

- **Off**: Backlight is disabled.
- **BLC**: Backlight compensation corrects regions with extremely high or low levels of light to maintain a normal and usable level of light for the object in focus.
- **HLC**: Highlight compensation dims strong light, so that the Device can capture details of faces and license plates in extreme light conditions. It is applicable to the entrance and exit of toll stations or parking lots.
- **WDR**: When in WDR (Wide Dynamic Range) mode, the Device constrains over bright areas and compensates dark areas to improve the image clarity.
- Step 3 Click **Save**.

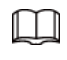

If you select **Off**, other backlight mode configurations will not be effective.

#### **5.1.1.1.4 WB**

In this mode, you can make a white object displaying itself clearly on the video image in all environments.

Step 1 Select **Setting** > **Camera** > **Conditions** > **Conditions** > **WB**.

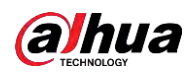

Figure 5-8 WB settings

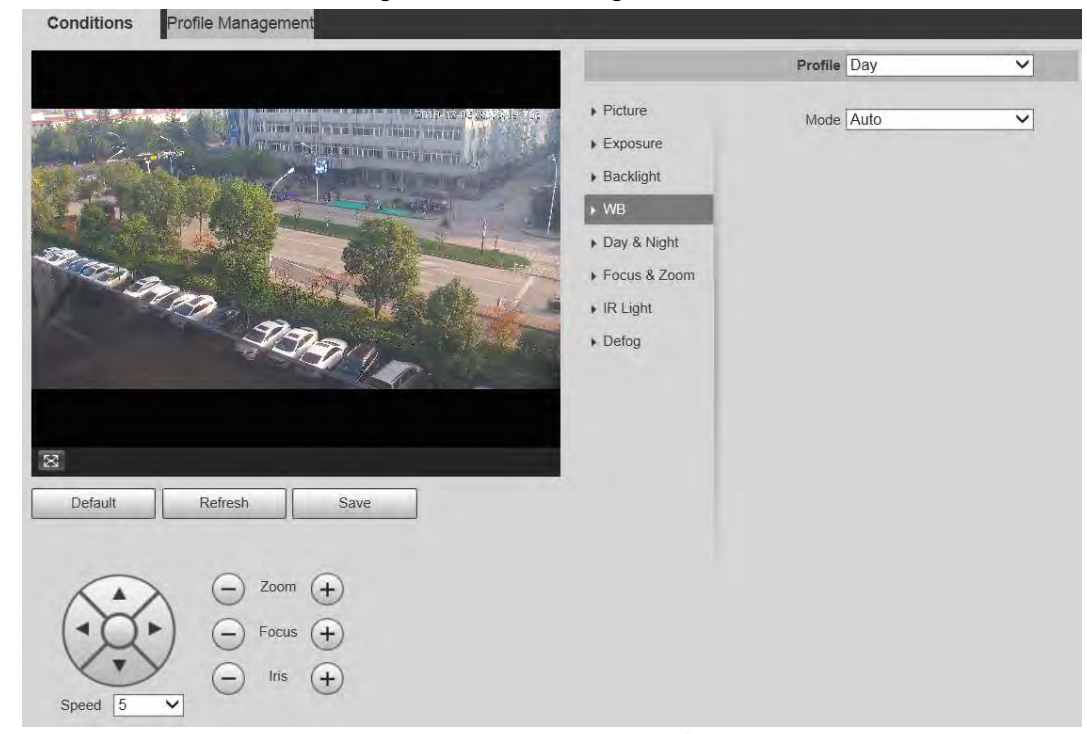

Step 2 Select WB mode from the list. You can select from **Auto**, **Indoor**, **Outdoor**, **ATW**, **Manual**, **Sodium Lamp**, **Natural**, and **Street Lamp**. **Auto** is selected by default.

Step 3 Click **Save**.

#### **5.1.1.1.5 Day & Night**

This function allows you to switch between the color mode and the black & white mode, ensuring clear monitoring screen in a dim environment.

 $\square$ 

Defog function cannot be configured if **Day & Night** function is enabled. There will be a prompt on the interface.

Step 1 Select **Setting** > **Camera** > **Conditions** > **Conditions** > **Day & Night**.

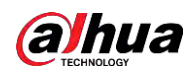

Figure 5-9 Day & night settings

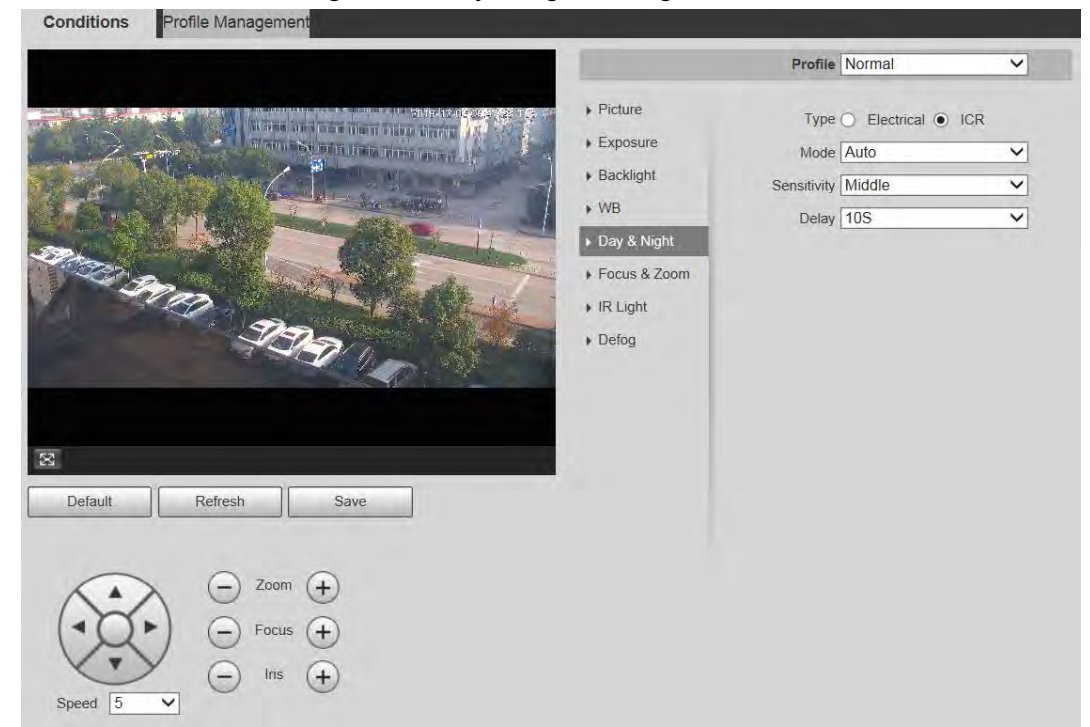

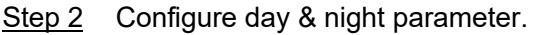

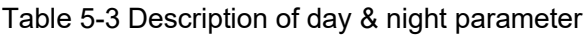

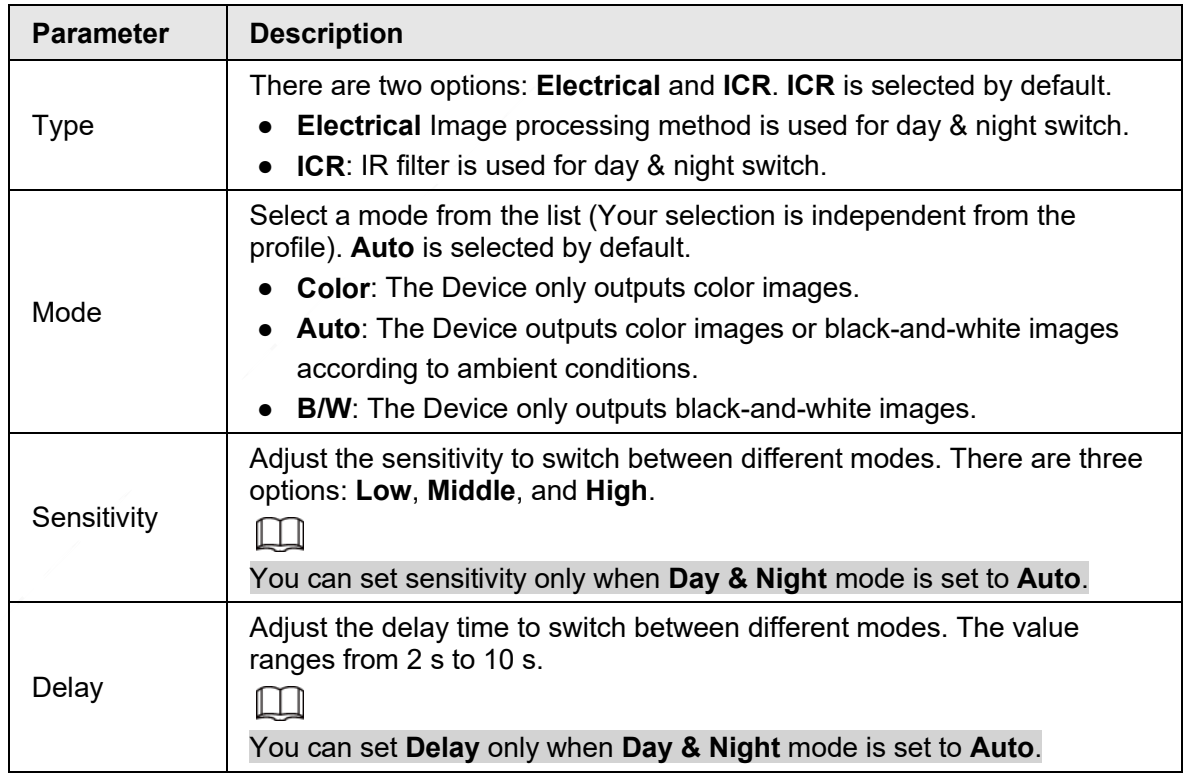

Step 3 Click **Save**.

### **5.1.1.1.6 Focus & Zoom**

Digital zoom refers to capturing a part of the image to magnify it. The higher the magnification is, the blurrier the images will become.

Step 1 Select **Setting** > **Camera** > **Conditions** > **Conditions** > **Focus & Zoom**.

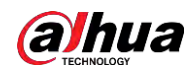

#### Figure 5-10 Focus & zoom settings

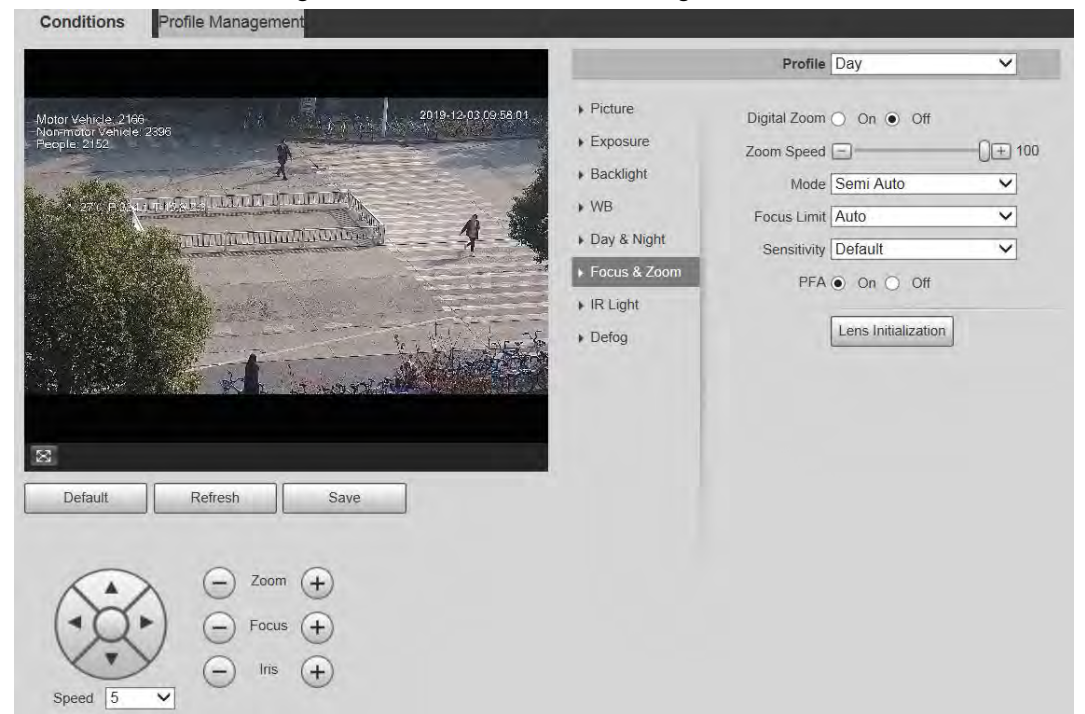

Step 2 Configure focus & zoom parameter.

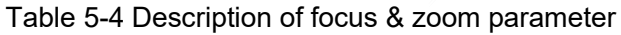

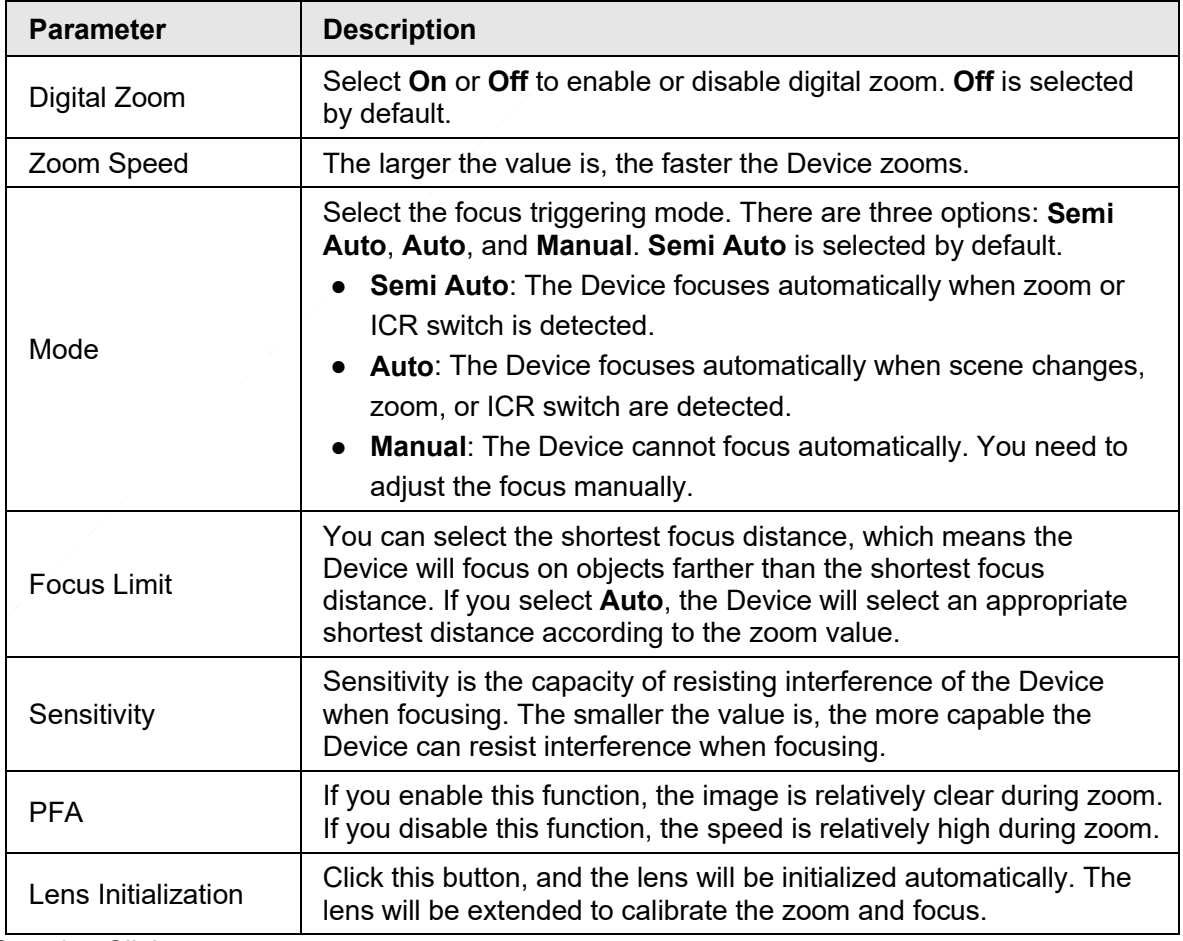

Step 3 Click **Save**.

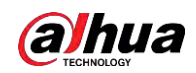

#### **5.1.1.1.7 Illuminator**

This configuration is available only when the device is equipped with illuminators. Common illuminators are classified into IR lights, white lights, laser lights, and full-spectrum lights. Different device models support different types of illuminators.

 $\square$ 

This section is for reference only, and might differ from the actual interface.

### IR Light/White Light

These are the conditions for using IR light and white light.

- When the day & night mode is set to **B/W**, the monitoring screen is black and white. In this case, IR light is used.
- When the day & night mode is set to **Color**, the monitoring screen is colored. In this case, white light is used.
- When the day & night mode is set to **Auto**, the monitoring screen color changes with the ambient light condition, and the illuminator varies with the monitoring screen. In **B/W** mode, the IR light is turned on; in **Color** mode, the white light is turned on.
- Full-spectrum IR light supports the infrared IR light and white-light IR light at the same time.

 $\Box$ 

Some models are equipped with photoresistor that can turn on different types of illuminators based on the ambient brightness.

Step 1 Select **Setting** > **Camera** > **Conditions** > **Conditions** > **Illuminator**.

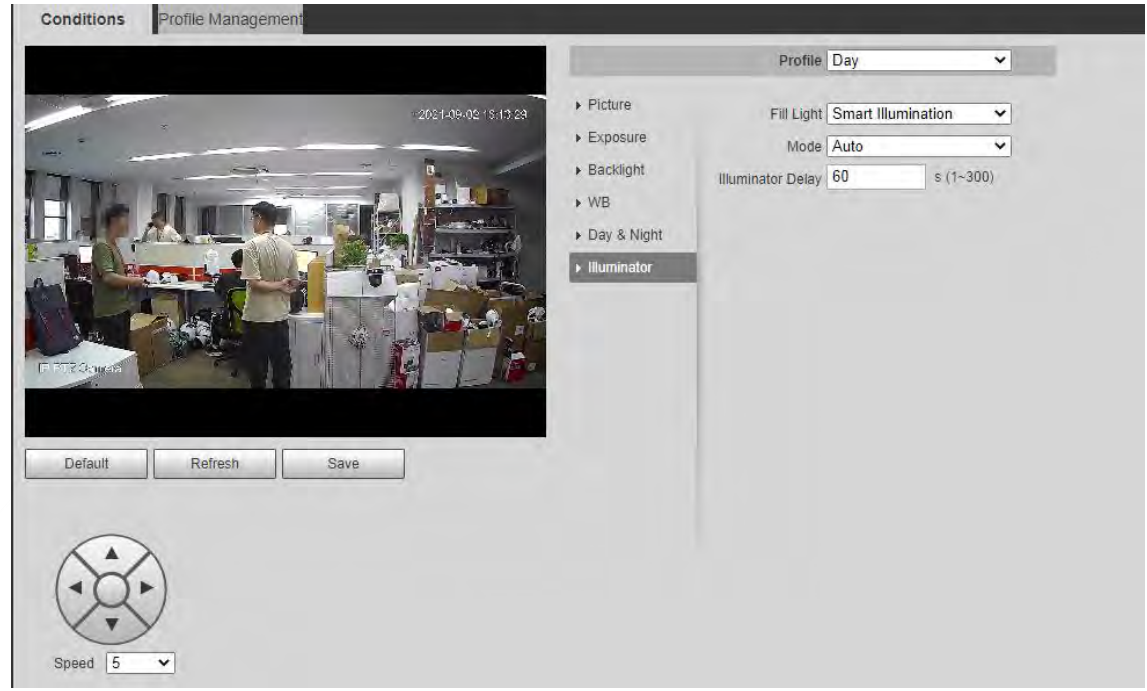

Figure 5-11 Illuminator settings

Step 2 Configure illuminator parameters.

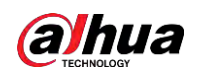

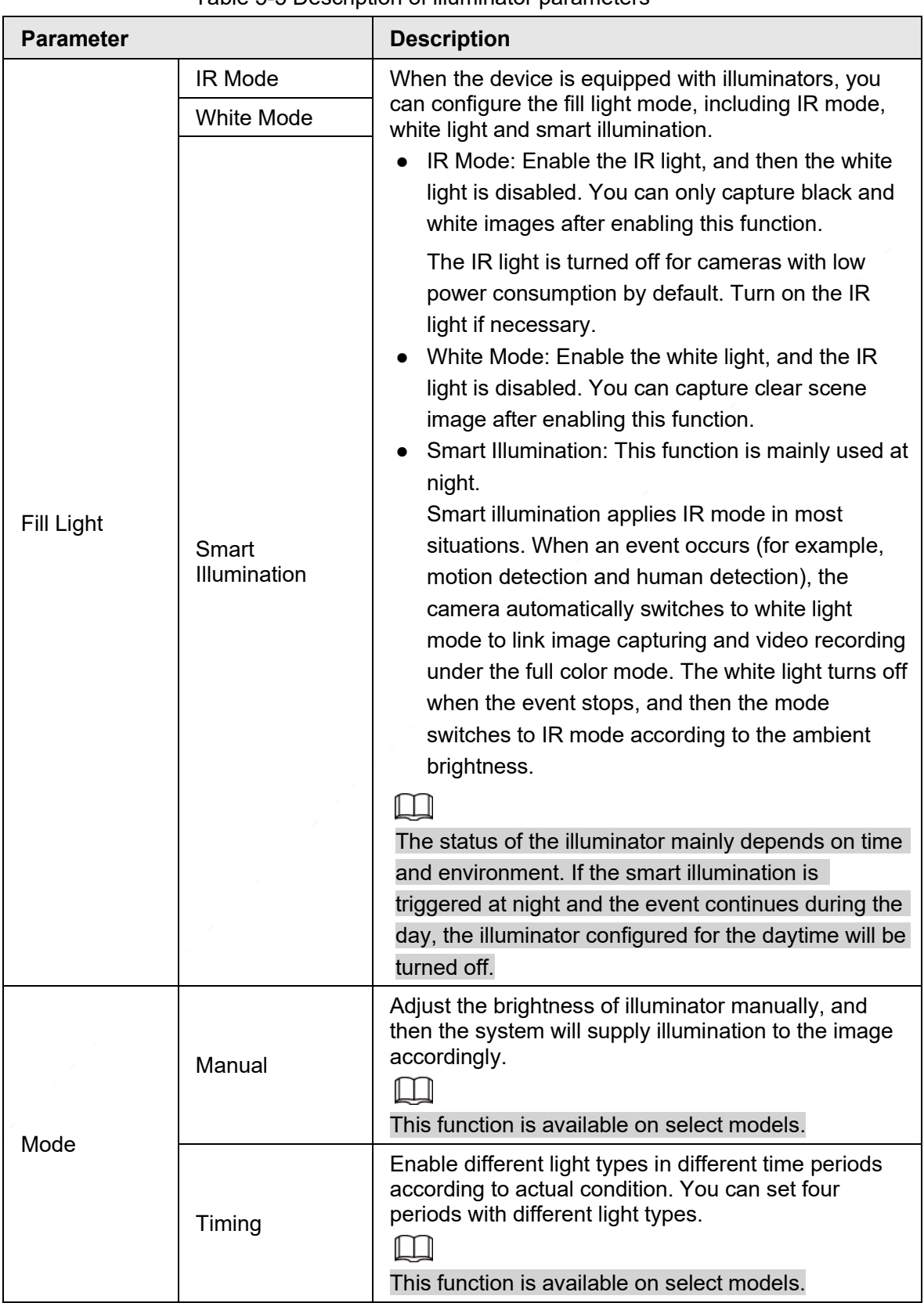

Table 5-5 Description of illuminator parameters

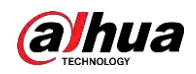

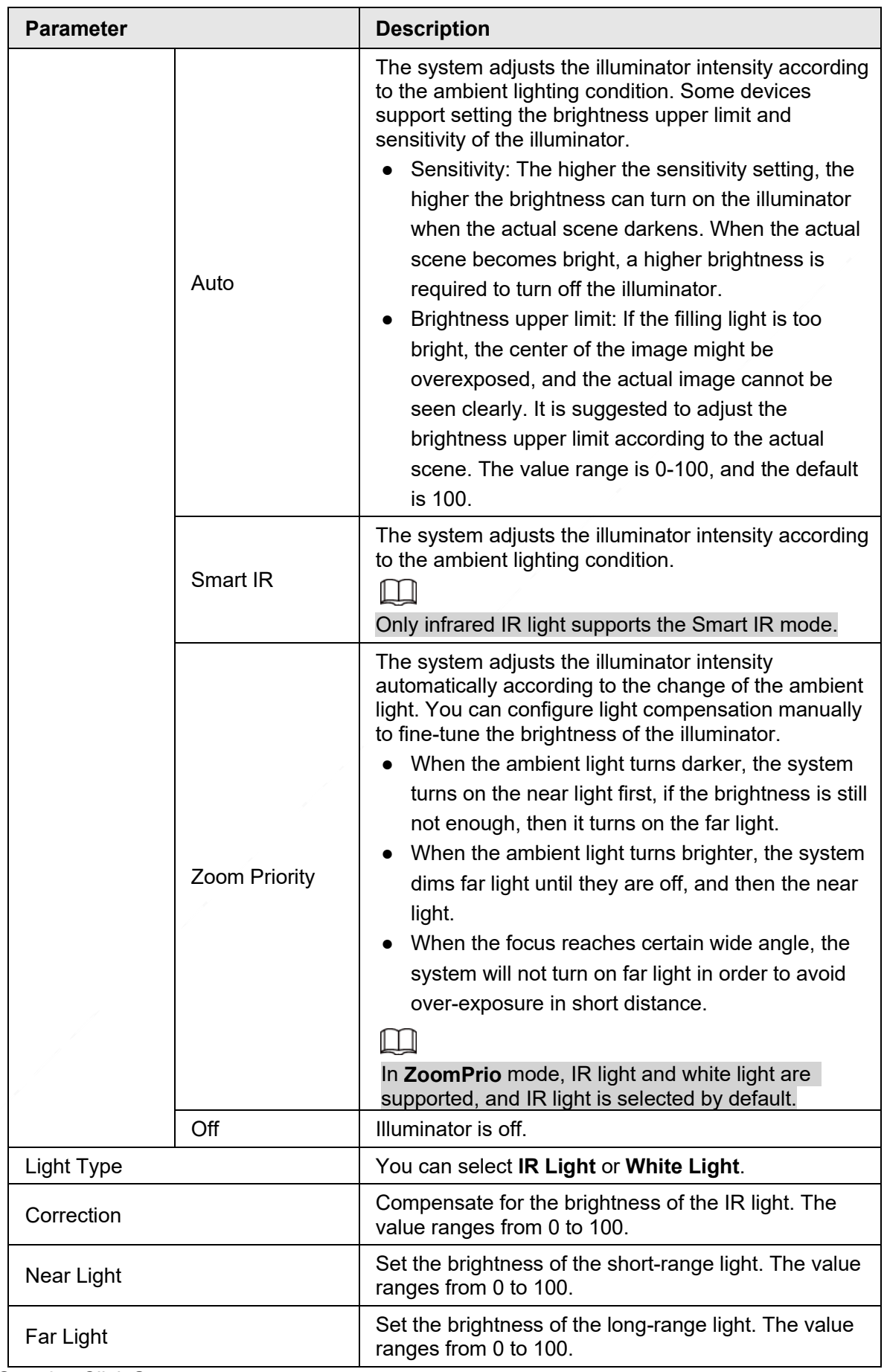

Step 3 Click **Save**.

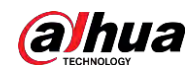

### Laser Light

Laser light makes compensation for the ambient environment when it is used for long-distance monitoring.

#### Step 1 Select **Setting** > **Camera** > **Conditions** > **Conditions** > **IR Light**.

Conditions Profile Management Profile Day  $\overline{\phantom{0}}$  $\triangleright$  Picture  $\overline{\mathbf{r}}$ Mode Manual  $\blacktriangleright$  Exposure Laser Intensity  $\Box$  $0 \Box$  56  $\triangleright$  Backlight Laser Angle  $\Box$  $[$   $\oplus$  100  $W$ Day & Night Focus & Zoom  $\triangleright$  IR Light  $\triangleright$  Defog IP PT2 Dome 図 Default Refresh Save Zoom  $+$ Focus  $(F)$  $\mathsf{Iris}$  $(+)$ Sneed l e

Figure 5-12 Laser light settings

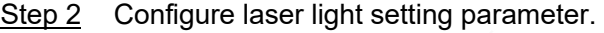

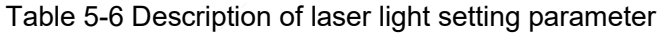

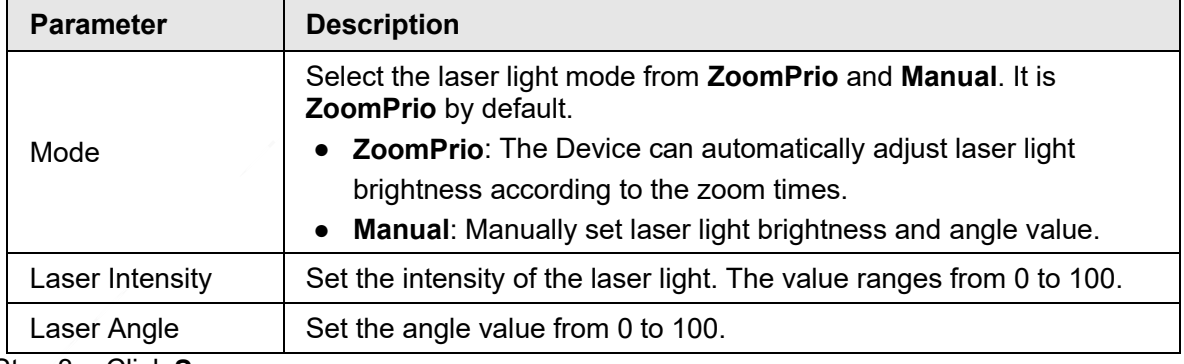

Step 3 Click **Save**.

#### **5.1.1.1.8 Defog**

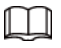

The defog function cannot be configured if backlight function is enabled. There will be a prompt on the interface.

Image quality drops if the Device is installed in foggy or hazy environment. You can enable defog to improve image quality.

Step 1 Select **Setting** > **Camera** > **Conditions** > **Conditions** > **Defog**.

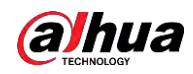

Figure 5-13 Defog settings—manual

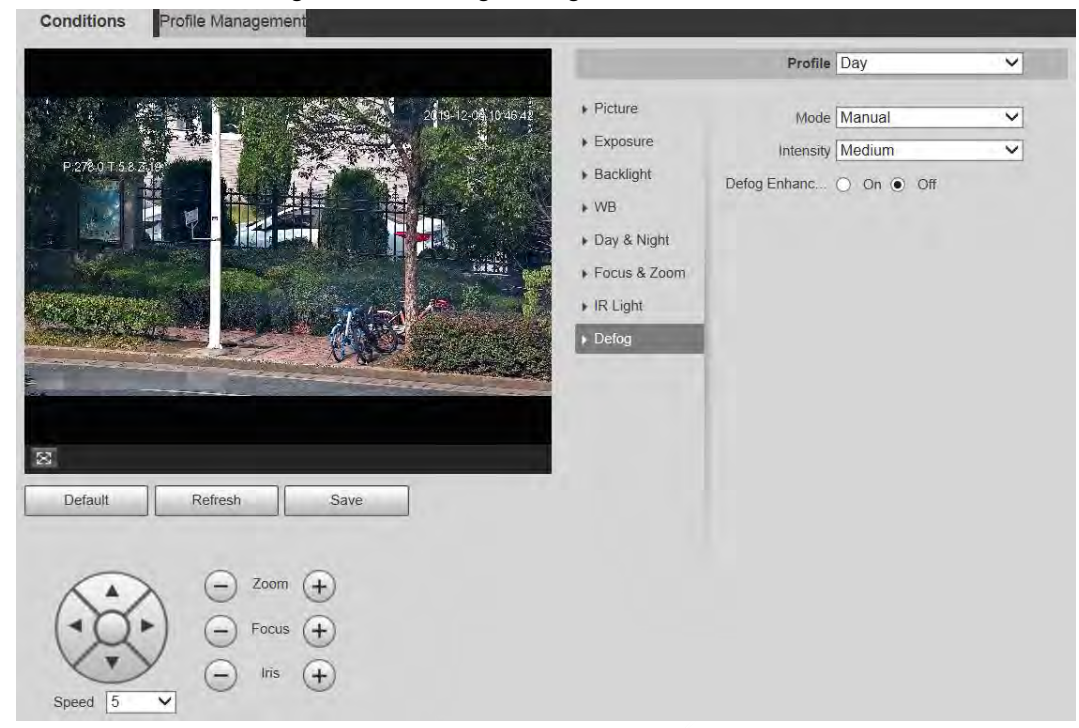

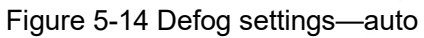

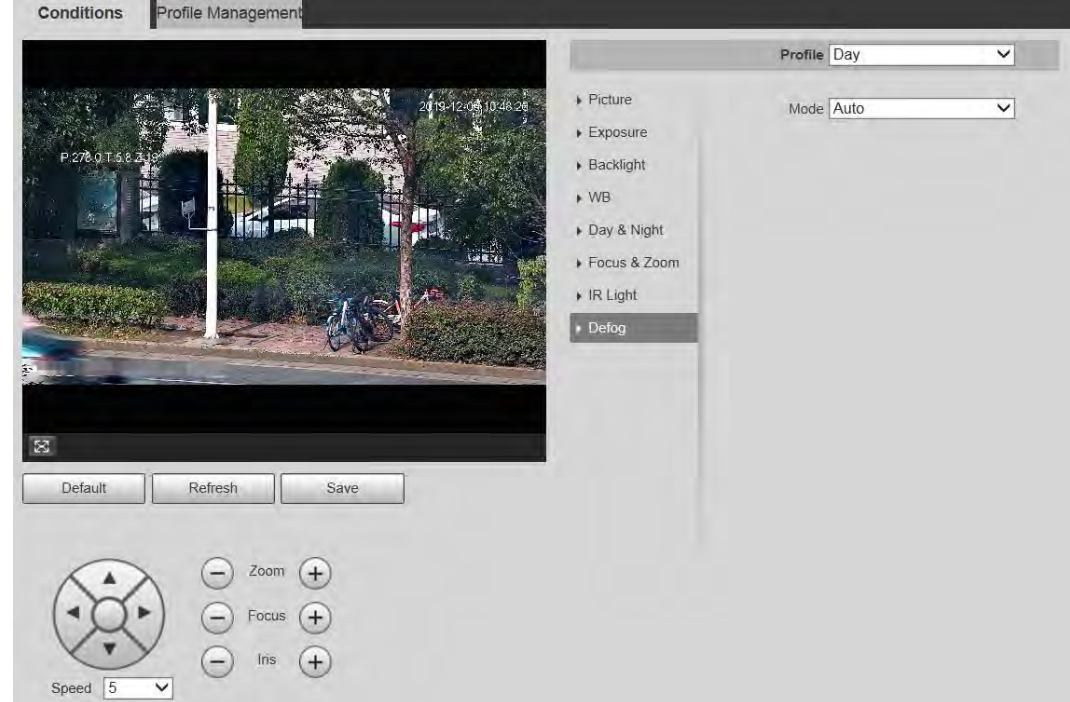

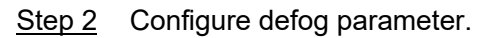

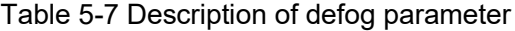

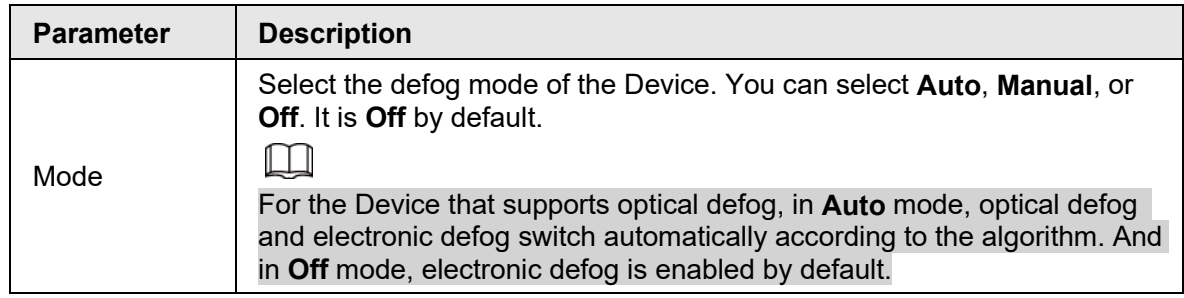

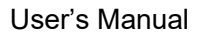

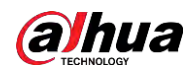

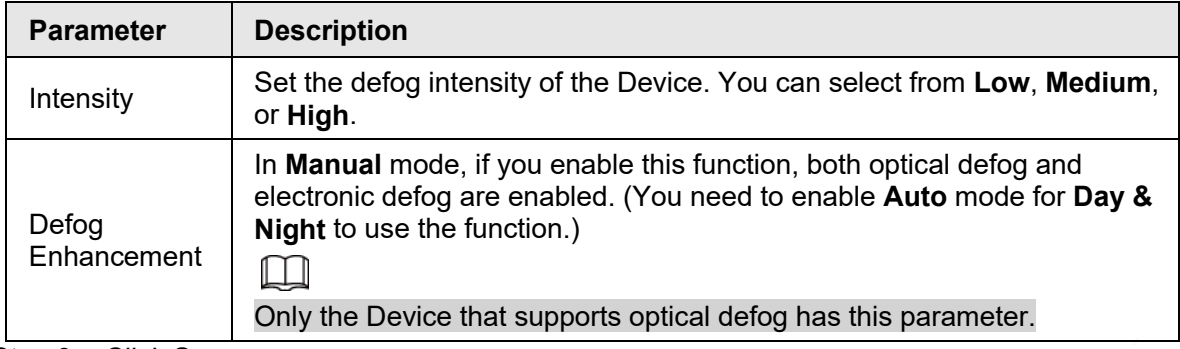

Step 3 Click **Save**.

### **5.1.1.2 Profile Management**

- Step 1 Select **Setting** > **Camera** > **Conditions** > **Profile Management**.
- Step 2 Select the profile management mode.

There are three options: **General**, **Full Time** and **Schedule.**

● If you select **General**, monitoring is based on the general configuration of the Device.

Figure 5-15 Profile management—general

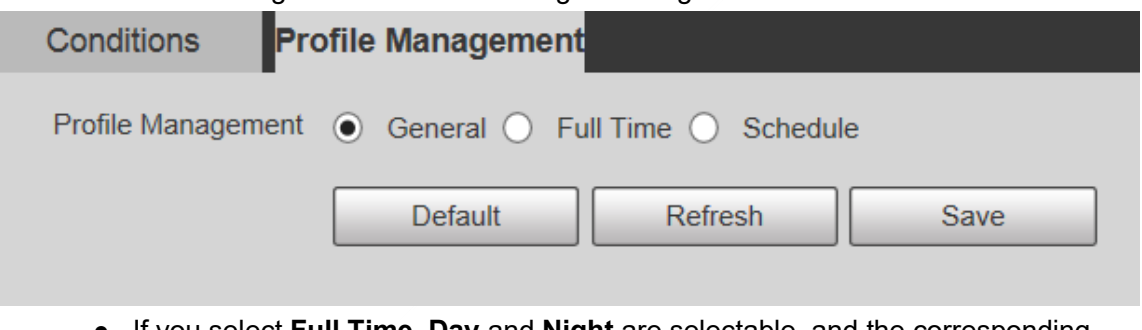

● If you select **Full Time**, **Day** and **Night** are selectable, and the corresponding camera property profile is day or night.

Figure 5-16 Profile management—full time

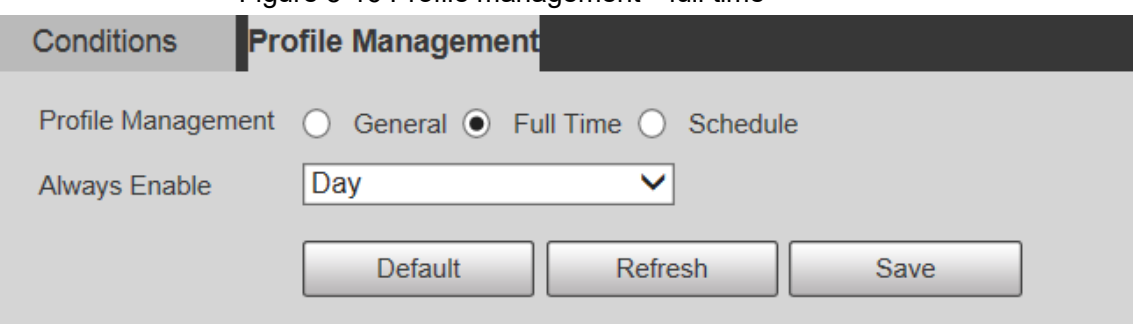

● If you select **Schedule**, you can select one period for day configuration and another period for night configuration. For example, you can set the day-time configuration from 6:00 to 18:00, and set the night-time configuration from 18:00 to 6:00 on the next day.

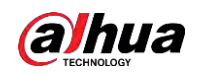

|                                                     |                           |              |      | Figure 5-17 Profile management-schedule |       |       |       |
|-----------------------------------------------------|---------------------------|--------------|------|-----------------------------------------|-------|-------|-------|
| Conditions                                          | <b>Profile Management</b> |              |      |                                         |       |       |       |
| Profile Management ( General O Full Time ⊙ Schedule |                           |              |      |                                         |       |       |       |
| Period setting                                      | 0:00                      | 4:00         | 8:00 | 12:00                                   | 16:00 | 20:00 | 24:00 |
|                                                     | $Day \equiv$              | <b>Night</b> |      |                                         |       |       |       |
|                                                     | <b>Default</b>            | Refresh      |      | <b>Save</b>                             |       |       |       |

Step 3 Click **Save**.

# **5.1.2 Video**

You can set the video stream, snapshot stream, video overlay, ROI, and storage path of the Device.

### **5.1.2.1 Video Stream**

This section describes how to set the video stream for the monitoring screen. Step 1 Select **Setting** > **Camera** > **Video** > **Video**.

Figure 5-18 Video stream settings

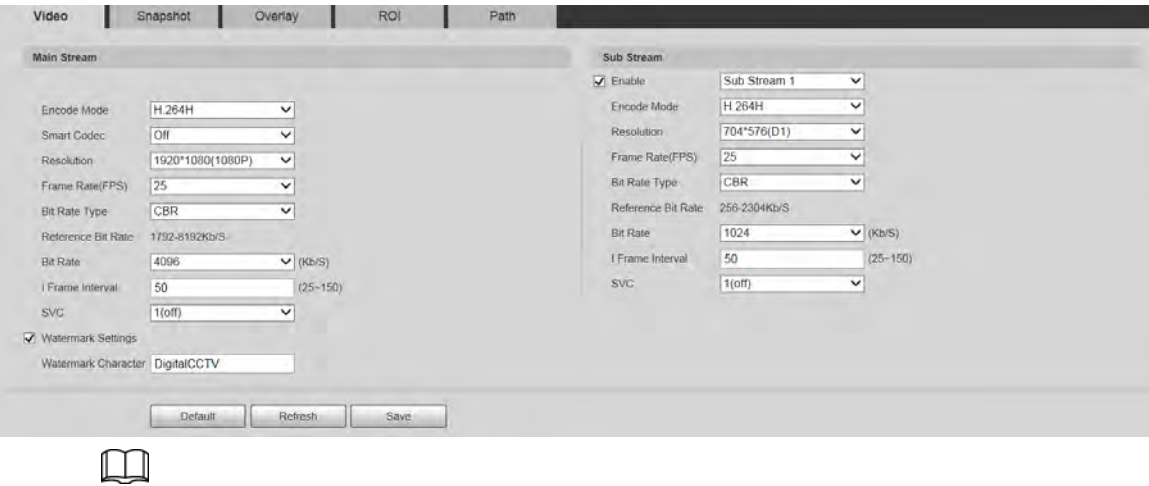

- The stream configuration interfaces might vary depending on devices, and the actual interface shall prevail.
- The default bit rate of different devices might vary, and the actual product shall prevail.
- Step 2 Configure video stream parameter.

Table 5-8 Description of video stream parameters

| <b>Parameter</b> | <b>Description</b>                                                                          |
|------------------|---------------------------------------------------------------------------------------------|
| Enable           | You can select the check box to enable sub stream. The sub stream is<br>enabled by default. |
| Encode Mode      | You can select H.264, H.264H, H.264B, H.265, MJPEG, MPEG4, or<br>SVAC.                      |

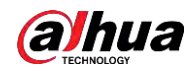

| <b>Parameter</b>           | <b>Description</b>                                                                                                    |
|----------------------------|----------------------------------------------------------------------------------------------------|
| <b>Smart Codec</b>         | Enable Smart Codec to improve video compressibility and save storage<br>space.<br>After Smart Codec is enabled, the Device does not support the third<br>stream, ROI, smart event, and other functions. The actual interface shall<br>prevail.                                                                                                    |
| Resolution                 | Multiple resolution types are available for you to choose, and each type<br>corresponds to a unique recommended stream value.                                                                                                    |
| <b>Frame Rate</b><br>(FPS) | PAL: 1-25 frames/s or 1-50 frames/s. The frame rate changes with the<br>resolution.                                                                                                    |
| <b>Bit Rate Type</b>       | There are two options: CBR (constant bit rate) and VBR (variable bit<br>rate).<br>Image quality can be set only in VBR mode, and cannot be set in<br><b>CBR</b> mode.<br>In MJPEG encode mode, CBR is the only option for Bit Rate Type.<br>$\bullet$                                                                                                  |
| Reference Bit<br>Rate      | The recommended bit rate range is based on the resolution and frame<br>rate.                                                                                                    |
| <b>Bit Rate</b>            | It is the upper limit of stream in VBR. In CBR, the value is fixed.                                                                                                    |
| I Frame Interval           | The number of P frames between two I frames. The range varies with<br>the frame rate, and the maximum value is 150. It is recommended to set<br>the interval twice the frame rate.                                                                                                    |
| <b>SVC</b>                 | Layered encoding can be done for FPS. SVC is a scalable encoding<br>method on time domain. It is 1 by default, which means no layered<br>coding. You can set 2, 3 or 4 layered encoding.                                                                                                    |
| Watermark<br>Settings      | You can verify the watermark to check if the video has been tampered.                                                                                                    |
| Watermark<br>Character     | You can verify the watermark to check if the video has been tampered.<br>Select Watermark Settings check box to enable Watermark<br>Character. The watermark character is DigitalCCTV by default, and you<br>can modify it.<br>Watermark character consists of up to 128 characters from letters,<br>standard symbols, spaces, and special characters. |

Step 3 Click **Save**.

## **5.1.2.2 Snapshot**

This section describes how to set streams for snapshots. Step 1 Select **Setting** > **Camera** > **Video** > **Snapshot**.

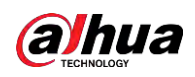

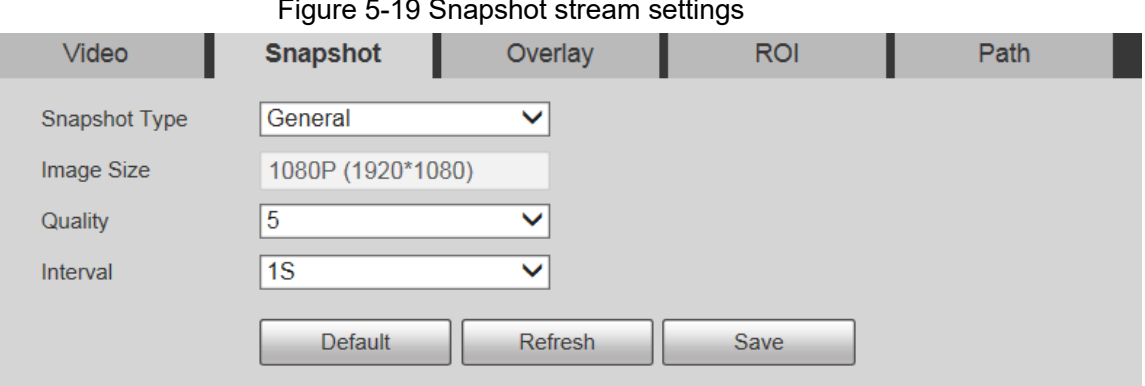

Step 2 Configure snapshot stream parameter.

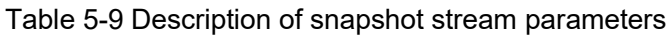

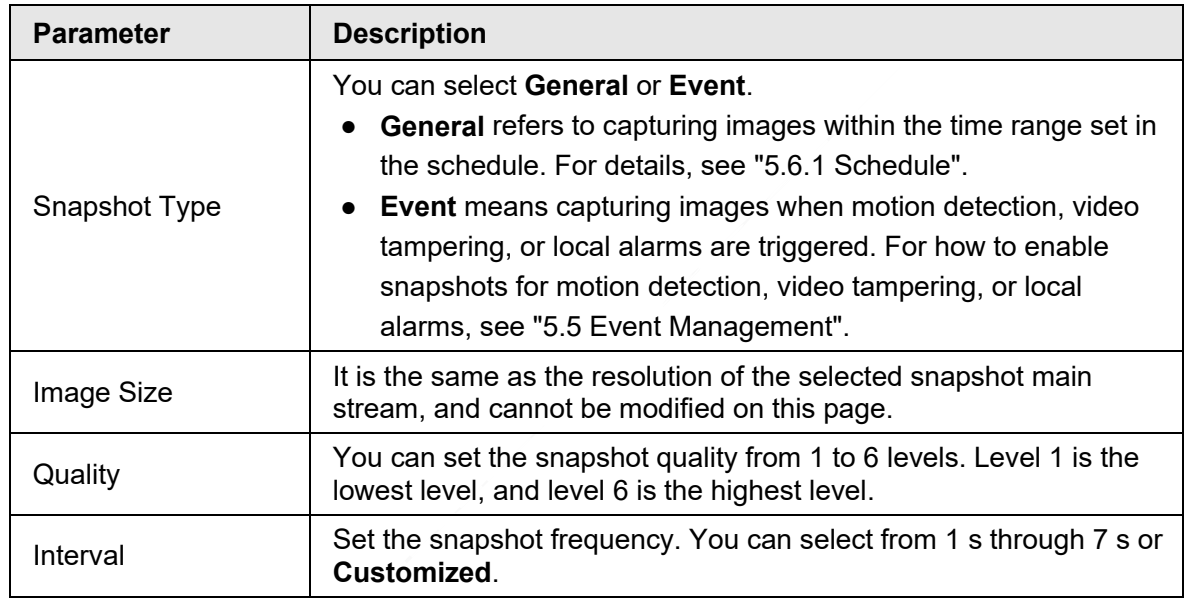

Step 3 Click **Save**.

### **5.1.2.3 Overlay**

Configure overlay information, and it will be displayed on the **Live** page.

### **5.1.2.3.1 Privacy Masking**

You can enable this function when you need to protect privacy of some areas on the video image.

#### Procedure

Step 1 Select **Setting** > **Camera** > **Video** > **Overlay** > **Privacy Masking**.

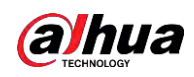

Figure 5-20 Privacy masking

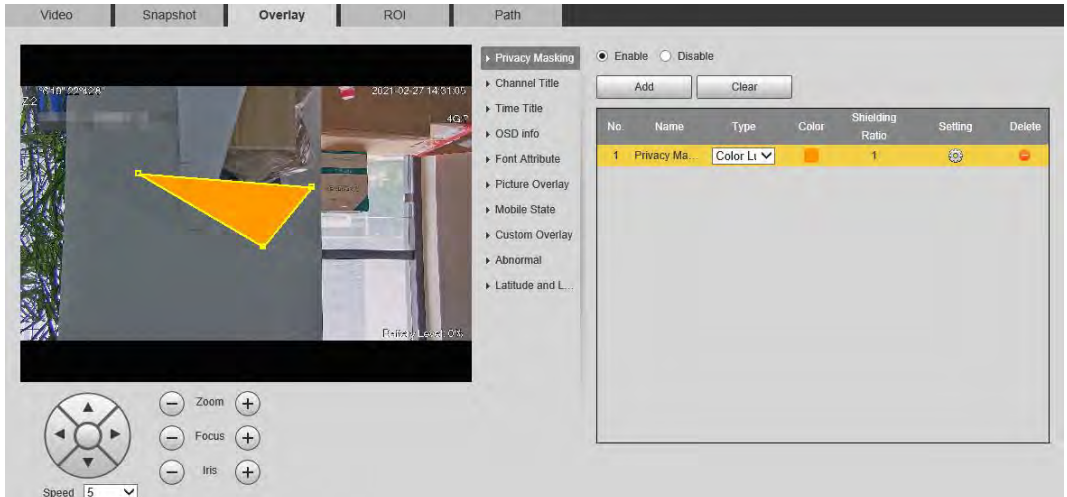

#### Step 2 Select **Enable**.

Step 3 Click **Add**, select the masking type and color, set the shielding ratio, and then draw blocks on the image.

 $\Box$ 

You can select the masking type from **Color Lump** and **Mosaic**.

- When selecting **Color Lump** only, you can draw triangles and convex quadrilaterals as blocks. You can drag 8 blocks at most.
- When selecting **Mosaic**, you can draw rectangles as blocks with mosaic. You can draw 4 blocks at most.
- When selecting both **Color Lump** and **Mosaic**, you can draw 8 blocks at most.

### Related Operations

● View and edit the block.

Select the privacy masking rule to be edited in the list, then the rule is highlighted, and the block frame is displayed in the image. You can edit the selected block as needed, including moving the position, and adjusting the size.

- Edit the block name. Double-click the block name to edit it.
- Delete the block.
	- $\Diamond$  Click  $\Box$  to delete blocks one by one.
	- ◇ Click **Clear** to delete all blocks.

#### **5.1.2.3.2 Channel Title**

You can enable this function when you need to display channel title in the video image. Step 1 Select **Setting** > **Camera** > **Video** > **Overlay** > **Channel Title**.

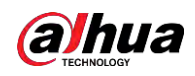

#### Figure 5-21 Channel title

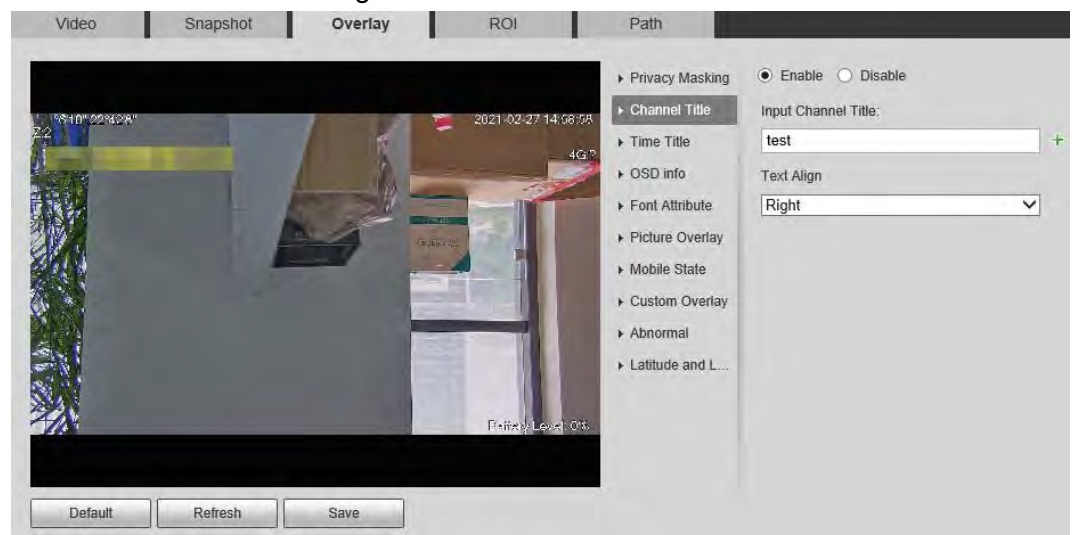

- Step 2 Select the **Enable** checkbox, enter the channel title, and then select the text alignment.
	- $\Box$

Click  $\bigstar$  to expand the channel title, and you can expand 1 line at most.

- Step 3 Move the title box to the position that you want in the image.
- Step 4 Click **Save**.

#### **5.1.2.3.3 Time Title**

You can enable this function when you need to display time in the video image. Step 1 Select **Setting** > **Camera** > **Video** > **Overlay** > **Time Title**.

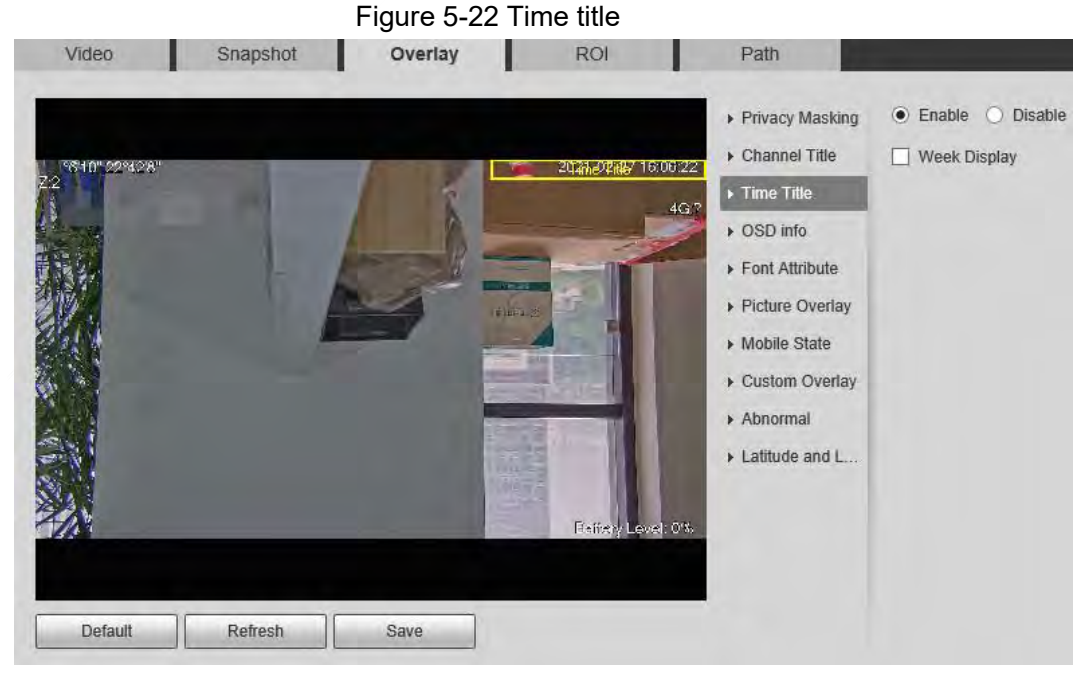

Step 2 Select the **Enable** checkbox.

- Step 3 Select the **Week Display** checkbox.
- Step 4 Move the time box to the position that you want in the image.
- Step 5 Click **Save**.

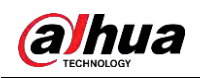

#### **5.1.2.3.4 OSD Info**

You can enable this function if you want to display preset title, temperature, PTZ life warning, coordinates, zoom, north direction, pattern, RS-485, battery information, and other information on the video image.

#### Step 1 Select **Setting** > **Camera** > **Video** > **Overlay** > **OSD Info**.

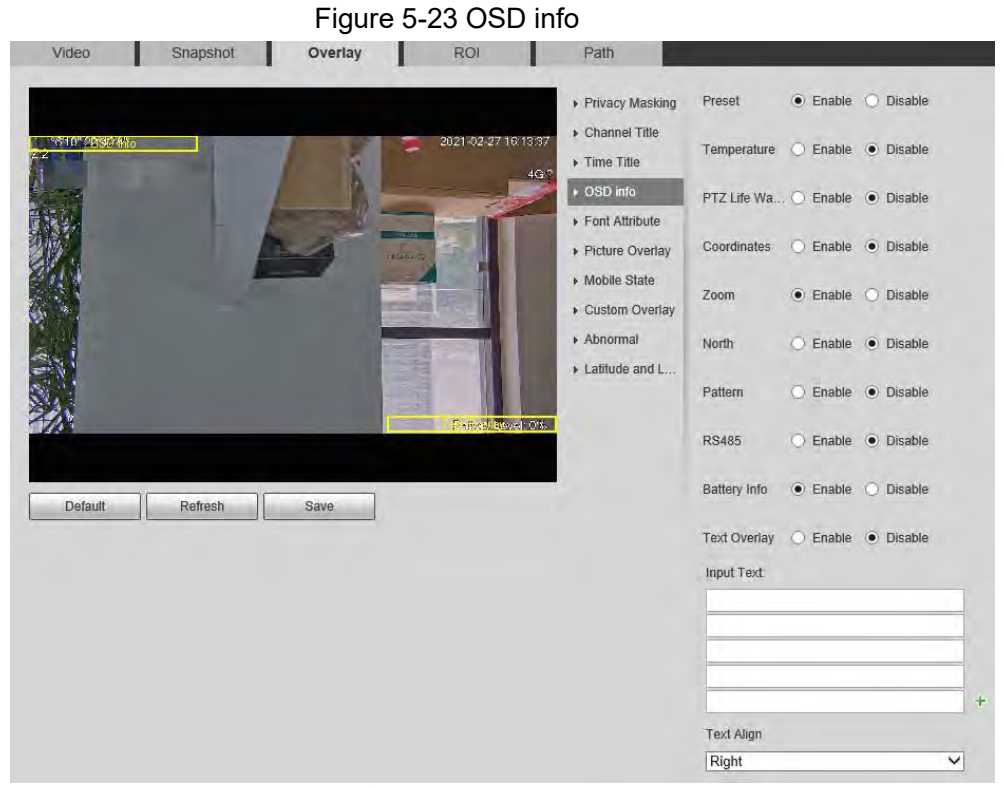

Step 2 Configure OSD information.

#### Table 5-10 Description of OSD information

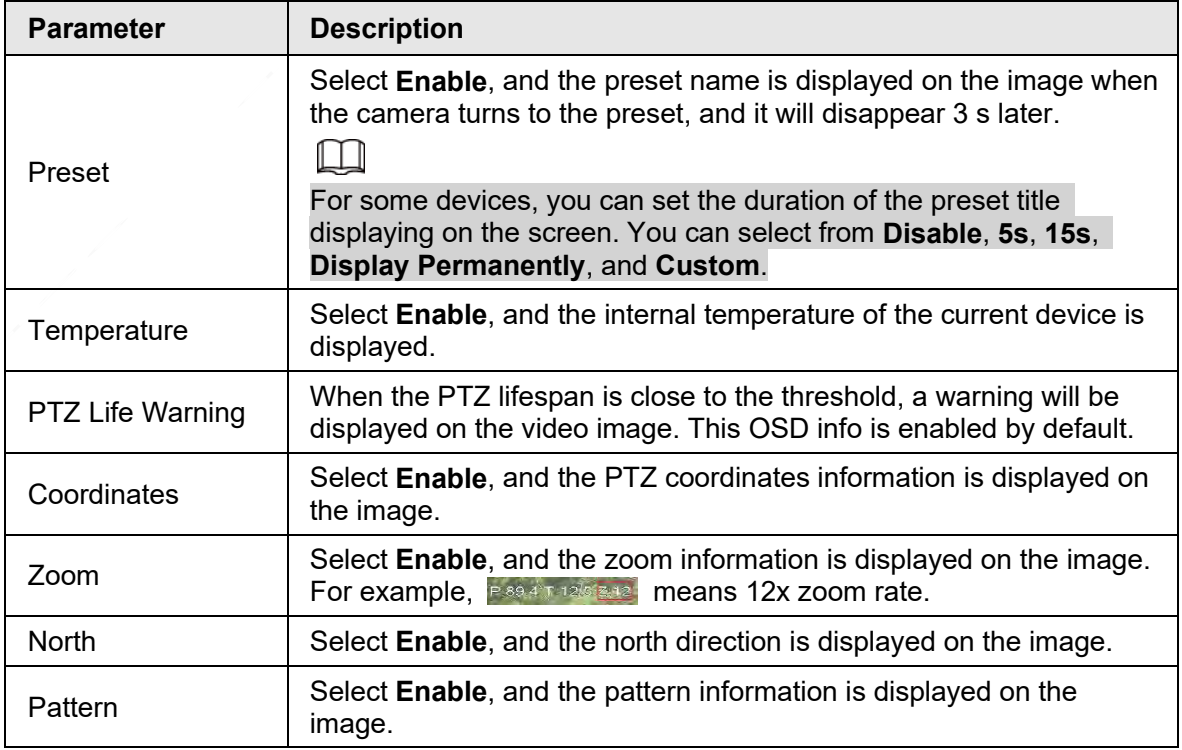

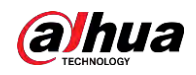

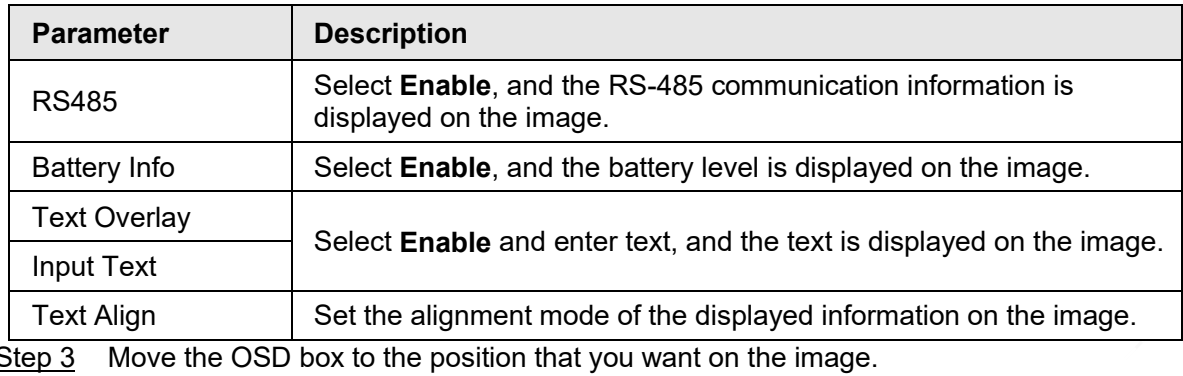

Step 4 Click **Save**.

#### **5.1.2.3.5 Font Attribute**

You can enable this function if you need to adjust the font size and color on the video image. Step 1 Select **Setting** > **Camera** > **Video** > **Overlay** > **Font Attribute**.

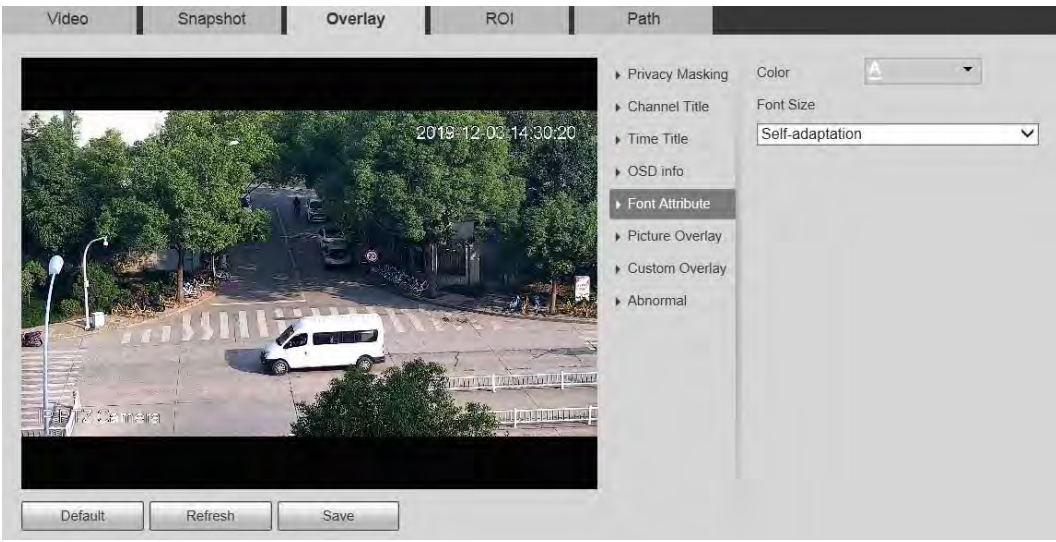

Figure 5-24 Font attribute

Step 2 Select the font color and size.

Click **More Color** to customize the font color.

Step 3 Click **Save**.

#### **5.1.2.3.6 Picture Overlay**

You can enable this function if you need to display image on the video image.

 $\Box$ 

Text overlay and picture overlay cannot be enabled at the same time. Step 1 Select **Setting** > **Camera** > **Video** > **Overlay** > **Picture Overlay**.

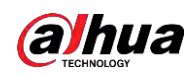

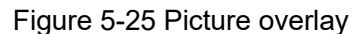

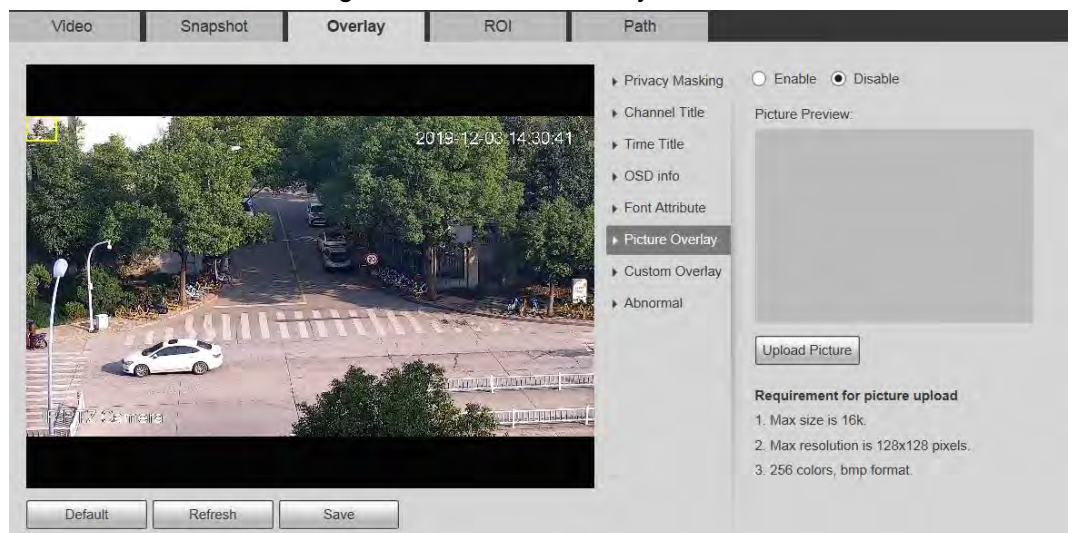

Step 2 Select the **Enable** checkbox, click **Upload Picture**, and then select the image to be overlaid.

The image is displayed on the video image.

- Step 3 Move the overlaid image to the position that you want on the image.
- Step 4 Click **Save**.

#### **5.1.2.3.7 Mobile State**

You can enable this function if you want to display mobile state on the image.

Step 1 Select **Setting** > **Camera** > **Video** > **Overlay** > **Mobile State**.

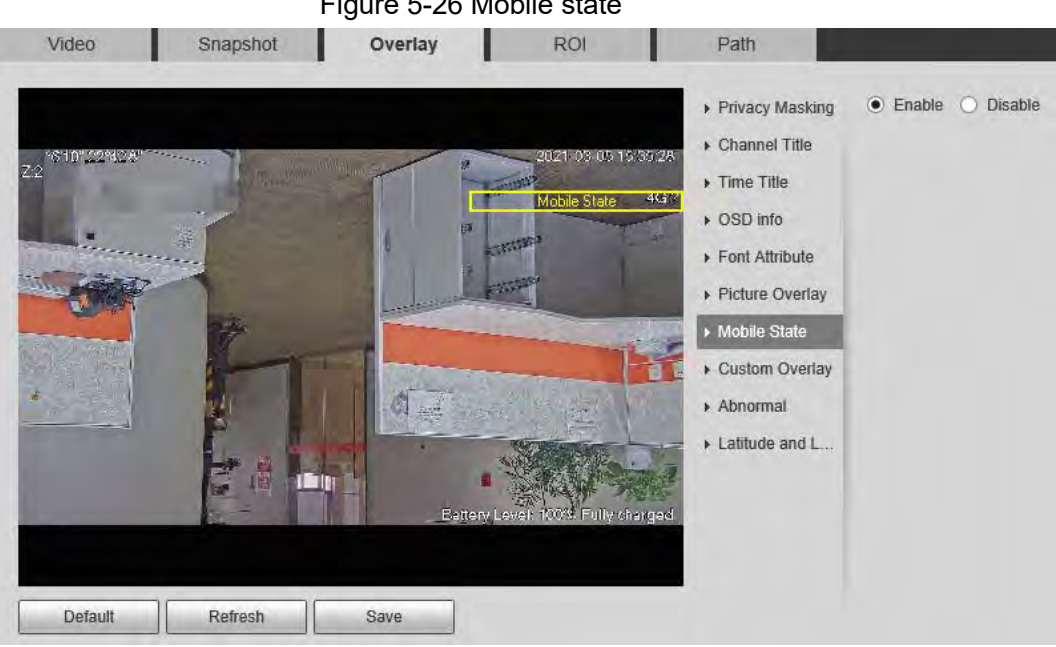

Figure 5-26 Mobile state

- Step 2 Select the **Enable** checkbox.
- Step 3 Drag the mobile state box to the position that you want on the image.
- Step 4 Click **Save**.

The mobile state information is displayed on the image.
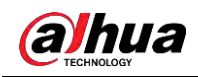

#### **5.1.2.3.8 Custom Overlay**

You can enable this function if you need to display custom information on the video image. Step 1 Select **Setting** > **Camera** > **Video** > **Overlay** > **Custom Overlay**.

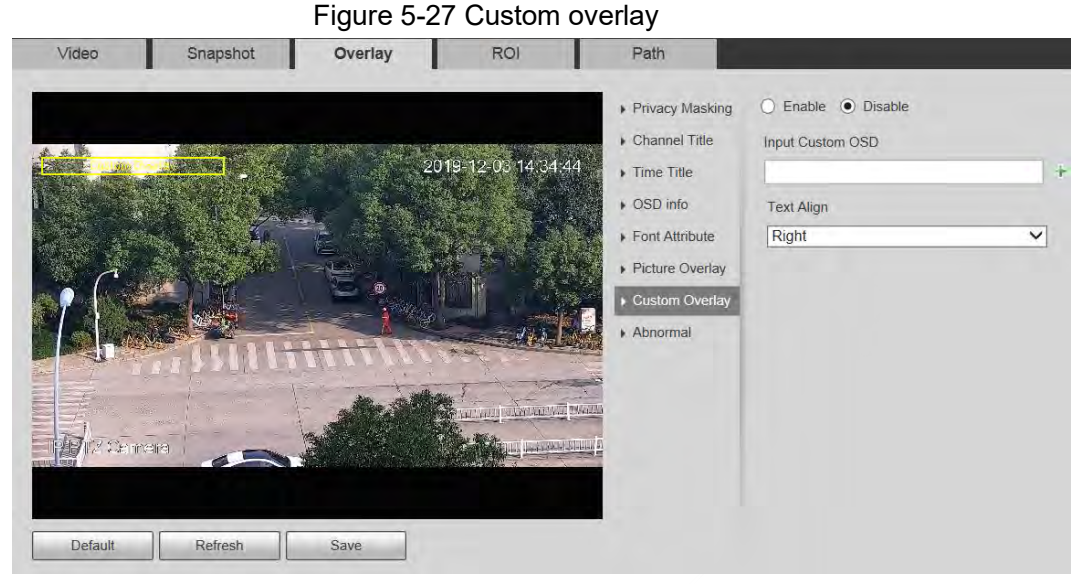

Step 2 Select the **Enable** checkbox, and then select the text alignment.

Ш

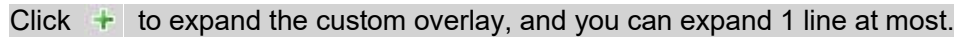

- Step 3 Drag the custom overlay box to the position that you want on the image.
- Step 4 Click **Save**.

#### **5.1.2.3.9 Abnormal**

You can enable this function if you want to display exception information on the image. Step 1 Select **Setting** > **Camera** > **Video** > **Overlay** > **Abnormal**.

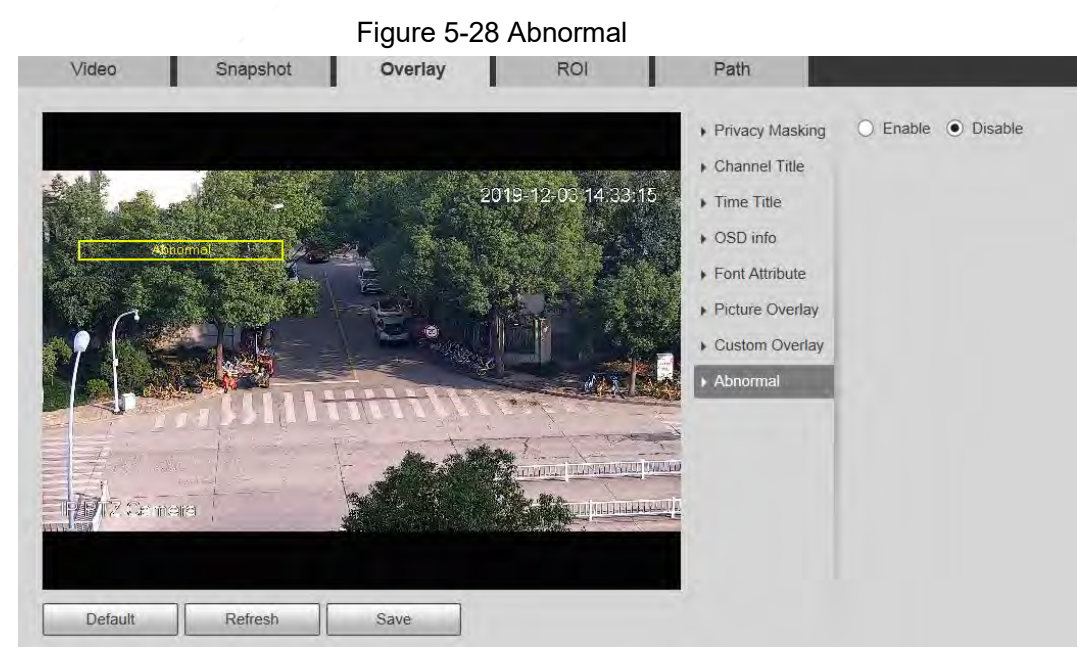

Step 2 Select the **Enable** checkbox.

Step 3 Drag the box to the position that you want on the image.

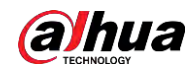

Step 4 Click **Save**.

The exception information is displayed on the image.

#### **5.1.2.3.10 Latitude and Longitude**

You can enable this function if you need to display latitude and longitude on the video image. Step 1 Select **Setting** > **Camera** > **Video** > **Overlay** > **Latitude and Longitude**.

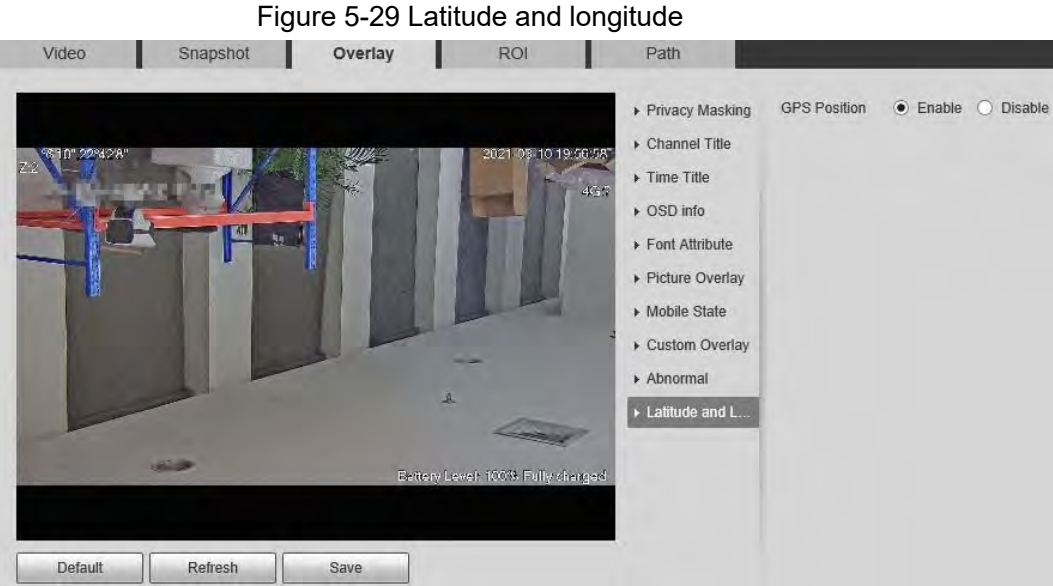

- 
- Step 2 Select the **Enable** checkbox.
- Step 3 Drag the box to the position that you want on the image.
- Step 4 Click **Save**.

### **5.1.2.4 ROI**

You can set a key monitoring region as a ROI (region of interest), and configure the image quality of this region.

 $\square$ 

ROI is available on select models.

Step 1 Select **Setting** > **Camera** > **Video** > **ROI**.

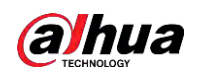

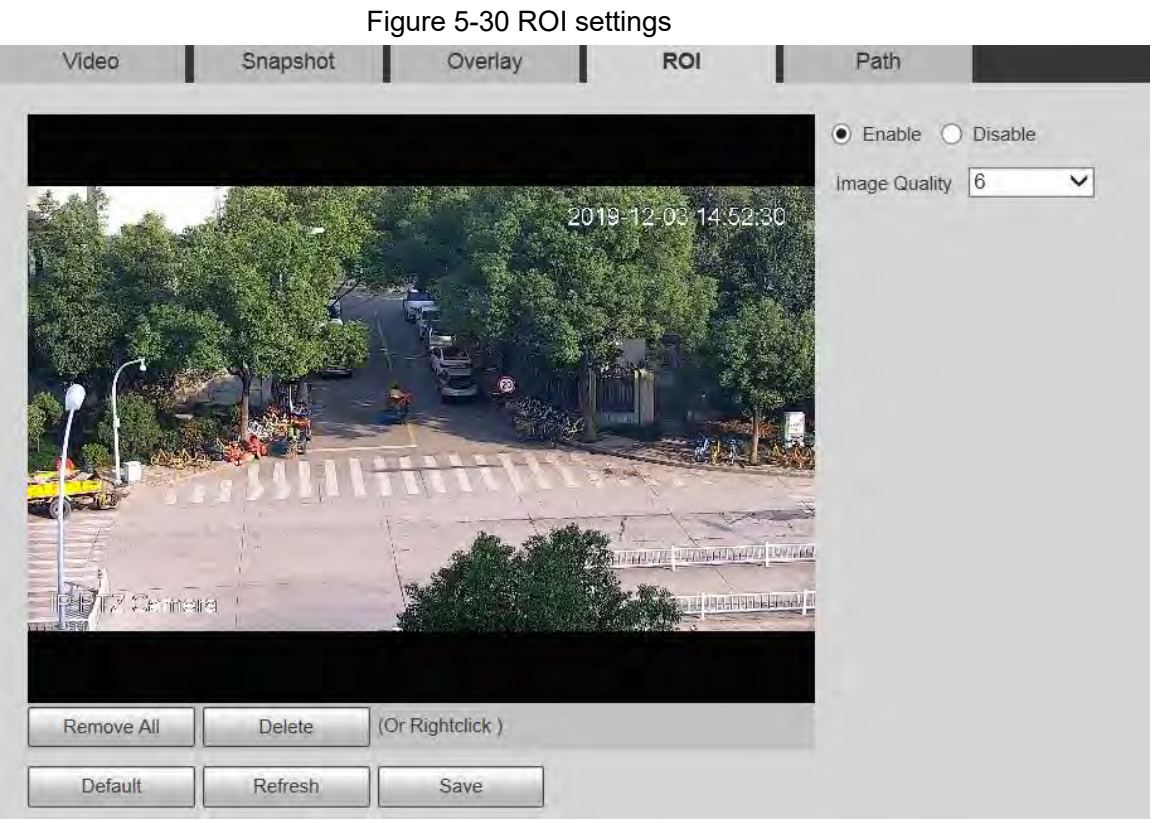

Step 2 Select **Enable** to enable this function.

Step 3 Press and hold the left mouse button to draw boxes on the monitoring screen. You can draw up to 4 boxes.

- $\square$
- Click **Delete** or right click to delete the drawn boxes.
- Click **Remove All** to clear all boxes.

Step 4 Set the image quality of the ROI.

Step 5 Click **Save**.

#### **5.1.2.5 Path**

The storage path is associated with the snapshot and recording on the **Live** page. You can set the path of **Live Snapshot** and **Live Record** respectively.

The storage path is associated with the snapshot, downloaded and clipped files on the **Playback** page. You can set the path of **Playback Snapshot**, **Playback Download**, and **Video Clips** respectively.

Step 1 Select **Setting** > **Camera** > **Video** > **Path**.

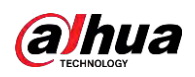

#### Figure 5-31 Path settings

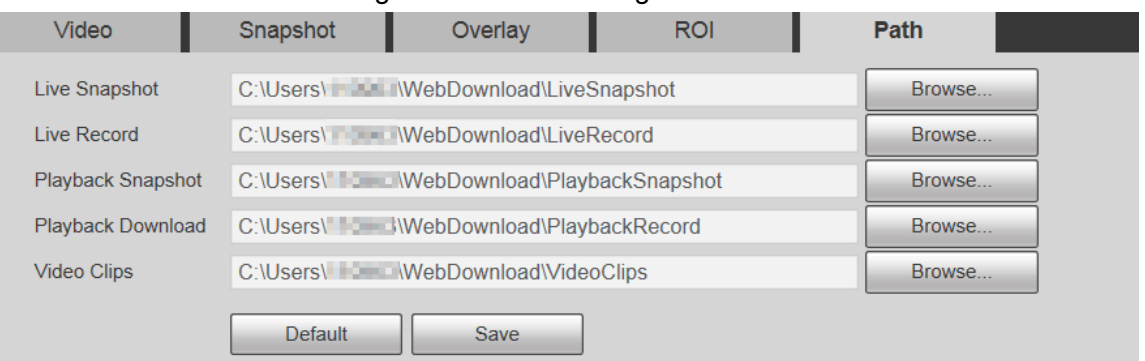

Step 2 Set each storage path.

- Default storage path for snapshots: C:\Users\admin\WebDownload\LiveSnapshot.
- Default storage path for recording: C:\Users\admin\WebDownload\LiveRecord.
- Default storage path for playback snapshot: C:\Users\admin\WebDownload\PlaybackSnapshot.
- Default storage path for playback download: C:\Users\admin\WebDownload\PlaybackRecord.
- Default storage path for video clips: C:\Users\admin\WebDownload\VideoClips.

Step 3 Click **Save**.

# **5.1.3 Audio**

You can configure audio parameters and alarm audio.

 $\square$ 

The function is available on select models.

### **5.1.3.1 Configuring Audio Parameters**

You can set the audio input type, volume and more. After you enable main stream or sub stream, the network stream contains both audio and video; otherwise it is only video stream.

 $\square$ 

Before enabling sub stream audio, go to **Setting** > **Camera** > **Video** > **Video** to enable video in sub stream.

Step 1 Select **Setting** > **Camera** > **Audio** > **Audio**.

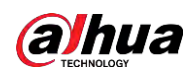

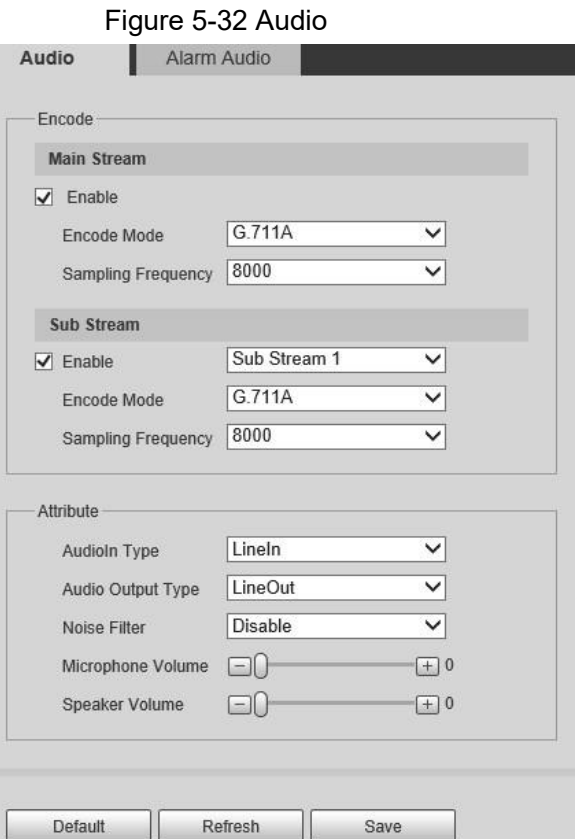

- Step 2 Enable audio in main stream or sub stream.
- Step 3 Configure audio parameters.

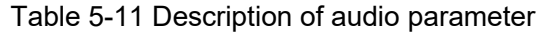

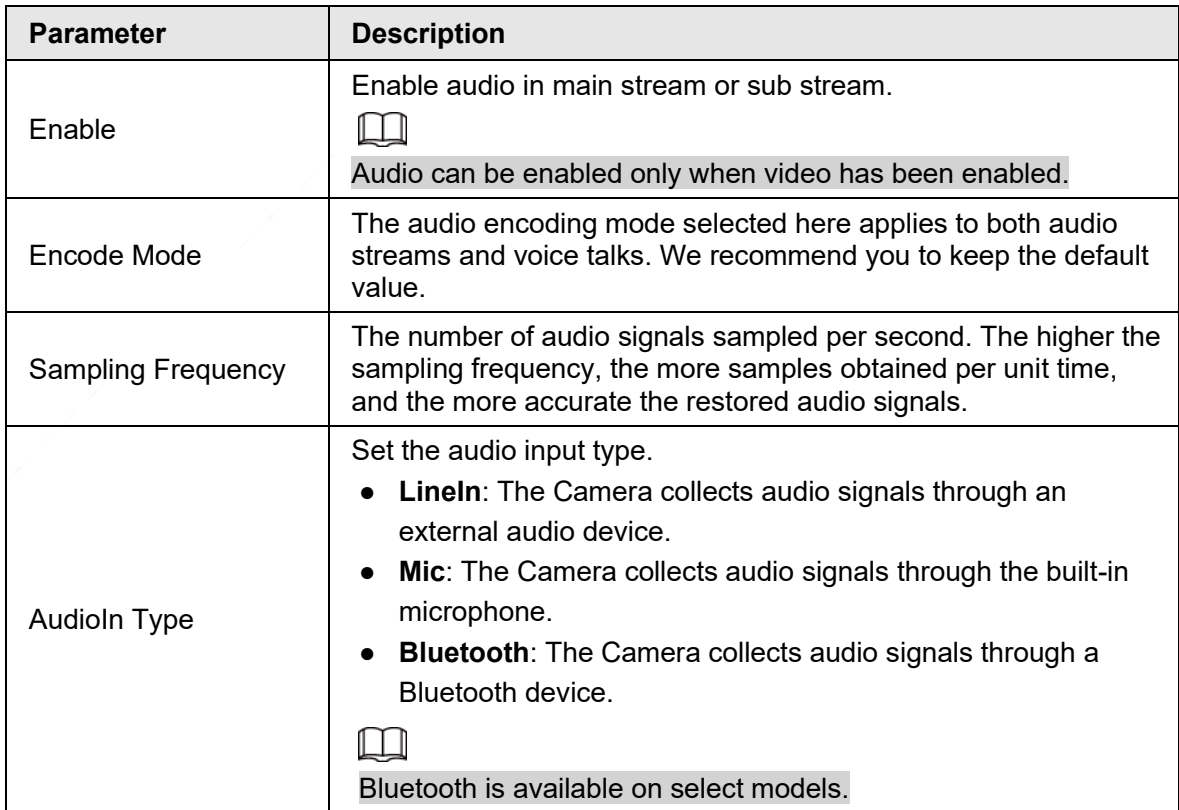

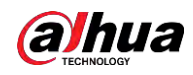

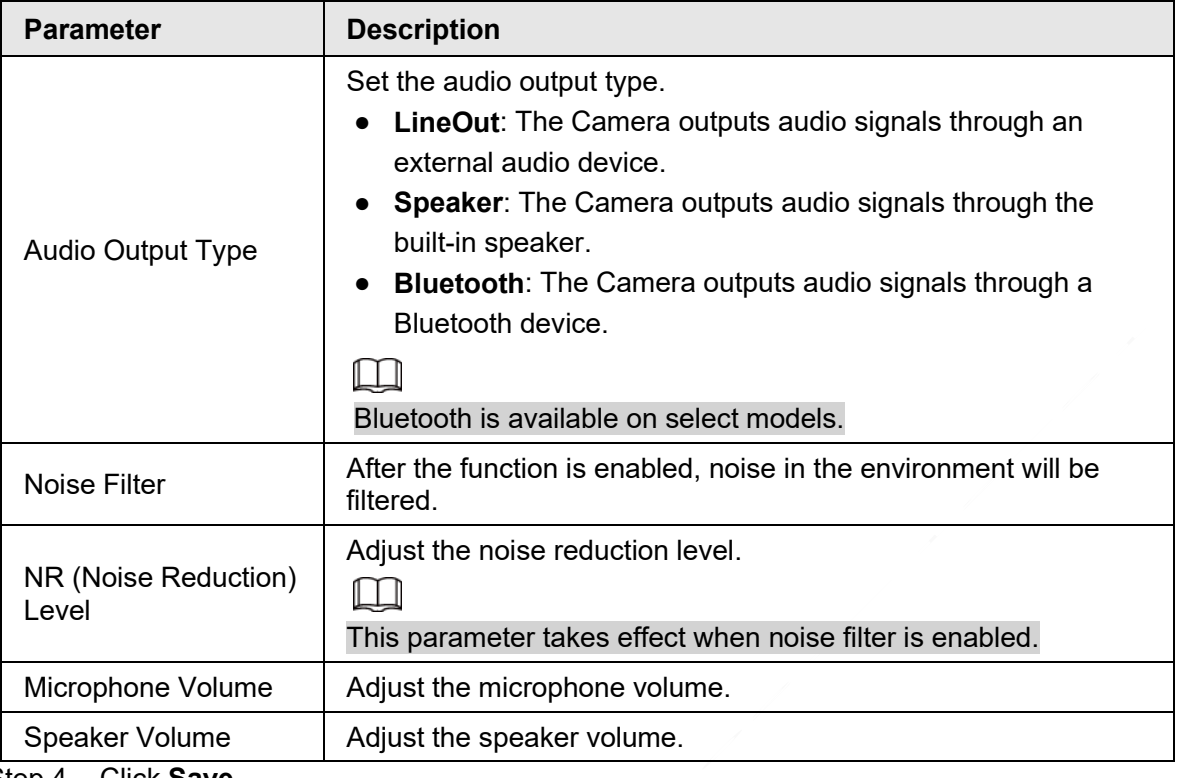

Step 4 Click **Save**.

### **5.1.3.2 Configuring Alarm Audio**

You can set the alarm audio to be played when an alarm is triggered. For some devices, you can record or upload alarm audios.

### Procedure

#### Step 1 Select **Setting** > **Camera** > **Audio** > **Alarm Audio**.

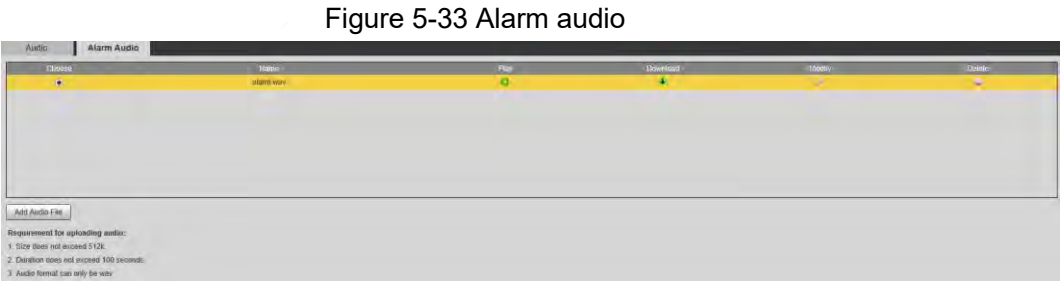

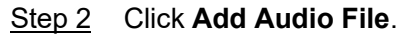

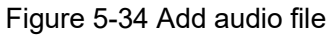

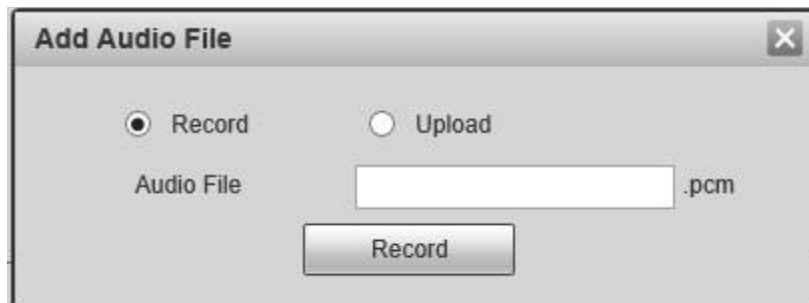

Step 3 Configure the audio file.

● Select **Record**, enter the audio file name, and then click **Record**.

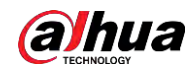

Click **Stop** to complete recording.

• Select **Upload**, click **in**, select the audio file to be uploaded, and then click **Upload**.

M

- The format of recorded audio is .pcm. Audio recording is only supported by some devices.
- Audio file in the format of .wav can be uploaded.
- You can edit and delete recorded or uploaded audio.
	- $\Diamond$  Click to  $\Diamond$  edit audio file.
	- $\Diamond$  Click  $\Box$  to delete audio file.

Step 4 Select the audio file that you need.

#### Related Operations

- Play audio: Click  $\bullet$  to play the alarm audio.
- Download audio: Click  $\bigoplus$  to download the alarm audio to local storage. The audio is saved to the default download path of the browser.

# **5.2 Network Settings**

# **5.2.1 TCP/IP**

You can configure the IP address and DNS server of the Device to connect it to other devices in the network.

### **Prerequisites**

Before configuring network parameters, make sure that the Device is connected to the network properly.

- If there is no router in the network, assign an IP address in the same network segment.
- If there is a router in the network, set the corresponding gateway and subnet mask.

#### Procedure

Step 1 Select **Setting** > **Network** > **TCP/IP**.

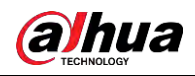

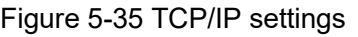

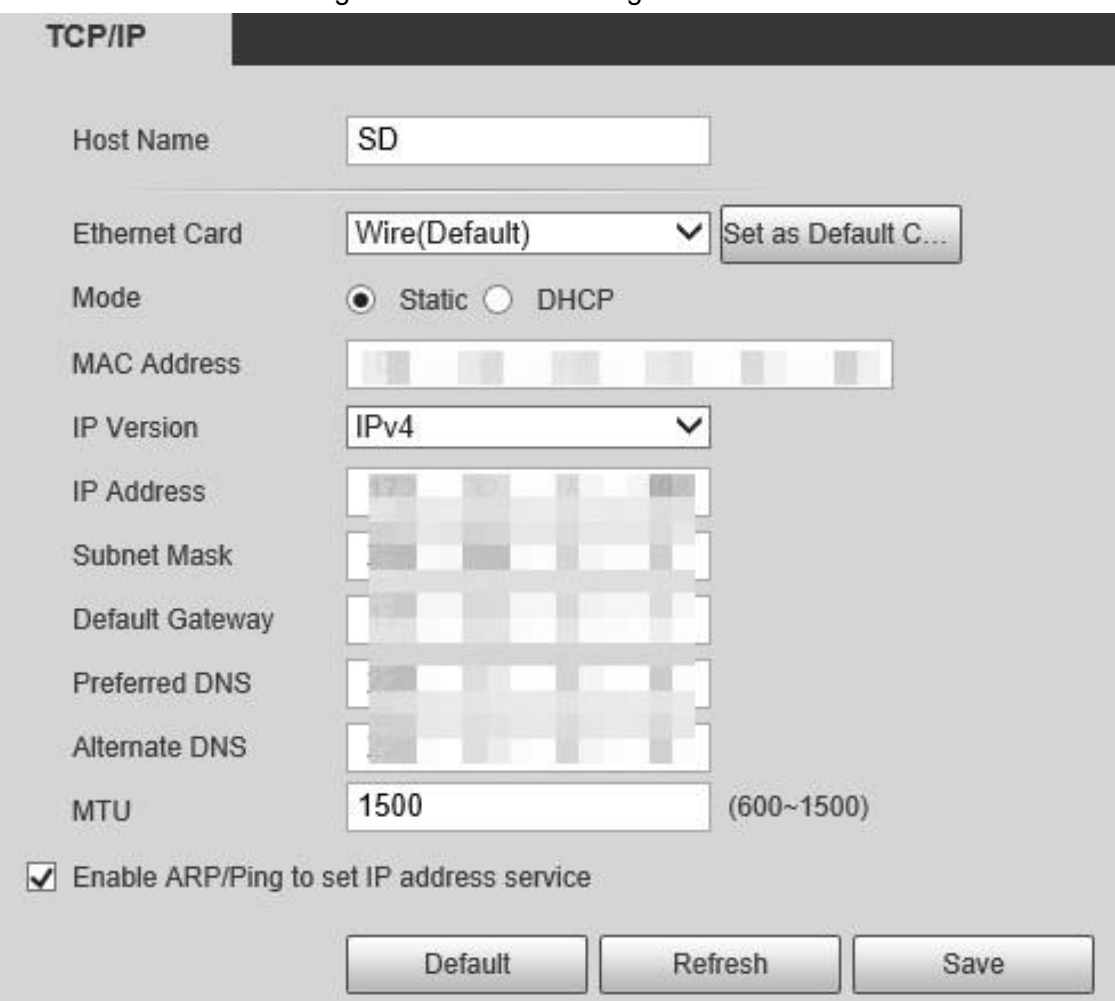

Step 2 Set TCP/IP parameters.

Table 5-12 Description of TCP/IP parameter

| <b>Parameter</b>     | <b>Description</b>                                                                                                    |  |
|----------------------|----------------------------------------------------------------------------------------------------|--|
| Host Name            | Set the name of the current device. The host name can be<br>English or Chinese within 63 bytes.                                                                                                    |  |
| <b>Ethernet Card</b> | Select the Ethernet card to be configured. Wire is selected by<br>default.<br>If the Device is configured with multiple Ethernet cards, the<br>default Ethernet card can be changed. If you reset the default<br>Ethernet card, restart the Device.                                                                 |  |
| Set as Default Card  | Click to set the current Ethernet card as the default card.                                                                                                    |  |
| Mode                 | <b>Static and DHCP modes are available.</b><br>If DHCP is selected, the IP address is obtained<br>$\bullet$<br>automatically. In this case, the IP address, subnet mask,<br>and gateway cannot be set.<br>If Static is selected, you need to set the IP address, subnet<br>$\bullet$<br>mask, and gateway manually. |  |
| <b>MAC Address</b>   | Display the MAC address of the Device.                                                                                                    |  |

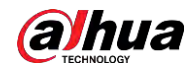

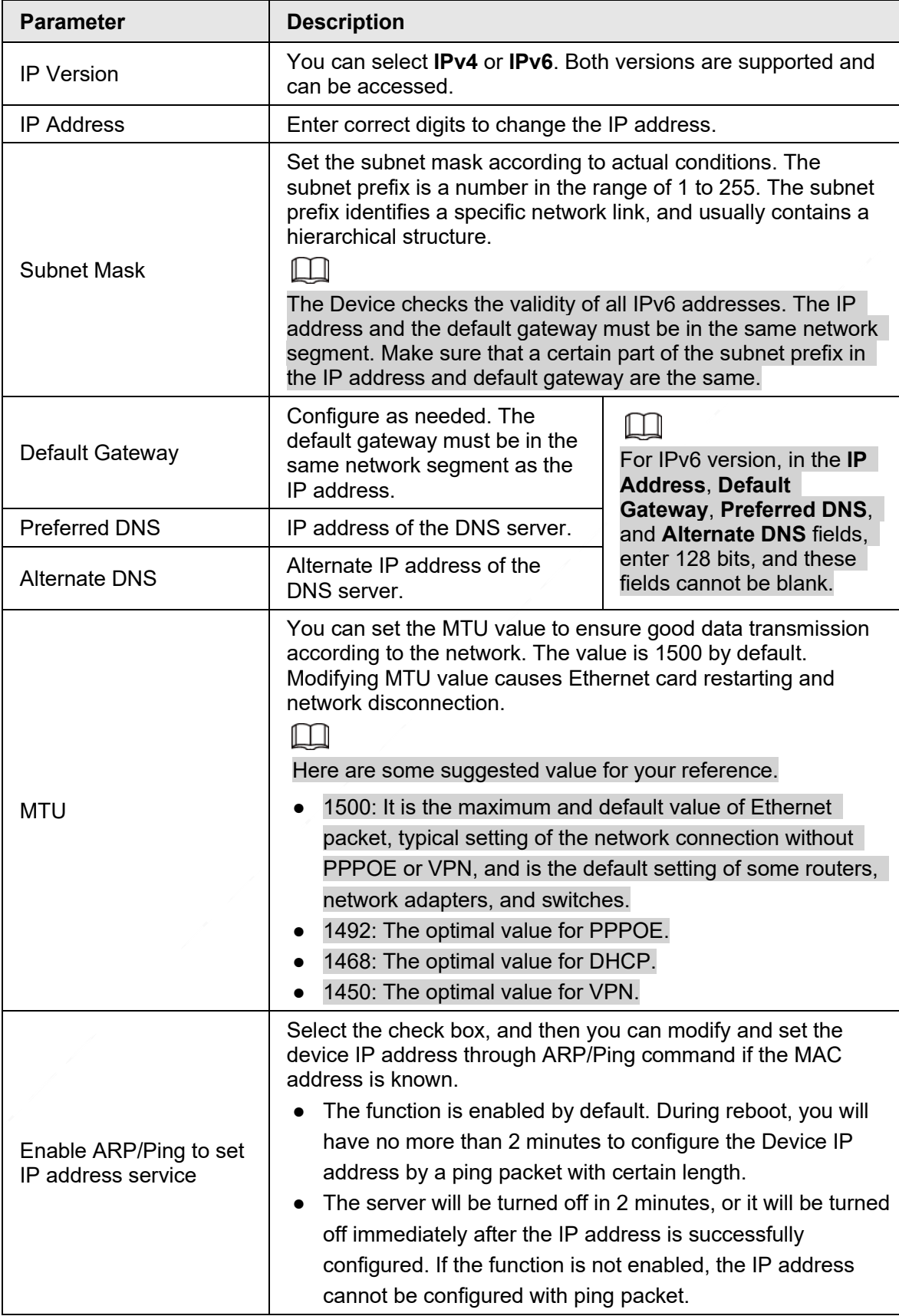

Step 3 Click **Save**.

### Related Operations

An Example of Configuring IP Address with ARP/Ping

1. To obtain a usable IP address, make sure that the Device and your PC are in the same

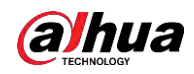

LAN.

- 2. Get the MAC address from the Device label.
- 3. Open command editor on the PC and enter the following command.

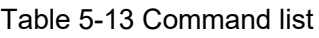

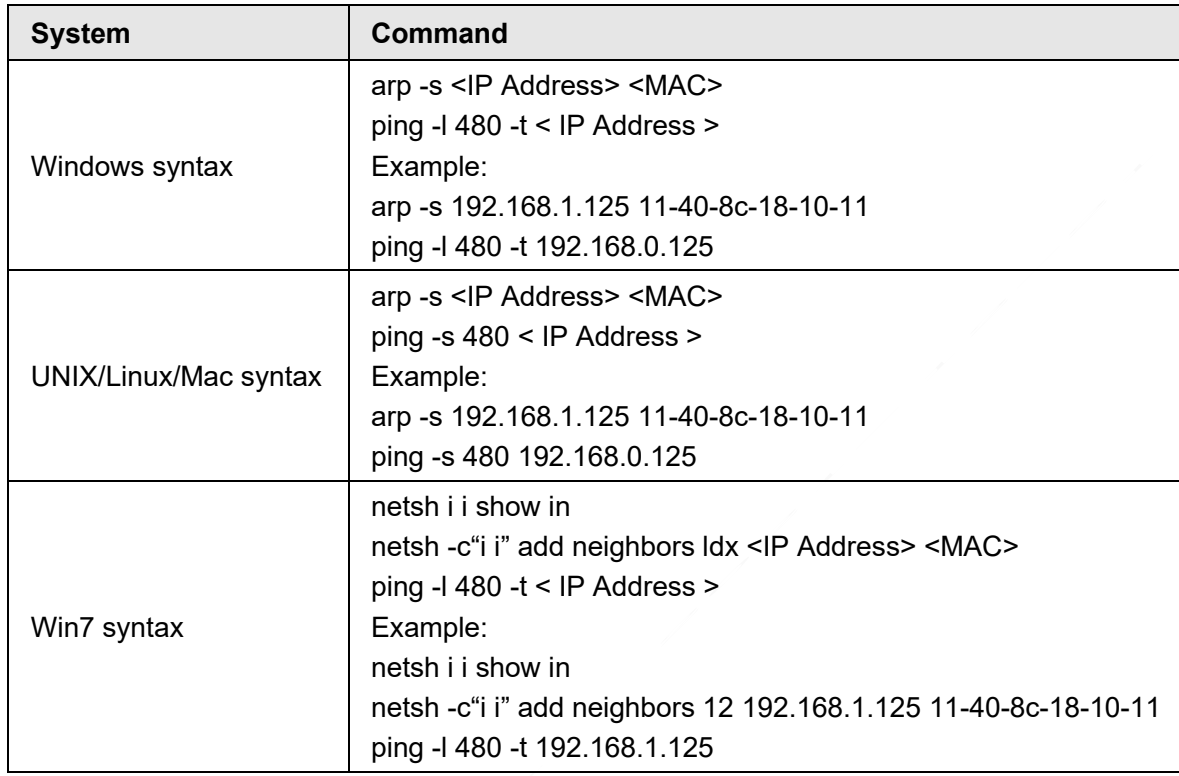

4. Power off the Device and then restart it, or restart the Device over the network.

5. Check the PC command line. If there is information such as "Reply from 192.168.1.125…", it means the configuration succeeds. In this case, you can close the command editor.

6. Enter *http://<IP address>* in the browser address bar to log in.

# **5.2.2 Port**

You can configure the maximum port numbers and values on this page.

Step 1 Select **Setting** > **Network** > **Port**.

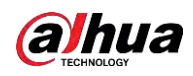

Figure 5-36 Port page

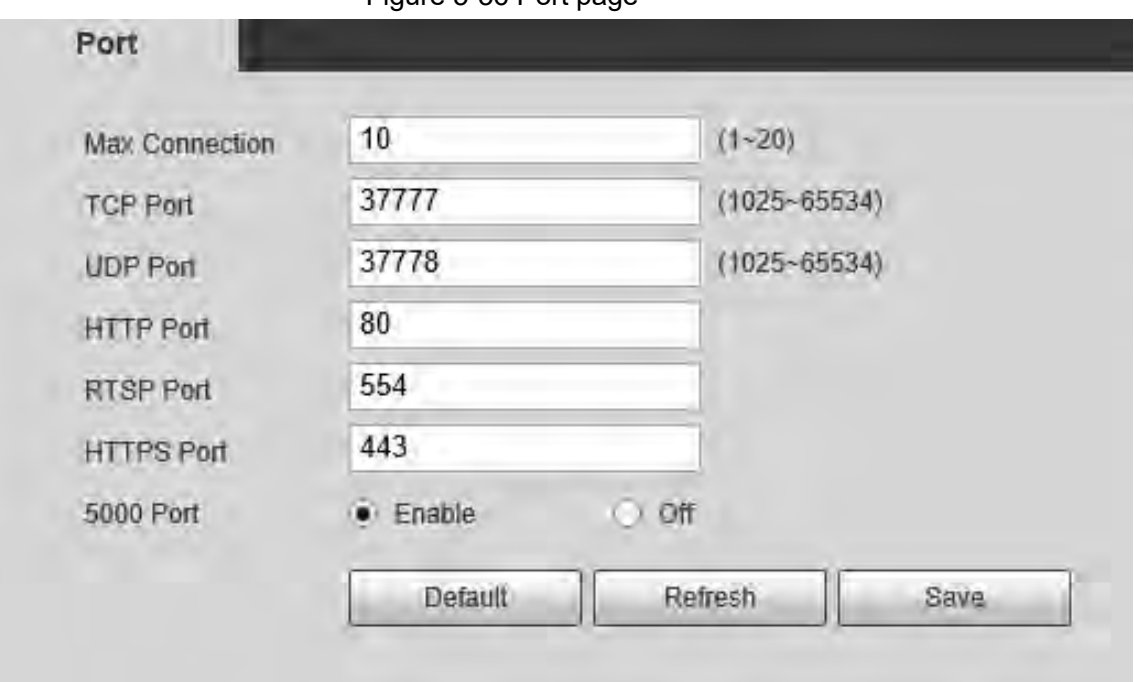

Step 2 Configure each port value of the Device.

 $\Box$ 

- Except **Max Connection**, modifications of other parameters will take effect after restart.
- 0–1024, 1900, 3800, 5000, 5050, 9999, 37776, 37780–37880, 39999, and 42323 are occupied for specific uses.
- It is not recommended to use the default values of other ports during port configuration.

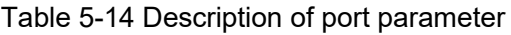

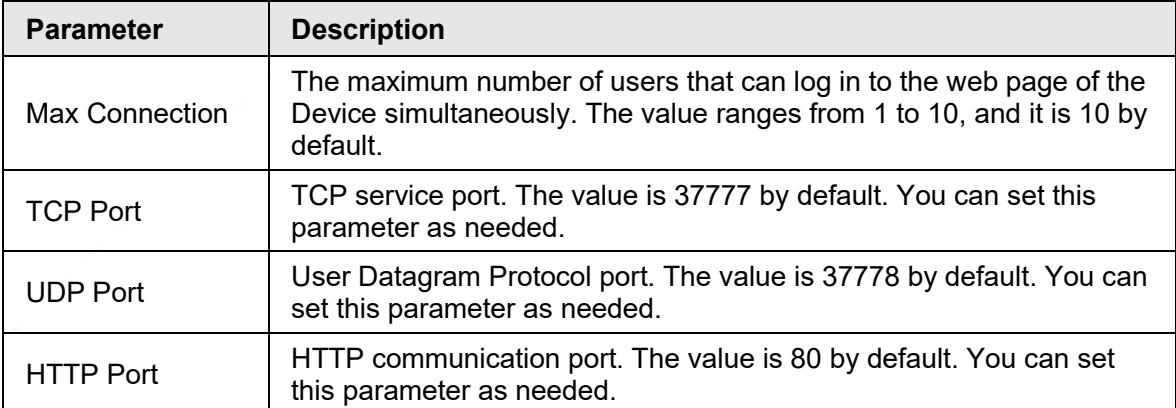

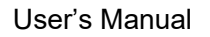

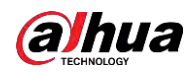

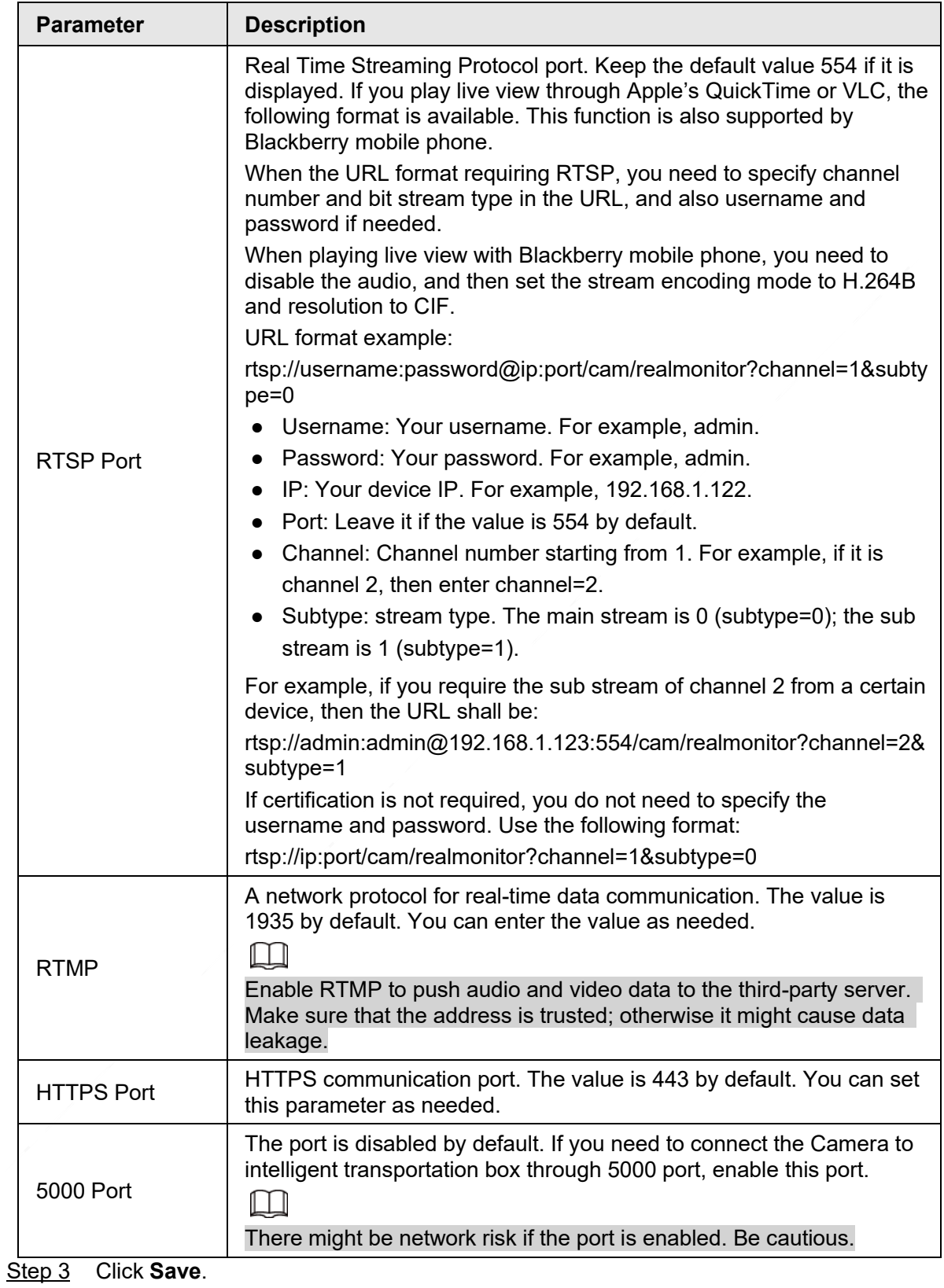

# **5.2.3 PPPoE**

You can enable PPPoE (Point-to-Point Protocol over Ethernet) to establish network connection. In this case, the Device obtains a dynamic IP address. To use this function, you need to obtain the PPPoE username and password from the Internet Service Provider (ISP).

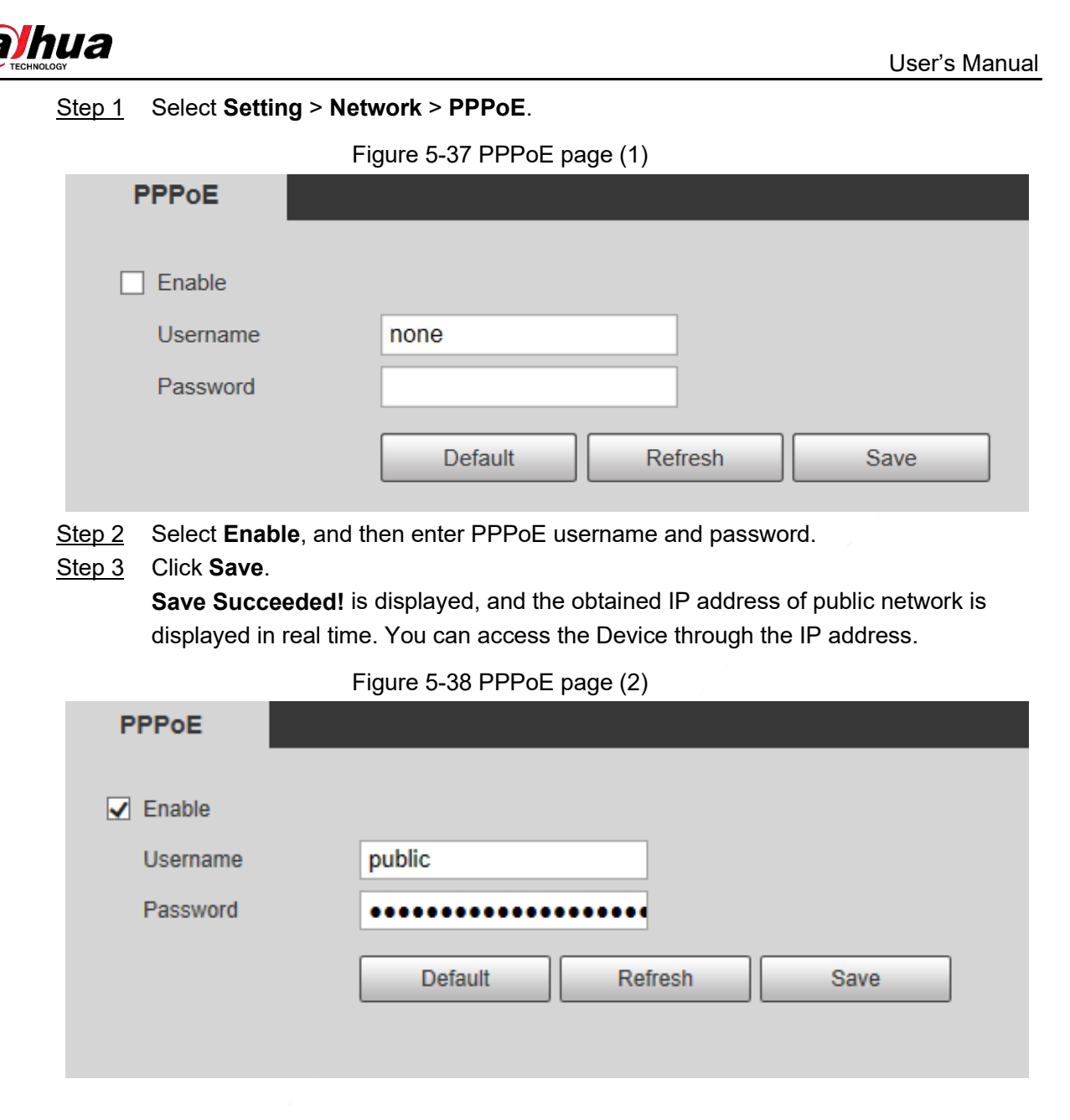

# **5.2.4 DDNS**

Properly configure DDNS, and then the domain name on the DNS server matches your IP address and refresh the matching relation in real time. You can always access your device with the same domain name no matter how much your device IP address changes. Before making any changes, check whether your device supports the DNS server.

 $\Box$ 

- The third party servers might collect your device information if DDNS is enabled.
- Register and log in to the DDNS website, and then you can view the information of all the connected cameras in your account.

Step 1 Select **Setting** > **Network** > **DDNS**.

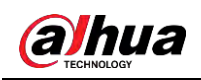

Figure 5-39 DDNS **DDNS**  $\boxed{\blacktriangledown}$  Type **NO-IP DDNS** M After enabling DDNS function, third-party server may collect your device info. Address dynupdate.no-ip.com Domain Name none test Username none Password  $\bullet\bullet\bullet\bullet$ Interval 1440 Min.(1440~2880) Default Refresh Save

|  |  | Step 2 Select Type, and then configure DDNS parameter. |  |
|--|--|--------------------------------------------------------|--|
|--|--|--------------------------------------------------------|--|

Table 5-15 Description of DDNS parameter

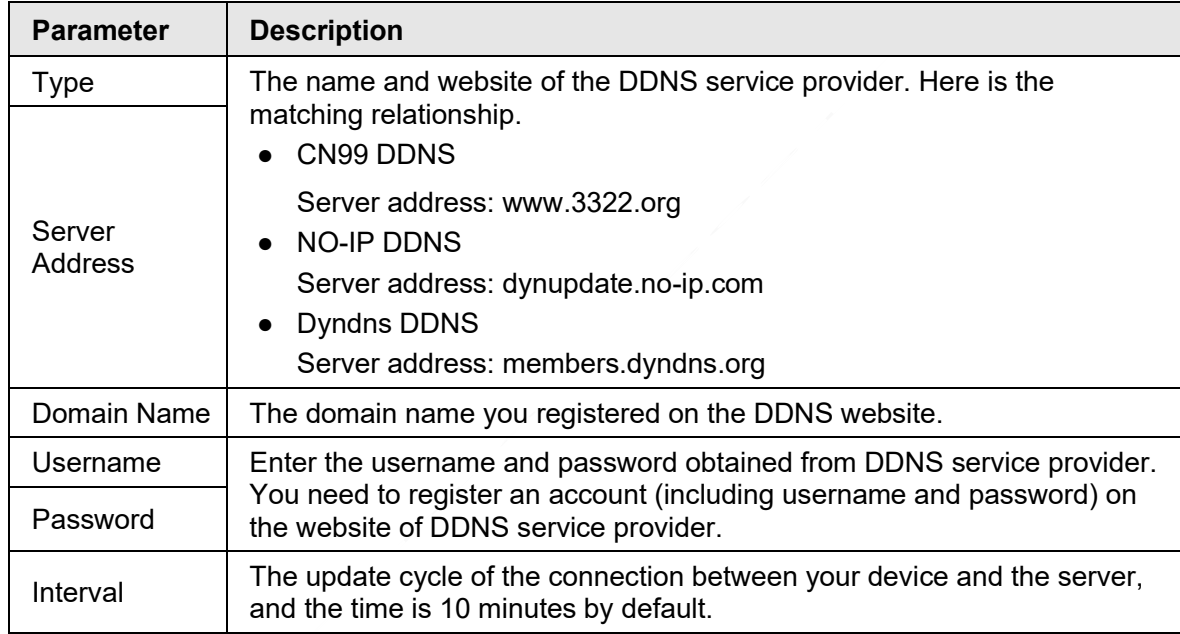

Step 3 Click **Save**.

Open the browser, enter the domain name in the address bar, and then press the Enter key. The login page is displayed.

# **5.2.5 SMTP (Email)**

 $\Box$ 

After this function is enabled, the device data will be sent to the given server. There is data leakage risk. Think twice before enabling the function.

After you configure **SMTP (Email)**, when alarms, video detection and abnormal events are triggered, an email will be sent to the recipient server through SMTP server. The recipient can log in to the incoming mail server to receive emails.

Step 1 Select **Setting** > **Network** > **SMTP (Email)**.

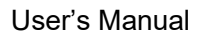

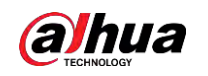

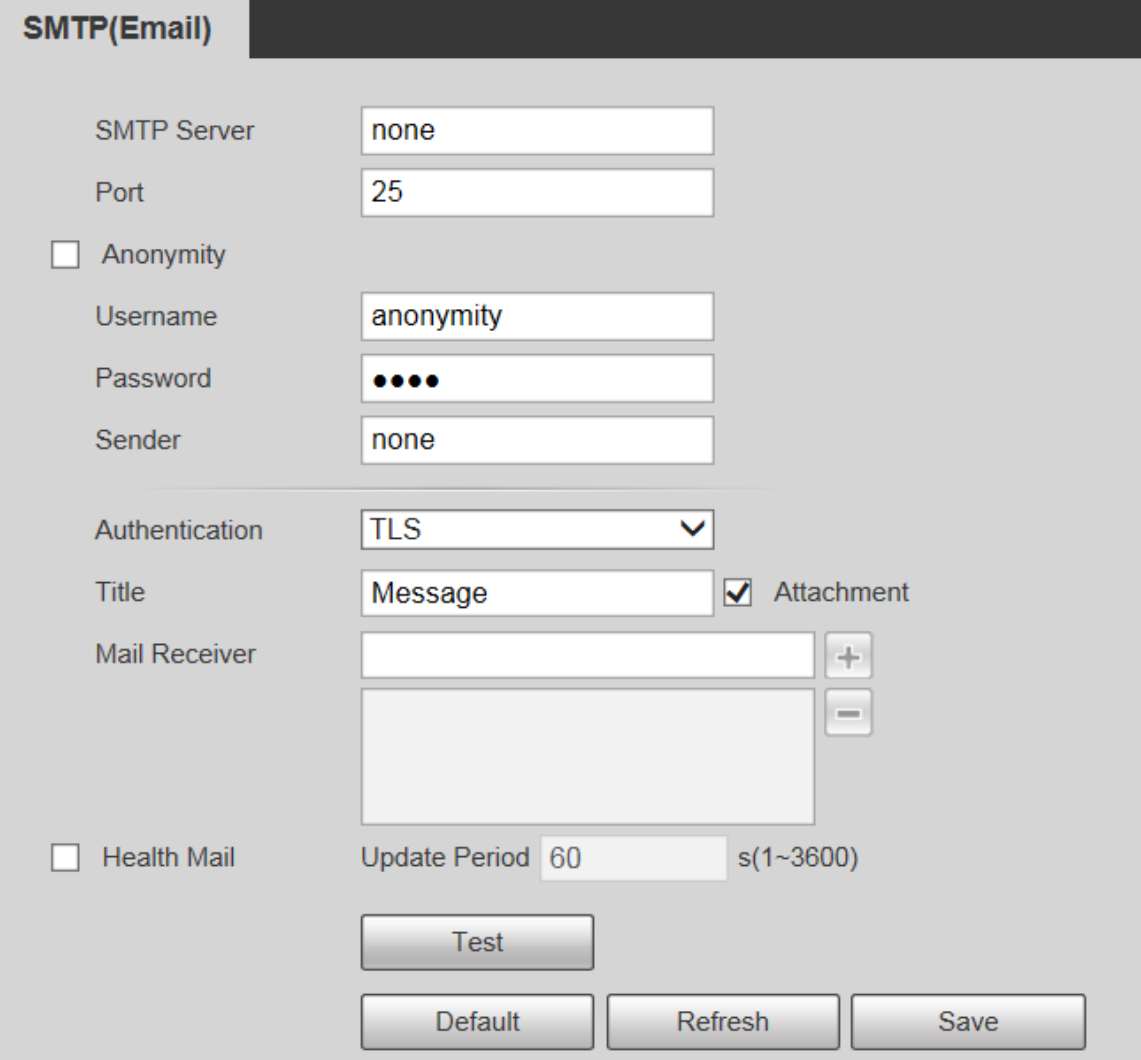

Step 2 Configure SMTP (Email) parameter.

Table 5-16 Description of SMTP (Email) parameter

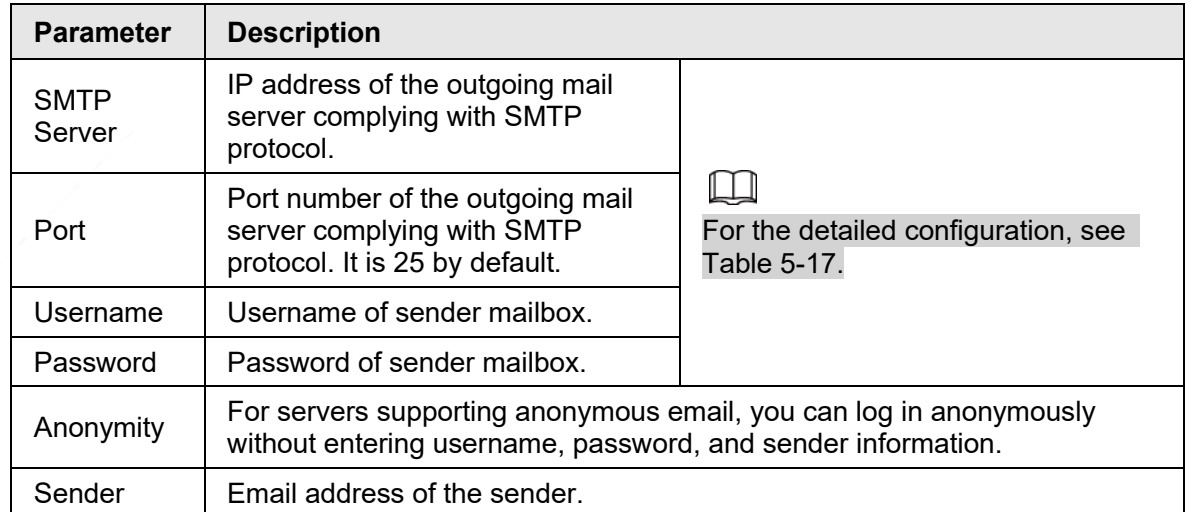

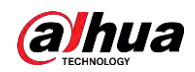

| <b>Parameter</b>   | <b>Description</b>                                                                                                    |  |
|--------------------|----------------------------------------------------------------------------------------------------|--|
| Authenticati<br>on | Select authentication type from None, SSL and TLS. TLS is selected by<br>default.<br>For the detailed configuration, see Table 5-17.<br>There might be risks if you select the authentication type other than<br>TLS. TLS is recommended. |  |
| Title              | You can enter no more than 63 characters in Chinese, English, and Arabic<br>numerals.                                                                                                    |  |
| Mail<br>Receiver   | Email address of the receiver. Support 3 addresses at most.                                                                                                    |  |
| Attachment         | Select the check box to support attachment in the email.                                                                                                    |  |
| <b>Health Mail</b> | The system sends test mail to check if the connection is successfully<br>configured. Select the Health Mail check box and configure the Update<br><b>Period, and then the system sends test mails according to the defined</b><br>period. |  |
| Test               | Test whether the email function is normal. If the configuration is correct, the<br>email address of the receiver will receive the test email. Save the email<br>configuration before running rest.                                        |  |

Table 5-17 Description of common email configuration

<span id="page-87-0"></span>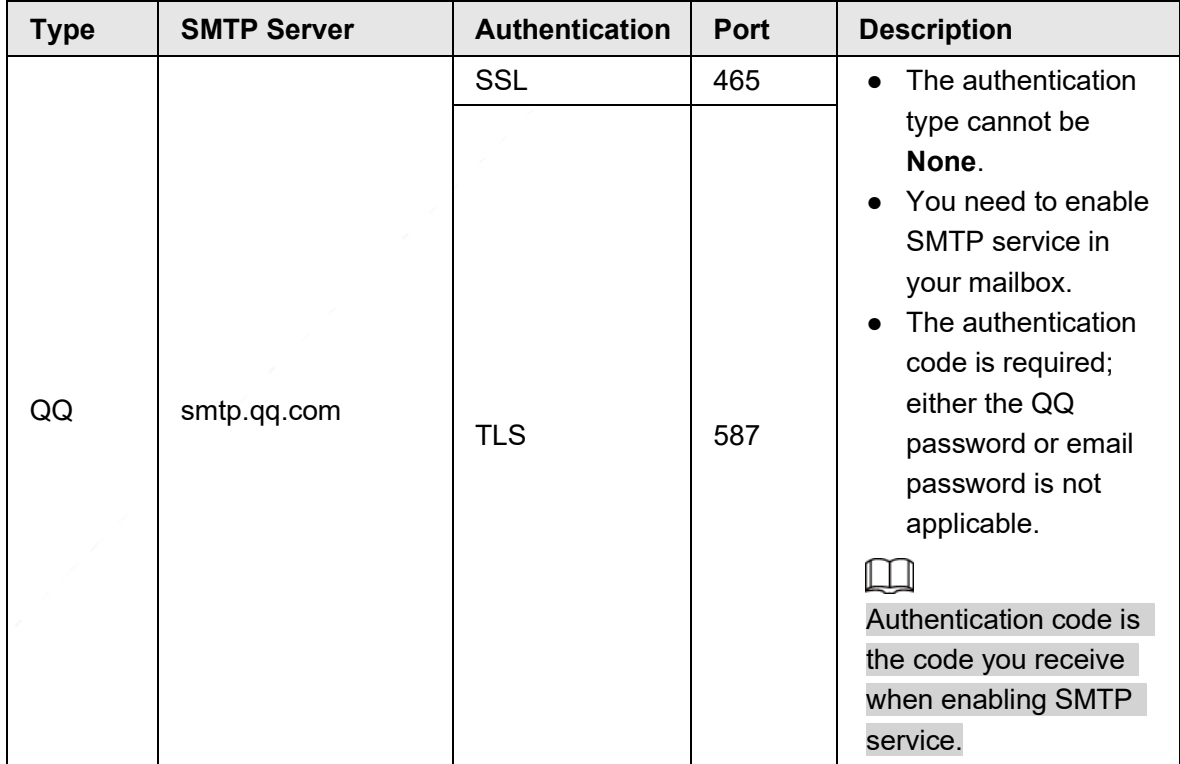

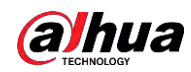

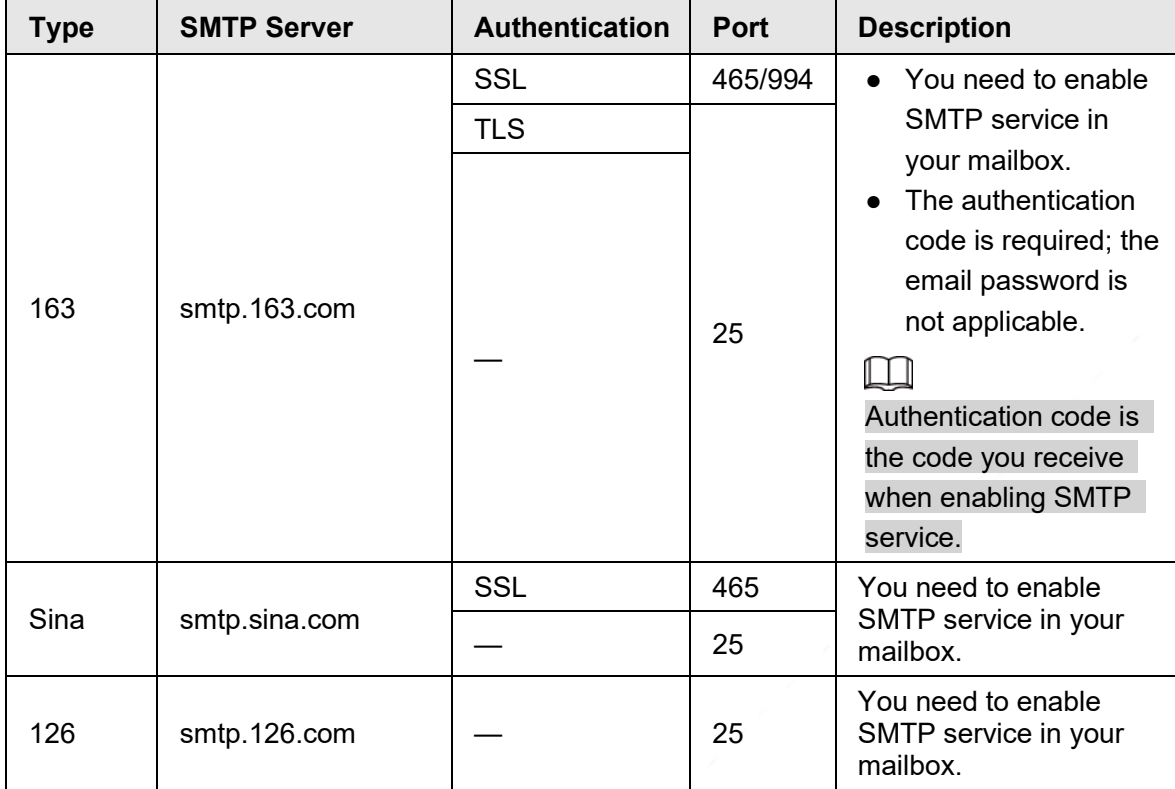

Step 3 Click **Save**.

# **5.2.6 UPnP**

### M

After UPnP is enabled, Intranet service and port of the Device will be mapped to Extranet. Think twice before enabling it.

UPnP (Universal Plug and Play) allows you to establish the mapping relationship between Intranet and Extranet. Extranet users can access Intranet device by visiting Extranet IP address. Intranet port is device port and Extranet port is router port. Users can access the Device by accessing Extranet port. When you are not using routers for UPnP, disable UPnP to avoid affecting other functions.

Once UPnP is enabled, the Device supports UPnP protocol. In Windows XP or Windows Vista, after UPnP is enabled, the Device can be automatically searched by Windows network.

### Adding UPnP Network Service in Windows System

- 1. Open **Control Panel**, and then select **Add or Remove Programs**.
- 2. Click **Add/Remove Windows Components**.
- 3. Select **Network Service** from the **Windows Components Wizard** and click **Details** button.
- 4. Select **Internet Gateway Device Discovery and Control Client**, and **UPnP User Interface**, and then click **OK** to start installation.

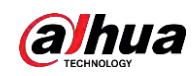

### Configuring UPnP

1. Select **Setting** > **Network** > **UPnP**.

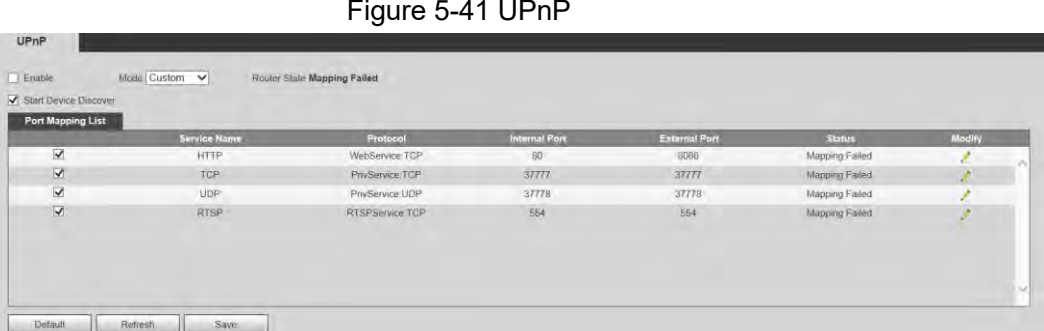

- 2. Select **Enable**.
- 3. Select a mode from the drop-down list.

There are 2 mapping modes: **Custom** and **Default**.

- In **Custom** mode, users can modify the external port.
- Select **Default**, and then the system finishes mapping with unoccupied port automatically. In this case, you do not need to modify mapping relation.
- 4. Select **Start Device Discover**.
- 5. Click **Save**.

# **5.2.7 Bonjour**

#### Introduction

Bonjour is also called zero-configuration networking, which can automatically discover computers, devices and services on IP networks. Bonjour is a protocol of industry standard which allows devices to search and find each other. IP address or DNS server is not required during the process.

Enable this function, and the network camera will be automatically detected by the OS and client with Bonjour function. When the network camera is automatically detected by Bonjour, server name you have set will be displayed.

### Configuring Bonjour

1. Select **Setting** > **Network** > **Bonjour**.

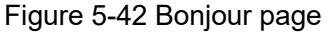

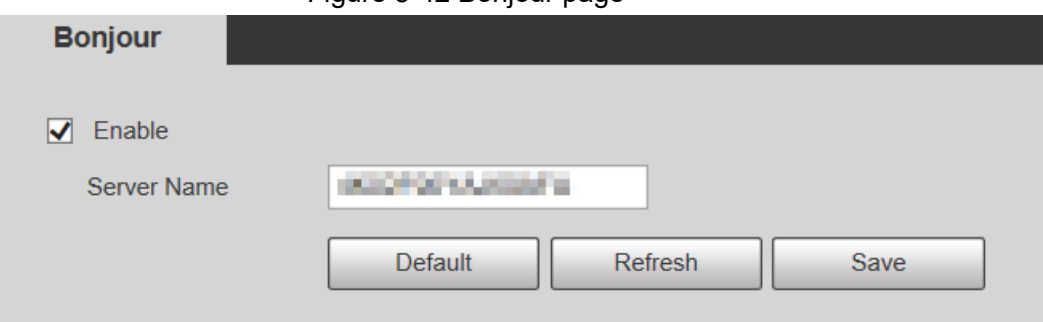

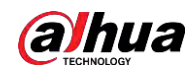

- 2. Select **Enable**, and then set **Server Name**.
- 3. Click **Save**.

### Visiting Web Page with Safari Browser

In the OS and clients that support Bonjour, perform the following steps to visit the web page of the Device with Safari browser.

- 1. Click **Show all bookmarks** in Safari.
- 2. The OS or client automatically detects the network cameras with Bonjour enabled in the LAN.
- 3. Click to visit the corresponding web page.

# **5.2.8 SNMP**

After setting SNMP (Simple Network Management Protocol) and connecting to the Device through certain software (such as MIB Builder and MG-SOFT MIB Browser), you can manage and monitor the Device with the software.

#### **Prerequisites**

- Install SNMP monitoring and management tool such as MIB Builder and MG-SOFT MIB Browser.
- Get the MIB file of the matched version from technical support.

#### Procedure

Step 1 Select **Setting** > **Network** > **SNMP**.

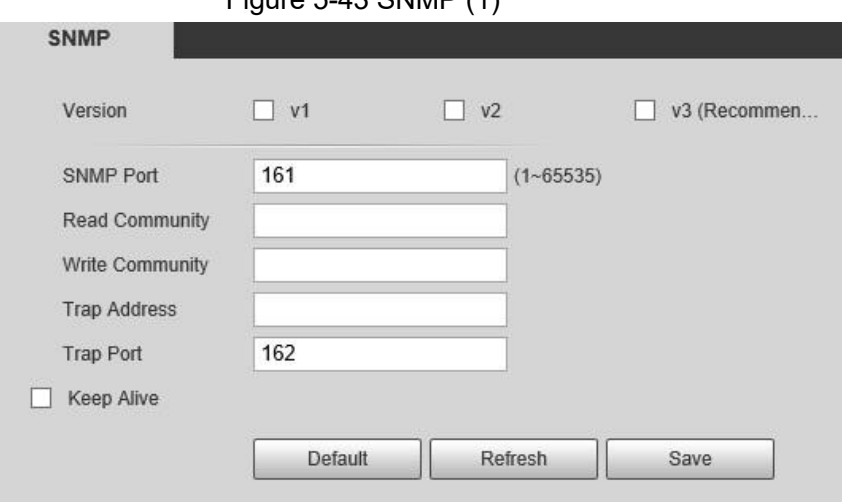

Figure 5-43 SNMP (1)

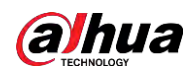

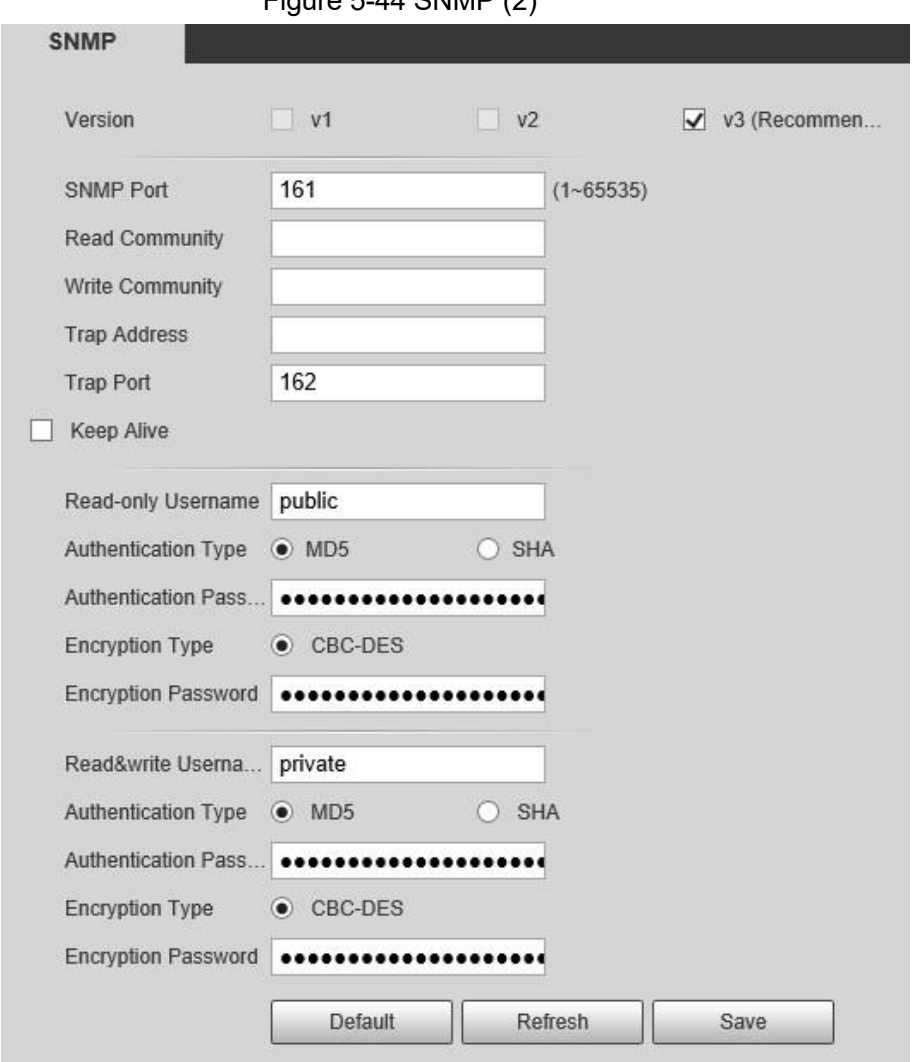

Figure 5-44 SNMP (2)

Step 2 Select SNMP version to enable SNMP.

- Select **V1**, and the system can only process information of V1 version.
- Select **V2**, and the system can only process information of V2 version.
- Select **V3**, and then **V1** and **V2** become unavailable. You can configure username, password and authentication type. It requires corresponding username, password and authentication type to access your device from the server.

 $\Box$ 

Using **V1** and **V2** might cause data leakage, and **V3** is recommended. In **Trap Address**, enter the IP address of the PC that has MIB Builder and MG-SOFT MIB Browser installed, and leave other parameters to the default.

Table 5-18 Description of SNMP parameters

| <b>Parameter</b> | <b>Description</b>                                      |
|------------------|---------------------------------------------------------|
| <b>SNMP Port</b> | The listening port of the software agent on the Device. |

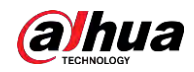

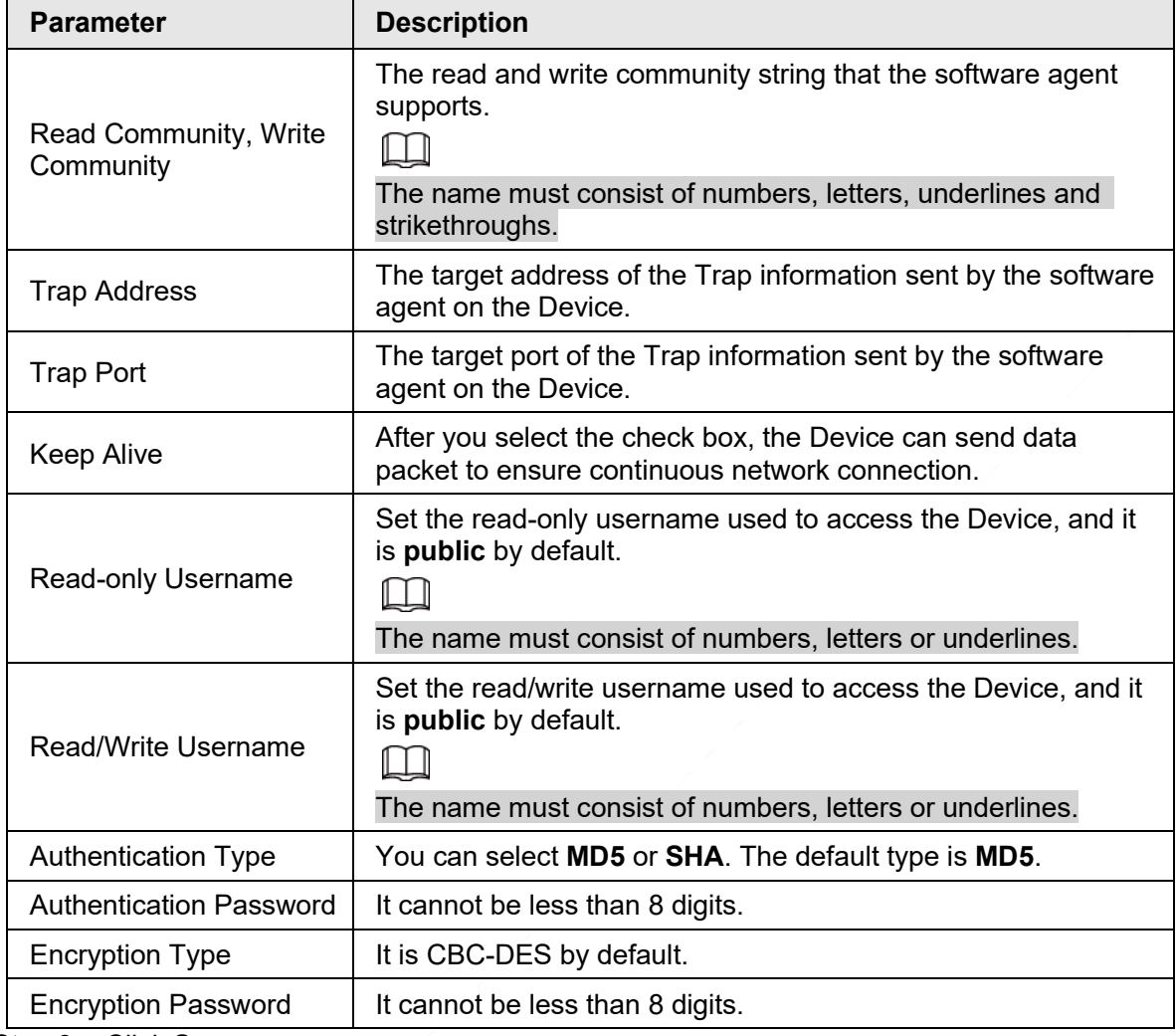

Step 3 Click **Save**.

#### Result

View device configuration through MIB Builder or MG-SOFT MIB Browser.

- 1. Run MIB Builder and MG-SOFT MIB Browser.
- 2. Compile the two MIB files with MIB Builder.
- 3. Load the generated modules with MG-SOFT MIB Browser.
- 4. Enter the IP address of the Device you need to manage in the MG-SOFT MIB Browser, and then select version to search.
- 5. Unfold all the tree lists displayed in the MG-SOFT MIB Browser, and then you can view the configuration information, video channel amount, audio channel amount, and software version.

 $\square$ 

Use PC with Windows OS and disable SNMP Trap service. The MG-SOFT MIB Browser will display prompt when an alarm is triggered.

# **5.2.9 Multicast**

You can access the Device by network to see live view. If the access times exceed its upper limit, preview might fail. You can set multicast IP to access by multicast protocol to solve the problem. The Device supports two multicast protocols: **RTP** and **TS**. RTP is enabled by default

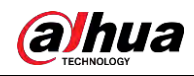

when main stream and sub stream are used. TS is disabled by default.

### **5.2.9.1 RTP**

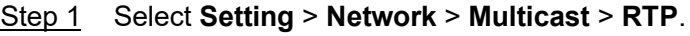

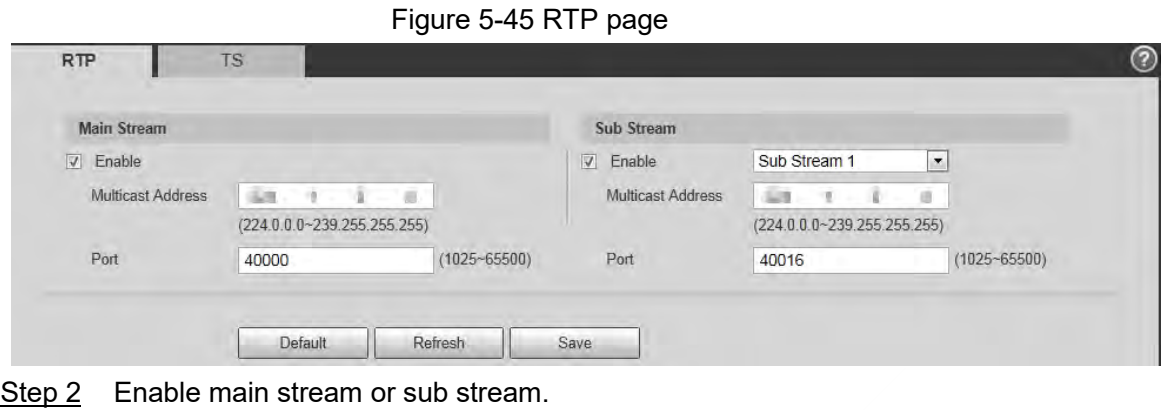

- Step 3 Enter multicast address and port number.
- Step 4 Click **Save**.

### **5.2.9.2 TS**

Step 1 Select **Setting** > **Network** > **Multicast** > **TS**.

Figure 5-46 TS page

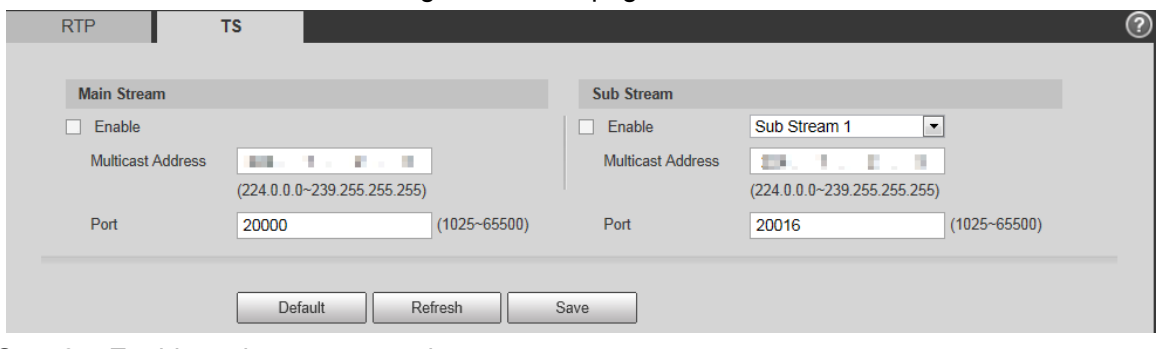

- Step 2 Enable main stream or sub stream.
- Step 3 Enter multicast address and port number.
- Step 4 Click **Save**.

# **5.2.10 Auto Register**

After you enable this function, when the Device is connected to Internet, it will report the current location to the specified server which acts as the transit to make it easier for the client software to access the Device.

Step 1 Select **Setting** > **Network** > **Auto Register**.

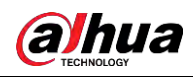

Figure 5-47 Auto register

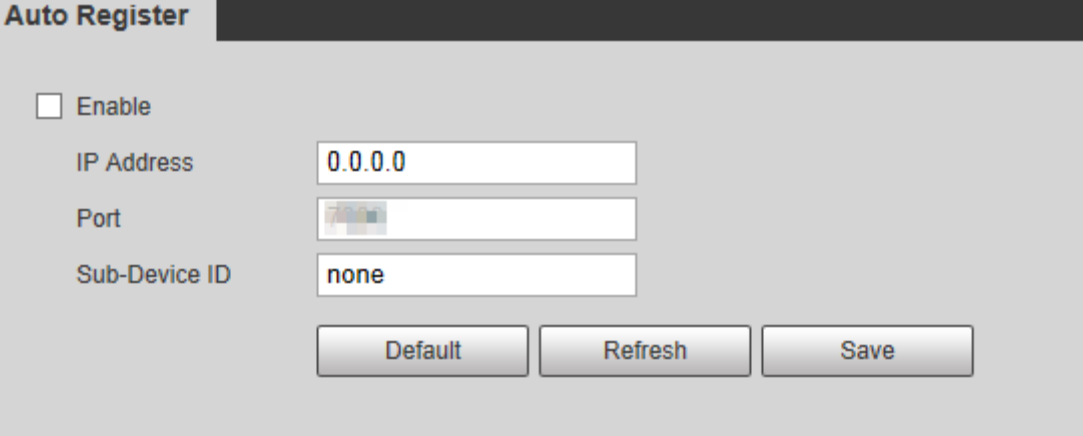

#### Step 2 Select the **Enable** checkbox to enable **Auto Register**.

#### Step 3 Enter **IP Address**, **Port** and **Sub-Device ID**.

Table 5-19 Description of auto register parameter

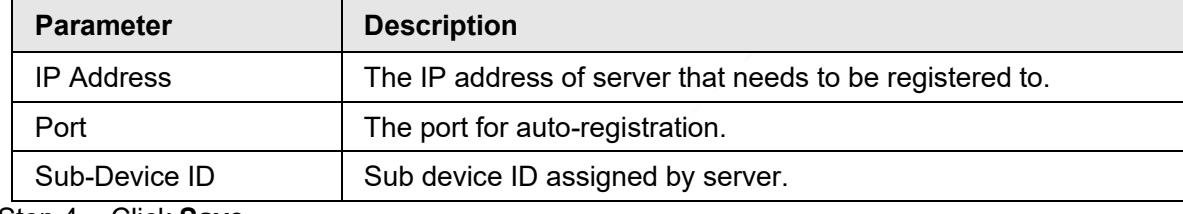

Step 4 Click **Save**.

# **5.2.11 Wi-Fi**

Devices with Wi-Fi function can access network through Wi-Fi.

 $\Box$ 

- Wi-Fi and WPS are available on select models.
- All devices with WPS button support WPS function.

### **5.2.11.1 Wi-Fi Settings**

The name, status and IP information of current hotspot are displayed in the Wi-Fi information bar. Click **Refresh** after reconnection to make sure that the operating status is displayed in real time. Connecting Wi-Fi hotspot takes some time depending on network signal strength. Step 1 Select the **Enable** checkbox.

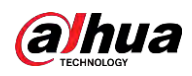

#### Figure 5-48 Wi-Fi settings (1)

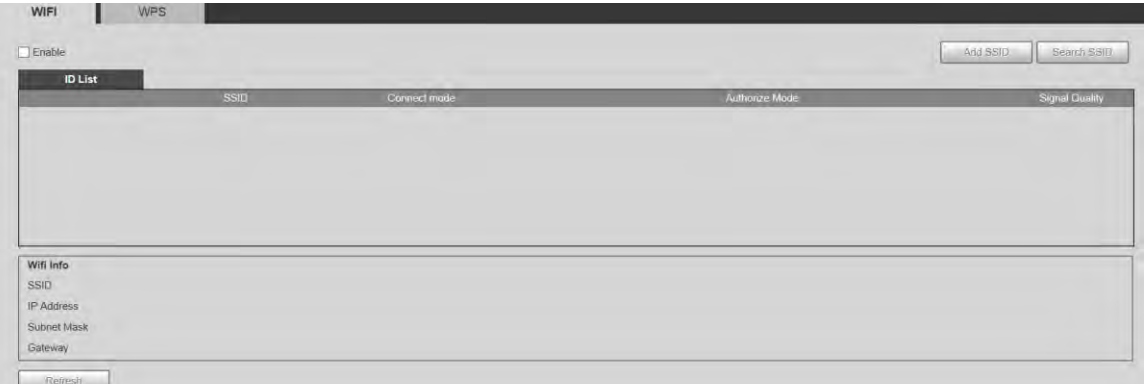

Step 2 Click **Search SSID**, and Wi-Fi hotspots in the environment of current network camera are displayed.

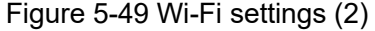

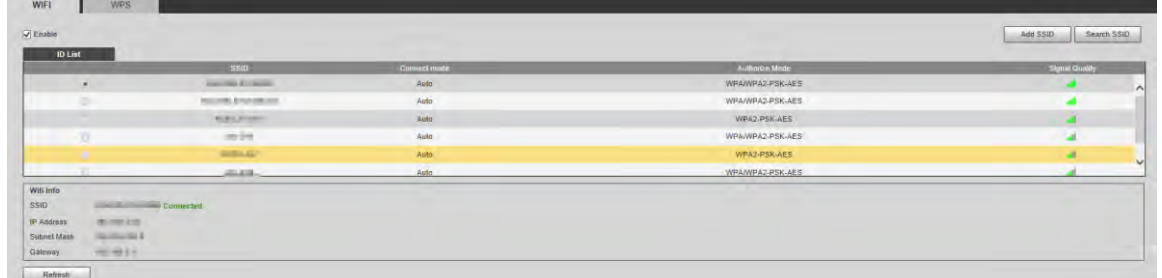

Step 3 To manually add Wi-Fi, click **Add SSID**.

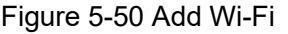

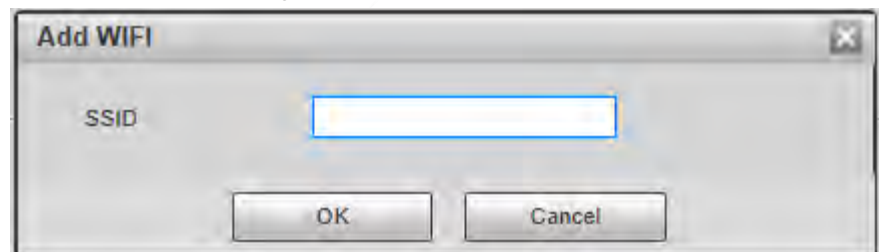

Step 4 Enter a network name in the dialog box.

#### $\boxed{1}$

It is recommended to set a secure encryption method for the Device to connect routers.

- Step 5 Double-click one hotspot to display the **Signal Quality** and the **Authentication Manner**.
	- If the password is required, enter the password. When entering the password, its index number shall be consistent with that on the router.
	- Click **Connection** if password is not required.

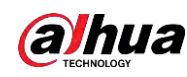

### **5.2.11.2 WPS Settings**

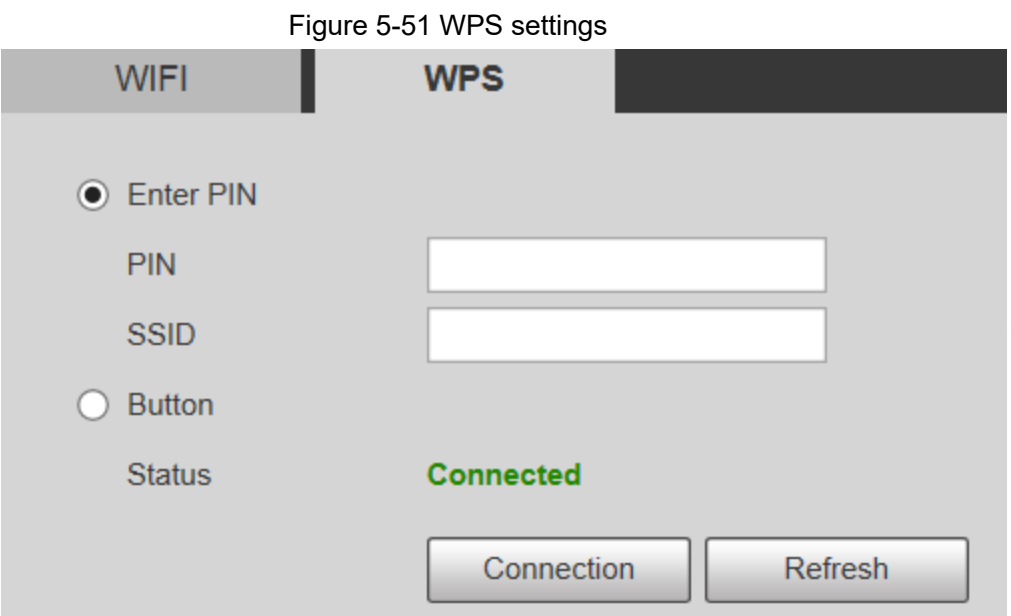

PIN and SSID can be obtained from the router. Enter PIN and SSID, and then click **Refresh** to display operating status in real time.

### **5.2.11.3 AP Settings**

You can use the Camera as wireless AP (Access Point), and other devices such as mobile phones can connect to the Camera by searching for the network name. You can then log in to the Camera through the browser on your device. At most 5 accounts can log in to the Camera at the same time. AP and Wi-Fi cannot be both enabled at the same time, and AP is disabled by default.

#### Procedure

- Step 1 Select **Setting** > **Network** > **WIFI** > **AP**.
- Step 2 Select **Enable**, and then set AP information.

Figure 5-52 AP settings

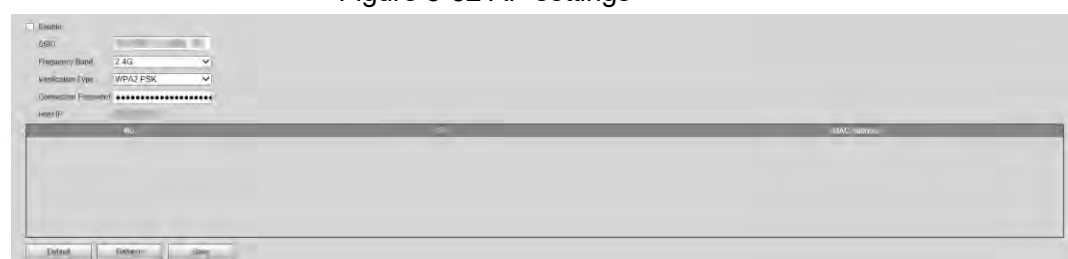

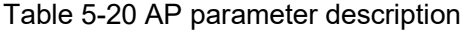

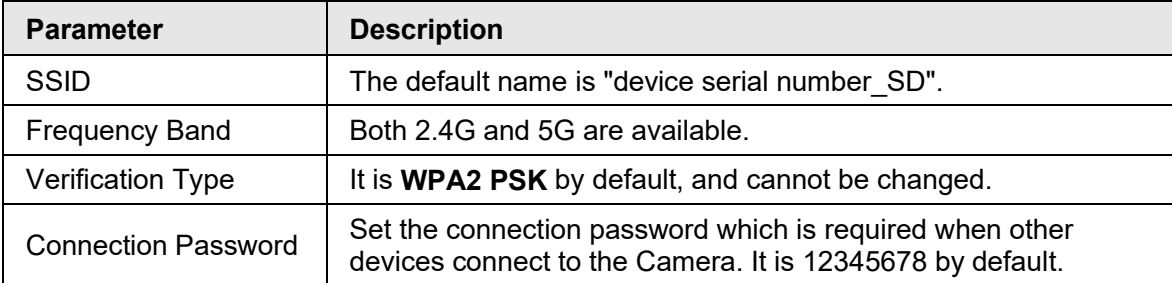

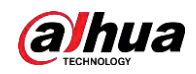

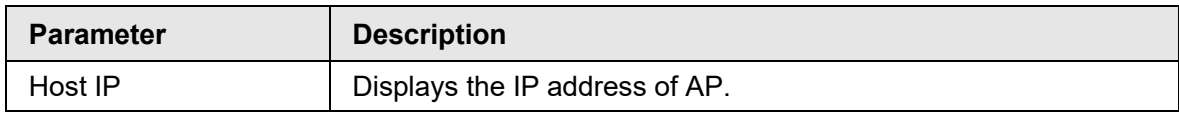

Step 3 Click **Save**.

#### Result

1. Open your device such as mobile phone, search for the network name of the AP in the wireless signal list, and then connect to the network.

After it is successfully connected, the IP address and MAC address of the device is displayed on the **AP** interface.

- 2. Open a browser on your device, enter the host IP on the **AP** interface or IP address on the **TCP/IP** interface, and then you can go to the login interface of the Camera.
- 3. Enter the username and password, and then log in to the Camera.

Ш

Live view is available on select devices.

### **5.2.12 802.1x**

802.1x is a port-based network access control protocol. It allows users to manually select authentication mode to control device access to LAN, and meet authentication, billing, safety and management requirements of the network.

#### Step 1 Select **Setting** > **Network** > **802.1x**.

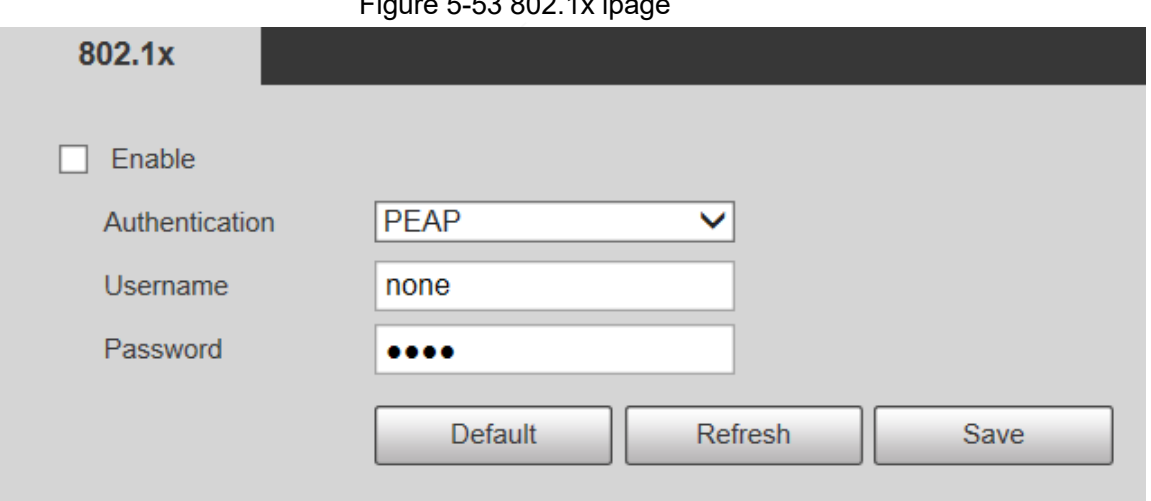

Figure 5-53 802.1x ipage

Step 2 Select the **Enable** checkbox to enable **802.1x**. Step 3 Select an authentication mode, and then enter username and password.

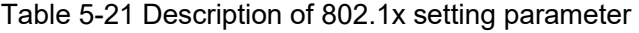

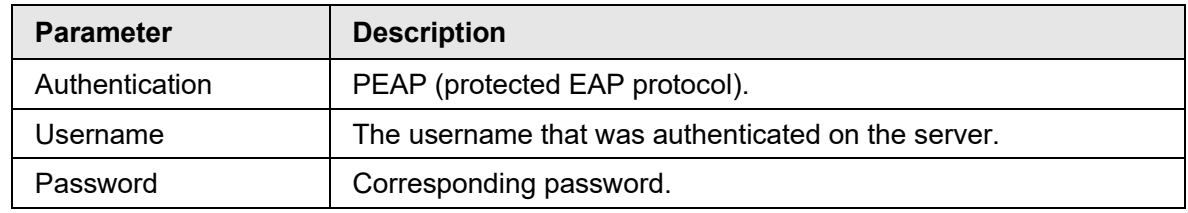

Step 4 Click **Save**.

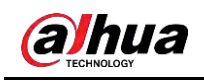

# **5.2.13 QoS**

QoS (Quality of Service) is a network security mechanism, and is also a technology to solve network delay, congestion, and other problems.

For network business, QoS includes transmission bandwidth, time delay in transmission, and packet loss of data. In network, QoS can be improved by ensuring transmission bandwidth, and reducing time delay in transmission, packet loss rate, and delay jitter.

For DSCP (Differentiated Services Code Point), there are 64 priority degrees (0–63) of data packets. 0 represents the lowest priority, and 63 the highest priority. Based on the priority, the packets are classified into different groups. Each group occupies different bandwidth and has different discard percentage when there is congestion so as to improve service quality. Step 1 Select **Setting** > **Network** > **QoS**.

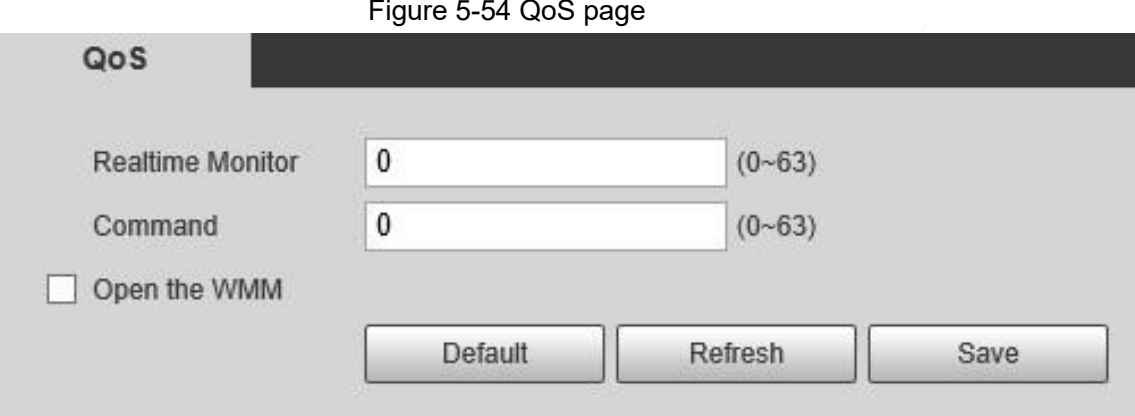

Step 2 Configure QoS setting parameters.

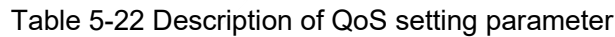

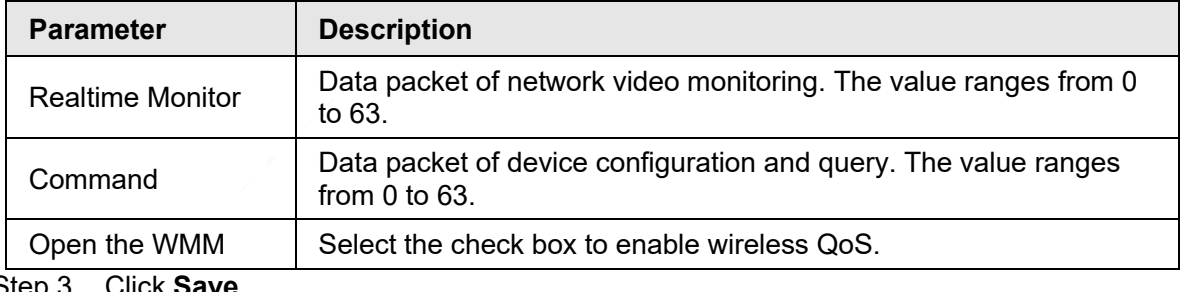

Step 3 Click **Save**.

# **5.2.14 4G/5G**

After installing SIM card, you can connect the Device to 4G/5G network through dialing or mobile setting.

- Dialing setting: Connect the Device to 4G/5G network in specified period.
- Mobile setting: Receive alarm linkage messages on your mobile phone. When receiving alarm messages, you can activate the Device to connect to 4G/5G network through SMS or phone calls.

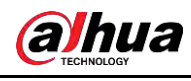

### $\Box$

- The function is available on devices with 4G/5G module. This section uses 4G as an example.
- Dual 4G is supported by select models, but only one 4G network adapter can be enabled simultaneously.

### **5.2.14.1 Dialing Setting**

Log in to web page, select **Setting** > **Network** > **4G** > **Dialing Setting**.

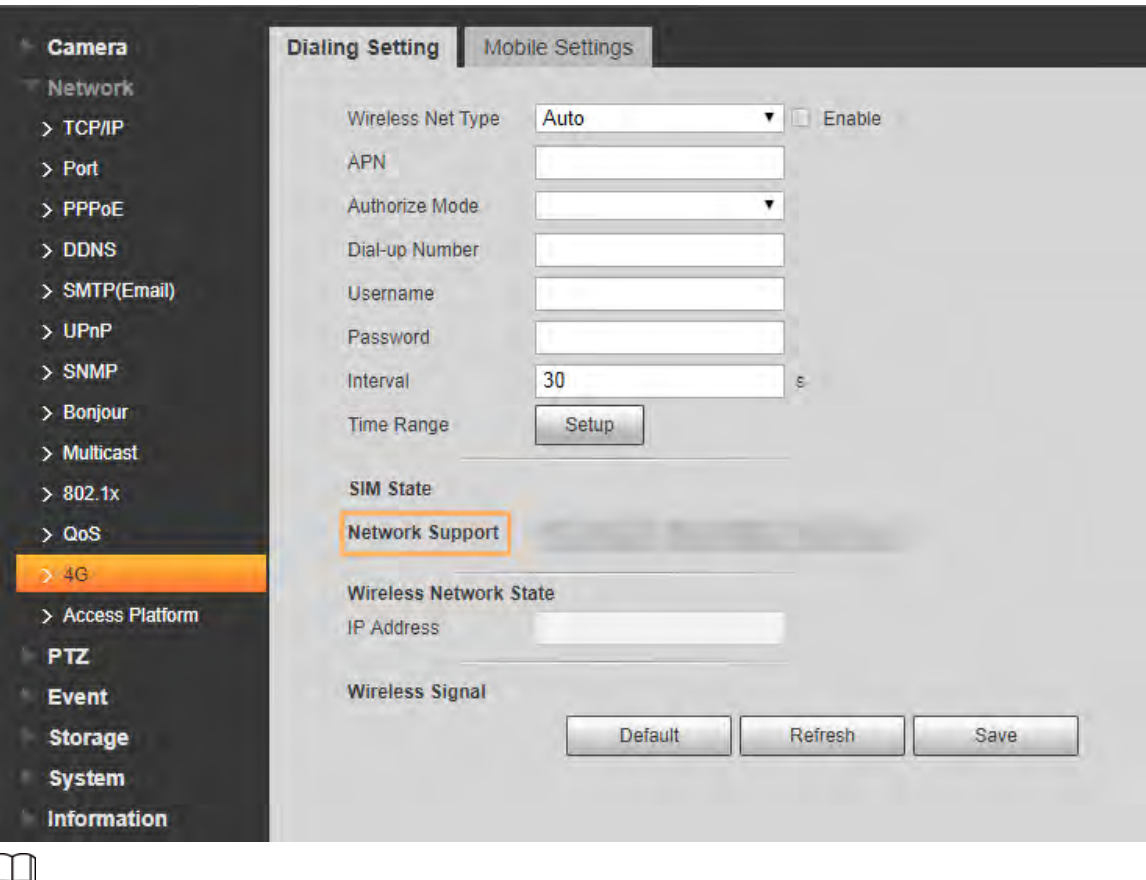

Figure 5-55 Dialing setting page

Some devices only support certain mobile carriers, and only the supported carriers are displayed in **Network Support**.

Step 1 Select the **Enable** checkbox.

Step 2 Enter **APN**, **Authorize Mode**, **Dial-up Number**, **Username**, and **Password** according to the SIM card inserted.

 $\square$ 

These parameters might vary by countries. Contact local carrier or customer service for details.

Step 3 Set the period to use 4G.

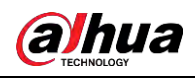

- $\boxed{1}$
- If the current time is in the period you set, 4G network connection will be enabled. The IP address of the SIM card will be displayed in IP Address. And you can access the device through 4G after finishing the rest steps.
- If the current time is not in the period you set, 4G network connection will not be enabled. Only the corresponding **Wireless Signal** is displayed on the page. And you cannot access the device through 4G.

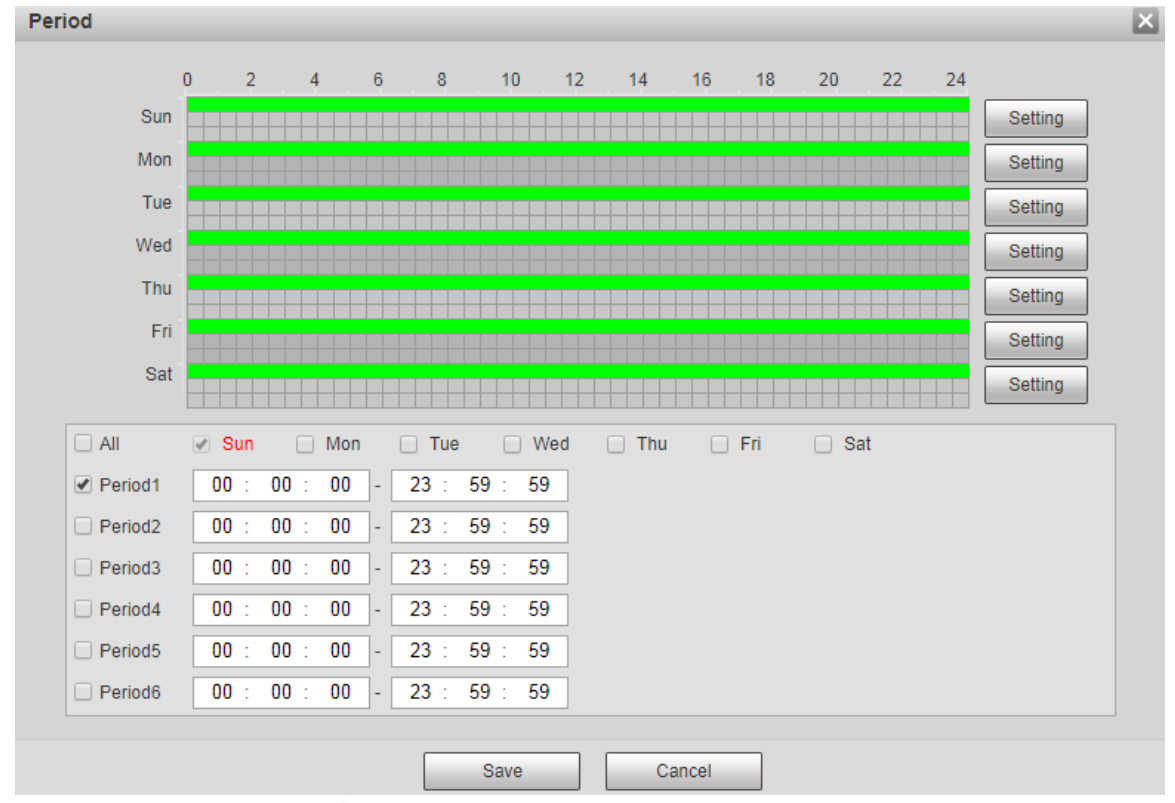

Figure 5-56 Period setting

Step 4 Set the interval to enable 4G through message or phone call if you want to use 4G outside the period set in [Step3.](#page--1-0)

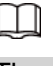

The value range is 0–7200 s and it is 30 s by default. If the interval is 30 s, after activating 4G, you can use it for 30 s. After 30 s, you need to activate 4G again. If you set the interval to 0 s, you can use 4G without disconnection and you do not need to activate it again. For the method to activate 4G through message or phone call, se[e"5.2.14.2 Mobile Setting".](#page-100-0)

Step 5 Click **Save**.

### <span id="page-100-0"></span>**5.2.14.2 Mobile Setting**

Log in to web page, select **Setting** > **Network** > **4G** > **Mobile Settings**.

You can add the phone number to receive alarms. You also can add phone number used to activate 4G through message or phone call if you want to use 4G outside the period set in [Step3](#page--1-0) of ["5.2.14.1 Dialing Setting".](#page--1-1)

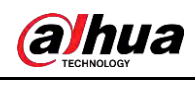

Make sure that you add international calling codes before the phone number to avoid unnecessary charges caused by phone calls or messages to other countries or regions.

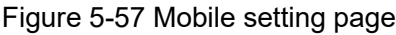

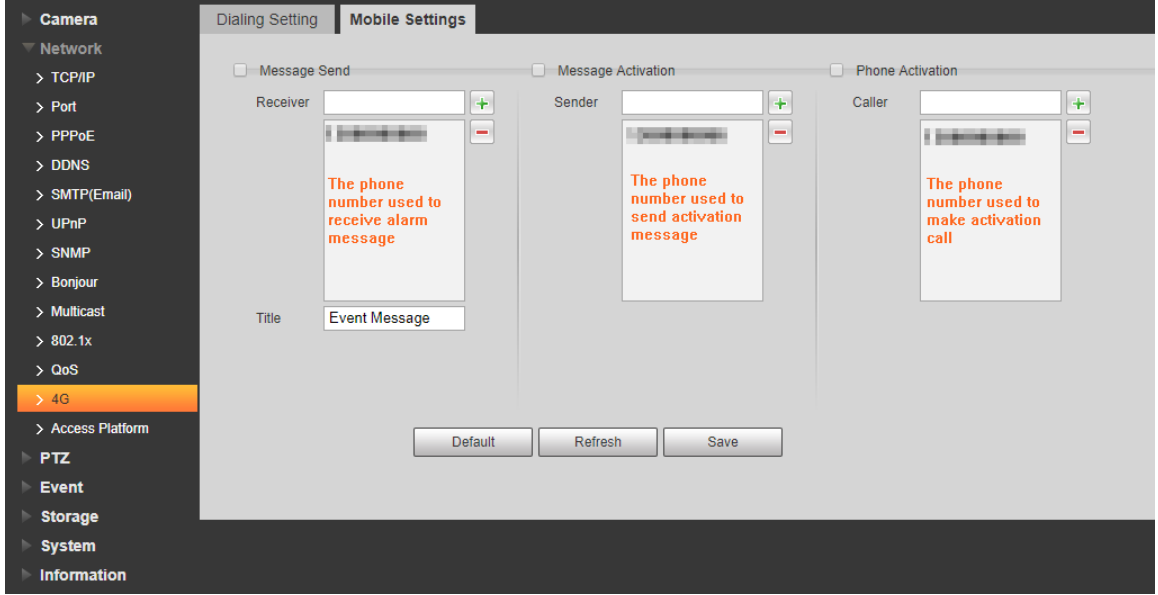

- **Message Send**: When alarms are triggered, the phone number added will receive message.
- **Message Activation**: You can enable 4G through message outside the period you set to use 4G. You need to send "ON" or "OFF" to phone number of the SIM card in the Device. "ON" indicates enabling, and "OFF" indicates disabling.
- **Phone Activation**: You can enable 4G through phone calls outside the period you set to use 4G. You need to call the phone number of the SIM card in the Device. If the call gets through, it means 4G has been enabled.

 $\Box$ 

- Make sure that your SIM card supports making phone calls and sending messages, and it can be used normally.
- Make sure that you use activation function outside the time range you set; otherwise it does not work.
- Step 1 Select the check box of the service you need to enable. You can select one or more services.
- Step 2 Enter the phone number and click  $\|\mathbf{+}\|$  to add it.
- Step 3 Click **Save**.
- Step 4 Select the **Message Link** checkbox on the page of the event for which you want to receive message.

Take Face Detection for example. Click **Setting** > **Event** > **Face Detection**, and then select the **Message Link** checkbox.

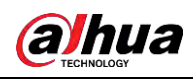

Figure 5-58 Message link

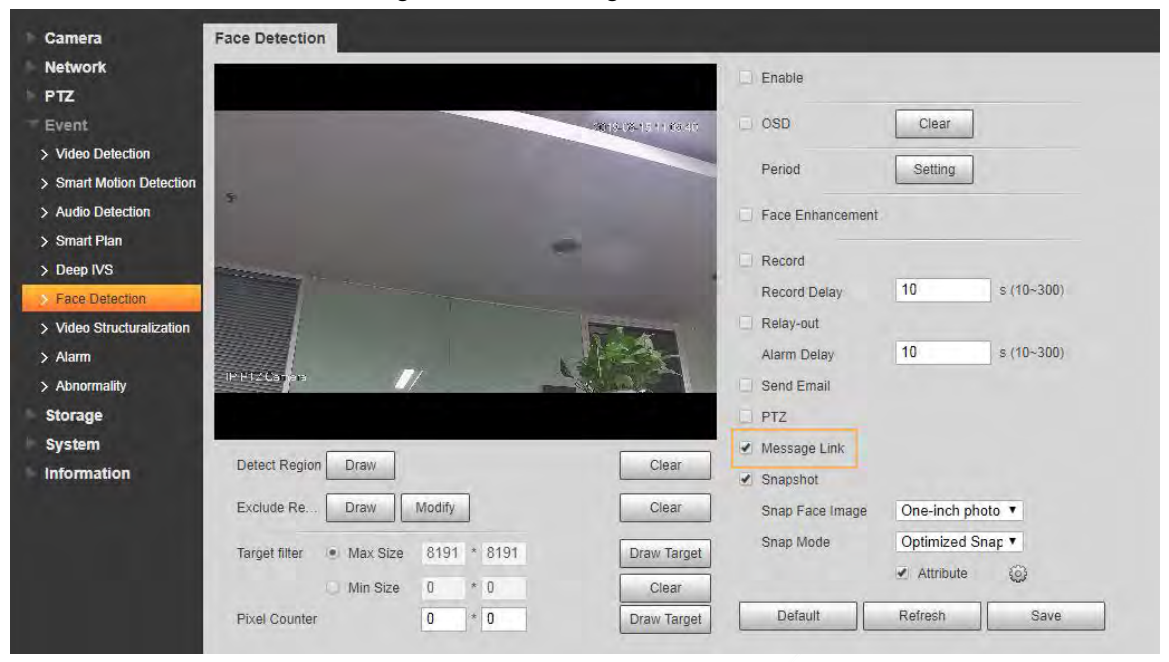

Step 5 Click **Save** on the page of the corresponding event. You will receive message if the alarm is triggered.

# **5.2.15 Access Platform**

### **5.2.15.1 P2P**

P2P is a private network traversal technology which enables users to manage devices easily without requiring DDNS, port mapping or transit server. Scan the QR code with your smart phone, and then you can add and manage more devices on your mobile client. Step 1 Select **Setting** > **Network** > **Access Platform** > **P2P**.

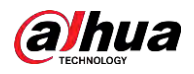

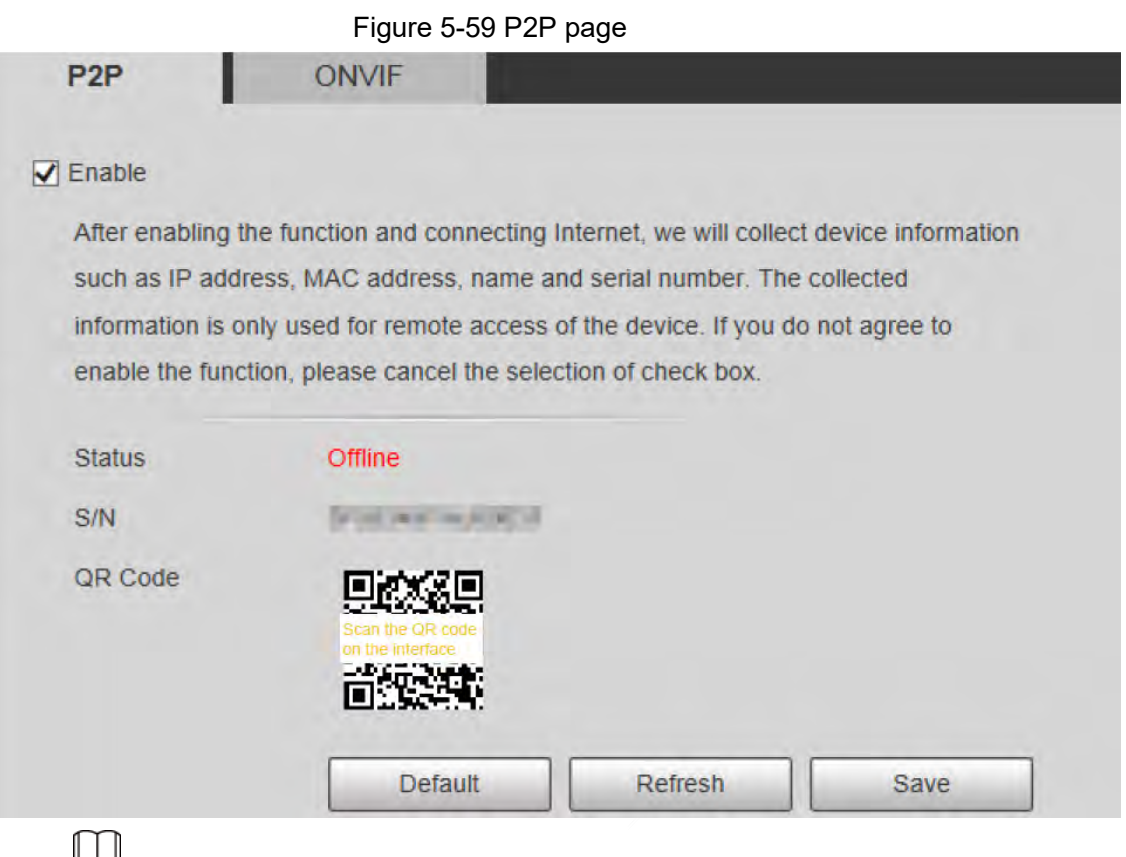

- P2P is enabled by default. You can manage the devices remotely.
- When P2P is enabled and the device is connected to network, the status is displayed as **Online**. We might collect the information including IP address, MAC address, device name, and serial number. The information collected is for remote access only. If you do not agree with this, you can clear the **Enable** check box.
- Step 2 Log in to mobile phone client, and then tap **Device Management**.
- Step 3 Tap **Add +** at the upper-right corner.
- Step 4 Scan the QR code on the P2P page.
- Step 5 Follow the onscreen instructions to finish settings.

### **5.2.15.2 ONVIF**

The ONVIF authentication is **On** by default, which allows the network video products (including video recording device and other recording devices) from other manufacturers to connect to the service.

Step 1 Select **Setting** > **Network** > **Access Platform** > **ONVIF**.

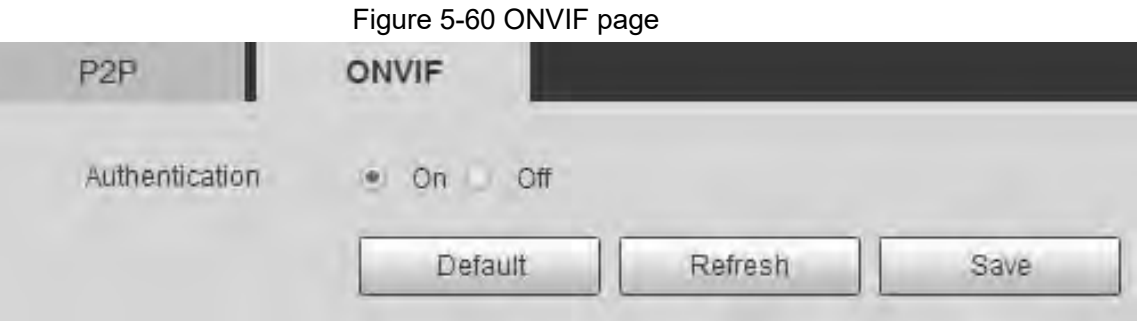

Step 2 Select **On** for **Authentication**.

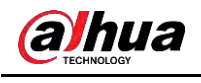

Step 3 Click **Save**.

### **5.2.15.3 RTMP**

You can connect the third party platforms (such as YouTube) to play live video through RTMP protocol.

 $\boxed{1}$ 

- Only admin user can configure RTMP.
- RTMP only supports H.264, H.264B and H.264H video formats, and Advanced Audio Coding (AAC) audio format.

```
Step 1 Select Setting > Network > Access Platform > RTMP.
```
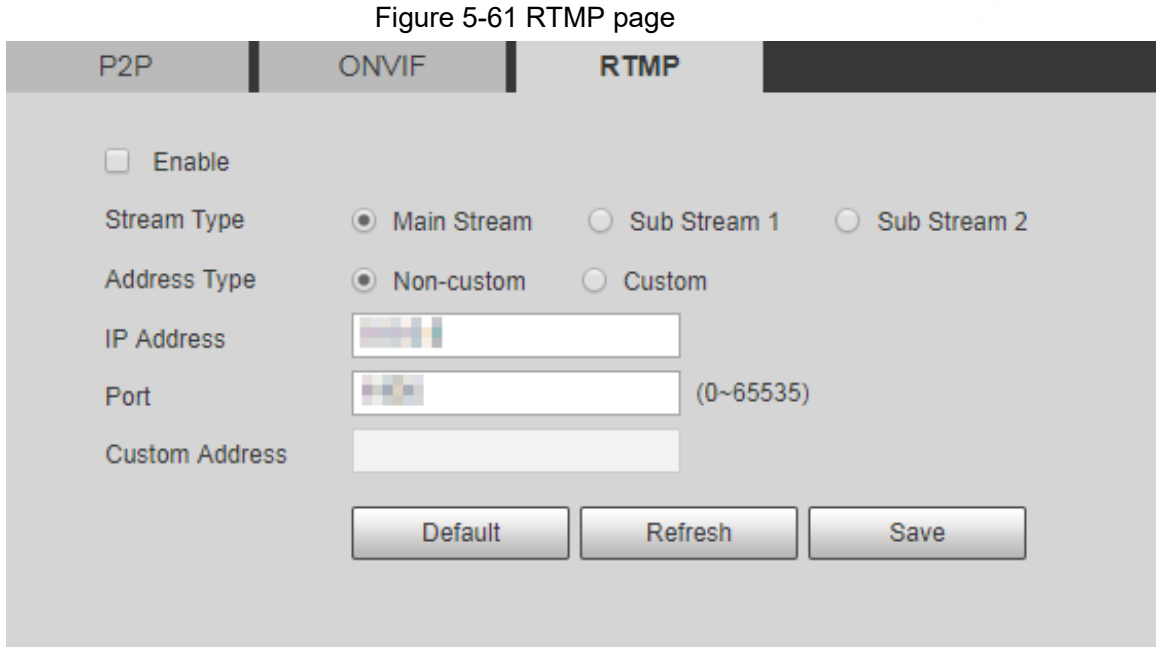

Step 2 Select the **Enable** checkbox to enable RTMP.

### $\Box$

When enabling RTMP, make sure that the address can be trusted.

Step 3 Set RTMP parameters.

Table 5-23 Description of RTMP parameter configuration

| <b>Parameter</b>    | <b>Description</b>                                                                                                    |  |
|---------------------|----------------------------------------------------------------------------------------------------|--|
| Stream Type         | Select live video stream type. Make sure that the video format of the<br>stream is H.264, H.264B or H.264H, and the audio format is AAC.                                                        |  |
| <b>Address Type</b> | There are two options: Non-custom and Custom.<br><b>Non-custom:</b> You need to fill in the IP address or domain<br>name.<br>• Custom: You need to fill in the address allocated by the server. |  |
| <b>IP Address</b>   | If you have selected <b>Non-custom</b> , IP address and port need to be<br>filled in                                                                                                    |  |
| Port                | • IP Address: IPv4 or domain name is supported.<br>Port: It is recommended to use the default value.                                                                                            |  |

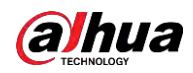

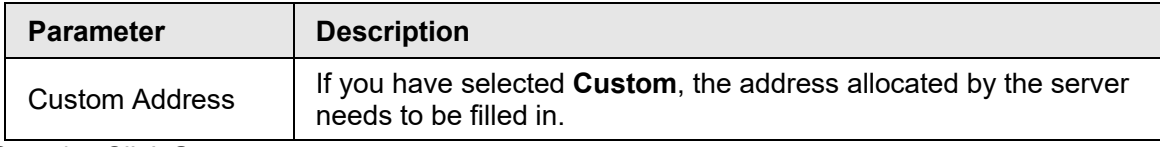

Step 4 Click **Save**.

# **5.3 Bluetooth Settings**

You can connect the Camera to Bluetooth devices such as Bluetooth headset for voice broadcast of alarms and voice intercom with the platform.

 $\Box$ 

The function is available on select models.

### Procedure

Step 1 Select **Setting** > **Connection Settings** > **Bluetooth**.

Step 2 Select **Enable**.

The searched Bluetooth devices are displayed in the **Bluetooth List**. Click **Refresh** at the lower-right corner of the list to search for **Bluetooth** devices again.

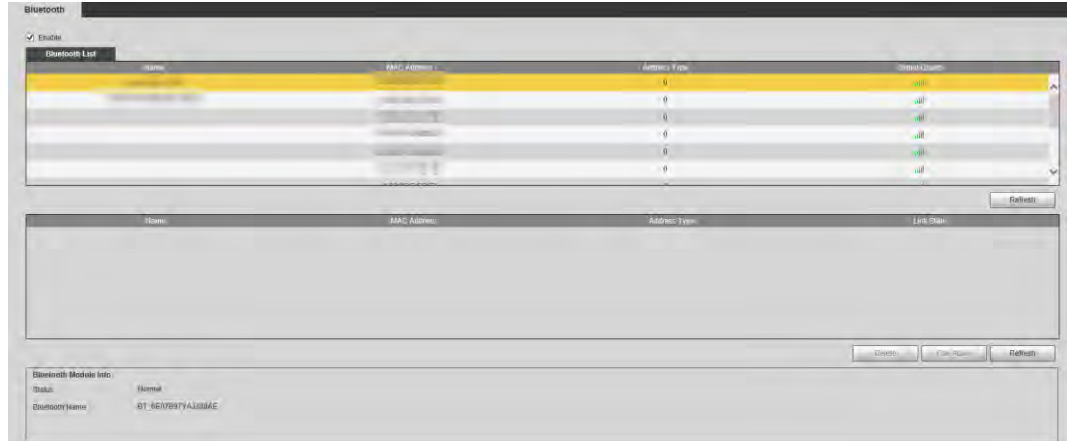

Figure 5-62 Bluetooth list

Step 3 Double-click the name of Bluetooth device, and then set PIN on the **Setup** interface.

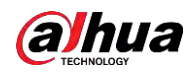

 $\Box$ 

For the PIN of the Bluetooth device, see the corresponding user's manual.

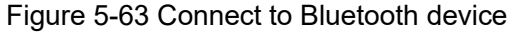

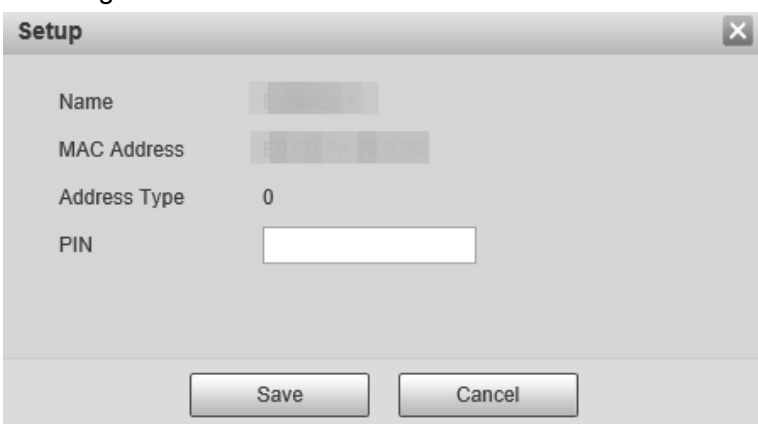

Step 4 Click **Save**.

The connected Bluetooth device is displayed in the list below.

Step 5 Select **Setting** > **Camera** > **Audio** > **Audio**, and then set audio input and audio output types to **Bluetooth**.

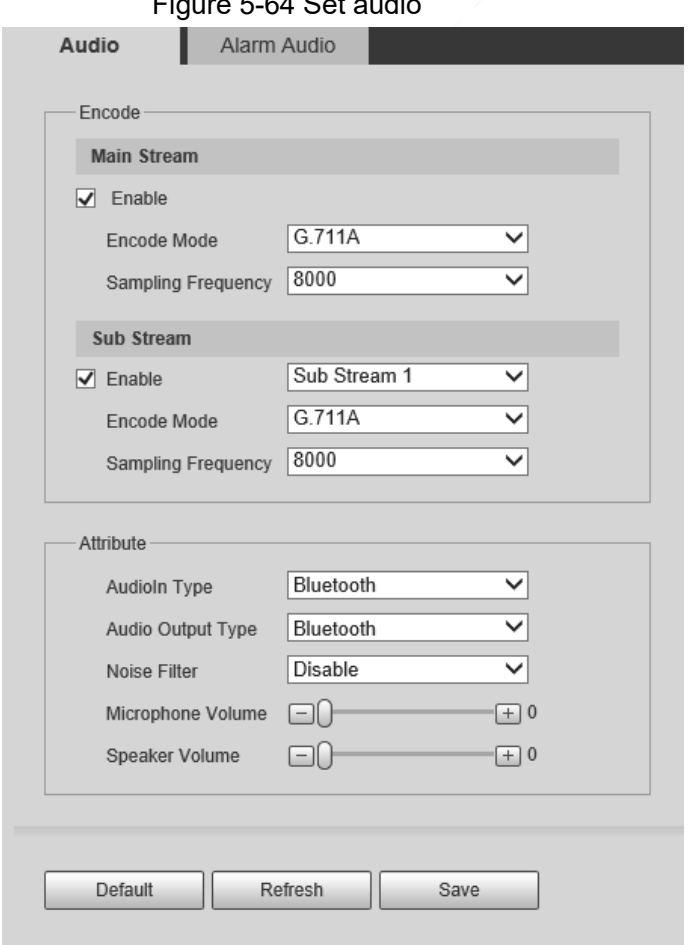

Figure 5-64 Set audio

### Related Operations

- Click **Refresh** at the lower-right corner of the list to get information of paired Bluetooth devices again.
- Click **Pair Again** to quickly connect to Bluetooth devices paired before.

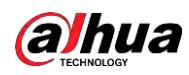

● Click **Delete** to delete the Bluetooth device.

# **5.4 PTZ Settings**

# **5.4.1 Protocol**

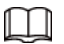

Network PTZ setting and analog PTZ setting are available on select models.

Step 1 Select **Setting** > **PTZ** > **Protocol** > **Network PTZ**.

### **5.4.1.1 Network PTZ Settings**

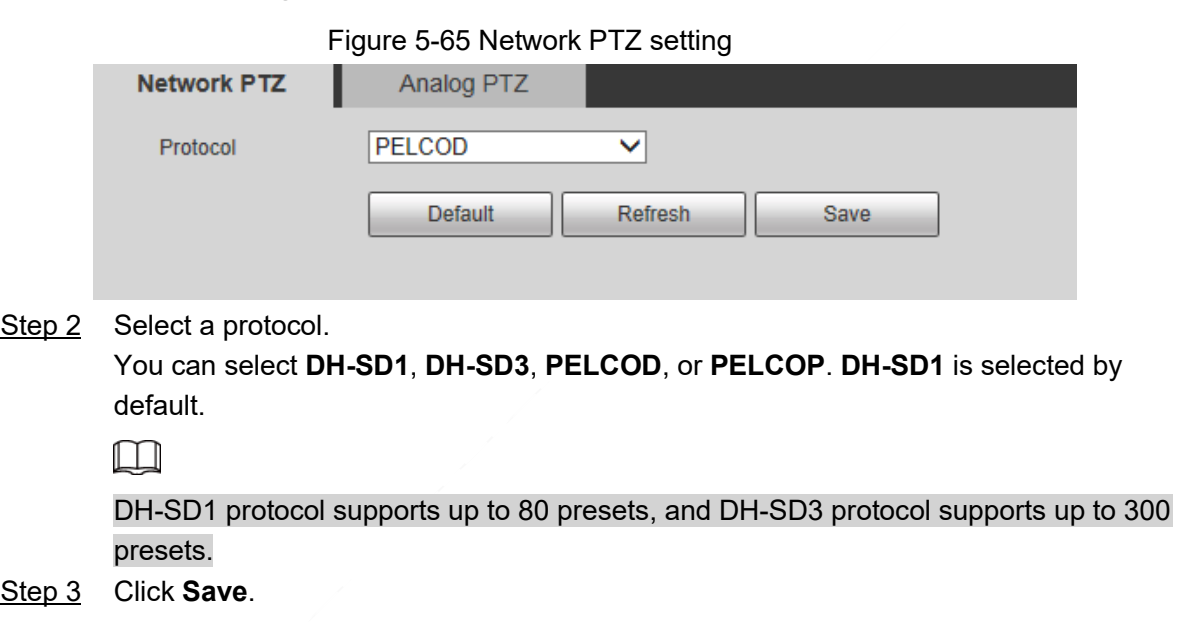

### **5.4.1.2 Analog PTZ Settings**

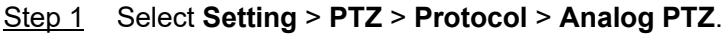

Figure 5-66 Analog PTZ setting

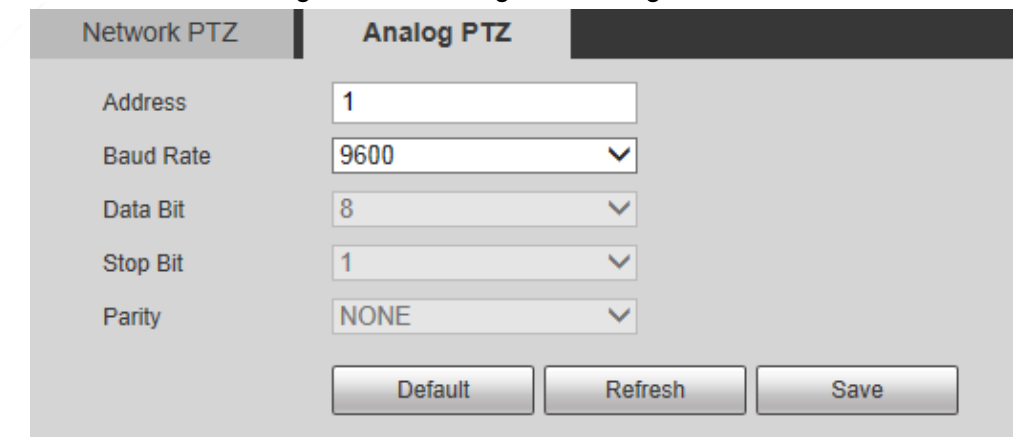

Step 2 Configure analog PTZ parameter.
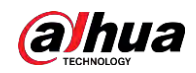

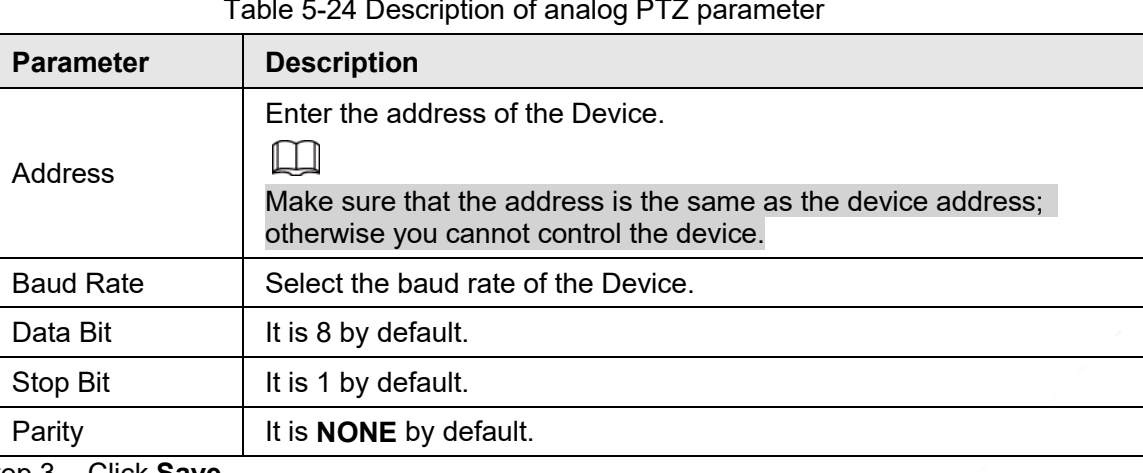

Step 3 Click **Save**.

# **5.4.2 Function**

### **5.4.2.1 Preset**

Select **Setting** > **PTZ** > **Function** > **Preset**. The **Preset** page is displayed.

# $\boxed{1}$

If you click **Remove All**, all presets and special presets will be cleared.

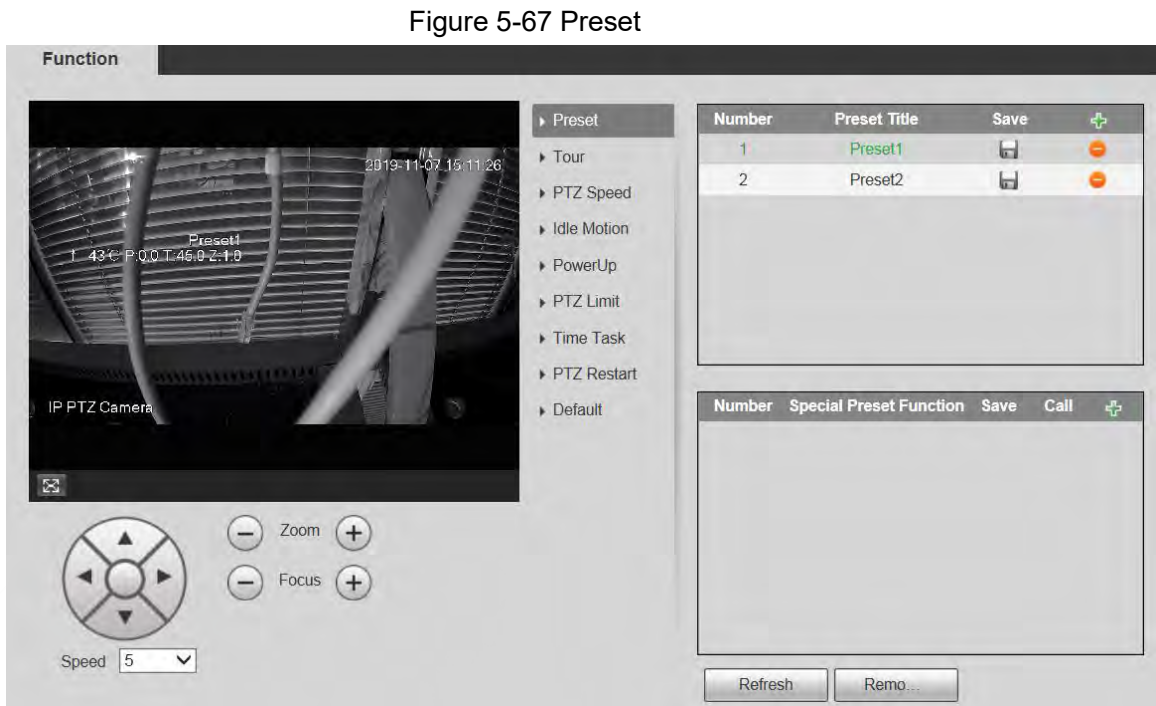

#### **5.4.2.1.1 Preset Settings**

Preset means a certain position to which the Device rotates. Users can adjust the PTZ and camera to the location quickly through calling presets.

Step 1 On the lower left corner of the **Preset** interface, click the direction buttons,

 $\lceil \cdot \rceil$ ,  $\lceil \cdot \rceil$ , and  $\lceil \cdot \rceil$  to adjust the PTZ direction, speed, zoom, and focus of Speed  $\boxed{5}$ 

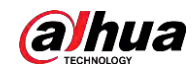

the Device.

Step 2 Click  $\frac{1}{2}$  to add a preset.

The current position is set to a preset and is displayed in the list.

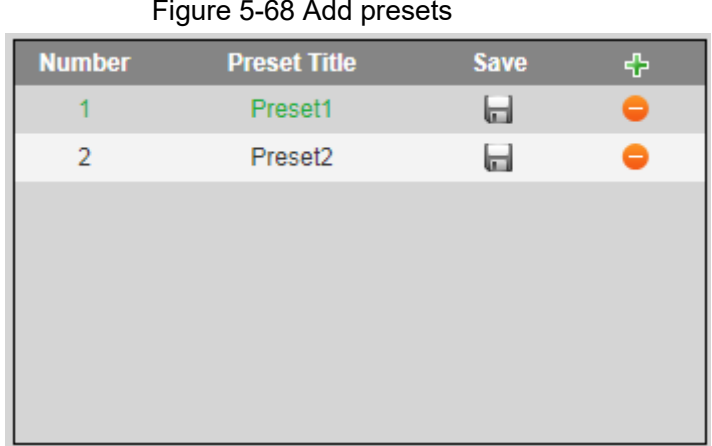

Step 3 Click  $\Box$  to save the preset.

Step 4 Perform operations on presets.

- Double-click the preset title to edit the title displayed on the monitoring screen.
- $\bullet$  Click  $\bullet$  to delete the preset.

#### **5.4.2.1.2 Special Preset Settings**

Special presets serve as the shortcut for some special functions switch or calling, and they no longer represent the location of the PTZ camera.

Step 1 Click  $\left\vert \cdot \right\vert$  to add a special preset. The added special preset will be displayed in the list.

 $\square$ 

The number of special presets starts from 51 by default, and 100 is the largest number.

Figure 5-69 Special presets

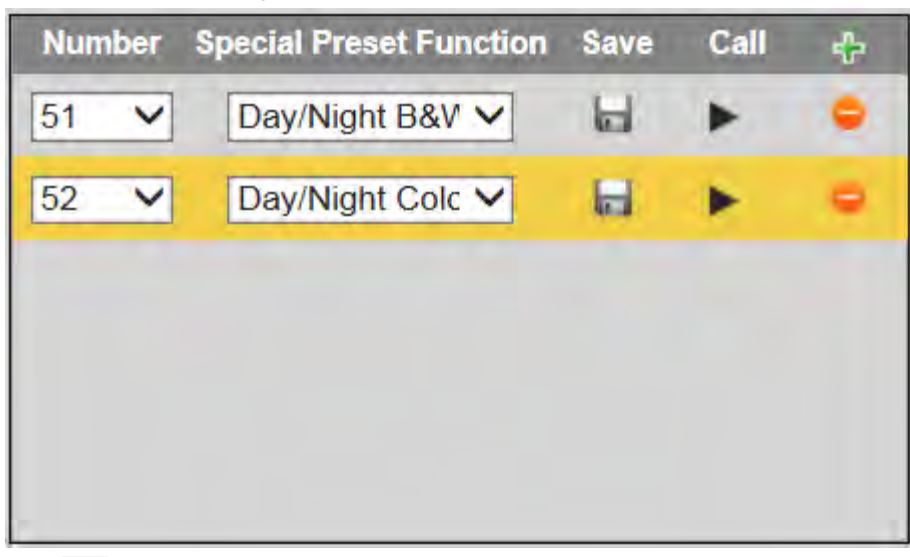

Step 2 Click  $\Box$  to save the added special preset.

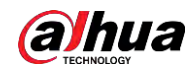

Step 3 Perform operations on special presets.

 $\Box$ 

If the PTZ is restored to default settings, all preset configurations will be cleared, but the called function will remain.

### Related Operations

- Click  $\boxed{\text{Day/Night B&V} \times}$  to modify the special preset function.
- $\bullet$  Click  $\bullet$  to delete the special preset.
- Click to quickly call the function configured for the special preset.

## **5.4.2.2 Tour**

Tour means a series of movements that the Device makes along several presets.

 $\square$ 

You need to set several presets in advance.

Step 1 Select **Setting** > **PTZ** > **Function** > **Tour**.

Figure 5-70 Tour settings

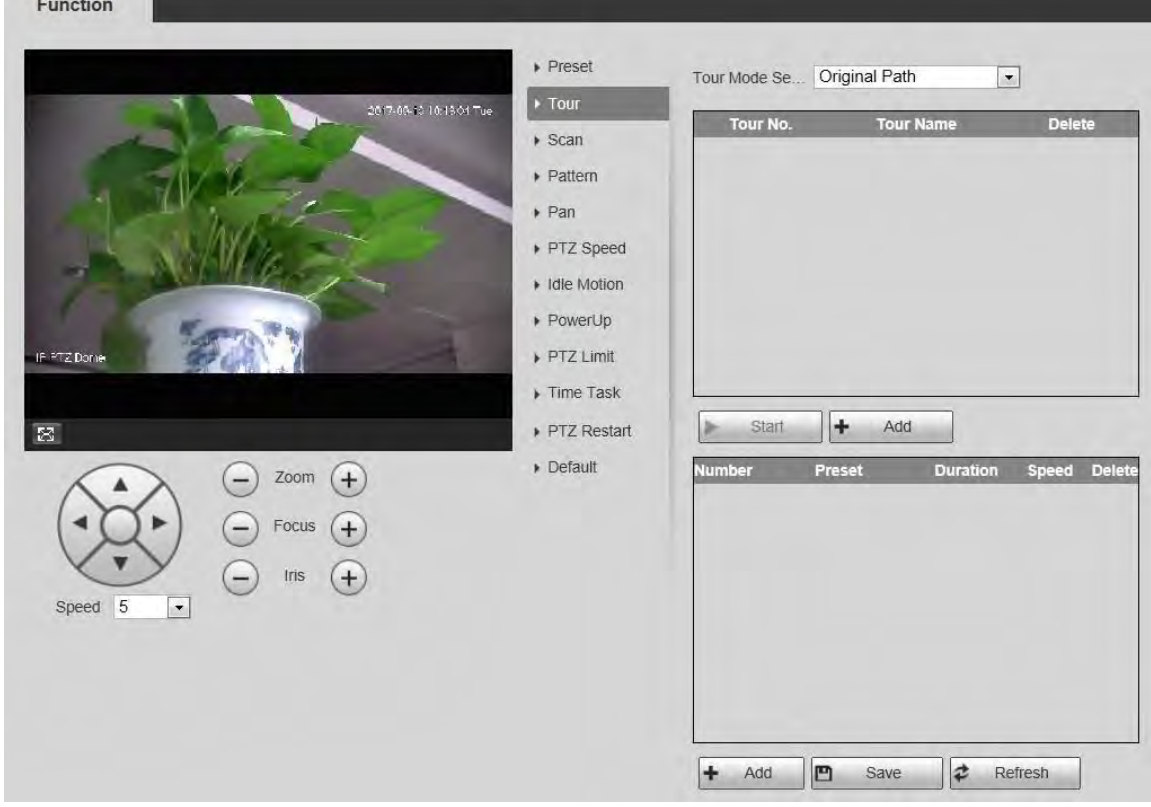

Step 2 Select the **Tour Mode** from **Original Path** and **Shortest Path**. **Original Path** is selected by default.

- Original Path: Tour in the order of adding presets.
- Shortest Path: Starting from the preset with largest horizontal zoom value and vertical zoom value, pass all presets in the tour to ensure the shortest path. The Device reaches the corresponding preset and ensure the minimum number of rotation.

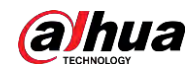

- Step 3 Click **Add** at the bottom of the list on the upper right corner of the page to add a tour path.
- Step 4 Click **Add** at the bottom of the list on the lower right corner of the page to add several presets.
- Step 5 Perform tour operations.
	- Double-click tour name to edit the name of the corresponding tour.
	- Double-click duration to set the time that the Device stays at the corresponding preset.
	- Double-click speed to modify the tour speed. The default value is 7, and the value range is 1–10. The larger the value, the faster the speed.
- Step 6 Click **Start** to start the tour.

 $\Box$ 

The ongoing tour stops if any operation is made to the PTZ.

### **5.4.2.3 Scan**

Scan means the Device moves horizontally at a certain speed between the defined left and right limits.

Step 1 Select **Setting** > **PTZ** > **Function** > **Scan**.

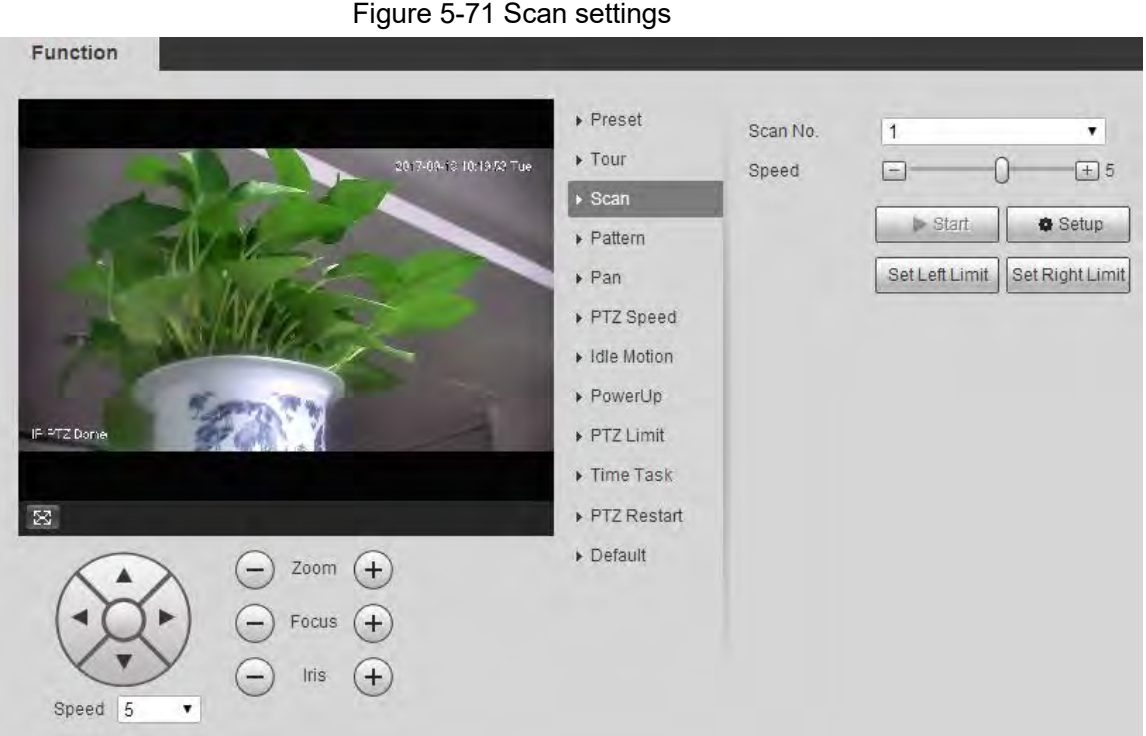

- Step 2 Select the **Scan No.**.
- Step 3 Drag the slider to adjust the scan speed.
- Step 4 Click **Setup** to adjust the Device to an ideal position.
- Step 5 Click **Set Left Limit** and **Set Right Limit** to set the left and right boundaries of the Device.
- Step 6 Click **Start**, and then the Device starts scanning.
- Step 7 Click **Stop**, and then the scanning stops.

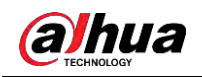

## **5.4.2.4 Pattern**

Pattern means a record of a series of operations that users make to the Device. The operations include horizontal and vertical movements, zoom and preset calling. Record and save the operations, and then you can call the pattern path directly.

#### Step 1 Select **Setting** > **PTZ** > **Function** > **Pattern**.

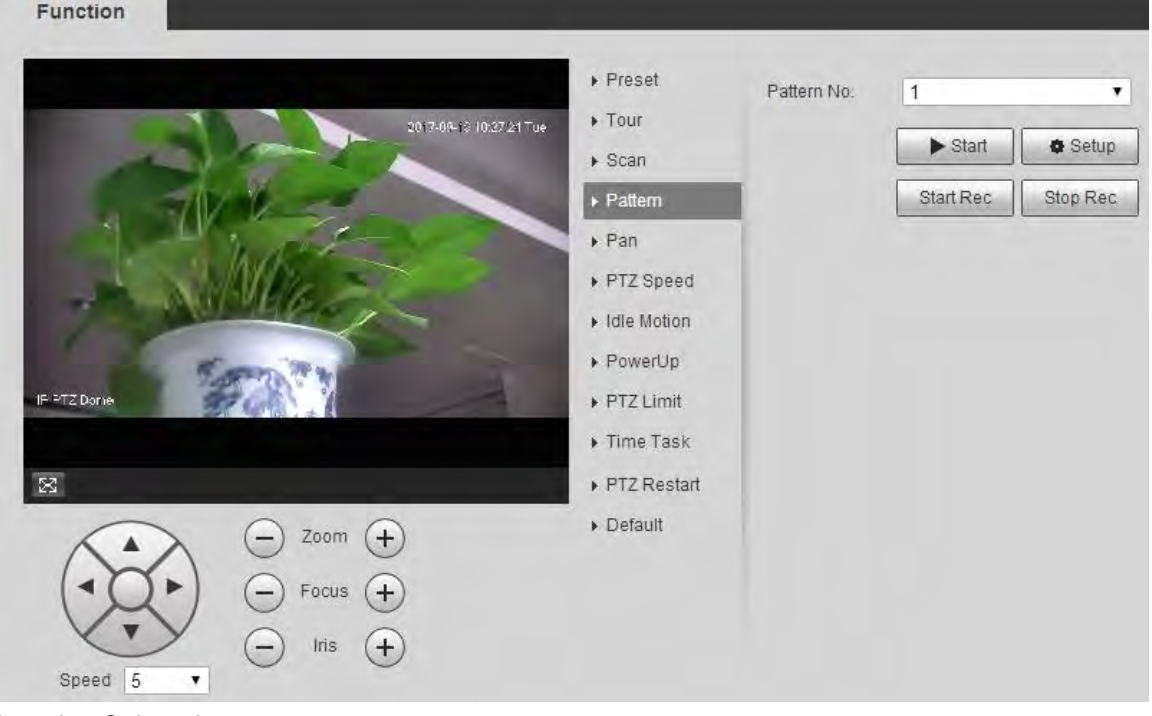

Figure 5-72 Pattern settings

- Step 2 Select the **Pattern No..**
- Step 3 Click **Setup** and **Start Rec**, and then operate the PTZ.
- Step 4 Click **Stop Rec** to stop recording.
- Step 5 Click **Start**, and then the Device starts patterning.
- Step 6 Click **Stop**, and then the patterning stops.

### **5.4.2.5 Pan**

Pan refers to the continuous 360° rotation of the Device at a certain speed. Step 1 Select **Setting** > **PTZ** > **Function** > **Pan**.

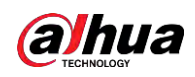

Figure 5-73 Pan settings

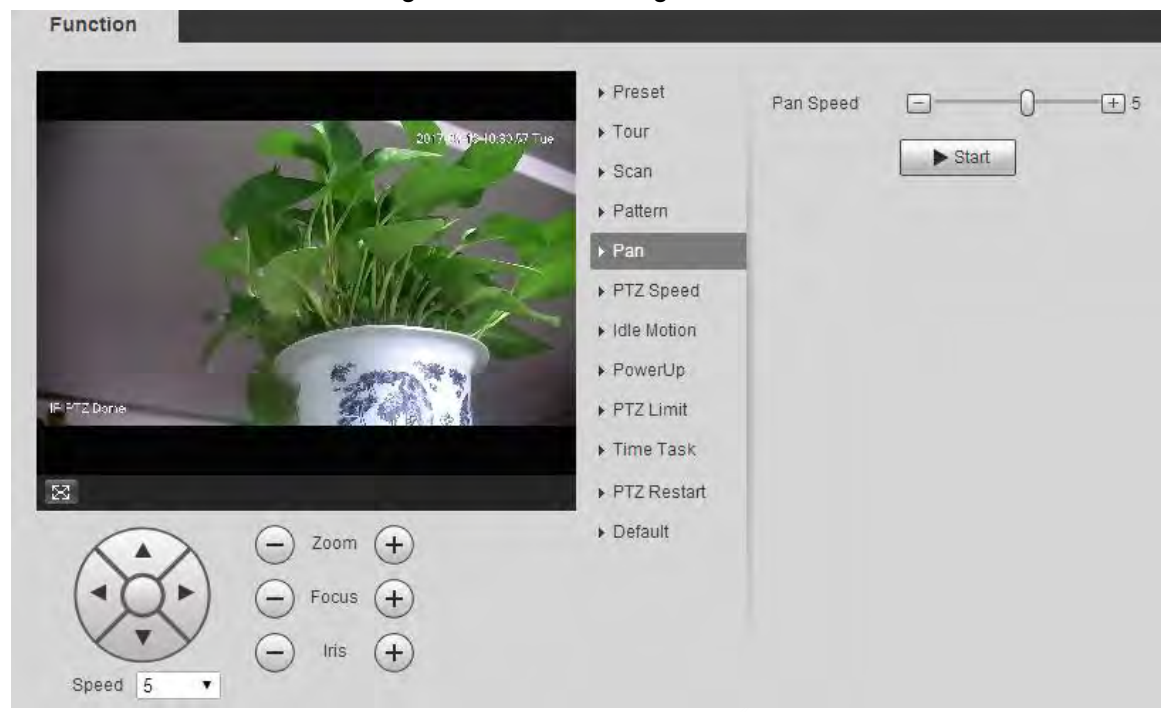

Step 2 Drag the slider to set the **Pan Speed**.

Step 3 Click **Start**, and the Device starts to rotate horizontally at this speed.

### **5.4.2.6 PTZ Speed**

You can adjust the manual control speed of the PTZ by setting PTZ speed. This speed does not apply to tour, pattern, or auto tracking.

Step 1 Select **Setting** > **PTZ** > **Function** > **PTZ Speed**.

Figure 5-74 PTZ speed settings

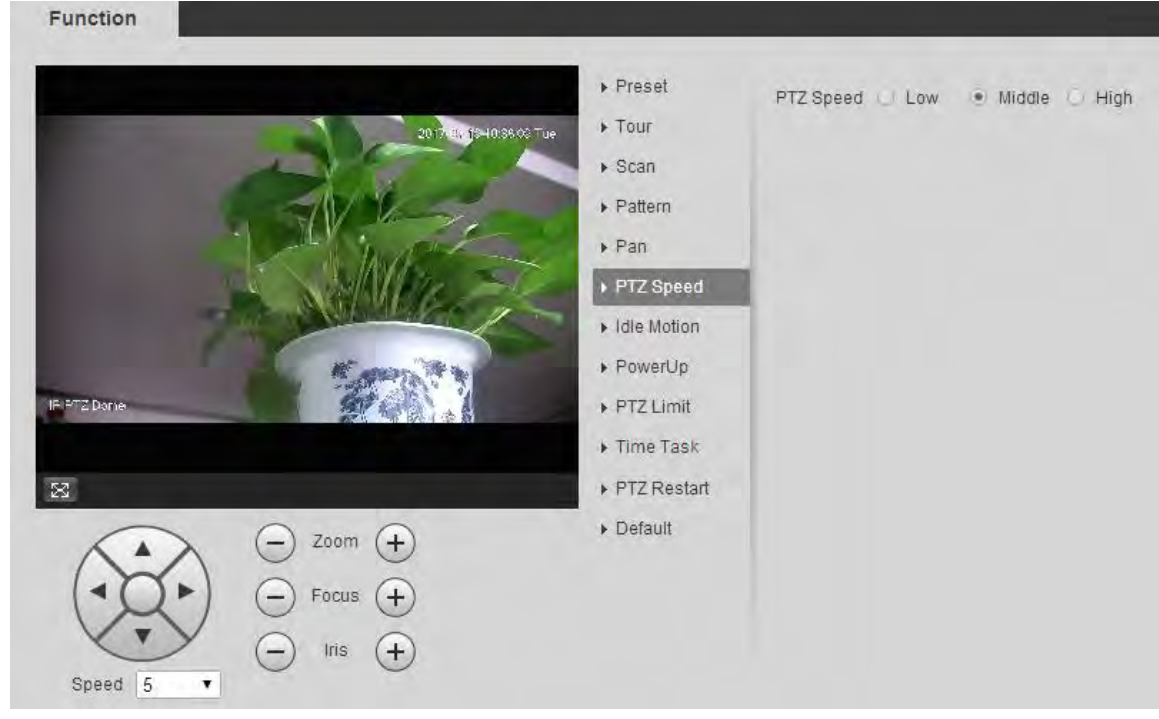

Step 2 Select **Low**, **Middle** or **High**.

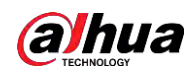

## **5.4.2.7 Idle Motion**

Idle motion refers to a set motion when the Device does not receive any valid command within a certain period.

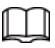

Set **Preset**, **Tour**, **Scan** or **Pattern** in advance. Step 1 Select **Setting** > **PTZ** > **Function** > **Idle Motion**.

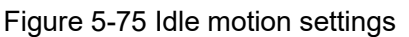

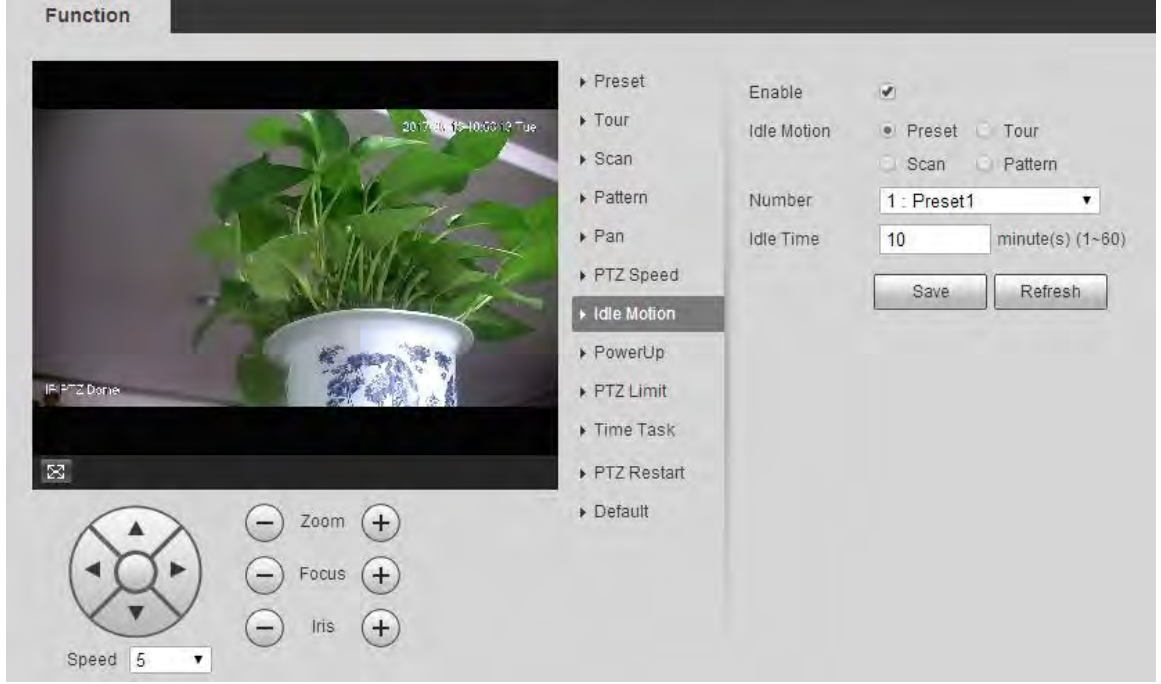

- Step 2 Select the **Enable** checkbox to enable the idle motion.
- Step 3 Select idle motion from **Preset**, **Tour**, **Scan** and **Pattern**.
- Step 4 Select the action number of the selected motion.
- Step 5 Set **Idle Time** for the selected motion.
- Step 6 Click **Save**.

## **5.4.2.8 PowerUp**

PowerUp means the automatic operation of the Device after it is powered on.

 $\Box$ 

Set **Preset**, **Tour**, **Scan** or **Pattern** in advance. Step 1 Select **Setting** > **PTZ** > **Function** > **PowerUp**.